# inthing

# **Portal** User Manual

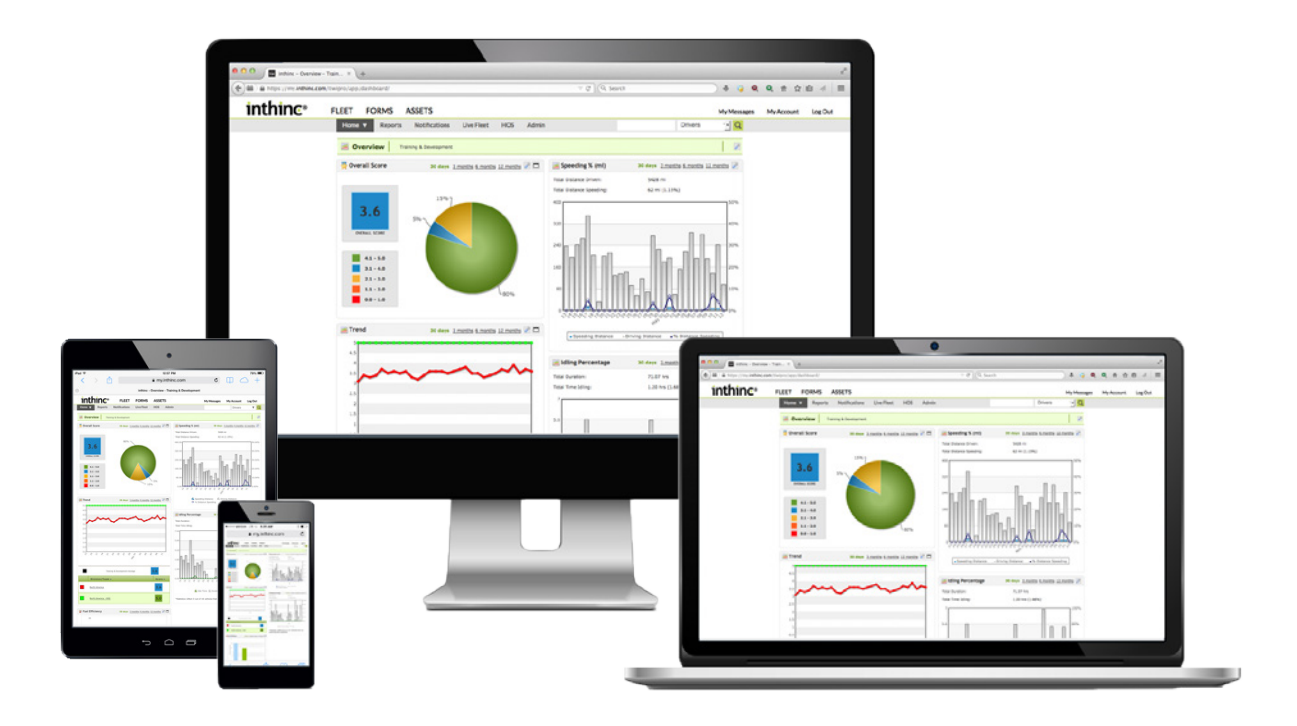

## **About this Document**

Document: inthinc® Portal User Manual Part Number: 785-00001 Rev. G

## **Revision History:**

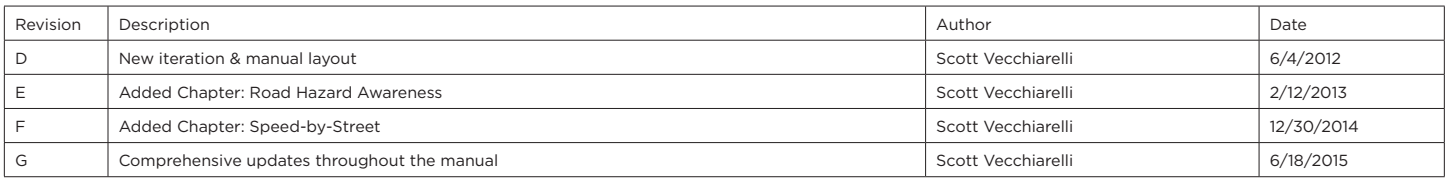

## **Notice of Rights**

The inthinc® Portal User Guide was created by inthinc, inc., 4225 West Lake Park Boulevard, Suite 100, Salt Lake City UT, 84120 (866) 294-8637. Copyright © 2015 by inthinc Technology Solutions, Inc. All rights reserved. Information in this document is subject to change. No part of this document may be reproduced or transmitted in any form by any means, without prior written permission of inthinc, inc. For more information on obtaining permission for reprints or excerpts, contact inthinc Training & Development, (866) 294- 8637, or training-group@inthinc.com.

## **Trademarks**

Trademark names are used in this document. We have attempted to put a trademark symbol (™) with each occurrence of a registered trademark name. If we did not use a trademark symbol, we are using the names in an editorial fashion to the benefit of the trademark owner, and not to infringe upon the trademark.

inthinc, the inthinc logo, inthinc tiwiPro, and inthinc waySmart are either registered trademarks, or trademarks of inthinc Technology Solutions in the United States and/or other countries. All other trademarks are the property of their respective owners. © 2015 inthinc Technology Solutions. All rights reserved.

## **About inthinc®**

inthinc is a global company centered on telematics, fleet solutions, and driving safety. Its breakthrough driving safety solutions are designed to safeguard lives, save money, and protect the environment. inthinc technology dramatically improves driver behavior and has been documented to reduce vehicle crash rates by more than 80 percent. For more information please visit www.inthinc.com.

## Corporate:

4225 West Lake Park Blvd. Suite 100 Salt Lake City, UT 84120 866-294-8637 (United States) +00-1-801-886-2255 (International) contact@inthinc.com

# Guide Contents

## [Company & Product Overview](#page-6-0)

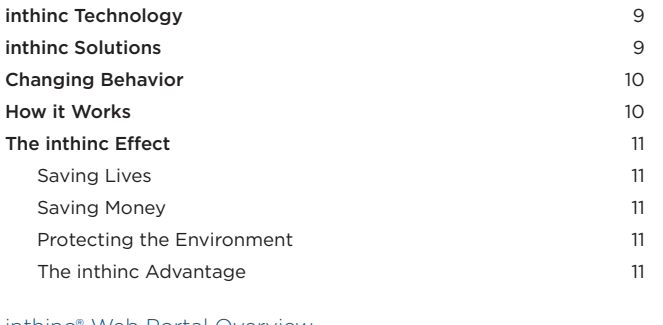

## [inthinc® Web Portal Overview](#page-12-0)

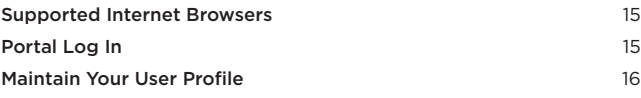

## [inthinc® Portal - Getting Started](#page-16-0)

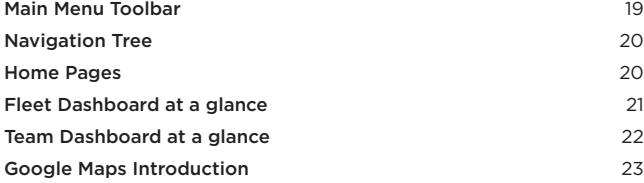

## [Add & Maintain Fleet Information](#page-24-0)

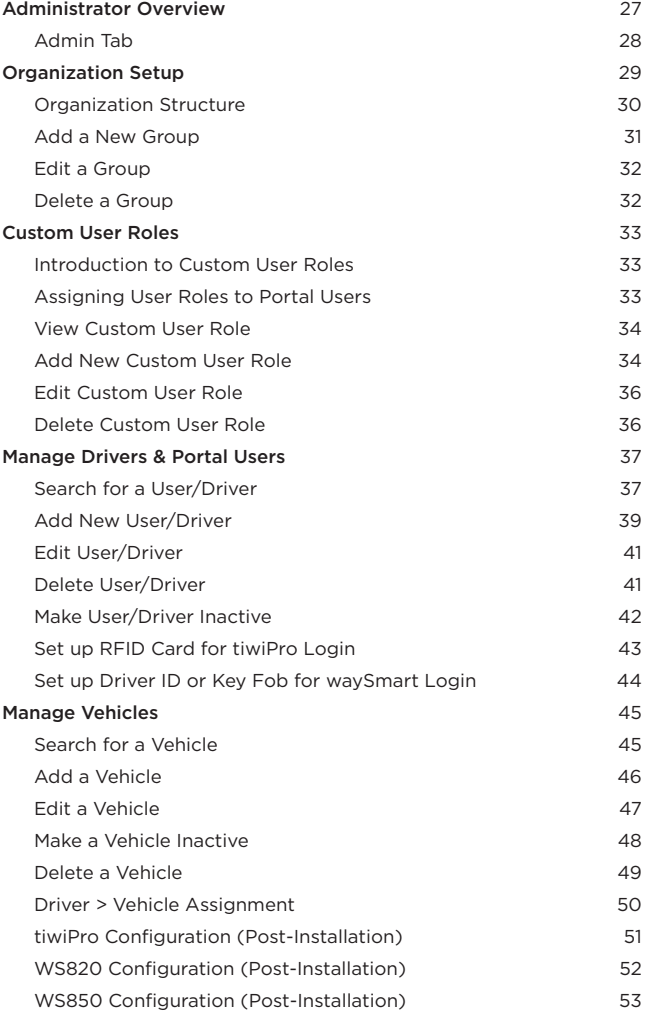

## [Manage Devices](#page-54-0) and the state of the state of the state of the state of the state of the state of the state of the state of the state of the state of the state of the state of the state of the state of the state of the stat [In-Vehicle Driver Mentoring](#page-54-0) 55 [Speed Buffers & Notifications](#page-54-0) 55 [Aggressive Driving Sensitivity Settings](#page-58-0) 69 [Idle Mentoring & Settings](#page-59-0) 60 [Device > Vehicle Assignment](#page-60-0) 61 [smartZones™](#page-62-0) [smartZones™ Overview](#page-64-0) 65 [smartZone™ Highlights](#page-64-0) 65 [Manage smartZones](#page-66-0) 67 [Add a smartZone](#page-66-0) 67 [Edit a smartZone](#page-69-0) 70 [Clone a smartZone](#page-69-0) 70 [smartZone Download to Device](#page-70-0) 71 [Save smartZones to USB Drive \(waySmart only\)](#page-70-0) 71 [Delete a smartZone](#page-71-0) 72 [Red Flag Alerts](#page-72-0) [Red Flag Alert Overview](#page-74-0) 75 [Managing Red Flag Alerts](#page-76-0) 77 [View a Red Flag Alert](#page-76-0) 77 [Create a Red Flag Alert](#page-77-0) 78 [Edit a Red Flag Alert](#page-80-0) 81 [Delete a Red Flag Alert](#page-82-0) 83 [Red Flag Alert Acknowledgment](#page-82-0) 83 [Global Communication & Notifications](#page-84-0) [Global Communication](#page-86-0) 87 [Communication Routing](#page-86-0) 87 [Communication Priorities](#page-86-0) 87 [How it Works](#page-86-0) 87 [Maximum \(Satellite\) Transmissions](#page-87-0) 88 [What to Expect](#page-87-0) 88 [Notifications](#page-88-0) 89 [Viewing Notifications](#page-88-0) 89 [Notification List at a glance](#page-89-0) 90 [Notification Details at a glance](#page-89-0) 90 [Notification Types](#page-90-0) 91 [Excluding Notifications](#page-92-0) 93 [Crash History Notifications](#page-94-0) 95 [Driver Login Notifications](#page-94-0) 95 [Red Flag Alert Notifications](#page-95-0) 96 [Fleet Performance & Statistics](#page-96-0) [Performance & Statistics Overview](#page-98-0) **99 [Driver Performance Scoring](#page-100-0) 101 and 101 and 101 and 101 and 101 and 101 and 101 and 101 and 101 and 101 and 101** [Score Categories](#page-100-0) 101 [The Penalty Concept](#page-103-0) 104 [Calculating the Overall Score](#page-104-0) 105 [How Violations Drop](#page-104-0) 105 [Excluding Violations](#page-104-0) 105 [Fleet/Division Performance Dashboard](#page-106-0) 107 [Fleet Dashboard at a glance](#page-107-0) 108 [View a Fleet/Division Performance Dashboard](#page-108-0) 109 [Overall Score Panel](#page-109-0) 110 [Performance Trend Panel](#page-109-0) 110 [Fuel Efficiency Panel](#page-110-0) 111

[Speed Percentage Panel](#page-110-0) 111 [Idle Percentage Panel](#page-110-0) 111

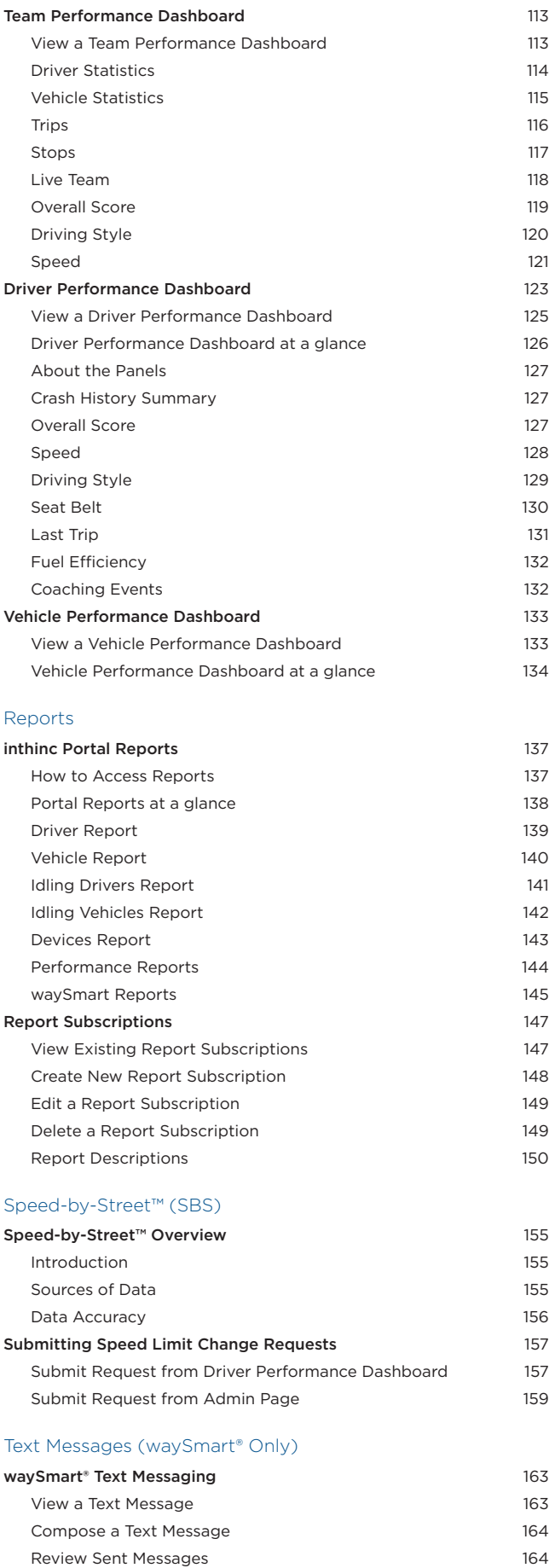

[Hours of Service \(HOS\)](#page-164-0) [Hours of Service \(HOS\) Overview](#page-166-0) 167 [Managing Hours of Service \(HOS\) in the Portal](#page-168-0) 169 [View Driver Logs](#page-168-0) 169 [Edit Driver Logs](#page-169-0) 170 [View and Export HOS Reports](#page-170-0) 171 [View Fuel Stops](#page-171-0) 172 [Add a Fuel Stop](#page-171-0) 172 [Edit a Fuel Stop](#page-172-0) 173 [Delete a Fuel Stop](#page-172-0) 173 [HOS Driver Kiosk](#page-174-0) 175 [Access the HOS Driver Kiosk](#page-174-0) 175 [Print HOS Logs](#page-174-0) 175 [Change HOS Duty Status](#page-175-0) 176 [Export HOS Logs](#page-175-0) 176 [Manage Crash History](#page-176-0) [Introduction to Crash History](#page-178-0) 179 [Crash Detection vs. Rollover Detection](#page-178-0) 179 [Crash Reconstruction](#page-178-0) 179 [Crash Data](#page-178-0) 179 [Manage Crash History](#page-180-0) **181** [View Crash History](#page-180-0) 181 [Crash Report at a glance](#page-181-0) 182 [Edit a Crash Report](#page-181-0) 182 [Add a Crash Report](#page-182-0) 183 [Export Crash Report](#page-183-0) 184 [Disable Crash Events, Rollover Events, or Crash Data](#page-183-0) 184 [Frequently Asked Questions \(FAQ\)](#page-184-0) [Portal FAQ](#page-186-0) 187 [Appendix A > Report Examples](#page-192-0) [Reports > Performance](#page-194-0) 195 [Fleet/Division Report](#page-194-0) 195 [Team Statistics Report](#page-195-0) 196 [Driver Report](#page-196-0) 197 [Vehicle Report](#page-197-0) 198 [Driver Performance RYG per Group Report](#page-198-0) 199 [Driver Performance Key Metrics RYG Time Frame Report](#page-199-0) 200 [Driver Coaching Report](#page-200-0) 201 [Driver Coaching with Score Report](#page-201-0) 202 [Seat Belt Clicks Report](#page-202-0) 203 [Team Stops Report](#page-203-0) 204 [Vehicles Not Communicating Report](#page-204-0) 205 [Reports > IFTA](#page-205-0) 206 [IFTA - Mileage by Vehicle Report](#page-205-0) 206 [IFTA - State Mileage by Vehicle Report](#page-206-0) 207 [IFTA - State Mileage by Vehicle Road Status Report](#page-207-0) 208 [IFTA - State Mileage by Month Report](#page-208-0) 209 [IFTA - Group Comparison by State/Province Report](#page-209-0) 210 [Reports > Hours of Service \(HOS\)](#page-210-0) 211 [HOS - Record of Duty Status Report](#page-210-0) 211 [HOS - Violations Summary Report](#page-211-0) 212 [HOS - Violations Detail Report](#page-212-0) 213 [HOS - Driver Log Report](#page-213-0) 214 [HOS - DOT Time Remaining Report](#page-214-0) 215 [HOS - Edits Report](#page-215-0) 216

<span id="page-6-0"></span>Chapter 1

# Company & Product Overview

## In This Chapter...

- inthinc Technology **[page 9](#page-8-1)** 
	- inthinc Solutions **[page 9](#page-8-2)**
- Changing Behavior **[page 10](#page-9-1)** 
	- How it Works [page 10](#page-9-2)
- The inthinc Effect [page 11](#page-10-1)

## Overview:

This chapter will introduce you to inthinc® Technology and the tiwiPro® and waySmart® fleet solutions.

Learn how our solution changes driver behavior and provides real-time coaching to improve driving safety and how our data can be used to monitor safety and efficiency of your fleet.

# <span id="page-8-1"></span><span id="page-8-0"></span>**inthinc Technology**

Since its inception in 1997, inthinc has focused its efforts on developing solutions to positively impact driver behavior. At the heart of this unique approach is the ground breaking safe driving system, which mentors drivers to help them become better, safer, and more efficient. Based in Salt Lake City, Utah, inthinc's global efforts have been proven and documented to dramatically improve driver behavior, reduce crashes, increase fleet productivity, improve fuel mileage and reduce emissions.

Many of the world's most safety-conscious organizations from NASCAR® to multi-national companies, have turned to inthinc. inthinc provides the only comprehensive driving safety system that changes driver behavior in real-time to improve safety and fleet efficiency. inthinc solutions provide a unique combination of in-vehicle driver alerts, vehicle location and diagnostics, distracted driving

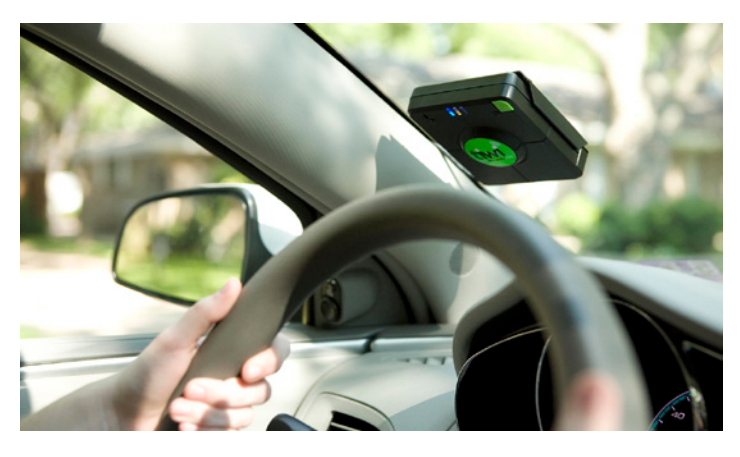

prevention and fleet management features that detail performance and trends for individual drivers or the entire fleet. This advanced, patent-pending technology and approach has led to dramatic improvements in driving safety.

Primary Features include:

- In-Vehicle, verbal mentoring in real-time for driving behaviors such as speeding, seatbelt usage, unsafe turns, hard braking, and rapid acceleration
- Speed-by-Street™, which compares vehicle speed to a proprietary database of posted speed limits on public roads
- smartZones™ for advanced geo-fencing
- Real-time incident notification via text message, e-mail, or phone call
- Real-time and historical reporting via a web portal for instant feedback and trend analysis

# <span id="page-8-2"></span>**inthinc Solutions**

inthinc solutions include applications for heavy industry, commercial fleets, and families.

For fleets and small businesses, inthinc delivers the most immediate, far-reaching results in the industry, often providing millions of dollars in cost savings each year and typically repaying the investment within one year. inthinc solutions have demonstrated dramatic results including the following:

- 73% Increase in Seatbelt Usage
- 90% Reduction in Speeding Violations
- 89% Reduction in Aggressive Driving Behaviors
- 80% Improvement in Vehicle Crash Rates

In addition, companies can improve operational efficiencies by reducing idle times, unauthorized miles, and overtime claims. According to the Environmental Protection Agency (EPA), driving the speed limit, avoiding rapid acceleration and braking, and eliminating excessive idling can:

- Lower Fuel Consumption by as much as 23%
- Reduce CO² Emissions up to 50%

For families, inthinc is forever changing the course of teen driving by providing driving alerts that help young drivers instantly avoid unsafe situations. This is coupled with an unprecedented set of tools to help parents instruct and protect their teens.

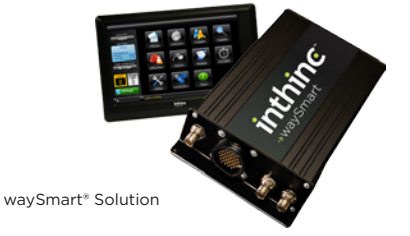

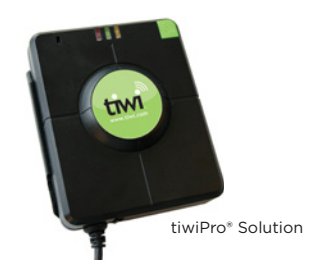

# <span id="page-9-1"></span><span id="page-9-0"></span>**Changing Behavior**

The single greatest variable in the operation of a vehicle is the driver. If the driver isn't operating his or her vehicle safely, the most advanced safety features like ABS brakes, or stability control systems are rendered useless.

Over the years, great strides have been taken to implement vehicle safety features and enhance driver training; however, most of these measures are reactionary and do not correct the specific behavior that leads to dangerous or inefficient vehicle operation at the time of the infraction.

A study commissioned by the Federal Motor Carrier Safety Administration (FMCSA) called "Large Truck Crash Causation Study" shows that drivers of large trucks are ten times more likely to be the cause of the crash with other vehicles involved than any other factor, such as weather, road conditions and vehicle performance. inthinc is the only telematics company that addresses changing driver behavior and sustaining it.

# <span id="page-9-2"></span>**How it Works**

If a driver performs a potentially unsafe vehicle operation, the system will provide an audible notification or coaching. If the driver fails to correct the behavior within an allotted grace period, a notification is sent to the portal for administrators to review. Notifications are sent using a variety of communication methods including: Cellular, Satellite, and Wi-Fi.

Drivers are scored based on their overall driving record and performance. All drivers start with a perfect score, which is then negatively impacted by any unsafe driving violations. inthinc® has developed a scoring formula that takes into account the egregiousness of the driver behavior. For instance, if two drivers both receive speeding violations and driver A was speeding at 5mph over the limit for a quarter-mile and driver B was speeding at 15mph over the limit for 5 miles, driver B is going to have a greater impact to their score because of the egregiousness of the violation based on speed and distance.

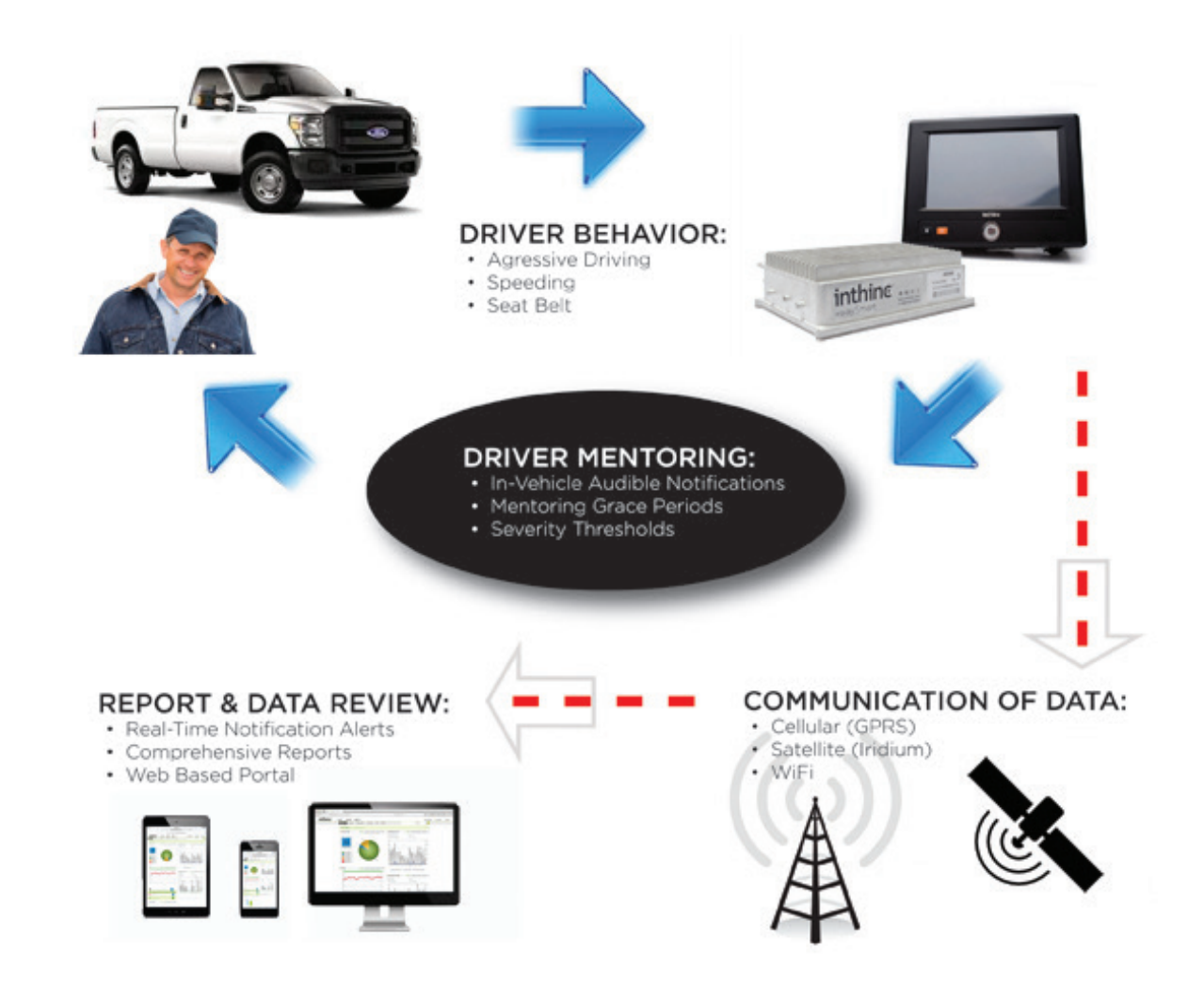

# <span id="page-10-1"></span><span id="page-10-0"></span>**The inthinc Effect**

inthinc helps put drivers on the safest road possible, with positive impact across an organization. Companies across the globe are experiencing what is known as the inthinc effect. From the instant inthinc technology is deployed, drivers become more aware and operate more safely. This enables companies and organizations to safeguard lives, save money, and protect the environment.

## **Saving Lives**

The single greatest variable in the operation of a vehicle is the driver. If the driver isn't operating his or her vehicle safely, the most advanced safety features such as ABS brakes or stability control systems are rendered useless. inthinc is the only telematics company that truly addresses driver behavior. Its driving safety systems have been proven to change driving behavior and sustain it. By leveraging vehicle telematics and focusing on driver behavior, inthinc clients, through hundreds of millions of miles driven see an 89% improvement in aggressive driving behaviors and an 80% reduction in accident rates per million miles.

## **Saving Money**

No matter the number of vehicles a company operates, fleet managers face the daunting task of maximizing the safe performance of their drivers, knowing how and when fleet vehicles are being used and ensuring the efficiency of their vehicles and drivers - all while controlling costs. With hundreds of millions of miles of on-the-road experience, inthinc technology has been proven to dramatically reduce accident rates, decrease operating costs and increase fleet efficiency. Conservatively, each year inthinc saves its clients millions of dollars by avoiding crashes as well as reducing fuel usage, maintenance costs, and insurance and liabilities.

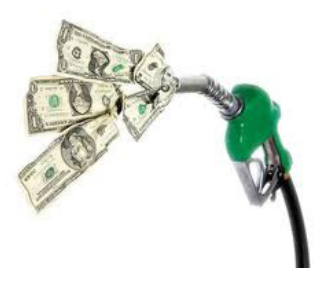

## **Protecting the Environment**

inthinc solutions not only save lives but also alleviate some of the environmental and financial costs associated with automobile emissions. While each vehicle reaches its optimal fuel economy at a different speed (or range of speeds), gas mileage usually decreases

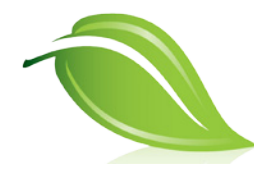

rapidly at higher speeds. Put simply, obeying the speed limit increases fuel efficiency. And when cars are most fuel efficient, they burn less gas and introduce less  $CO<sup>2</sup>$  into the atmosphere. Speeding and aggressive driving and excessive engine use (from idling or unnecessary trips), can combine to more than double  $CO<sup>2</sup>$  emissions. Limiting these behaviors would result in unprecedented reductions in CO<sup>2</sup> emissions nationally and worldwide. inthinc solutions are designed to address these environmentally unfriendly driving behaviors. Current customers have experienced significant improvements in each of these behavioral areas.

## **The inthinc Advantage**

When game-changing, practical innovations, inthinc helps ensure its latest solutions deliver the greatest benefits. Hundreds of millions of miles with proven ROI show the inthinc advantage: clients experience valuable benefits including reduction in crashes, lower operating and maintenance costs, improved productivity and reduced fuel consumption, all of which leads to a competitive edge for clients.

# <span id="page-12-0"></span>Chapter 2

# inthinc® Web Portal Overview

## In This Chapter...

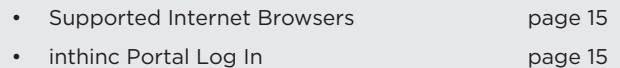

• Maintain Your User Profile **[page 16](#page-15-1)** 

## Overview:

This chapter will provide information about the Internet browsers that are supported. In addition there are instructions on how to access the inthinc® Web Portal, and how to update and maintain your user profile.

# <span id="page-14-1"></span><span id="page-14-0"></span>**Supported Internet Browsers**

The inthinc web portal is supported by a variety of web browsers, including the following:

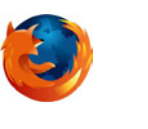

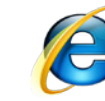

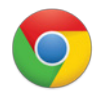

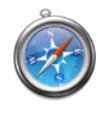

Mozilla Firefox **Internet Explorer** Google Chrome **Apple Safar** Apple Safar

Note: Internet Explorer version 8 and newer will require users to enable "Compatibility View" for full system functionality. Refer to http://www.microsoft. com/windows/internet-explorer/features/easier.aspx "Compatibility View" for details.

# <span id="page-14-2"></span>**Portal Log In**

Your inthinc™ Portal account will be activated the first time you log in. Follow the instructions below to access and log in to the inthinc web portal.

- 1 Go to the inthinc® Portal web site at http://my.inthinc.com
- 2 Enter the *username* and *password* assigned to you by your administrator, then click Login *[\(Figure 1\)](#page-14-3)*
- 3 The interface opens with your Home page selected (Fleet or Team Dashboard). Home page layouts vary, depending on your role in your organization.
- 4 If you need help resetting your password, click the *Forgot your username or password?* link. An email will be sent to help you resolve the issue.

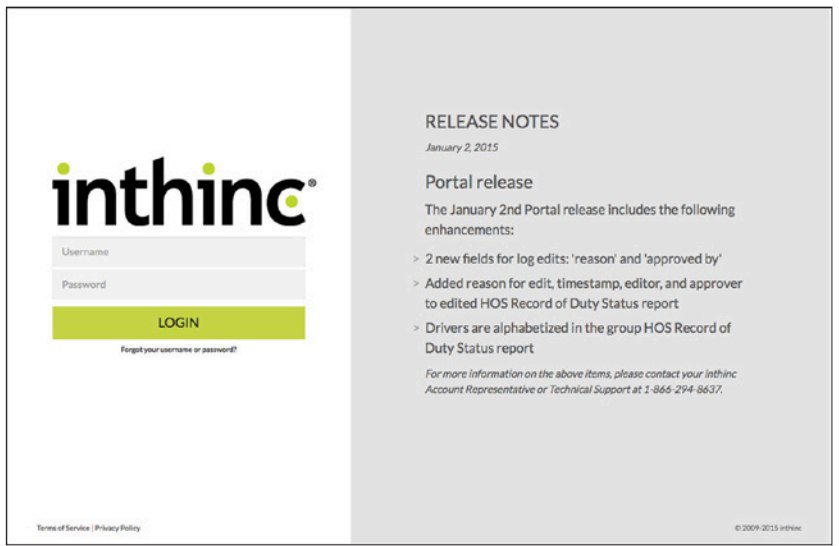

<span id="page-14-3"></span>Figure 1 inthinc web portal login page (my.inthinc.com)

Note: Some customers will have a unique URL (web address) to access the inthinc portal. In this case, the URL would follow this format: http://customername.inthinc.com - If you need assistance accessing the inthinc web portal, contact your System Administrator or inthinc Technical Support.

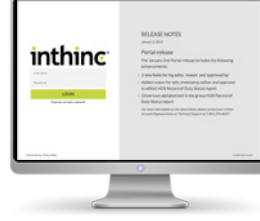

# <span id="page-15-1"></span><span id="page-15-0"></span>**Maintain Your User Profile**

You can maintain your user profile as needed online through the inthinc® Portal.

- 1 At the top of the screen, click the My Account link. The My Account page appears *[\(Figure 2\)](#page-15-2)*, with account information, notification preferences, login information, and contact information.
- 2 If you need to change your password, click Change Password, make the change, then click Change. For security reasons, our recommendation is to create a password with at least eight characters using both letters and numbers.
- 3 If you need to update your account, click the Edit button and complete the form. Refer to *[\(Table 1\)](#page-15-3)* below for additional information regarding the fields on this form.
- 4 Set Red Flag Preferences. After entering your Contact Information, choose your Red Flag Preferences for Information, Warning, and Critical notifications by selecting an item in each drop-down list in the Notifications section. For example, you may choose not to be notified for anything non-critical (i.e. Zone notifications) and then receive a phone call or text message for the most critical notifications. [For more information, see](#page-76-1)  ["Managing Red Flag Alerts" on page 77](#page-76-1).

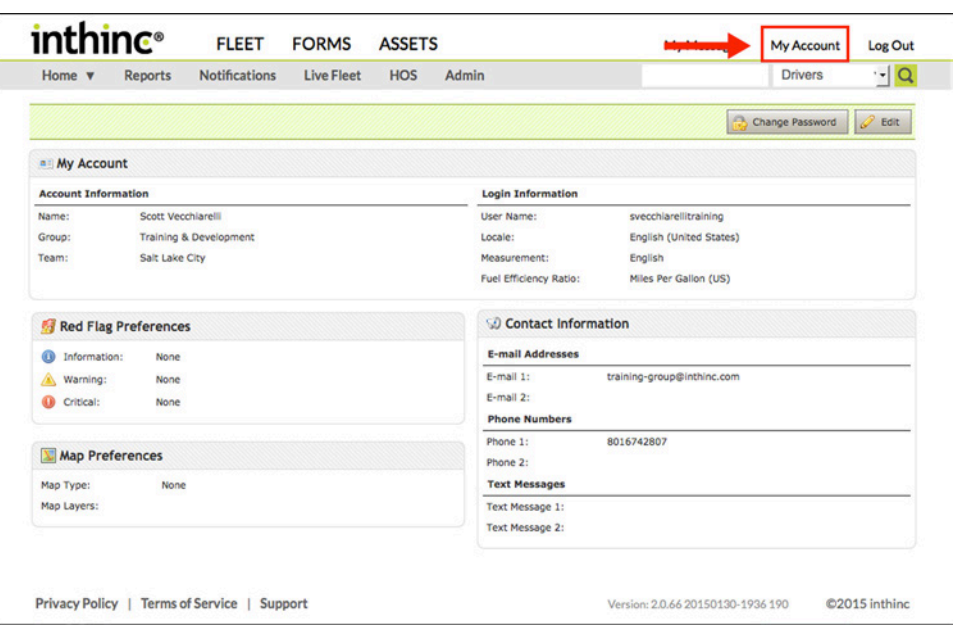

<span id="page-15-2"></span>Figure 2 My Account profile page

<span id="page-15-3"></span>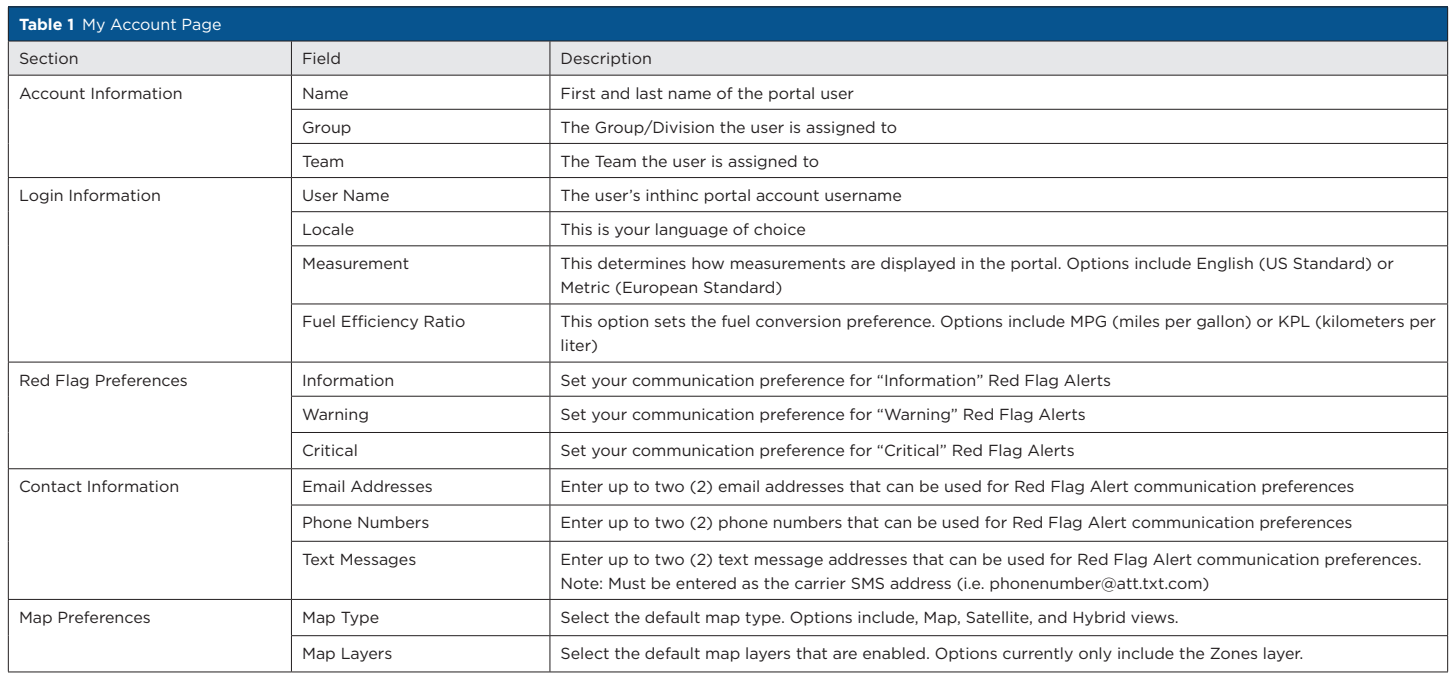

# <span id="page-16-0"></span>Chapter<br>S

# inthinc® Portal - Getting Started

## In This Chapter...

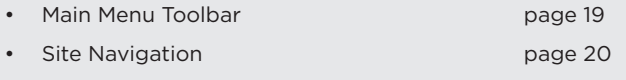

- Home Pages & Dashboards **[page 20](#page-19-2)**
- Google Maps Introduction **[page 23](#page-22-1)**

## Overview:

This chapter introduces the portal's main menu navigation and provides a high-level introduction to the home pages (dashboards) provided for administrators and non-administrator users.

# <span id="page-18-1"></span><span id="page-18-0"></span>**Main Menu Toolbar**

The main menu toolbar is available from most portal pages. However, you may not have access to all options. Access is dictated by your role within the organization and the permissions granted to your portal user role.

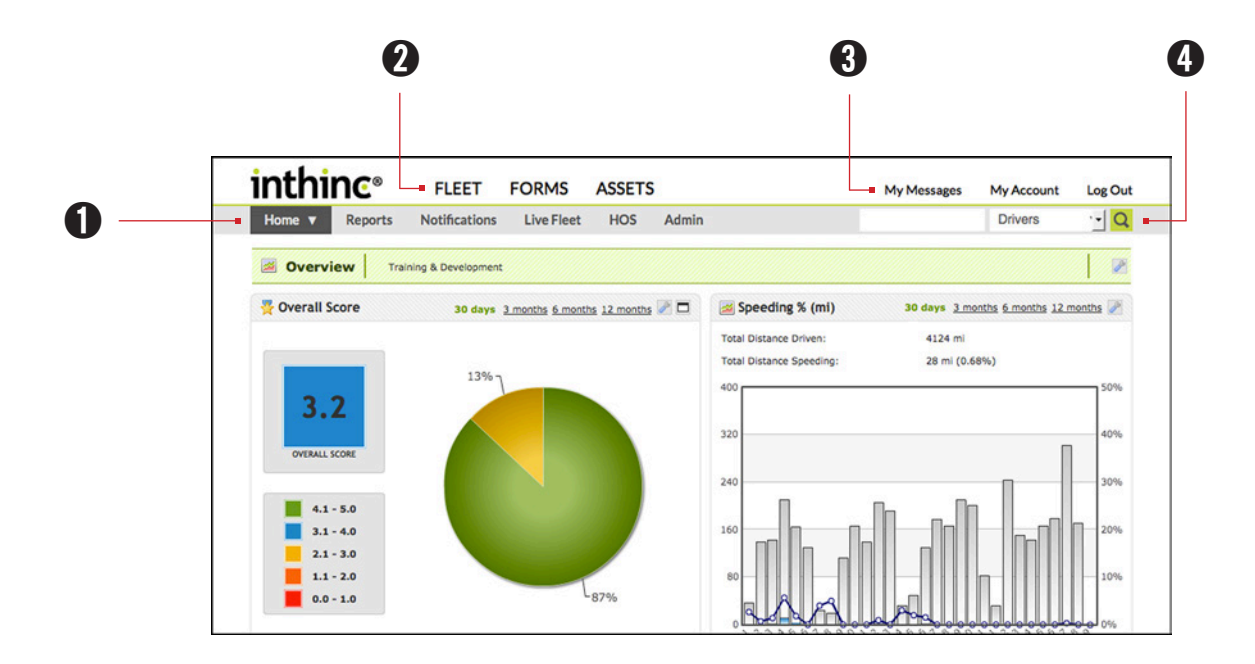

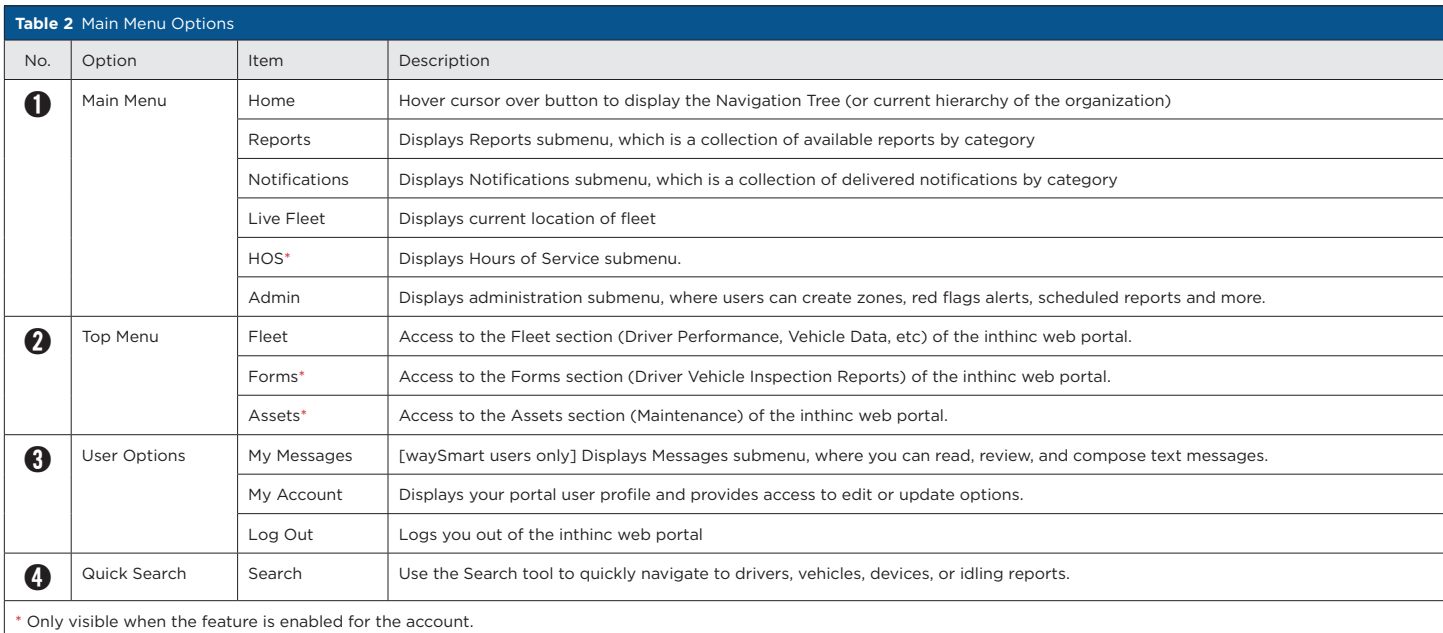

Note: Not all menu options are available to all users. Menu options displayed are based on user defined access to the inthinc web portal. For additional access, or access related questions, refer to your system administrator or inthinc account representative.

# <span id="page-19-1"></span><span id="page-19-0"></span>**Navigation Tree**

The Navigation Tree can be accessed by hovering the mouse cursor over the Home button. The Navigation Tree provides navigation to the page of specific divisions or teams within your organization. The Navigation Tree is especially useful for managers that oversee multiple teams or divisions.

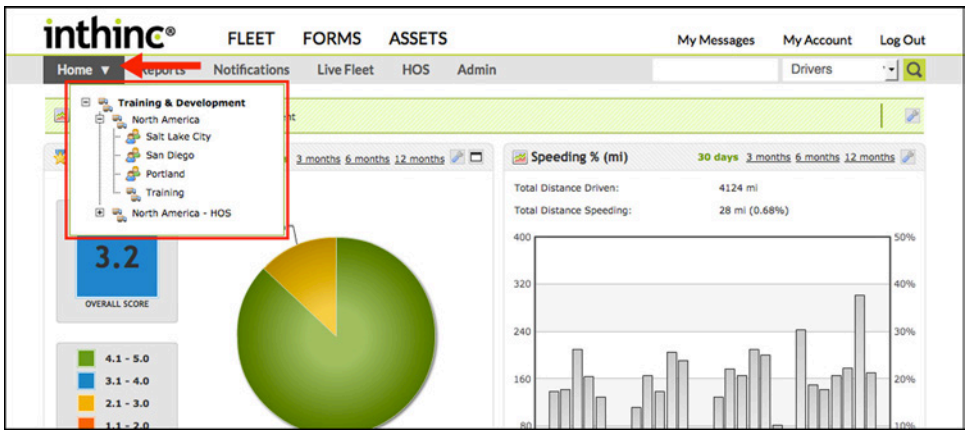

Figure 3 Navigation Tree highlighted.

# <span id="page-19-2"></span>**Home Pages**

The Home page that displays at login depends on the level of access granted to your user account, which is determined based on your role in the organization. The page displayed may be Top Level access or Team Level access - the highest level of your area of responsibility. Options include:

- Fleet Dashboard *[\(Figure 4\)](#page-19-3)* shows an administrators view of the organization. Depending on the administrators role in the organization, they may see data ranging from a specific group/division all the way up to the entire fleet.
- Team Dashboard *[\(Figure 5\)](#page-19-4)* shows the team view that displays for a non-administrator, such as a team supervisor or a user with limited access to information within the portal.

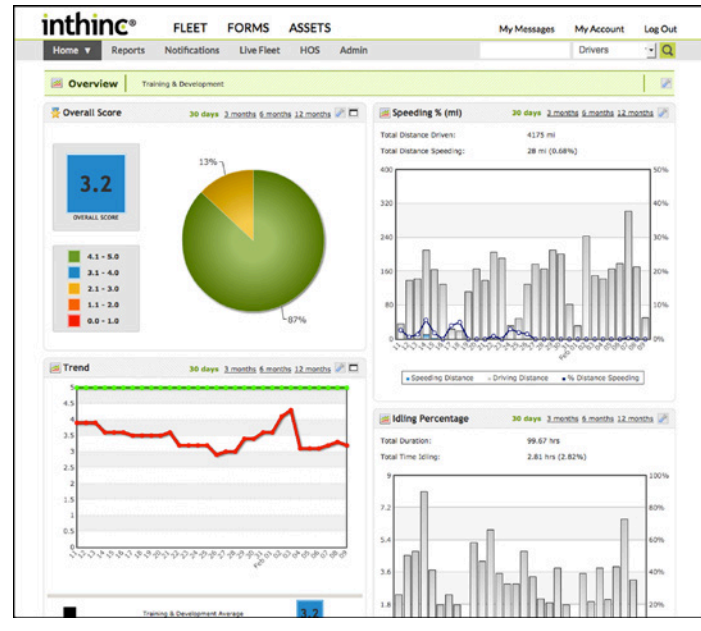

<span id="page-19-3"></span>Figure 4 Fleet Performance Dashboard **Figure 5 Team Performance Dashboard** Figure 5 Team Performance Dashboard

|                                     |                     | What Happened out information displayed is only accurate to the end of the last hours |                |                         |                                                                                                    |                             |                              |                      | Today Yesterday Sat Fri Thu Wed Tue |                                    |                   | 7 Days February 365 Days     |               |
|-------------------------------------|---------------------|---------------------------------------------------------------------------------------|----------------|-------------------------|----------------------------------------------------------------------------------------------------|-----------------------------|------------------------------|----------------------|-------------------------------------|------------------------------------|-------------------|------------------------------|---------------|
| s<br>Driver Statistics              |                     | 49 Vehicle Statistics                                                                 |                | Trips<br><b>A Stoos</b> |                                                                                                    | Live Toam                   |                              | Overall Score        |                                     | $\circ$<br><b>Co</b> Driving Style |                   | Speed                        |               |
|                                     |                     |                                                                                       |                |                         |                                                                                                    |                             |                              |                      |                                     |                                    |                   |                              | <b>B</b> 25   |
| <b>Team</b><br>Salt Lake            | <b>Score</b><br>1.3 |                                                                                       | Trips<br>30    | Shops<br>30             | <b>Distance Driven</b><br>171.7 mi                                                                                      | <b>Duration</b><br>06:34:05 | <b>Idle Time</b><br>00:00:00 | Low Idle<br>03:00:00 | <b>High Idle</b><br>00:00:00        | Idle %<br>0.00                     | Foot Eff.<br>21.6 | <b>Seatbolt Clicks</b><br>13 | <b>Safety</b> |
| City<br>Driver 6                    | <b>Score A</b>      | Vehicle s                                                                             | Trips 6        |                         | Steps e Distance Driven a Duration e Idie Time e Low Idie e High Idie e Idie % e Fuel Eff. e Seathelt Clicks a Safety e |                             |                              |                      |                                     |                                    |                   |                              | 1             |
| Yessica<br>Zung                     | <b>N/A</b>          | <b>None Assigned</b>                                                                  | ø              | a                       | 0 mi                                                                                                    | 00:00:00                    | 00:00:00                     | 03:00:00             | 00:00:00                            | 0.00                               | ö                 | ä                            | ô             |
| Sensio<br>Perez                     | <b>N/A</b>          | None Assigned                                                                         | $\mathbf{r}$   | $\alpha$                | 0 mi                                                                                                    | 00:00:00                    | 00:00:00                     | 00:00:00             | 00:00:00                            | 0.00                               | $\circ$           | $\circ$                      | ¢             |
| Mulkal<br>Stark                     | <b>NG</b>           | None Assigned                                                                         | $\Omega$       | $\circ$                 | 0 <sub>m</sub>                                                                                                    | 00:00:00                    | 00:00:00                     | $00 - 00 - 00$       | 00:00:00                            | 0.00                               | $\circ$           | $\circ$                      | $\circ$       |
| Landon<br>Kohler                    | <b>NVA</b>          | <b>None Assigned</b>                                                                  | $\Omega$       | $\circ$                 | 0 <sup>1</sup>                                                                                                    | 00:00:00                    | 00:00:00                     | 00:00:00             | 00:00:00                            | 0.00                               | $\circ$           | $\circ$                      | $\circ$       |
| botte<br>Carpita                    | <b>NVA</b>          | <b>None Assigned</b>                                                                  | $\mathbf{Q}$   | $\circ$                 | $0 - i$                                                                                                    | 00:00:00                    | 00:00:00                     | 00:00:00             | 00:00:00                            | 0.00                               | $\circ$           | $\circ$                      | $\circ$       |
| <b>Stees</b><br>Excating            | 1.8                 | 2001CNGC                                                                              | $\Phi$         | $\ddot{\sigma}$         | a mi                                                                                                    | 00:00:00                    | 00:00:00                     | 03:00:00             | 00:00:00                            | 0.00                               | $\ddot{\circ}$    | $\ddot{\rm{o}}$              | ó             |
| <b>Richard</b><br>Sorensen          | kž.                 | <b>None Assigned</b>                                                                  | ٠              | ¢                       | 0 <sub>nsi</sub>                                                                                                    | 00:00:00                    | 00:00:00                     | 00:00:00             | 00:00:00                            | 0.00                               | ۰                 | ٥                            | ō             |
| <b>Scott</b><br><b>Butler</b>       | £6                  | 1999ALERO                                                                             | 12             | 12                      | 127.7 mil                                                                                                    | 02:57:02                    | 00:00:00                     | 03:00:00             | 00:00:00                            | 0.00                               | 27.3              | $\circ$                      | 1             |
| Scott<br>Yesthianett                | L6                  | 2012/0/670N                                                                           | £              | $\leq$                  | 19.4 mi                                                                                                    | $01 - 26 - 11$              | 00:00:00                     | $00 - 00 - 00$       | 00:00:00                            | 0.00                               | 34.3              | $\circ$                      | ō             |
| Michael<br>Gates                    | s.o                 | <b>GATESBESTRAINING</b>                                                               | $\overline{a}$ | $\overline{z}$          | 3 <sub>mt</sub>                                                                                                    | 00:10:14                    | 00.00.00                     | 00:00:00             | 00:00:00                            | 0.00                               | 13.9              | $\overline{z}$               | $\circ$       |
| <b>Hichard</b><br><b>Gates Timi</b> | u.                  | <b>CATES TIME</b><br><b>TRAINING</b>                                                  | $\mathbf{z}$   | $\overline{z}$          | 2.8 mi                                                                                                    | 00:14:51                    | 00:00:00                     | 03:00:00             | 00:00:00                            | 0.00                               | 14.7              | $\overline{z}$               | ۰             |
| Maket<br><b>Stark</b>               |                     | 20135PEED3                                                                            | B              | $\ddot{\phantom{a}}$    | 18.8 m <sub>i</sub>                                                                                                    | 01:35:43                    | 00:00:00                     | 00:00:00             | 00:00:00                            | 0.00                               | $\circ$           | $\circ$                      | ó             |
|                                     |                     |                                                                                       |                |                         |                                                                                                    |                             | $3 - 38$                     |                      |                                     |                                    |                   |                              |               |

<span id="page-19-4"></span>

# <span id="page-20-0"></span>**Fleet Dashboard at a glance**

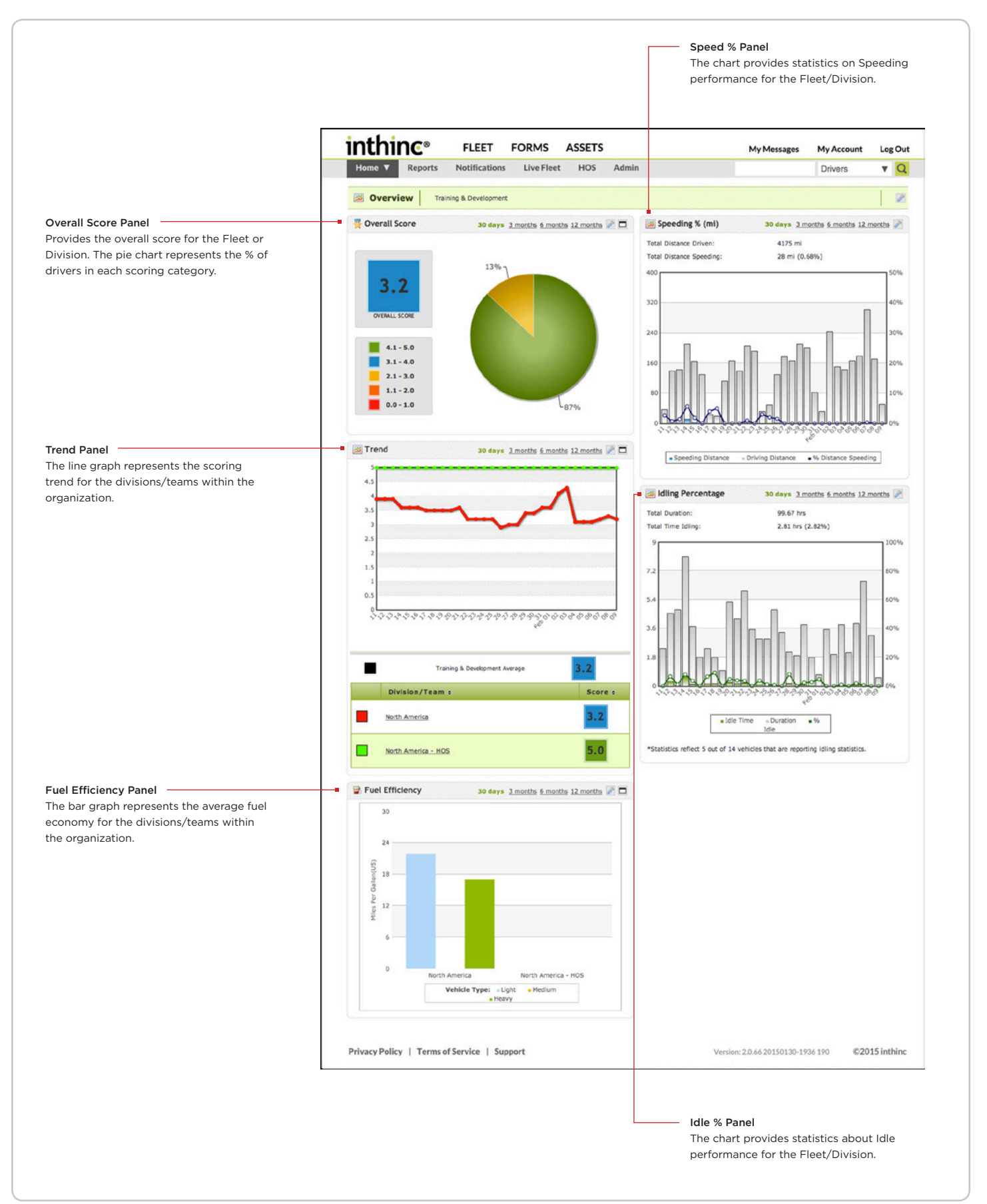

# <span id="page-21-0"></span>**Team Dashboard at a glance**

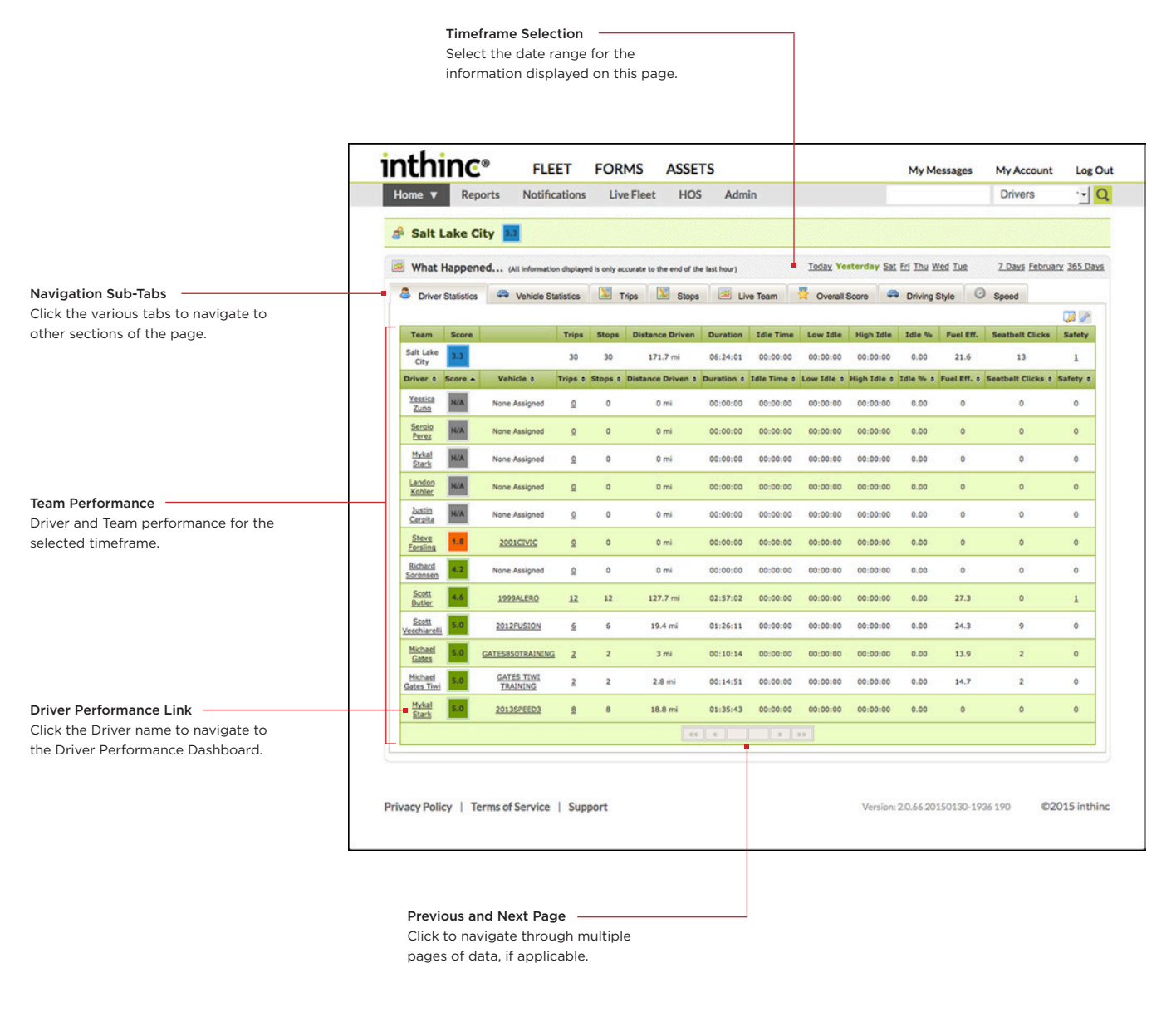

# <span id="page-22-1"></span><span id="page-22-0"></span>**Google Maps Introduction**

The inthinc portal has integrated Google Maps to provide users with a simple, and often times familiar experience. Google Maps is often considered one of the best online map tools available. If you have never used Google Maps before, take a moment to familiarize yourself with how to use the application, or visit <https://support.google.com/maps> for additional information and training tutorials.

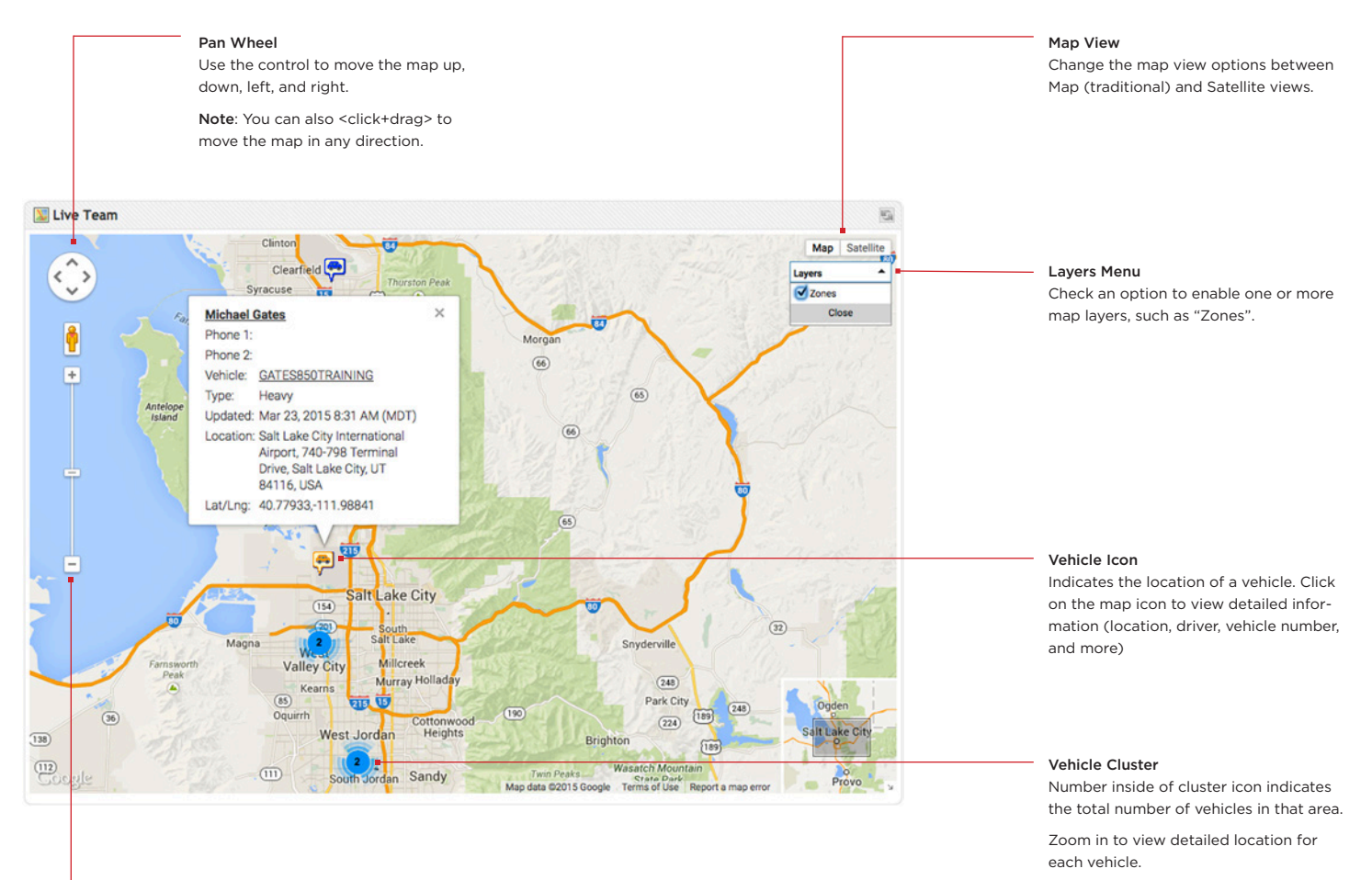

#### Zoom Slider

Drag the slider up/down to change map zoom level.

Note: You can also double-click anywhere on the map to zoom in on that area.

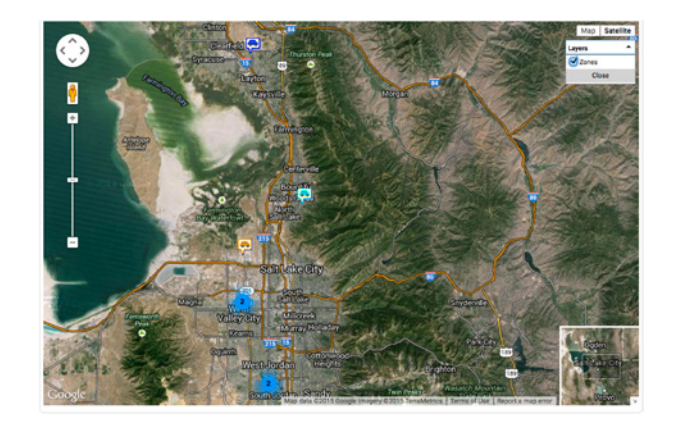

#### Satellite Imagery

Map with satellite imagery enabled. This view is helpful when creating zones, especially when you need to reference an object or point of interest for a zone boundary.

<span id="page-24-0"></span>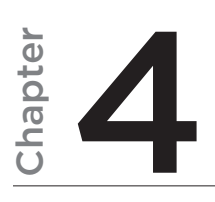

# Add & Maintain Fleet Information

## In This Chapter...

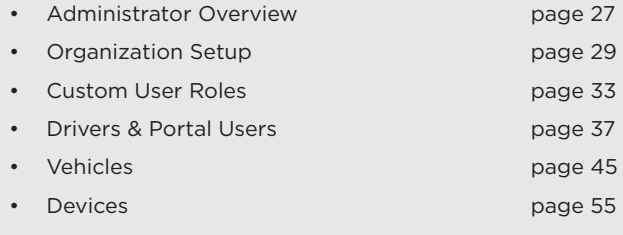

## Overview:

Use the instructions in this chapter to manage portal assets, such as vehicles, users, devices, and to associate the information as appropriate.

# <span id="page-26-1"></span><span id="page-26-0"></span>**Administrator Overview**

By default, the inthinc portal includes a predefined user role for system administrators. System administrators are generally tasked with, and responsible for, day-to-day management of the portal at the top organizational level. In the inthinc portal, an Administrator is a user that has been assigned the "Admin" user role. The Admin user role has full access to all portal functionality and can view all fleet data at the top organizational level.

Use the instructions in this chapter to manage portal assets, such as vehicles, users, devices, and to associate the information as appropriate.. As items are added to the system, the associates grow - devices with vehicles, vehicles with drivers, drivers with teams, etc.

If you are responsible for setting up a new portal, you will need to complete tasks in a sequential order to avoid potential save errors and conflicts. The order in which the organization should be setup is outlined below.

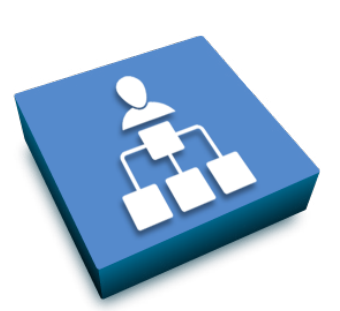

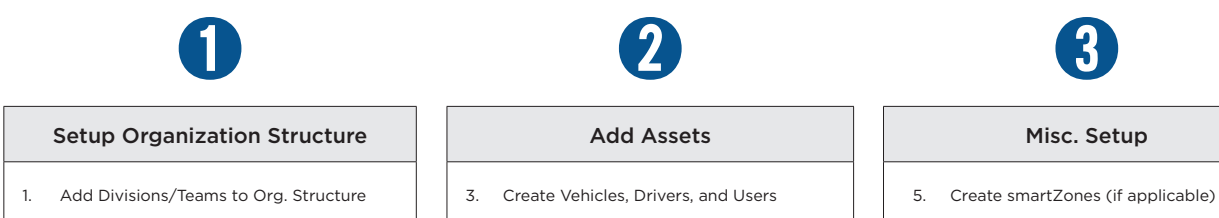

2. Create User Roles

- 4. Configure Speed & Sensitivity Settings
- 
- 6. Create Red Flag Alerts (if applicable)
- 7. Create Report Subscriptions

## <span id="page-27-0"></span>**Admin Tab**

When you choose Admin in the Main Menu, the Admin page allows you to develop and maintain your fleet. The tabs on the left provide access to system components.

Note: The Admin tab is only visible if your portal user account has been granted admin or custom user rights. If you need these rights and don't currently have them, request that your inthinc portal administrator assign a role with this level of access to your user account.

Highlights of the tasks that can be initiated from this page include:

- Users: Add, update, or delete Drivers and/or Portal Users.
- Vehicles: Add, update, or delete a vehicle. Change vehicle configuration settings.
- Devices: Assign devices to vehicles
- Zones: Create, edit, or delete a zone
- Road Hazards: Create, edit, or delete a road hazard zone
- Red Flags: Set up custom real-time alerts for notifications
- Reports: Schedule the delivery of a report, edit report subscription options
- Organization: View existing organization, or add divisions or teams in a hierarchy
- Custom Roles: Create a custom role (used for defining portal user access rights)
- Speed by Street: Request a posted speed limit correction
- Account: View or edit portal account information

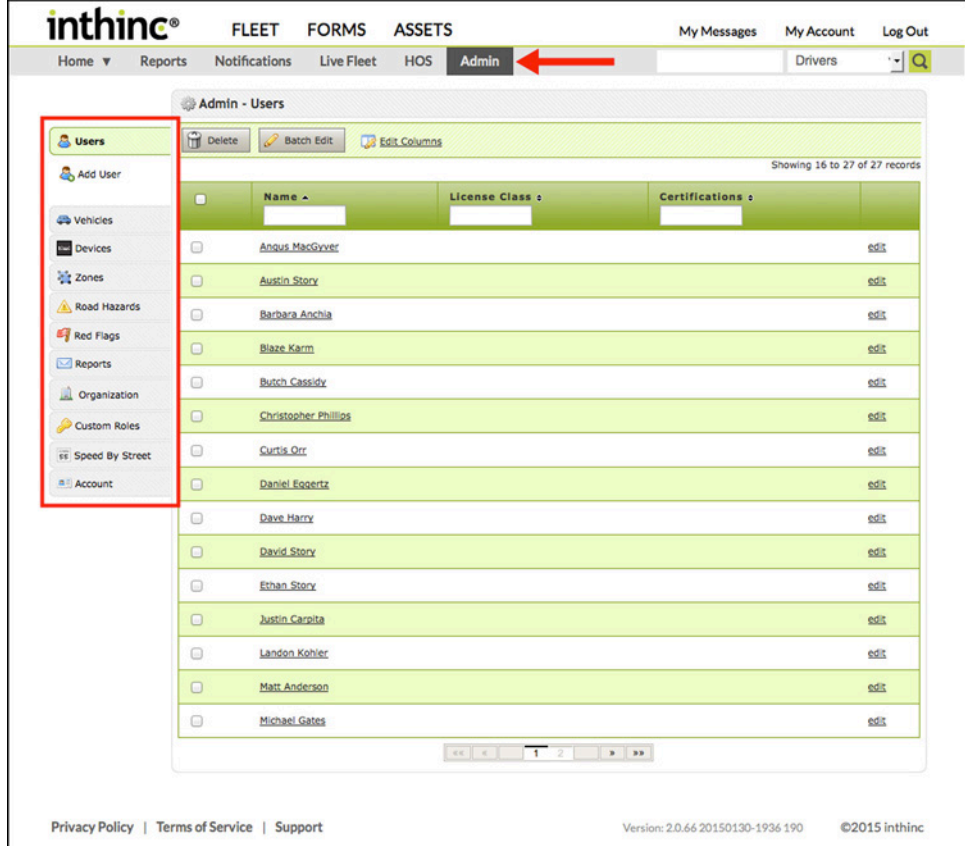

Figure 6 Admin Tab and sub-menu highlighted

# <span id="page-28-1"></span><span id="page-28-0"></span>**Organization Setup**

If you have admin rights in the portal, you can view the existing company organization from two locations:

- On the Main Menu toolbar, hover the mouse cursor over the Home tab to view the organization in the Navigation Tree. You will only see the divisions/teams that coincide with your user role or the groups that are nested below you in the organizational hierarchy.
- From the Main Menu, go to Admin > Organization sub-tab

Setting up the Organization structure is one of the first administrative tasks that must be completed. The organization structure is built from the top down, starting with the overall organization, then branching out into various divisions and/or teams. Each division may consist of several sub-divisions or teams.

After at least one Division and Team have been created, items such as vehicles, drivers, and portal users can be created and assigned to the appropriate team (group). The Organization Structure will then indicate the drivers, vehicles and portal users assigned to each division and team.

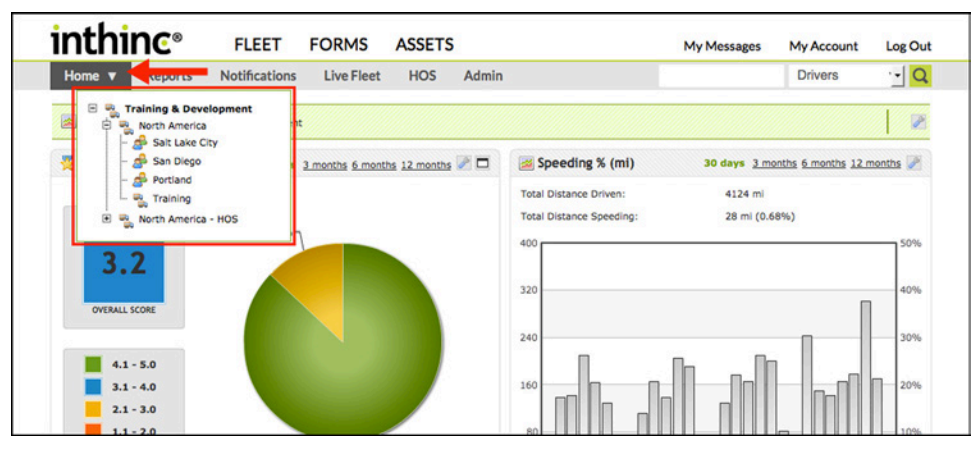

Figure 7 Organization Structure (Navigation Tree) highlighted

## Important Note: Adding Assets to the Organization

The first task in setting up the portal is to create the Organization structure. If the Organization structure is not completed, you will not be able to successfully add new Vehicles or Users to the system. When creating Vehicles and Users, you must select the Team (or group) assignment for each type of asset before you can successfully save the record.

## <span id="page-29-0"></span>**Organization Structure**

Administrators can create and modify the fleet's organizational structure at any time. Be mindful when modifying the existing organizational structure, as moving and deleting data will have an impact on items such as performance scoring.

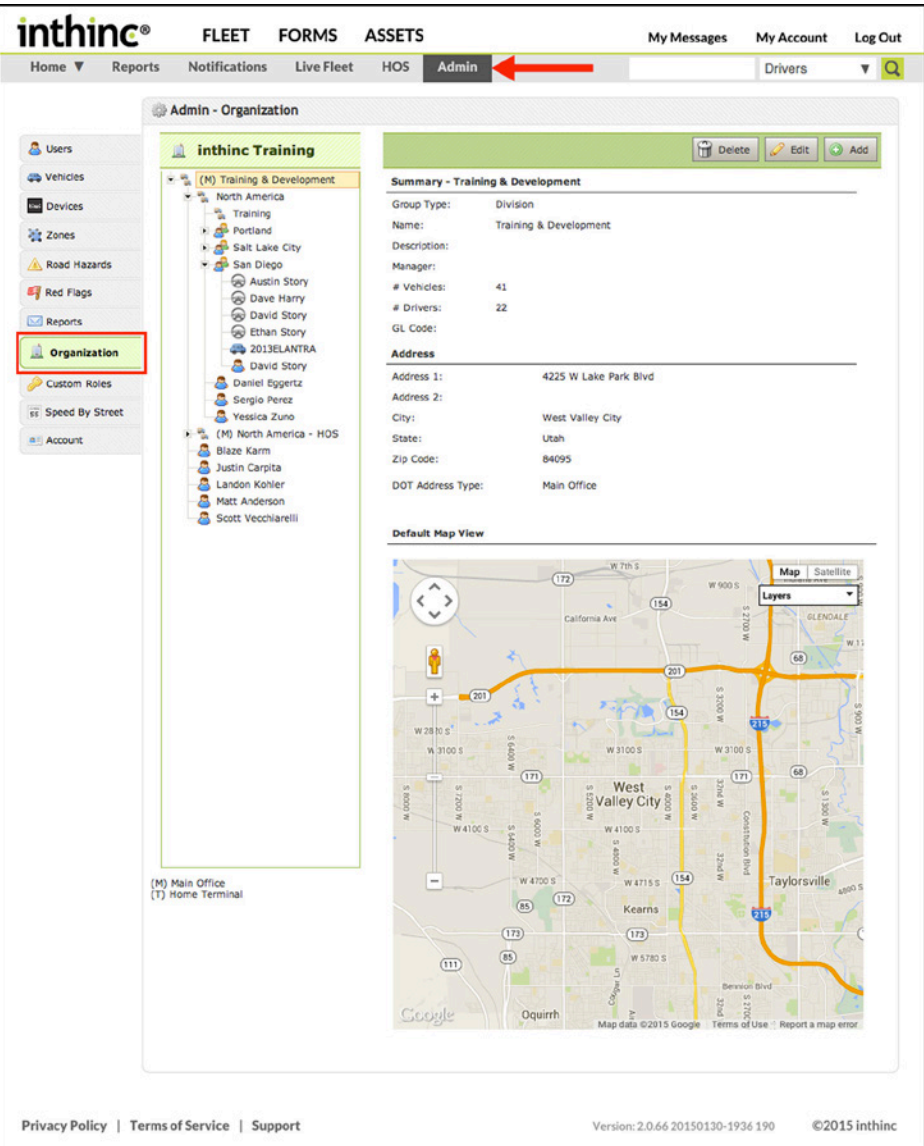

Figure 8 Admin > Organization sub-tab displayed and highlighted

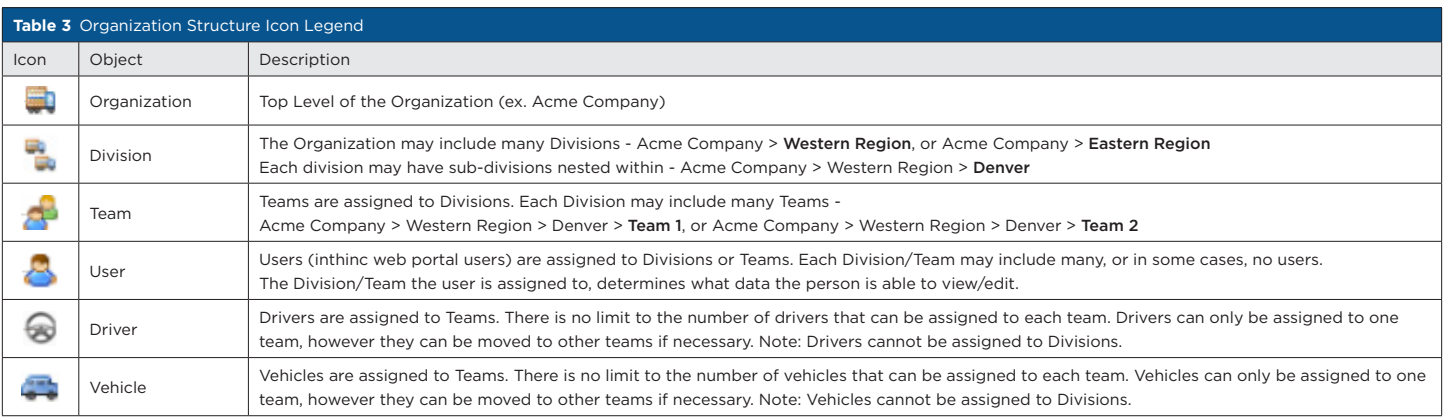

## <span id="page-30-0"></span>**Add a New Group**

You can create a hierarchy of divisions or teams as needed for your organization. New groups can be added at anytime and drivers can be reassigned to groups as needed.

- 1 Go to Admin page > Organization tab. This page includes a hierarchy of existing groups, a summary, and the default map set for the current group selected.
- 2 Click Add (upper-right). The Add Group form displays *[\(Figure 9\)](#page-30-1)*, which includes a configurable map for setting the default view for the group.
- 3 Choose a Parent Group from the divisions available in the drop-down list. Note: This list grows over time as groups are added to complete the hierarchy of the company organization.
- 4 Choose a Group Type from the drop-down lists provided. Group type options are:
	- a. Divisions A division can be assigned to other divisions to create a hierarchical structure
	- b. Teams A team can be assigned to divisions only (not other teams). Vehicles and drivers are assigned to a team (not a division)
- 5 Enter a **Name** for the group
- 6 Complete additional fields as desired
- 7 Set the Default Map View for the group: Use the Find Address feature to quickly move to a location, then <click+drag> or zoom in or out to display the exact location. You can also change the type of view: Map, Satellite or Hybrid (see buttons in the upper-right corner of the map).
- 8 Click Save

<span id="page-30-1"></span>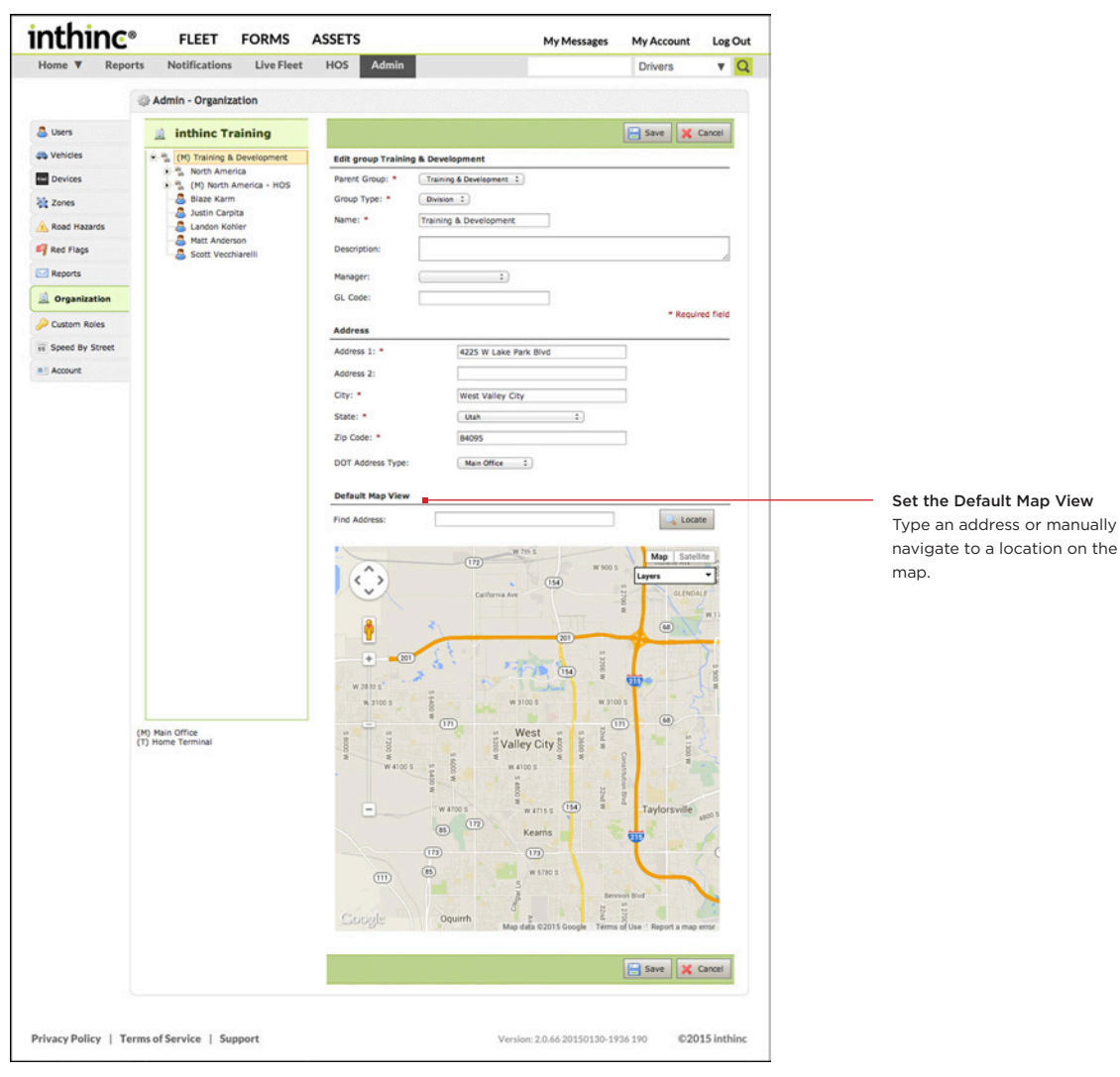

Figure 9 Edit view of the Organization Structure

## <span id="page-31-0"></span>**Edit a Group**

Use this section to edit or update the definition of a group, such as the name of the group manager or default map view.

- 1 Go to Admin page > Organization tab. This page includes a hierarchy of existing groups and a summary and the default map set for the current group selected.
- 2 In the list, select the group name to view the group details.
- 3 Click Edit. The Edit Group form displays, which includes a configurable map for setting the group's default view.
- 4 Choose a *parent group* from the divisions available in the drop-down list. This list will grow as you develop the hierarchy of the company.
- 5 Choose a *group type* from the drop-down lists provided. Group type options are:
	- a. Divisions A Division can be assigned to other divisions to create a hierarchical structure.
	- b. Teams A Team (group) can be assigned to divisions only (not other teams). Vehicles and drivers are assigned to a team (not a division).
- 6 Enter a Name for the group.
- 7 Complete additional fields as desired.
- 8 Set the default map view for this group: Use the Find Address feature to quickly move to a location, then click and drag or zoom in or out to display the exact location. You can also change the type of view: Map, Satellite or Hybrid (see buttons in the upper-right corner of the map).
- 9 Click Save. Any change in the group name or organizational location will display when the group list is refreshed.

## **Delete a Group**

Use the information in this section to delete a group.

- 1 Go to Admin page > Organization tab. This page includes a hierarchy of existing groups and a summary and the default map set for the current group selected.
- 2 In the list, highlight the group or division name to be deleted. *[\(Figure 10\)](#page-31-1)*
- 3 Click Delete.
- 4 A warning dialog will appear, confirm your selection to continue.

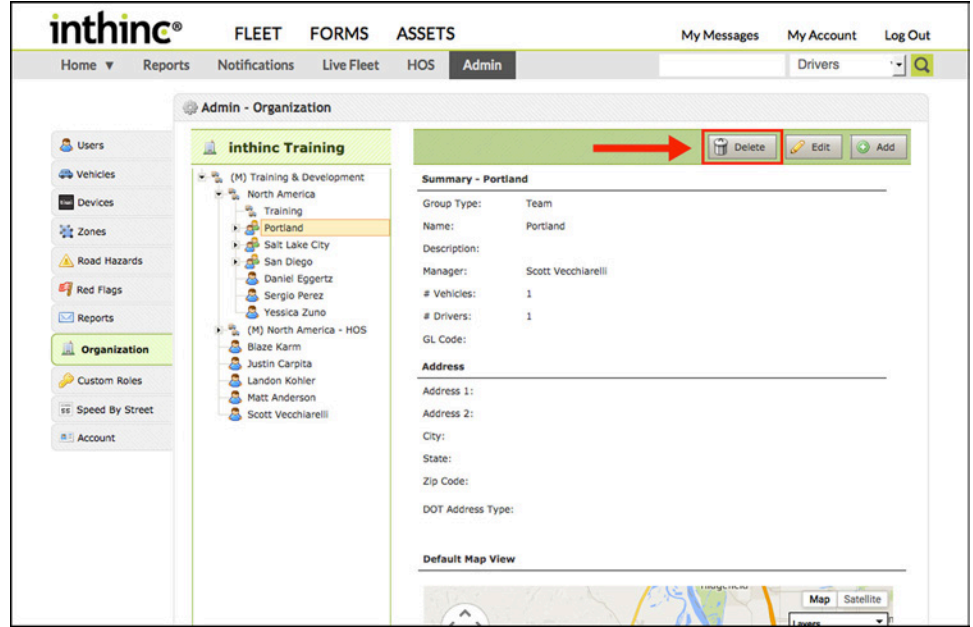

<span id="page-31-1"></span>Figure 10 Admin > Organization page with Delete button highlighted

# <span id="page-32-1"></span><span id="page-32-0"></span>**Custom User Roles**

Part of the task of creating a user in the system is identifying that user's role(s) in the organization. User roles are assigned to each individual user that will have access to the inthinc portal. When creating a custom user role, you can specify what data/information each user will be allowed to view and/or edit. There is no limit on how many user roles you can create or how many you assign to an individual user.

## **Introduction to Custom User Roles**

Create a user role when you would like to restrict portal access for a particular user. For instance, you may want a user to be able to view information, but not be allowed to edit the data they have access to. In that case you would create a user role and could name it, perhaps, "Read-Only" and then restrict the information that users can edit, thus creating a read-only user role.

On the other hand, if your company has restricted portal access to most users, you may want to delegate authority selectively to maintain portal information. For instance, a Manager role could be created to grant access to Users, Vehicles, Red Flags, and Reports, When a user is assigned the role of Manager, that user can Read/Write/Edit the Users, Vehicles, Red Flags, and Reports within their group.

The flexibility of custom user roles is a great asset for customization that will meet the needs of your organization

## **Assigning User Roles to Portal Users**

The User Roles are displayed in the Login Information section on the User profile form *[\(Figure 11\)](#page-32-2).*

There is one default user role provided in the portal titled, Admin, which has full access to all functionality within the portal. Any other role displayed in the list is a *custom user role* that was created specifically for your organization.

Assuming not everyone will be given Admin access to the portal, administrators will need to create at least one Custom User Role before adding new users to the system. If no roles have been created when adding users to the system, a "Normal" role will be assigned by default.

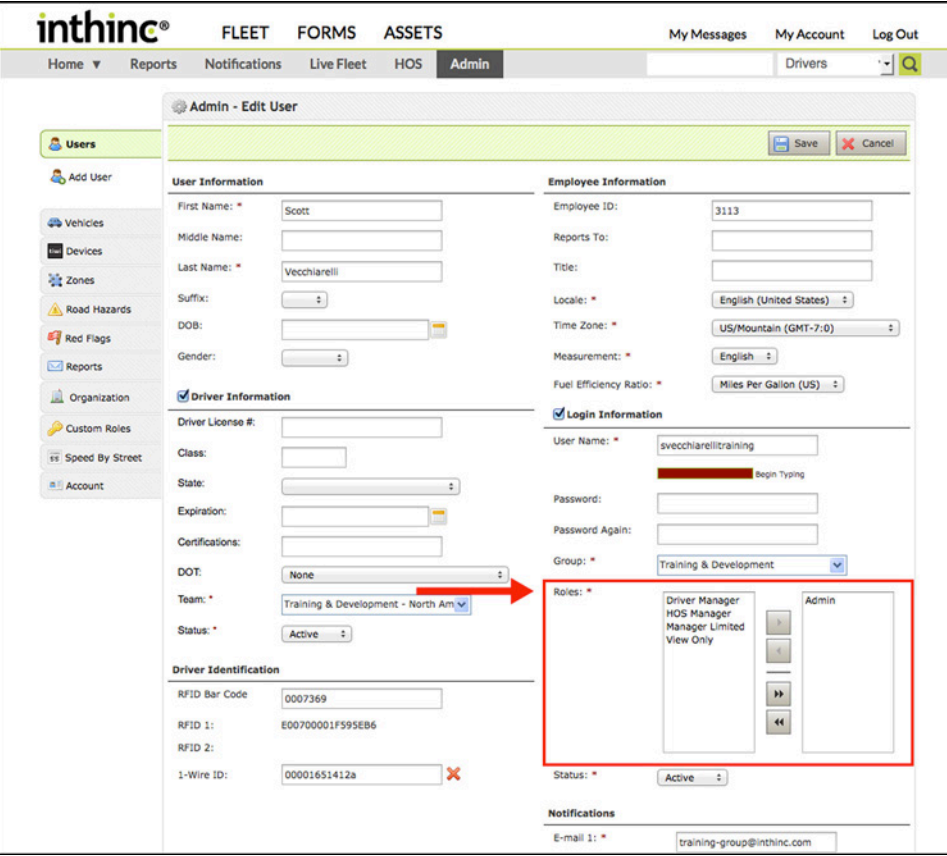

<span id="page-32-2"></span>Figure 11 Admin > Users page with Roles section highlighted

## <span id="page-33-0"></span>**View Custom User Role**

Use the information in this section to view the details for any existing custom user role.

1 Go to Admin tab > Custom Role tab.

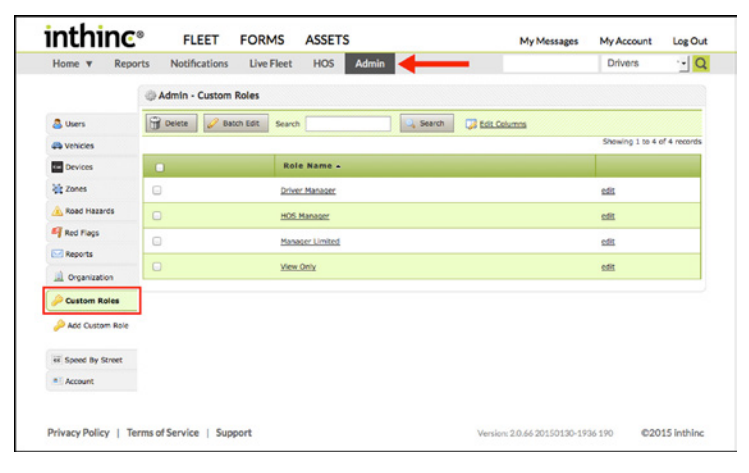

Figure 12 Admin > Custom Roles tab selected

## **Add New Custom User Role**

Use the information in this section to add a new custom user role.

- 1 Go to Admin tab > Custom Role tab.
- 2 Click Add Custom Role *[\(Figure 13\)](#page-33-1)*
- 3 Name the custom role a "friendly" (descriptive) name.
- 4 Select portal access points to be granted to users assigned this role. For more information, see *[\(Table 4 on page 35\)](#page-34-0)*.
- 5 Click Save.

<span id="page-33-1"></span>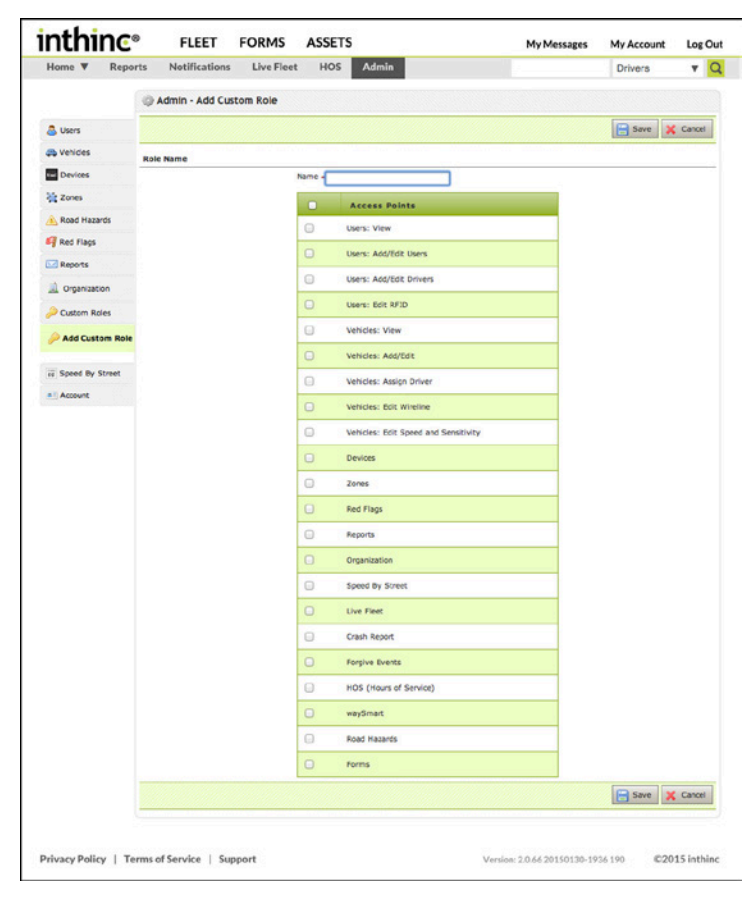

Figure 13 Add Custom User Role form page displayed

<span id="page-34-0"></span>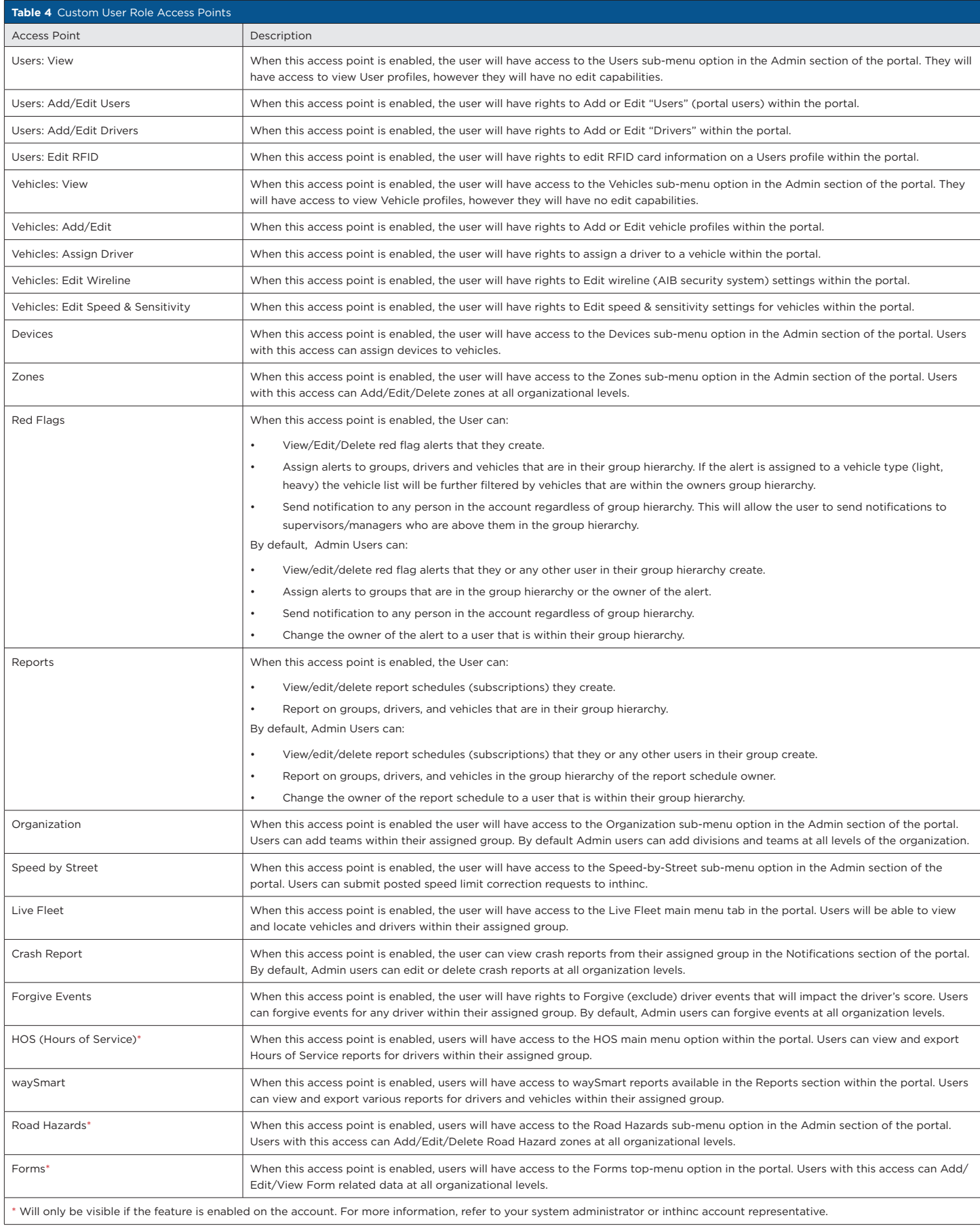

## <span id="page-35-0"></span>**Edit Custom User Role**

Use the information in this section to edit an existing user role.

- 1 Go to Admin page > Custom Roles tab. The list of existing custom roles for your organization is displayed.
- 2 To view details of a custom role, click the name of the custom role.
- 3 To edit the custom role, click Edit link (right column), make the changes needed, and then click Save. If the changes included a new name, the changes can be seen immediately in the refreshed list.

| Home <b>v</b><br><b>Reports</b> | <b>Notifications</b>                        | <b>Admin</b><br><b>Live Fleet</b><br><b>HOS</b> |        |                                   | <b>Drivers</b>              | $\frac{1}{2}$ |
|---------------------------------|---------------------------------------------|-------------------------------------------------|--------|-----------------------------------|-----------------------------|---------------|
|                                 | Admin - Custom Roles                        |                                                 |        |                                   |                             |               |
| <b>B</b> Users                  | <b>P</b> Delete<br><b>Batch Edit</b>        | Search                                          | Search | <b>B</b> Edit Columns             |                             |               |
| <b>Wehlcles</b>                 |                                             |                                                 |        |                                   | Showing 1 to 4 of 4 records |               |
| <b>Devices</b>                  | $\Box$                                      | Role Name A                                     |        |                                   |                             |               |
| <b>Zones</b>                    | $\qquad \qquad \Box$                        | <b>Driver Manager</b>                           |        |                                   | edit                        |               |
| Road Hazards                    | $\Box$                                      | <b>HOS Manager</b>                              |        |                                   | edit                        |               |
| Red Flags                       | $\Box$                                      | Manager Limited                                 |        |                                   | edit                        |               |
| Reports                         |                                             |                                                 |        |                                   |                             |               |
| Organization                    | $\Box$                                      | View Only                                       |        |                                   | edit                        |               |
| <b>Custom Roles</b>             |                                             |                                                 |        |                                   |                             |               |
| Add Custom Role                 |                                             |                                                 |        |                                   |                             |               |
|                                 |                                             |                                                 |        |                                   |                             |               |
| <b>EF</b> Speed By Street       |                                             |                                                 |        |                                   |                             |               |
| a Account                       |                                             |                                                 |        |                                   |                             |               |
|                                 |                                             |                                                 |        |                                   |                             |               |
|                                 | Privacy Policy   Terms of Service   Support |                                                 |        | Version: 2.0.66 20150130-1936 190 |                             | ©2015 inthing |

Figure 14 Admin > Custom Roles page with Edit link highlighted

## **Delete Custom User Role**

Use the information in this section to delete an existing user role.

- 1 Go to Admin page > Custom Role tab. The Custom Roles page displays. *[\(Figure 15\)](#page-35-1)*
- 2 Check the box next to the User Role you want to delete.
- 3 Click Delete.
- 4 A warning dialog will appear, confirm your selection by clicking Delete. The deleted role won't display once the Custom Roles page is refreshed.

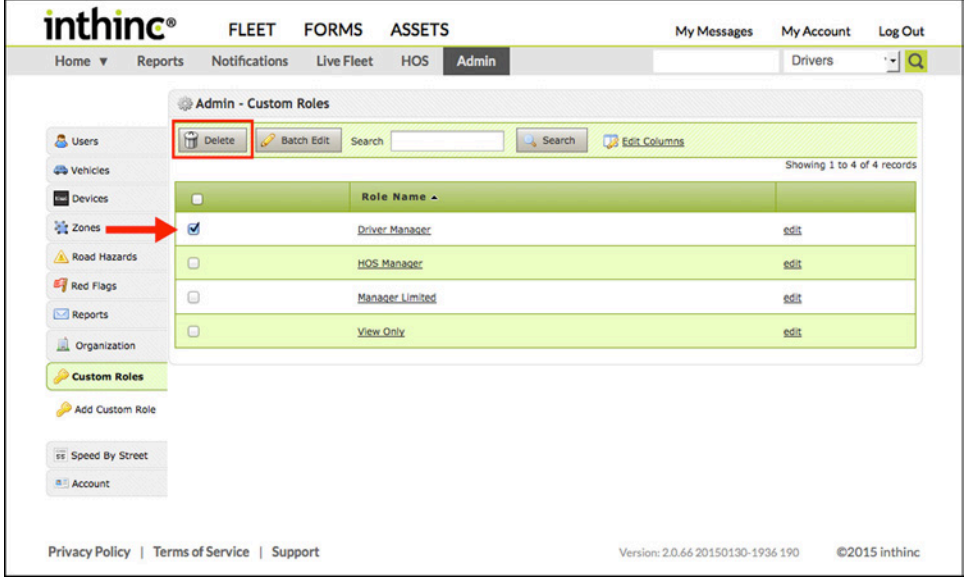

<span id="page-35-1"></span>Figure 15 Admin > Custom Roles page with Delete button highlighted
# **Manage Drivers & Portal Users**

This section will explain how to add, edit, and delete driver/user profiles. *Users* are defined as inthinc web portal users and *Drivers* are defined as an operator of a vehicle. In terms of the inthinc portal, we refer to "users" as drivers and/or portal users. When creating a new user profile, you will indicate what type of "user" the person is - driver, (portal) user, or in some cases both.

## **Search for a User/Driver**

Go to Admin page > Users tab. All users and/or drivers in your organization display in a multi-page list.

- 1 Navigate to the Admin Tab in the main menu. The Users page will display by default. *[\(Figure 16\)](#page-36-0)*
- 2 There are two different ways to locate a User/Driver:
	- a. Use the pagination (page) buttons at the bottom of the page to scroll through the list of all users.
	- b. Use the filter tool at the top of the following column headers to search for specific users using the following criteria:

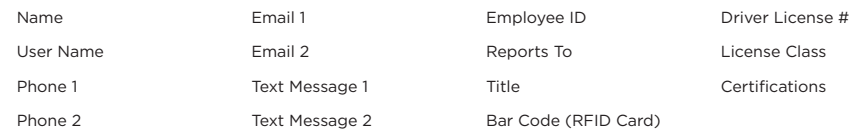

3 If using the filter tool at the top of the column, type a name or number into the text entry box and press <Enter> on your keyboard to refresh the list. Any matching results will be displayed when the list refreshes. *[\(Figure 17 on page 38\)](#page-37-0)*

Note: Click the "Edit Columns" link, at the top of the list, to hide/show columns displayed on the page. Not all columns are displayed by default. *[\(Figure 18 on page 38\)](#page-37-1)*

4 To remove the filter, delete the text from the filter tool in the column header and press <Enter> on your keyboard to refresh the list. The full list will be displayed.

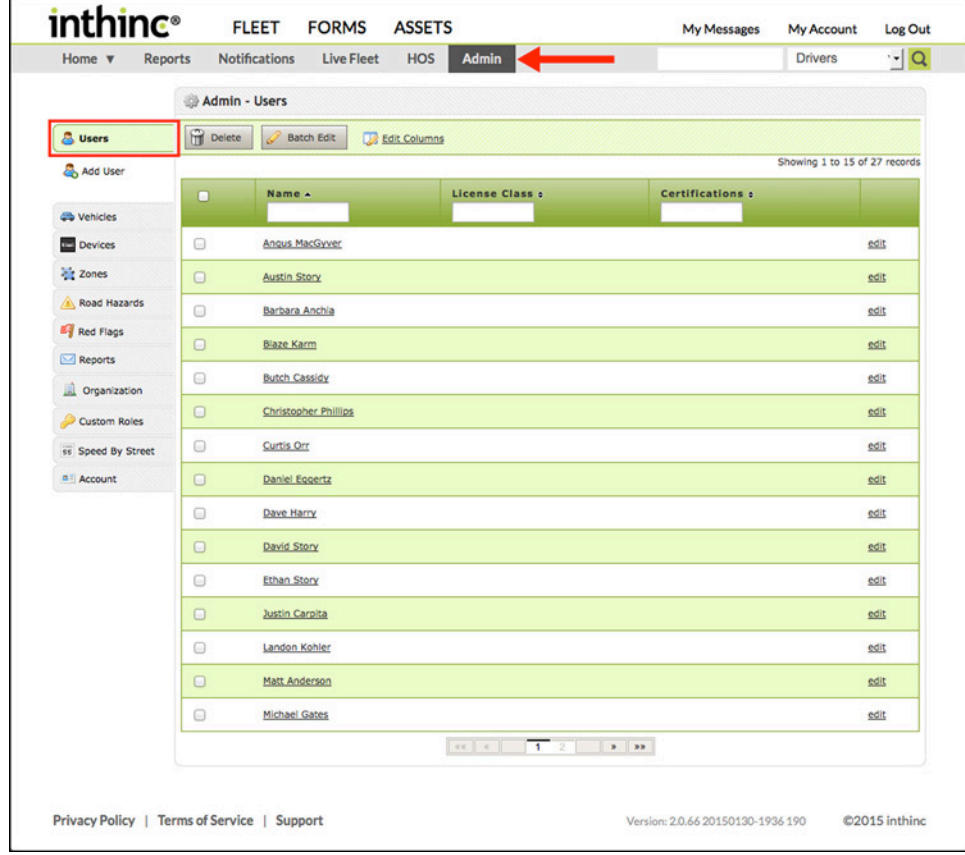

<span id="page-36-0"></span>Figure 16 Admin > Users Tab highlighted with Users list displayed

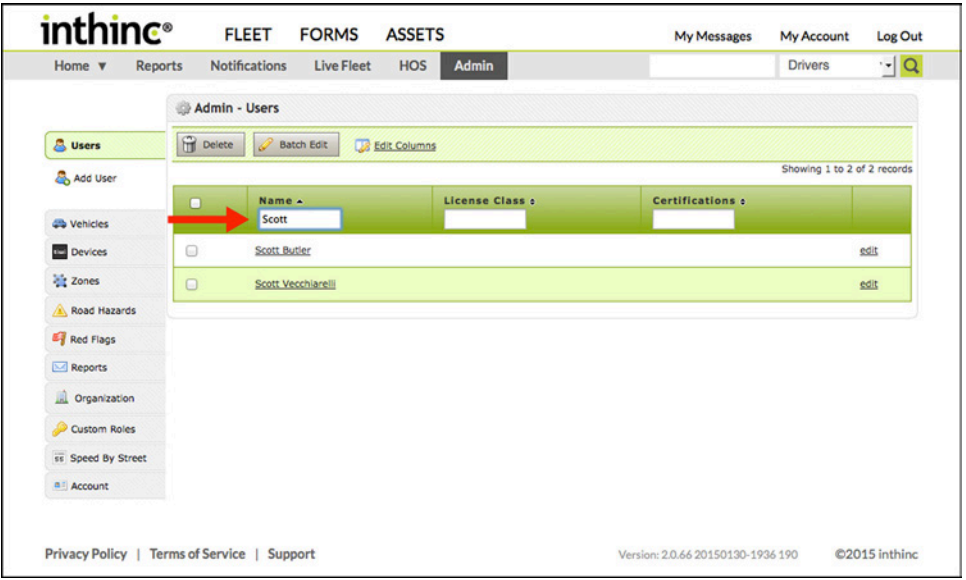

<span id="page-37-0"></span>Figure 17 Admin > Users List filtered by Name Column

| Home v<br><b>Reports</b> | Notifications   | I ive Fleet<br><b>Edit Columns</b>      | <b>Admin</b><br>POH | $\boldsymbol{\mathsf{x}}$ | <b>Drivers</b> | $\cdot$ - $Q$               |
|--------------------------|-----------------|-----------------------------------------|---------------------|---------------------------|----------------|-----------------------------|
|                          | Admin - Us      |                                         |                     |                           |                |                             |
| <b>A</b> Users           | <b>P</b> Delete | The selected columns will be displayed. |                     |                           |                |                             |
|                          |                 | Mame                                    | Phone 1             | Phone 2                   |                | Showing 1 to 2 of 2 records |
| Add User                 |                 | $E$ -mail 1                             | $E$ -mail 2         | Text Message 1<br>s o     |                |                             |
| <b>Ch</b> Vehicles       | $\Box$          | Text Message 2                          | Information Alerts  | Warning Alerts            |                |                             |
| <b>Devices</b>           | 0               | Critical Alerts                         | Time Zone           | Employee ID               |                | edit                        |
|                          |                 | Reports To                              | $\Box$ Title        | $\Box$ DOB                |                |                             |
| <b>Zones</b>             | $\Box$          | Gender                                  | Locale              | Measurement Type          |                | edit                        |
| <b>A Road Hazards</b>    |                 | Fuel Efficiency Ratio                   | User Status         | User Name                 |                |                             |
| Red Flags                |                 | User Group                              | Roles               | <b>Driver Status</b>      |                |                             |
| Reports                  |                 | Diriver License #                       | Ucense Class        | License State             |                |                             |
| Organization             |                 | License Expiration                      | Certifications      | <b>Bar Code</b>           |                |                             |
| Custom Roles             |                 | RFD1                                    | RFID <sub>2</sub>   | 1-Wire ID                 |                |                             |
| ss Speed By Street       |                 | <b>Driver Team</b>                      |                     |                           |                |                             |
| a Laccount               |                 |                                         |                     | <b>B</b> Save<br>X Cancel |                |                             |
|                          |                 |                                         |                     |                           |                |                             |

<span id="page-37-1"></span>Figure 18 Admin > Users List "Edit Columns" dialog window

#### $\blacktriangleright$   $\blacktriangleright$ User Tip: Edit Columns

Click the Edit Columns link at the top of the Users List to display a dialog window where you can choose which columns you wish to show/hide in when viewing the Users List. Not all columns are displayed by default. This can be a helpful tool when trying to quickly gather user information when viewing the list.

## **Add New User/Driver**

Add users to the system to either grant portal access or identify drivers. Information in this section will cover how to create a new user or driver in the system. Portal users can be drivers, and in some cases drivers may also be portal users. There is only one form for both types of users, and how you fill out the form will dictate what type of user profile you are creating.

Add a New Driver/Portal User:

- 1 Go to Admin Tab. The Admin page opens with the User tab selected by default.
- 2 Click Add User (on the left). The Add User form displays. *[\(Figure 19\)](#page-38-0)*
- 3 Complete the *Add User* form. The required fields (as indicated with asterisks on the form) are described in *[\(Table 5 on page 40\)](#page-39-0)*
- 4 Click Save to save your changes and add the new user to the system or click Cancel to exit without saving.

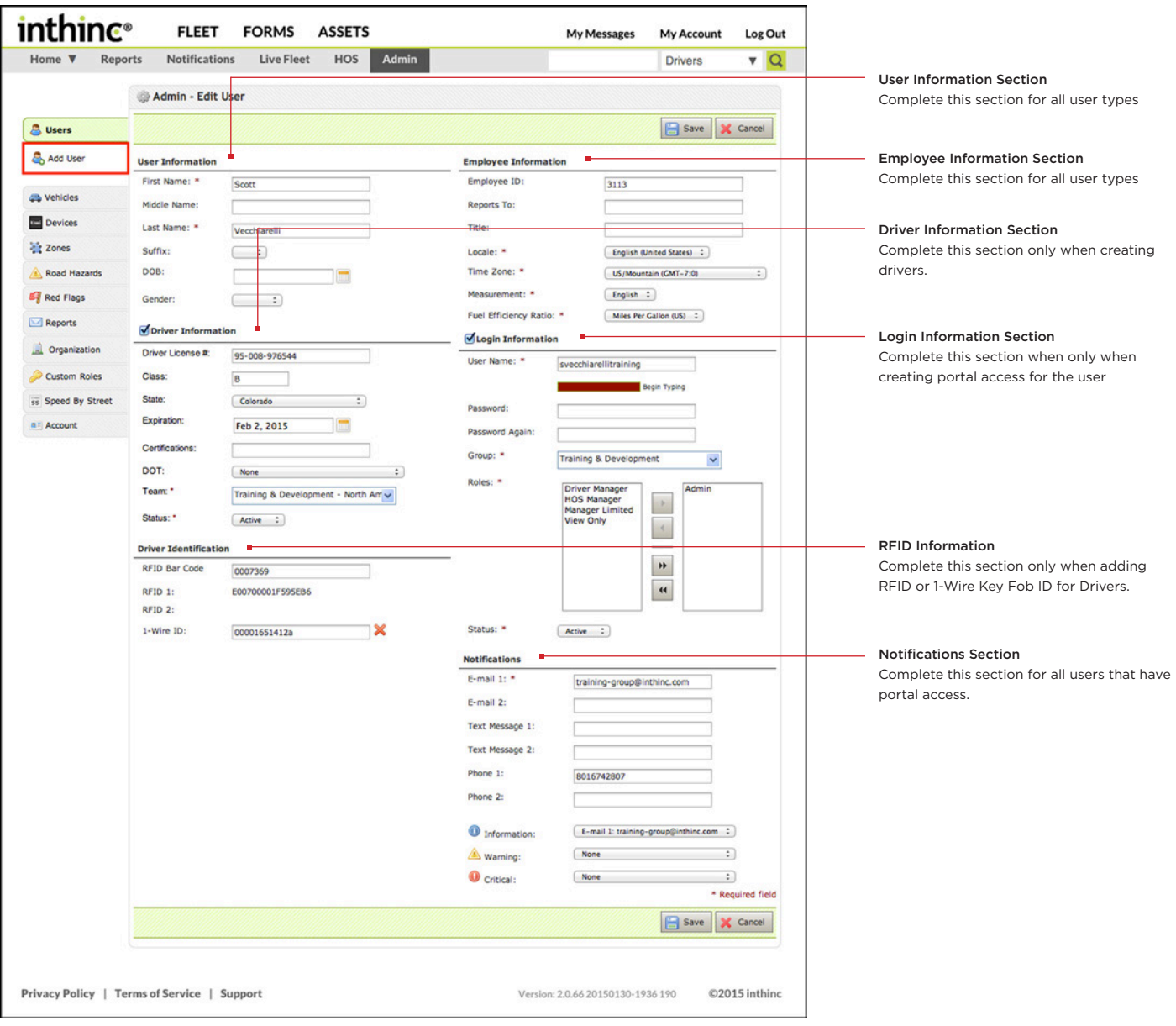

<span id="page-38-0"></span>Figure 19 Admin > Add User form displayed

<span id="page-39-0"></span>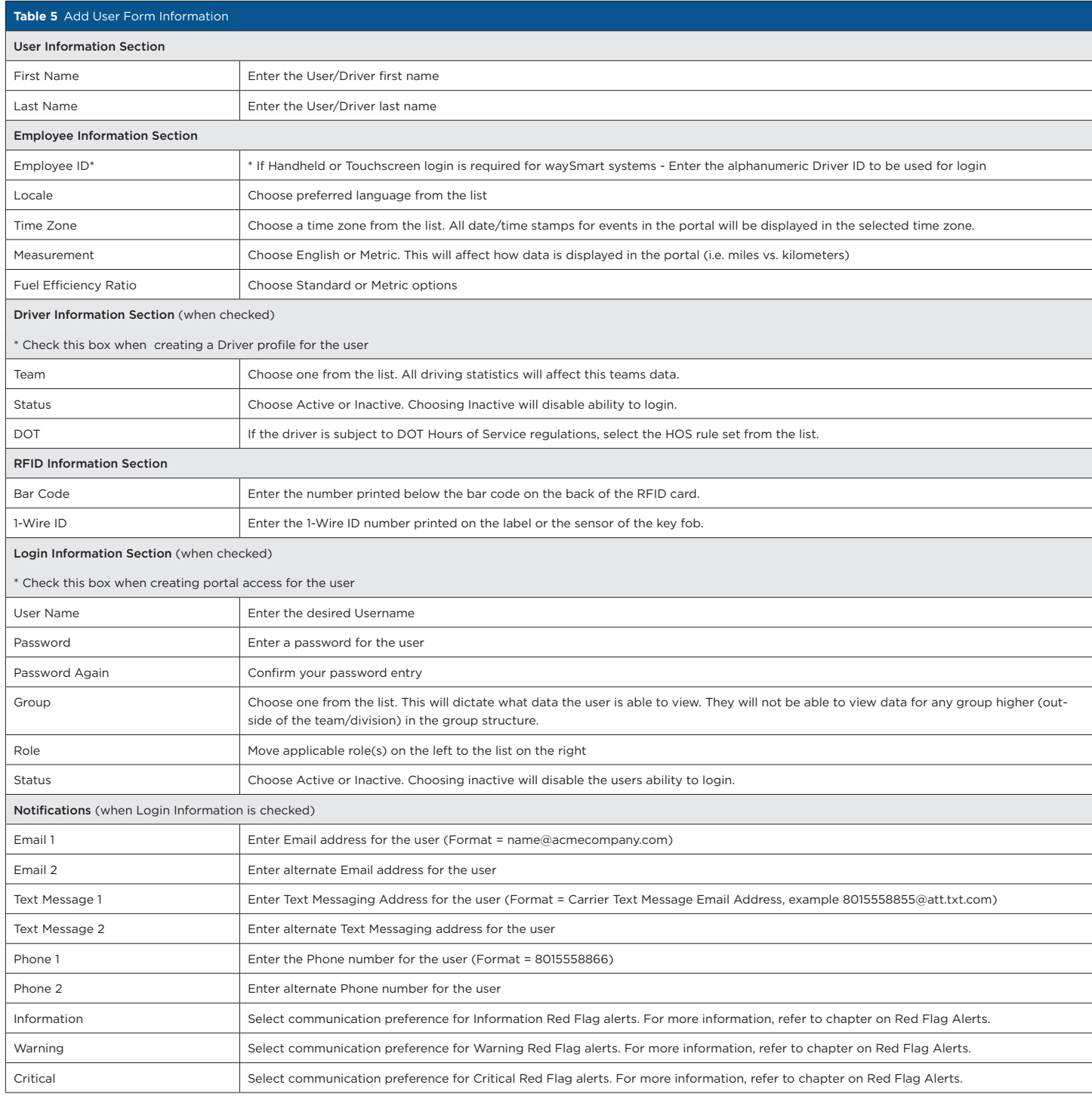

# User Tip: Text Message Formatting

When adding Text Message contact information to the portal, the format must be the SMS email address for the specific mobile provider. For example, if the mobile provider is AT&T, the SMS email address would be formatted as follows: phonenumber@att.txt.com.

 $\vert \rangle$ 

## **Edit User/Driver**

- 1 From the main menu, go to Admin > Users tab
- 2 Use the filter tool to locate the User in the list, then click the Edit link in the far-right column. *[\(Figure 20\)](#page-40-0)*
- 3 Update the User form as needed, and click Save when finished

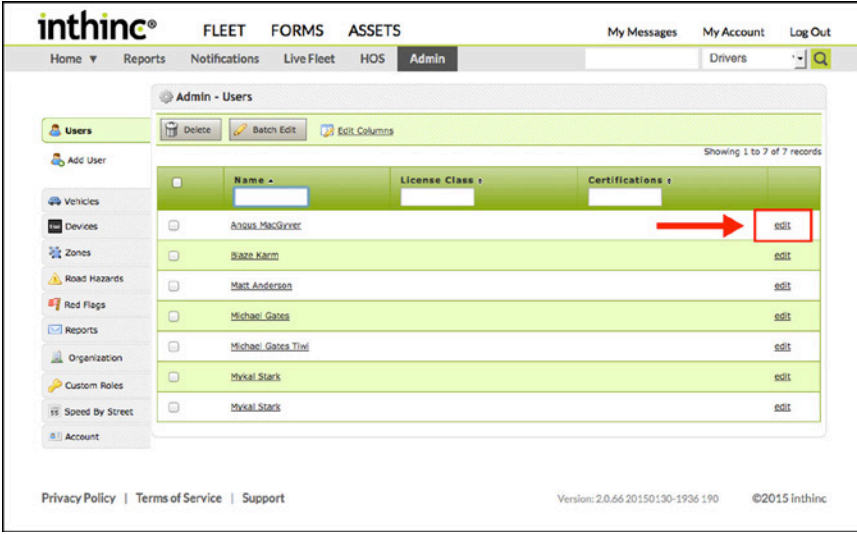

<span id="page-40-0"></span>Figure 20 Admin > Users List with Edit link highlighted

Note: If you move a driver from one team to another, that driver's previous driving record stays with the first team and remains calculated into the team's score. All new driving data, going forward, will be associated with the new team.

## **Delete User/Driver**

When you Delete a user or driver in the system, that user's or driver's information cannot be restored. However, if the user was a driver, that driver's statistical data is still included in historical team data.

- 1 From the main menu, go to Admin > Users tab
- 2 Select each user/driver you want to delete by checking the box next to their name
- 3 Click the Delete button at the top of the page *[\(Figure 21\)](#page-40-1)*. A warning dialog will appear confirming you wish to delete the user.

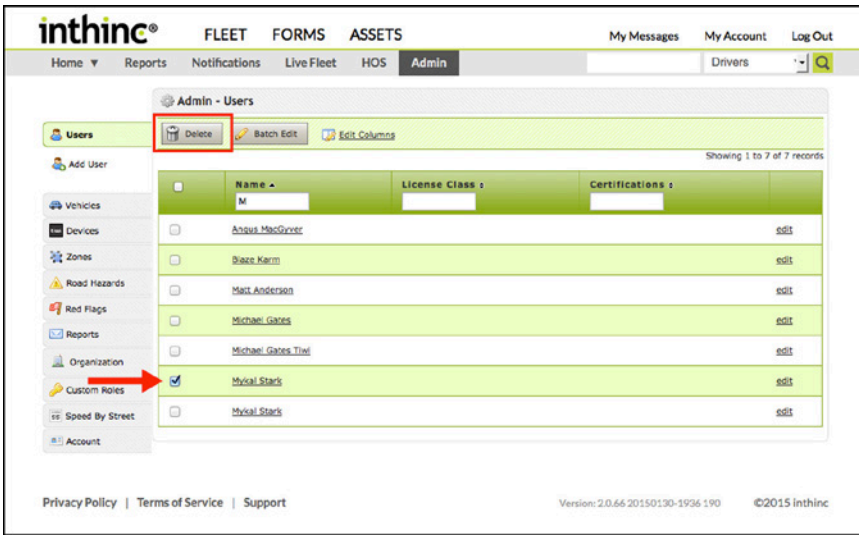

<span id="page-40-1"></span>Figure 21 Admin > Users List with user selected and Delete button highlighted

## **Make User/Driver Inactive**

If you choose to make a *user* in the system inactive, that user will remain in the system, but will not be able to log in to the portal while inactive. If you choose to make a *driver* in the system inactive, that driver's information is kept in the system, but the driver is not available for vehicle assignment while inactive.

Note: Driver information and Login information are not dependent; meaning you can make the user an "inactive" portal user (under Login Information) while remaining "active" as a driver (under Driver Information), or vice versa.

To Make a User Inactive:

- 1 From the main menu, go to Admin > Users tab. The current list of users displays.
- 2 Use the filter tool to locate the user, then click the Edit link in the far-right column. The Edit Users form displays.
- 3 Locate the *User Information* section
- 4 Select Inactive from the Status drop-down menu. *[\(Figure 22\)](#page-41-0)*
- 5 Click Save.

To Make a Driver Inactive:

- 1 From the main menu, go to Admin > Users tab. The current list of users displays.
- 2 Use the filter tool to locate the user, then click the Edit link in the far-right column. The Edit User form displays.
- 3 Locate the *Driver Information* section.
- 4 Select Inactive from the Status drop-down menu. *[\(Figure 22\)](#page-41-0)*
- 5 Click Save.

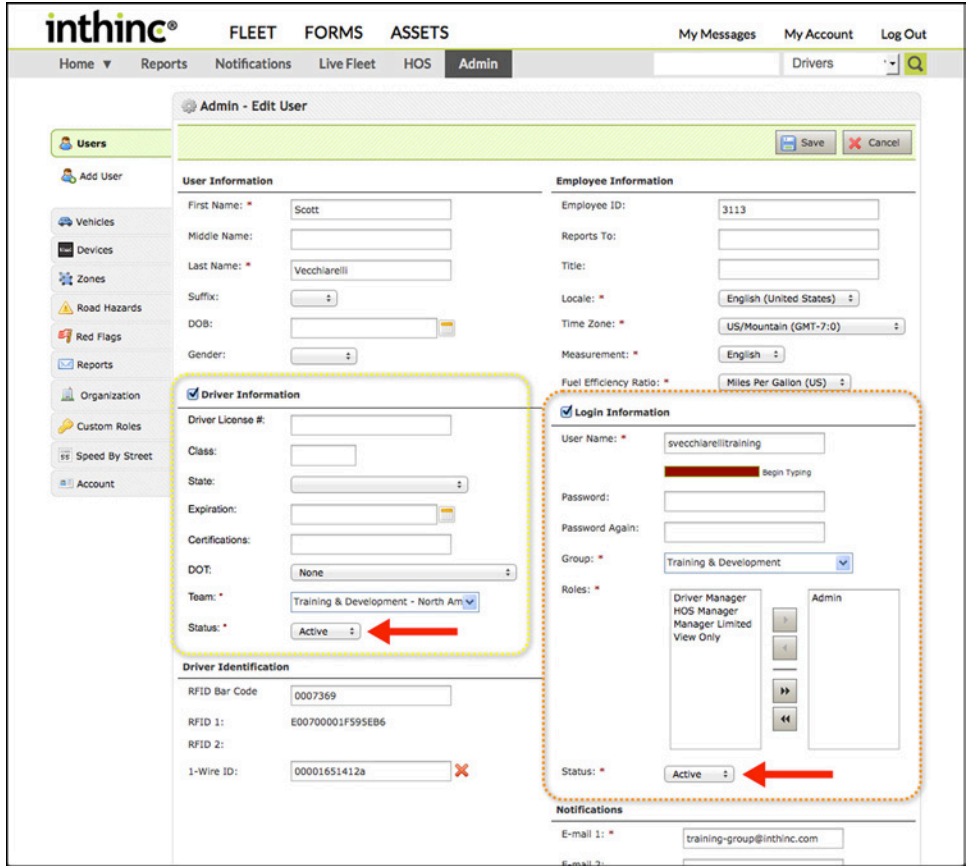

<span id="page-41-0"></span>Figure 22 Status drop-down menu highlighted in the Driver and Login Information sections

## **Set up RFID Card for tiwiPro Login**

tiwiPro devices can be configured so drivers log in to the system using an RFID card. Using an RFID card is useful when drivers may not drive the same vehicle everyday. Alternatively, you can permanently "assign" a driver to a vehicle, in which case they would not need an RFID card to login. For instructions on assigning a driver to a vehicle, see *["Driver > Vehicle Assignment" on page 50](#page-49-0).*

When setting up RFID cards for use with the tiwiPro system, each driver will be assigned their own "unique" RFID card. The cards are unique because they are individually assigned to drivers in the portal. Follow the instructions below to assign an RFID card to a driver.

Note: waySmart® systems require drivers log in using an alphanumeric ID or 1-Wire key fob, and are not compatible with RFID cards.

Assign RFID Card to a Driver:

- 1 From the main menu, go to Admin > Users tab.
- 2 Filter the *Users List* to locate the driver, and click Edit in the far-right column.
- 3 Locate the bar code number of the RFID card you want this user to use: The bar code number is located under the bar code on the back of the card. *[\(Figure 24\)](#page-42-0)*
- 4 Enter the bar code number in the *Bar Code* field of the Add/Edit User form *[\(Figure 23\)](#page-42-1)*, then click Save*.* Once the device is powered down and back up again, the user can log in to the tiwiPro using the RFID card assigned to them.

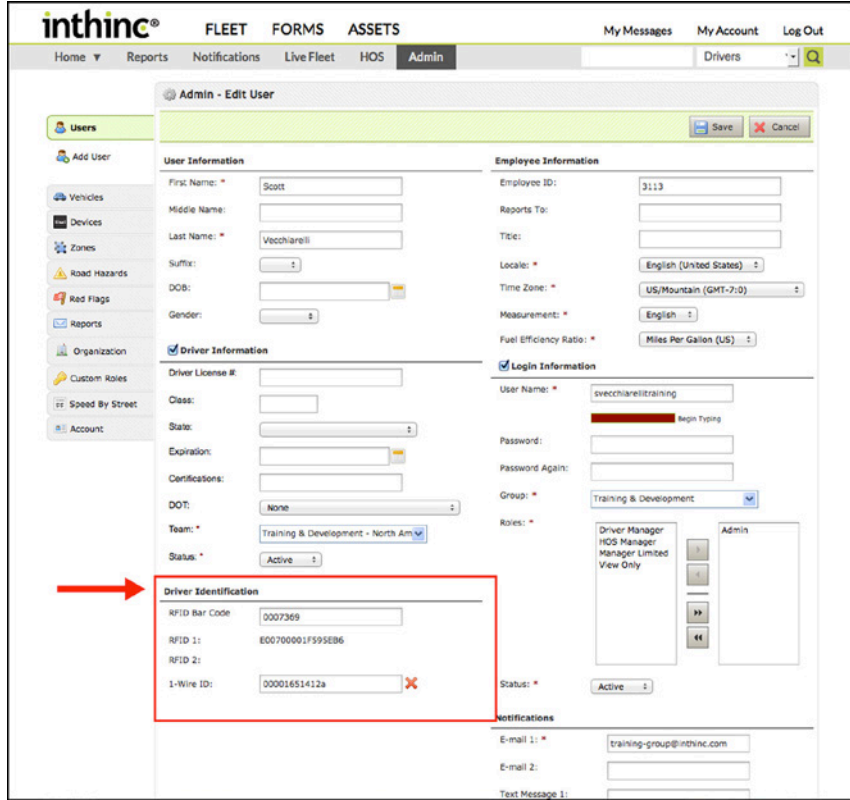

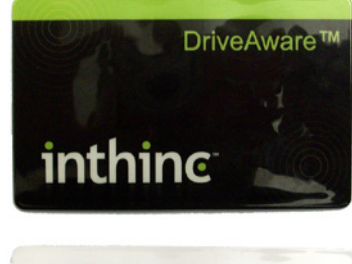

<span id="page-42-1"></span>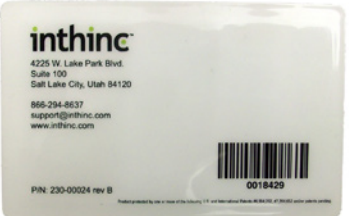

Figure 23 Admin > User profile Driver Identification section highlighted Figure 24 RFID Card

<span id="page-42-0"></span>

## **Set up Driver ID or Key Fob for waySmart Login**

waySmart systems can be configured so drivers log in to the system using either an alphanumeric Driver ID or a 1-Wire Key Fob. The type of waySmart system, and customer preference will dictate which method drivers will use to login. See the table below for more information. Follow the instructions below to assign a Driver ID or Key Fob to a driver.

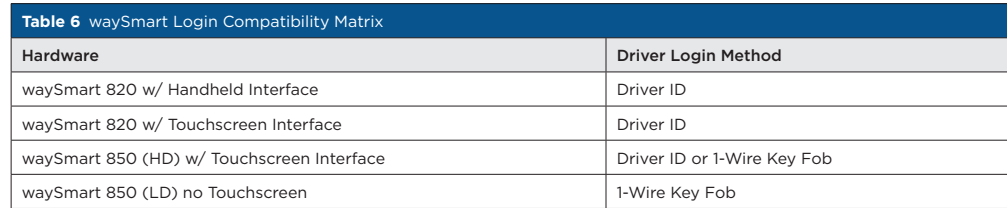

Assign Alphanumeric Driver ID or 1-Wire Key Fob to a Driver:

- 1 From the main menu, go to Admin > Users tab.
- 2 Filter the *Users List* to locate the driver, and click Edit in the far-right column.
- 3 Complete one of the following:
	- a. Alphanumeric Enter the alphanumeric Driver ID in the Employee ID field (Employee Information section) of the Add/Edit User form.
	- b. 1-Wire Key Fob Enter the serial number (on the label of fob) in the 1-Wire ID field of the Add/Edit User form
- 4 Click the Save button.

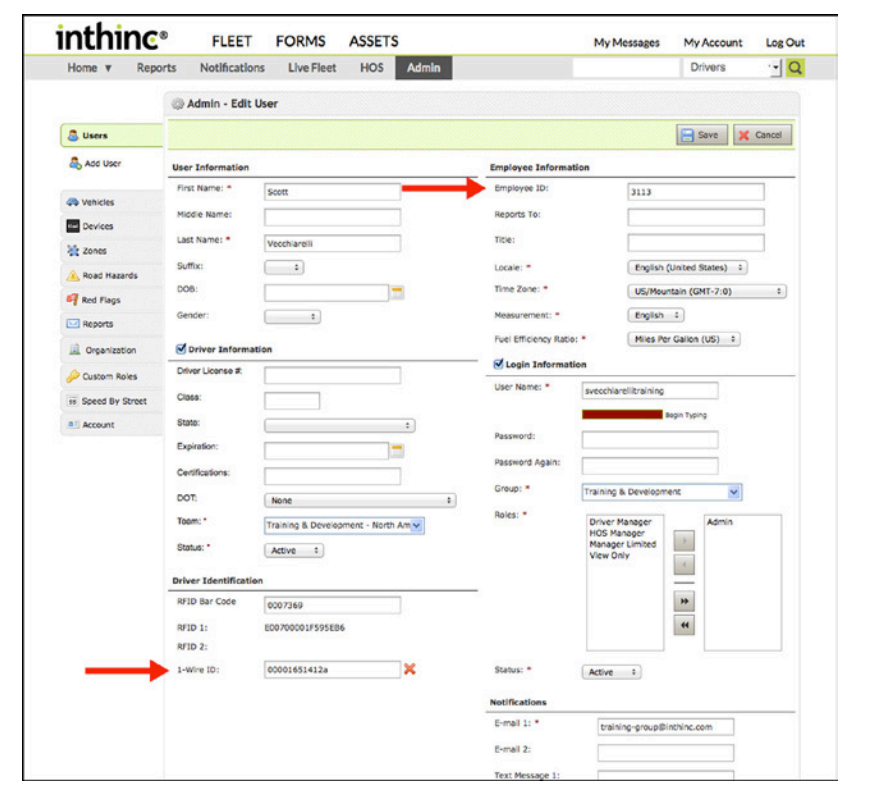

1-Wire Serial Number

Figure 25 Admin > Users form with 1-Wire field and Employee ID field highlighted Figure 26 1-Wire Key Fob

# **Manage Vehicles**

This section will provide detail on how to add, edit, and delete vehicles. However, in addition, this section will cover how to modify both tiwiPro and waySmart configuration settings, such as speed buffers and aggressive driving sensitivity.

## **Search for a Vehicle**

Go to Admin > Vehicles tab. All vehicles in your organization display in a multi-page list. To Search for a specific vehicle, complete the steps outlined below.

- 1 Navigate to Admin > Vehicles sub-tab. The Vehicles list will display by default.
- 2 There are two different ways to locate a Vehicle:
	- a. Use the pagination (page) buttons at the bottom of the page to scroll through the list of all vehicles.
	- b. Use the filter tool at the top of the following column headers to search for specific users using the following criteria:

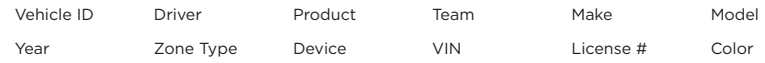

- 3 If using the filter tool at the top of the column, type a name or number into the text entry box and press <Enter> on your keyboard to refresh the list. Any matching results will be displayed when the list refreshes.
- 4 To remove the filter, delete the text from the filter tool in the column header and press <Enter> on your keyboard to refresh the list. The full list will be displayed.

|                         |                 | Admin - Vehicles           |                         |                |                 |       |                               |             |
|-------------------------|-----------------|----------------------------|-------------------------|----------------|-----------------|-------|-------------------------------|-------------|
| <b>&amp;</b> Users      | <b>P</b> Delete | <b>Batch Edit</b>          | <b>Ball</b> Columns     |                |                 |       |                               | 図           |
| <b>D</b> Vehicles       |                 |                            |                         |                |                 |       | Showing 1 to 14 of 14 records |             |
| <b>4 Add Vehicle</b>    | о               | Vehicle ID o               | Product<br>٠<br>tiwiPro | Team c         | Device :        | VIN c |                               |             |
| <b>Devices</b>          | $\cup$          | 2001CIVIC                  | tiwiPro                 | Salt Lake City | TP005221        |       | JHMES267515005327             | <b>SOLS</b> |
| <b>Pit</b> Zones        | $\Box$          | 1999ALERO                  | tiwiPro                 | Salt Lake City | TP005551        |       | 1G3NF52E8XC4264GK             | edit        |
| Road Hazards            | Θ               | 2004HONDA                  | tiwiPro                 | Salt Lake City | TP005416        |       | JH2RC451X4M601119             | <b>SOF</b>  |
| Red Flags               | $\Box$          | 1997AUDI                   | tiwiPro                 | Salt Lake City | TP004853        |       | WAUEA88D1VA114192             | <u>edit</u> |
| Reports<br>Organization | $\Box$          | 2000ML320                  | tiwiPro                 | Salt Lake City | TP004101        |       | 4JGAB54E21A277984             | <b>SOL</b>  |
| Custom Roles            | $\Box$          | <b>2012FUSION</b>          | tiwiPro                 | Salt Lake City | TP057343        |       | 3FAHP0JG3CR205946             | solit       |
| 53 Speed By Street      | Θ               | <b>GATES TIWI TRAINING</b> | tiwiPro                 | Salt Lake City | TP060834        |       | 1FTFW1EF2CFC97950             | <b>edit</b> |
| a Account               | $\cup$          | LIFESAVER                  | tiwiPro                 | Salt Lake City | TP060715        |       | 1G1JC524517258914             | edit        |
|                         | $\odot$         | <b>TINY</b>                | tiwiPro                 | Salt Lake City | <b>TP060805</b> |       | 3VWCK21C32M407643             | <b>COL</b>  |
|                         | $\Box$          | <b>RICHARD SORENSEN</b>    | tiwiPro                 | Salt Lake City | TP021415        |       | 1GNEK13R9VJ364877             | solt        |
|                         | 0               | 2013SPEED3                 | tiwiPro                 | Salt Lake City | TP056001        |       | JM1BL1L41D1732688             | colt        |
|                         | $\Box$          | BLACKELANTRA2011           | tiwiPro                 | Salt Lake City | TP055785        |       | 5NPDH4AE6BH030380             | edit        |
|                         | ⊜               | 2011TUCSON                 | tiwiPro                 | Salt Lake City | TP042232        |       | KM8JUCACXBU270542             | edit        |
|                         | $\cup$          | 2000VENTURE                | tiwiPro                 | Portland       | TP057634        |       | 1GNDX03E5YD279235             | edit        |

Figure 27 Admin > Vehicles menu option highlighted with Vehicle list displayed

## User Tip: Sort & Filter Options within Tables

Sort the lists by clicking a column header, much like you would using Microsoft Excel. Each time the column header is clicked the list order will change from ascending to descending.

Filter - Several columns will have a filter tool. Enter a value into the text box and press <Enter> on your keyboard to refresh the list. In some cases, the filter tool is actually a drop-down menu in which case you can select an option from the list.

## **Add a Vehicle**

Use the information in this section to add a vehicle to the system.

- 1 From the main menu, go to Admin > Vehicles tab.
- 2 Create a Vehicle Profile:
	- a. Click Add Vehicle on the left-side of the page. The *Add Vehicle* form displays with the Details tab selected.
	- b. On the *Details* tab, complete the *Add Vehicle* form. Fields marked with an asterisk (\*) are required.
		- Vehicle Information Enter: VIN, Make, Model, and Year. The system uses the VIN to track vehicle-specific data.
		- Vehicle Profile In the Vehicle ID field, enter a number or a name for the vehicle.
		- Vehicle Assignment Select a team and, if a device has already been assigned to the vehicle, select the driver. The driver selected will be permanently assigned to the vehicle. Note: If you do not permanently assign a driver to the vehicle, see information on setting up an RFID card.
	- c. Click Save. The vehicle will now display in the *Vehicles List.*

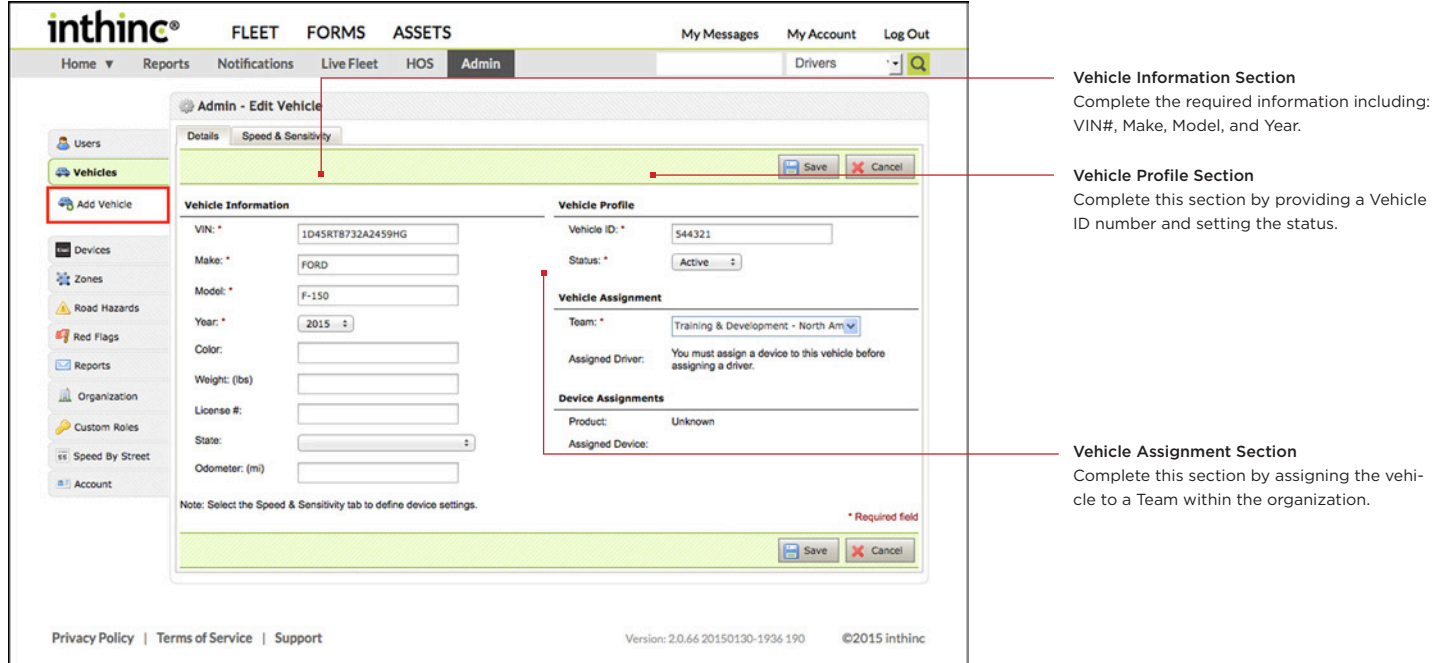

Figure 28 Admin > Add Vehicle menu option highlighted and form page displayed

## Important Note: Vehicle Configuration Post-Installation

Additional vehicle configuration is required after the system hardware has been installed and has communicated with the inthinc web portal. Additional configuration includes Speed and Sensitivity settings, in addition to other profile information that is required based on the version of hardware installed.

For more information, see ["tiwiPro Configuration \(Post-Installation\)" on page 51](#page-50-0)

## **Edit a Vehicle**

Use the information in this section to edit an existing vehicle profile.

- 1 From the main menu, go to Admin > Vehicles tab
- 2 Locate the vehicle you want to update in the *Vehicles List*, then click the Edit link in the far-right column
- 3 Make the necessary changes to the Edit Vehicle form.
	- Details tab Update this tab as needed. For help completing the vehicle configuration:
		- tiwiPro For more information, see ["tiwiPro Configuration \(Post-Installation\)" on page 51](#page-50-0)
		- waySmart For more information, see ["WS820 Configuration \(Post-Installation\)" on page 52](#page-51-0).
	- Speed & Sensitivity tab For more information, see ["tiwiPro Configuration \(Post-Installation\)" on page 51](#page-50-0)
- 4 When finished editing, click Save.

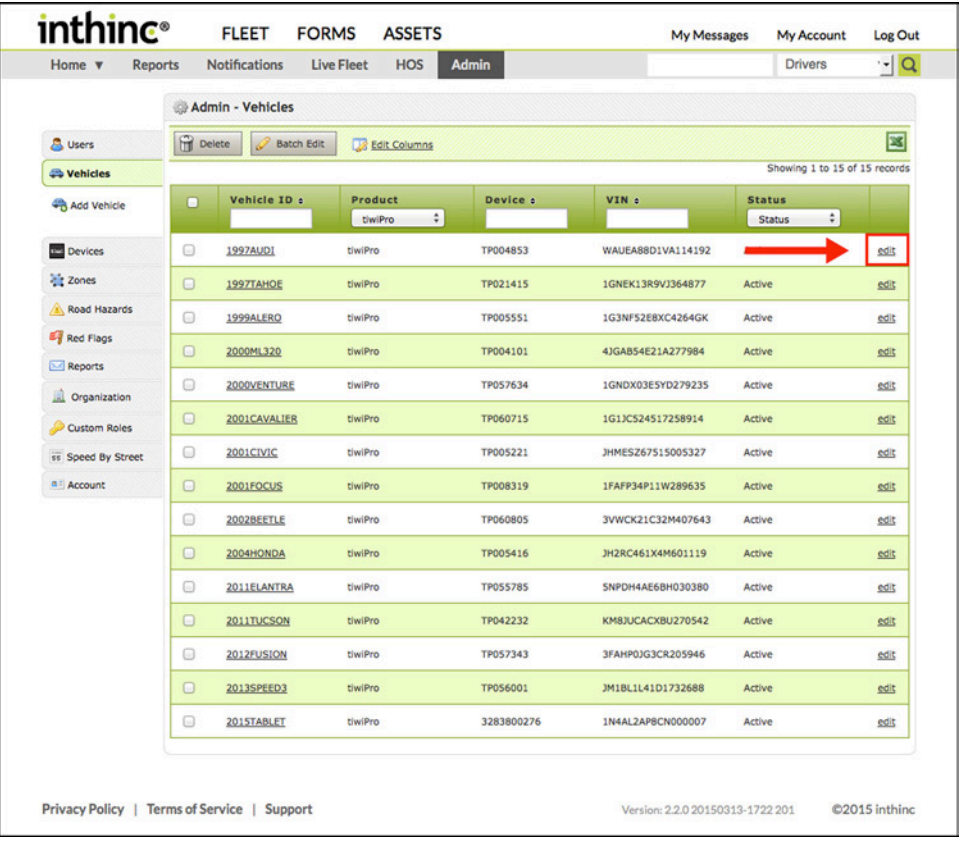

Figure 29 Vehicle List with Edit link highlighted

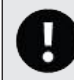

## Important Note: Changes to Sensitivity Settings or Buffers

Changes applied to speed buffers or aggressive driving sensitivity settings do not take effect until the tiwiPro device completes a power-cycle, or the waySmart device downloads the new settings.

## **Make a Vehicle Inactive**

When you make a vehicle "inactive" in the portal, the vehicle profile and all collected data will be retained, however, the vehicle will not be available for device assignment and will not appear on various lists and reports.

- 1 From the main menu, go to Admin > Vehicles tab
- 2 Locate the Vehicle in the list, then click the Edit link in the far-right column
- 3 On the *Edit Vehicle* form, locate the *Status* drop-down menu in the Vehicle Profile section and select Inactive
- 4 Click Save. The vehicle will remain in the Vehicle list with a status of inactive

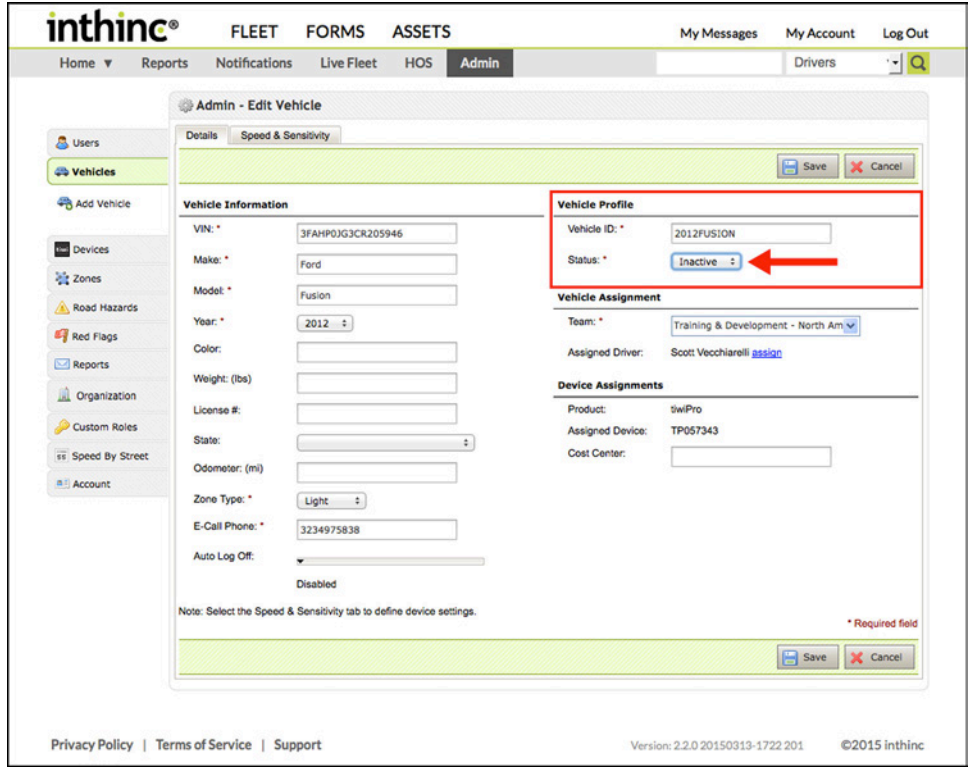

Figure 30 Status drop-down menu highlighted on the Edit Vehicle form

## User Tip: Making a Vehicle Inactive vs. Deleting

When you delete a vehicle from the system, you also delete all historical vehicle information and data from the portal. Making a vehicle "inactive" in the portal is an alternative to deleting vehicle data altogether. Making a vehicle "inactive" will hide (archive) the vehicle and data from various lists and reports within the portal, however all historical information retained for future use if needed.

 $\rightarrow$ 

## **Delete a Vehicle**

Ē

Use the information in this section to delete an existing vehicle.

- 1 From the main menu, go to Admin > Vehicles tab
- 2 Locate the vehicle you want to delete in the *Vehicles List*, then check the box next to the vehicle name
- 3 Click the Delete button at the top of the list. A warning dialog will confirm your selection

| <i>inthinc</i> <sup>®</sup>     | <b>FLEET</b>                                    | <b>FORMS</b>      | <b>ASSETS</b>           |              | My Messages       | My Account                          | Log Out                       |
|---------------------------------|-------------------------------------------------|-------------------|-------------------------|--------------|-------------------|-------------------------------------|-------------------------------|
| Home <b>v</b><br><b>Reports</b> | <b>Notifications</b>                            | <b>Live Fleet</b> | <b>HOS</b>              | <b>Admin</b> |                   | <b>Drivers</b>                      | $\frac{1}{2}$                 |
|                                 | Admin - Vehicles                                |                   |                         |              |                   |                                     |                               |
| <b>B</b> Users                  | 6<br>Delete                                     | <b>Batch Edit</b> | Edit Columns            |              |                   |                                     | ▩                             |
| <b>Co</b> Vehicles              |                                                 |                   |                         |              |                   |                                     | Showing 1 to 15 of 15 records |
| Add Vehicle                     | n<br>Vehicle ID a                               |                   | Product<br>÷<br>tiwiPro | Device a     | VIN :             | <b>Status</b><br>÷<br><b>Status</b> |                               |
| <b>IEI</b> DO                   | ø<br>1997AUDI                                   | tiwiPro           |                         | TP004853     | WAUEA88D1VA114192 | Active                              | gdit                          |
| <b>Zones</b>                    | 1997TAHOE<br>$\Box$                             | tiwiPro           |                         | TP021415     | 1GNEK13R9VJ364877 | Active                              | edit                          |
| Road Hazards                    | portion of<br>1999ALERO<br>$\qquad \qquad \Box$ | tiwiPro           |                         | TP005551     | 1G3NF52E8XC4264GK | Active                              | edit                          |
| Red Flags                       |                                                 |                   |                         |              |                   |                                     |                               |

Figure 31 Vehicle selected from list with Delete button highlighted

|                     |                                 | Admin - Vehicles               |                                                          |                 |                             |                               |      |
|---------------------|---------------------------------|--------------------------------|----------------------------------------------------------|-----------------|-----------------------------|-------------------------------|------|
|                     |                                 |                                |                                                          |                 |                             |                               | 図    |
| <b>S</b> Users      | <b>P</b> Delete                 | Batch Edit                     | <b>Edit Columns</b>                                      |                 |                             | Showing 1 to 15 of 15 records |      |
| <b>Eb</b> Vehicles  |                                 | Vehicle ID :                   | Product                                                  |                 | VIN ¢                       | <b>Status</b>                 |      |
| Add Vehicle         | n                               |                                | $\hat{\div}$<br>tiwiPro                                  | Device :        |                             | $\hat{\div}$<br><b>Status</b> |      |
| <b>Devices</b>      | $\Box$                          | 1997AUDI                       | tiwiPro                                                  | TP004853        | WAUEA88D1VA114192           | Active                        | edit |
| <b>Zones</b>        | $\Box$                          | 1997TAHOE                      | tiwiPro                                                  | TP021415        | 1GNEK13R9VJ364877           | Active                        | edit |
| Road Hazards        | $\odot$                         | 1999ALERO                      | tiwiPro                                                  | TP005551        | 1G3NF52E8XC4264GK           | Active                        | edit |
| <b>Eg</b> Red Flags | $\Box$                          | 2000ML320                      | tiwiPro                                                  | TP004101        | 4JGAB54E21A277984           | Active                        | edit |
| Reports             | o                               | <b>Admin - Vehicles</b><br>200 |                                                          |                 | $\boldsymbol{\times}$       | Active                        | edit |
| <b>Crganization</b> | $\circ$                         | 200                            | Delete the following items? This action is irreversible. |                 |                             | Active                        | edit |
| Custom Roles        | $\qquad \qquad \textcircled{1}$ | - 1997AUDI                     |                                                          |                 |                             | Active                        |      |
| ss Speed By Street  |                                 | 200                            |                                                          |                 | <b>P</b> Delete<br>X Cancel |                               | edit |
| n Account           | $\Box$                          | 200                            |                                                          |                 |                             | <b>Active</b>                 | edit |
|                     | $\Box$                          | 2002BEETLE                     | tiwiPro                                                  | TP060805        | 3VWCK21C32M407643           | Active                        | edit |
|                     | $\Box$                          | 2004HONDA                      | tiwiPro                                                  | TP005416        | JH2RC461X4M601119           | <b>Active</b>                 | edit |
|                     | $\odot$                         | 2011ELANTRA                    | tiwiPro                                                  | <b>TP055785</b> | SNPDH4AE6BH030380           | Active                        | sdit |
|                     | $\Box$                          | 2011TUCSON                     | tiwiPro                                                  | TP042232        | KM8JUCACXBU270542           | Active                        | edit |
|                     | $\Box$                          | 2012FUSION                     | tiwiPro                                                  | TP057343        | 3FAHP0JG3CR205946           | Active                        | edit |
|                     | $\qquad \qquad \Box$            | 2013SPEED3                     | tiwiPro                                                  | TP056001        | JM1BL1L41D1732688           | Active                        | sdit |
|                     | $\circ$                         | 2015TABLET                     | tiwiPro                                                  | 3283800276      | 1N4AL2AP8CN000007           | Active                        | edit |

Figure 32 Warning dialog confirmation to delete vehicle

## <span id="page-49-0"></span>**Driver > Vehicle Assignment**

With certain inthinc hardware, you can assign a driver to a vehicle directly from within the inthinc portal. There are a few instances where this feature can be a helpful. If a driver loses their RFID card during a trip and cannot login, a portal user can assign the driver to the vehicle remotely, using this functionality. Another way in which this feature can be used, is to bypass driver login requirements altogether. If a driver is the only one that will ever operate the vehicle, the driver can be assigned to the vehicle within the portal and the "auto log out" functionality can be disabled, creating a scenario where the driver will remain logged in to the vehicle indefinitely.

Follow the instructions below to assign a driver to a vehicle.

- 1 From the main menu, select Admin > Vehicles, then select a Vehicle from the list. The Vehicle profile page will display
- 2 If you are not already in edit more, click the Edit button on the right-side of the page
- 3 In the Vehicle Assignment section, locate the Assigned Driver field and click the Assign link *[\(Figure 33\)](#page-49-1)*. A list of drivers will appear.
- 4 Scroll through the list of drivers and locate the person you would like to assign to the vehicle, then click the Assign link in the far-right column *[\(Figure 34\)](#page-49-2)*
- 5 In the Vehicle Assignment section, the Assigned Driver will be displayed

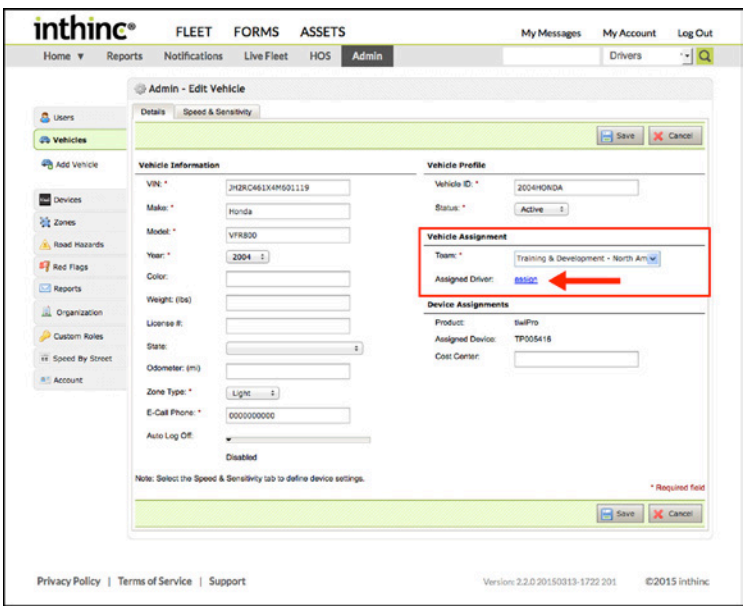

<span id="page-49-1"></span>Figure 33 Vehicle Assignment section highlighted

|                    | Admin - Edit Vehicle            |                           |                      |                        |            |               |               |                  |
|--------------------|---------------------------------|---------------------------|----------------------|------------------------|------------|---------------|---------------|------------------|
| <b>B</b> Users     | Speed & Sensitivity<br>Dotalls  |                           |                      |                        |            |               |               |                  |
| <b>Co</b> Vehicles |                                 |                           |                      |                        |            |               | <b>B</b> Save | <b>IX</b> Cancel |
| 4 Add Vehicle      | Vehicle Information             |                           |                      | Vehicle Profile        |            |               |               |                  |
|                    | <b>STATISTIC</b>                |                           |                      | <b>Making More</b>     |            |               |               |                  |
| Devices            | <b>Assign Driver to Vehicle</b> |                           |                      |                        |            |               | $\mathbf{x}$  |                  |
| <b>We</b> Zones    | Employee ID -                   | Name :                    | <b>Driver Team :</b> | <b>Driver Status :</b> | Assigned : |               |               |                  |
| Road Hazards       |                                 | Scott Vecchiarelli        | Salt Lake City       | Active                 | Unassigned | assiso        |               |                  |
| <b>E</b> Red Flags |                                 | <b>Steve Forsling</b>     | Salt Lake City       | Active                 |            | assign        | North Am w    |                  |
| Reports            |                                 | <b>Scott Butler</b>       | Salt Lake City       | Active                 | Unassigned | assign        |               |                  |
| Organization       |                                 | Michael Gates             | Salt Lake City       | Active                 | Unassigned | assign        |               |                  |
| Custom Roles       |                                 | Yessica Zuno              | Salt Lake City       | Active                 | Unassigned | assign        |               |                  |
| or Speed By Street |                                 | Sergio Perez              | Salt Lake City       | Active                 | Unassigned | assiso        |               |                  |
| a   Account        |                                 | <b>Michael Gates Tiwi</b> | Salt Lake City       | Active                 | Unassigned | assign        |               |                  |
|                    |                                 | <b>Mykal Stark</b>        | Salt Lake City       | Active                 | Unassigned | <b>ASSIGO</b> |               |                  |
|                    |                                 | <b>Richard Sorensen</b>   | Salt Lake City       | Active                 | Unassigned | assign        |               |                  |
|                    |                                 | <b>Mykal Stark</b>        | Salt Lake City       | Active                 | Unassigned | assion        |               |                  |
|                    |                                 |                           | H                    | <b>B BB</b>            |            |               |               |                  |
|                    |                                 |                           |                      |                        |            |               |               | * Required field |
|                    |                                 |                           |                      |                        |            |               | <b>B</b> Save | X Cancel         |
|                    |                                 |                           |                      |                        |            |               |               |                  |

<span id="page-49-2"></span>Figure 34 Assign Driver to Vehicle window with Assign link highlighted

## <span id="page-50-0"></span>**tiwiPro Configuration (Post-Installation)**

After a tiwiPro device has been installed and assigned to a vehicle within the portal, set up additional information on the Vehicle's Details page.

- 1 Ensure a tiwiPro device has been assigned to this vehicle: On the Details tab, check the *Assigned Device* field. If the device is not listed there, the device will need to be assigned to the vehicle. For more information, see ["Device > Vehicle Assignment" on page 61](#page-60-0)
- 2 On the Edit Vehicle form > Details tab *[\(Figure 35\)](#page-50-1)*, set these additional required fields:
	- a. Vehicle Information Section:
		- Zone Type: Choose Light Duty or Heavy Duty from the drop-down menu (For more information, see the chapter on smartZones®)
		- E-Call Phone: Enter the phone number you would like the tiwiPro to dial when the emergency E-Call button is pressed.

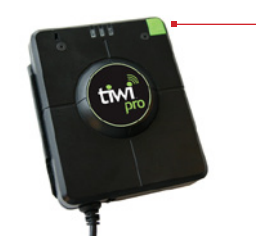

eCall Emergency Call Button Drivers can press this button to place an outbound phone call to the number configured in the portal.

Note: this functionality must be enabled on your account. For more information, contact your inthinc Account Manager.

- Auto Log Off: Move the slider to set the number of minutes until the driver is automatically logged out of the device. Note: Setting this to 'Disabled' will keep the driver logged in indefinitely.
- b. Click Save.
- 3 To set up *Speed and Sensitivity* settings for this vehicle, see *["Manage Devices" on page 55](#page-54-0)*

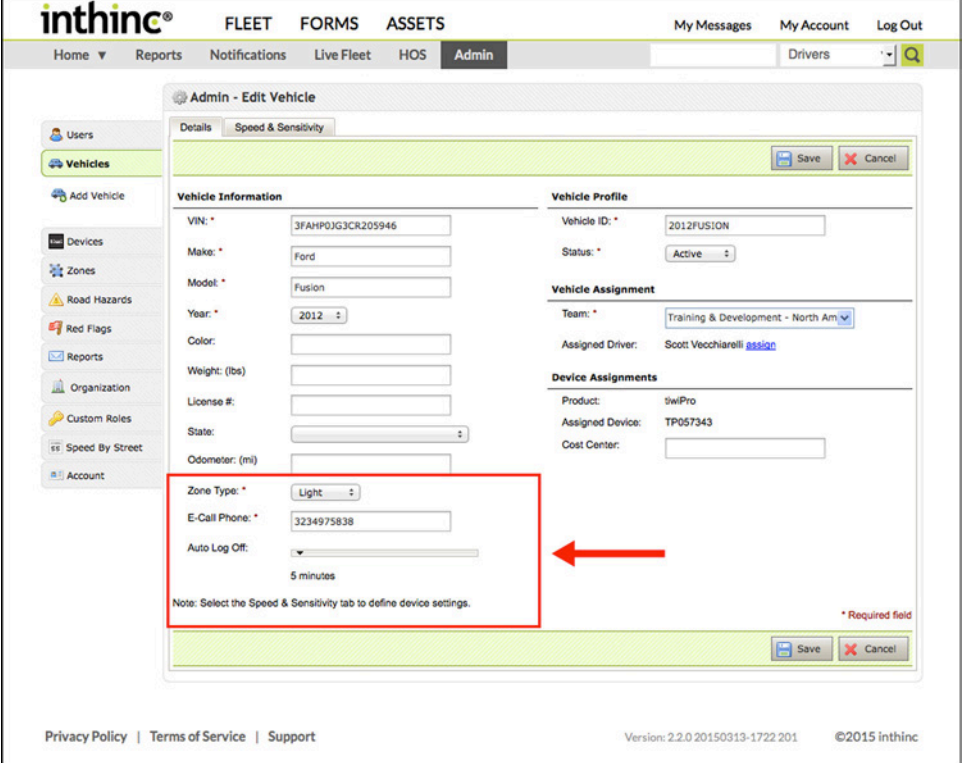

<span id="page-50-1"></span>Figure 35 Additional tiwiPro configuration fields are highlighted

## <span id="page-51-0"></span>**WS820 Configuration (Post-Installation)**

After a waySmart 820 device has been installed and an install event sent to, and received by the portal, set up additional information on the Vehicle's Details page.

- 1 Ensure a waySmart device has been assigned to this vehicle: From the Details tab, check the *Assigned Device* field. If the device is not listed there, an install event will need to be sent from the vehicle to complete the installation.
- 2 On the Edit Vehicle form > Details tab *[\(Figure 36\)](#page-51-1)*, set these additional required fields:
	- a. Vehicle Information Section:
		- Zone Type: Choose Heavy Duty or Light Duty
		- DOT: Choose Non-DOT, DOT, or Prompt for DOT Trip.
		- IFTA: Check to track mileage on IFTA Mileage reports
	- b. (Only Applicable for AIB Installations) Wireline Settings Section:
		- Kill Motor Passcode: Set a passcode for this feature here. Once saved, this code can be entered on the Wireline tab, in order to send the Kill Motor command.
		- Door Alarm Passcode: Set a passcode for this feature here. Once saved, this code can be entered on the Wireline tab, in order to send the Door Alarm command.
		- Auto Arm Time: Set the minutes desired
	- c. Click Save
- 3 To setup *Speed and Sensitivity* settings for this vehicle, see *["Manage Devices" on page 55](#page-54-0)*

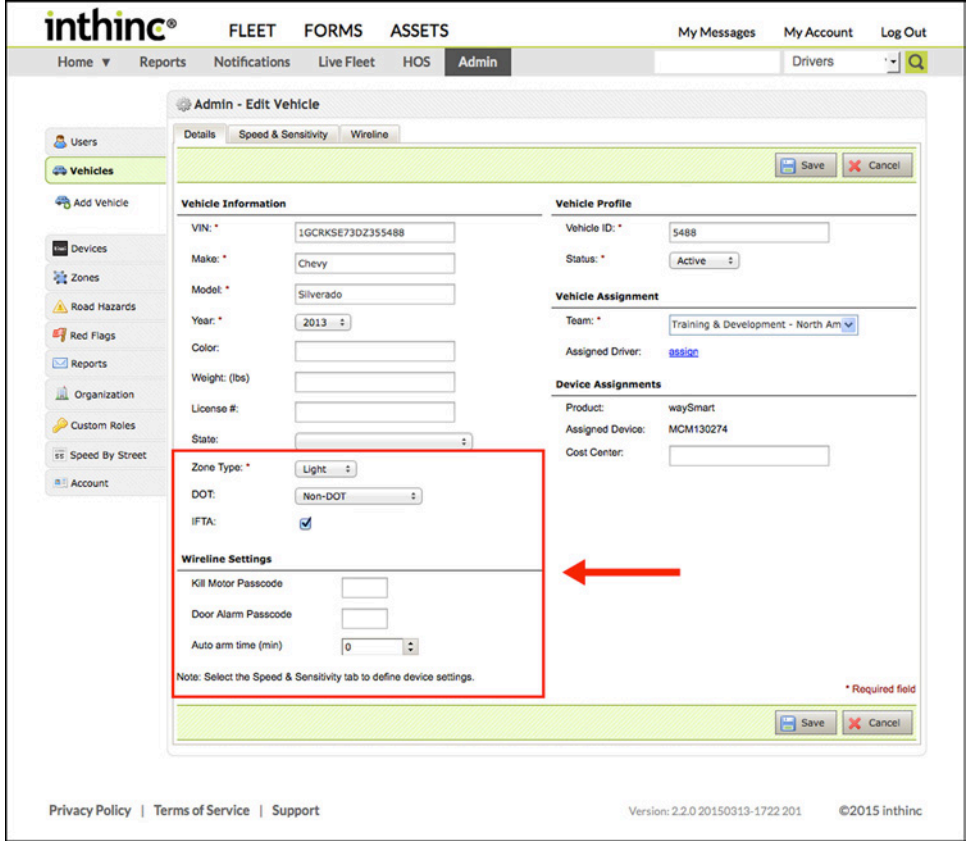

<span id="page-51-1"></span>Figure 36 Additional WS820 configuration fields are highlighted

## **WS850 Configuration (Post-Installation)**

After a waySmart 850 device has been installed and assigned to a vehicle within the portal, set up additional information on the Vehicle's Details page.

- 1 Ensure a tiwiPro device has been assigned to this vehicle: On the Details tab, check the Assigned Device field. If the device is not listed there, the device will need to be assigned to the vehicle. See *["Device > Vehicle Assignment" on page 61](#page-60-0)*.
- 2 On the Edit Vehicle form > Details tab *[\(Figure 37\)](#page-52-0)*, set these additional required fields:
	- a. Vehicle Information Section:
		- Zone Type: Choose Heavy Duty or Light Duty
		- DOT: Choose Light Duty (No HOS), Light Duty (HOS), Light Duty (Prompt for HOS) or Heavy Duty.
		- IFTA: Check to track mileage on IFTA Mileage reports
	- b. Click Save.
- 3 To set up *Speed and Sensitivity* settings for this vehicle, see *["Manage Devices" on page 55](#page-54-0)*

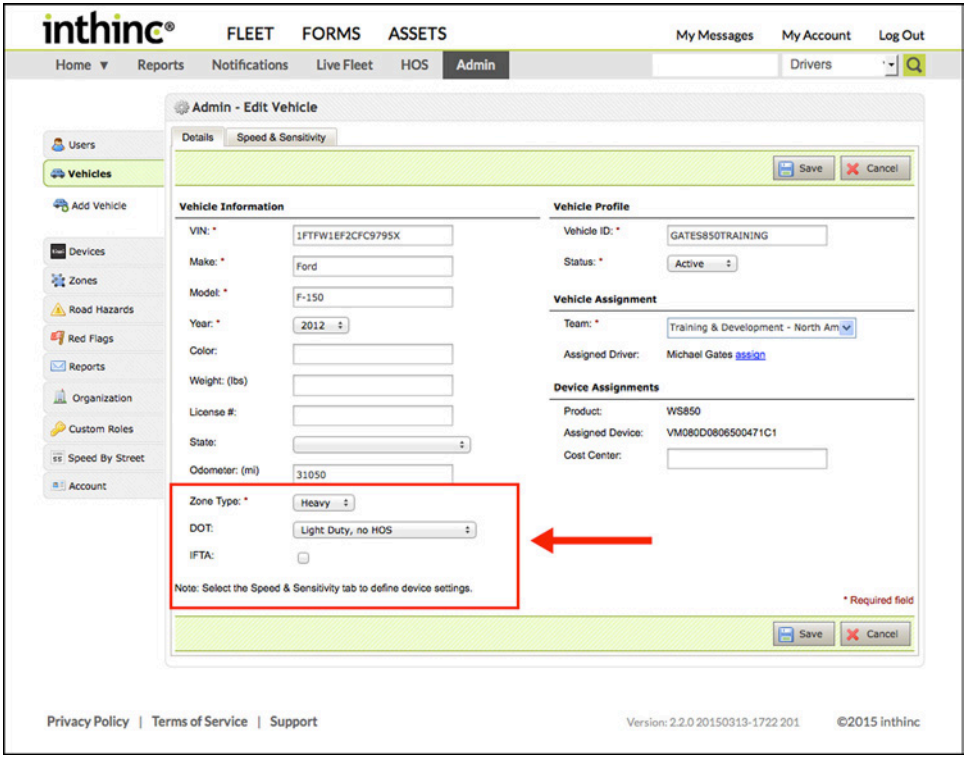

<span id="page-52-0"></span>Figure 37 Additional WS850 configuration fields are highlighted

# <span id="page-54-0"></span>**Manage Devices**

This section will cover how to modify both tiwiPro and waySmart configuration settings, such as speed buffers and aggressive driving sensitivity. This section will also provide instruction on how to assign a tiwiPro device to a vehicle within the portal.

## **In-Vehicle Driver Mentoring**

Both tiwiPro® and waySmart® systems have user-adjustable mentoring preferences within the inthinc portal. Adjustable parameters include: speeding buffers, maximum speed limits, aggressive driving sensitivity settings, and more.

Because each vehicle is a little different, the ability to adjust aggressive driving parameters will help calibrate the system for ride variances between vehicles. Adjusting speed buffers and max speed limits will affect how and when the system will provide audible driver mentoring and when drivers will potentially receive violations.

The following section will identify which settings are customizable for each type of device, and how users will be able to modify these settings.

## **Speed Buffers & Notifications**

Speed buffers allow drivers to exceed the posted (or enforced) speed limit by a configurable buffer value (5 mph/kph for example). The waySmart® and tiwiPro® system will play an in-cab audible message "check your speed" when the driver exceeds the posted speed limit plus the speed buffer. The driver will typically have a grace period (usually 15-30 seconds) to comply with the enforced speed limit, before a speeding notification (violation) is sent to the inthinc portal.

This section will provide instructions on how to configure the Speed Buffers for the various hardware platforms.

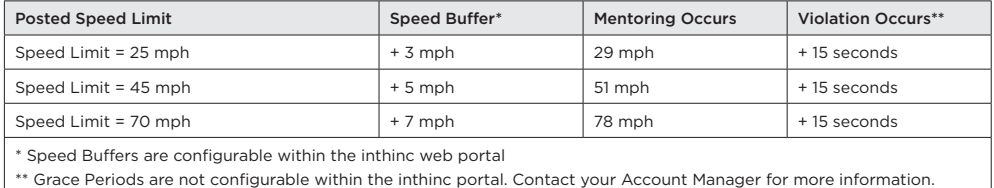

Figure 38 Speed Buffer Example

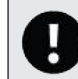

## Important Note: Changes to Sensitivity Settings or Speed Buffers

Changes applied to speed buffers or aggressive driving sensitivity settings do not take effect immediately. The changes must first be sent to the device (over the air communication), the device must download the changes and in some cases may need to power cycle before any changes will take effect.

## **Configure Speed Buffers for tiwiPro®**

- 1 From the main menu, select Admin > Vehicles, then select a Vehicle from the list. The Vehicle profile page will display
- 2 Click on the Speed & Sensitivity sub-tab at the top of the page
- 3 To make changes to Speed/Notification Settings, click the Edit button
- 4 Edit any of the Speed settings as needed, click Save when finished
- 5 New settings will be communicated to the device via cellular communication. Changes will not take effect until device is able to receive this information.

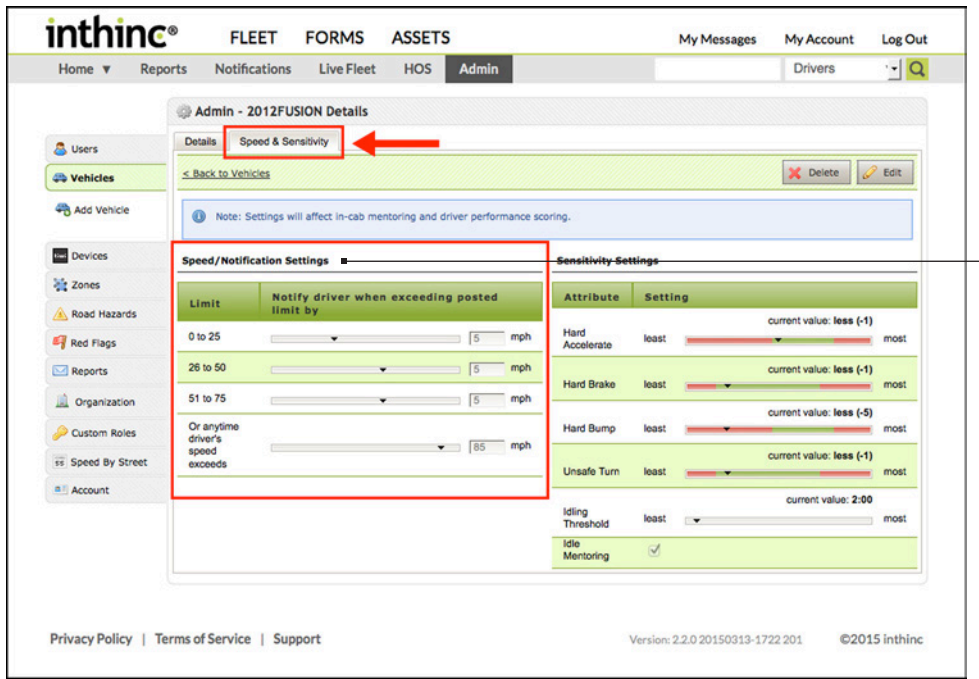

You can configure different speed buffers for each of the speed categories and for anytime the driver exceeds a maximum speed limit.

Figure 39 Speed & Sensitivity sub-tab displayed for tiwiPro device

## **Configure Speed Buffers for waySmart® 820**

- 1 From the main menu, select Admin > Vehicles, then select a Vehicle from the list. The Vehicle profile page will display
- 2 Click on the Speed & Sensitivity sub-tab at the top of the page
- 3 To make changes to Speed/Notification Settings, click the Edit button
- 4 Edit any of the Speed settings as needed, click Save when finished
- 5 New settings will be communicated to the device via over-the-air communication. Changes will not take effect until device is able to receive this information.

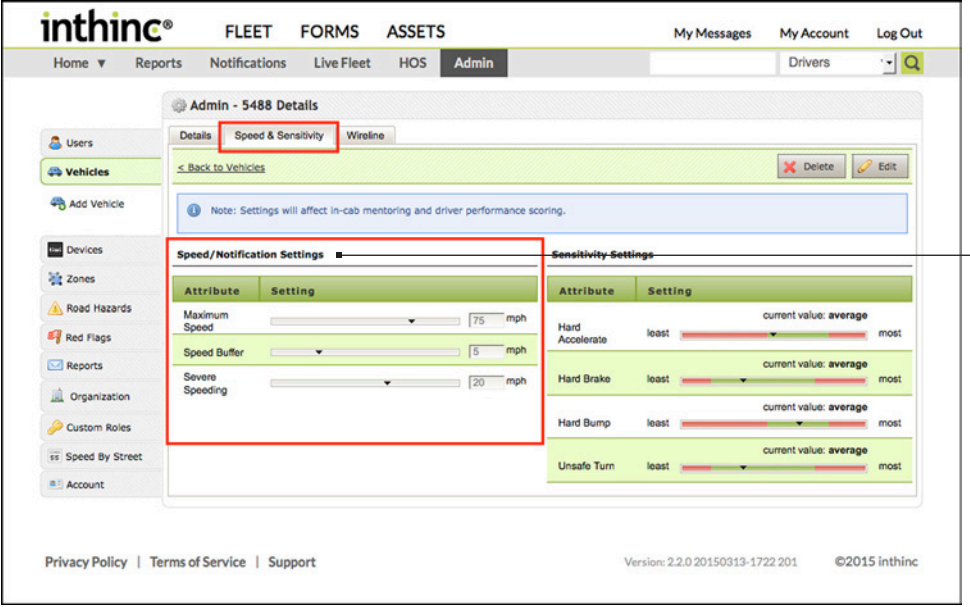

Figure 40 Speed & Sensitivity sub-tab displayed for waySmart 820 device

#### You can configure different values for the following:

#### Maximum Speed

Set a value for the max speed allowed. Drivers will receive coaching when they exceed this value

#### Speed Buffer

Set a value for the general speed buffer. Driver will receive coaching when they exceed posted speed limit + this buffer

#### Severe Speeding

Set a value for what you would consider severe or egregious speeding. Drivers will receive a violation anytime they exceed this limit over the posted speed

## Important Note: Master Configuration File

waySmart 820 units are unique in that in addition to settings that can be adjusted within the inthinc portal, they also utilize a "master configuration file" that is downloaded to each device.

The master configuration file has many variable components, such as buffer and timer values, that will be established by your company administrator and inthinc account manager. Once the configuration settings have been established, each device shipped will have this "default" or "baseline" configuration already loaded.

## **Configure Speed Buffers for waySmart® 850**

- 1 From the main menu, select Admin > Vehicles, then select a Vehicle from the list. The Vehicle profile page will display
- 2 Click on the Speed & Sensitivity sub-tab at the top of the page
- 3 To make changes to Speed/Notification Settings, click the Edit button
- 4 Edit any of the Speed settings as needed, click Save when finished
- 5 New settings will be communicated to the device via over-the-air communication. Changes will not take effect until device is able to receive this information.

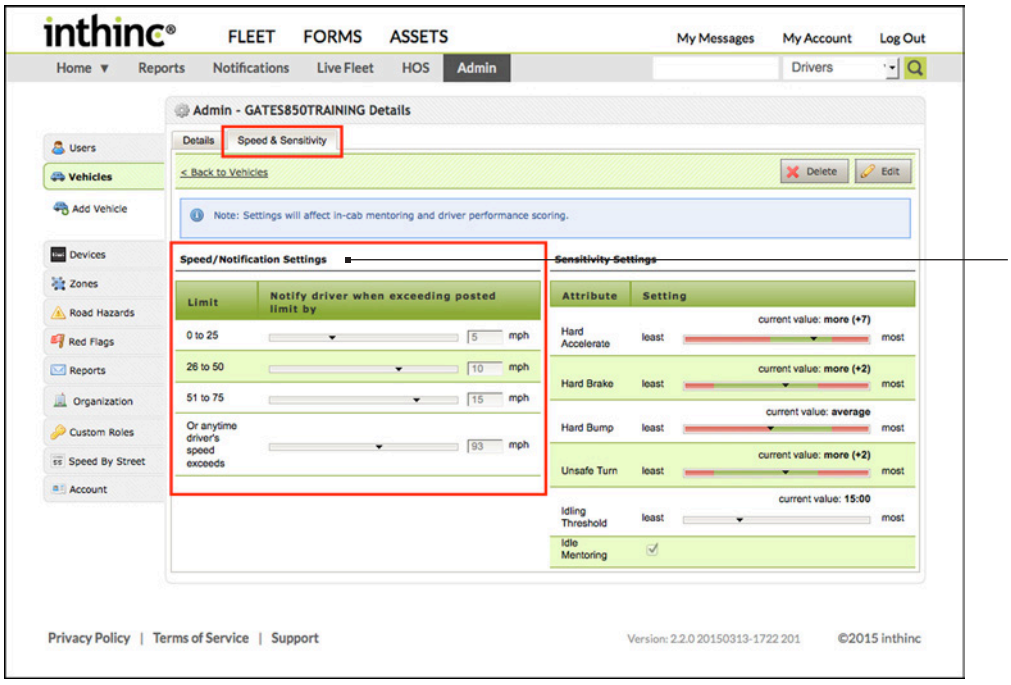

You can configure different speed buffers for each of the speed categories and for anytime the driver exceeds a maximum speed limit.

Figure 41 Speed & Sensitivity sub-tab displayed for waySmart 850 device

## **Aggressive Driving Sensitivity Settings**

Aggressive driving events are recorded when the vehicle exceeds velocity (severity) thresholds for certain maneuvers (hard acceleration, hard braking, etc.), which are detected by an tri-axis accelerometer. Because each vehicle is a little different, the ability to adjust aggressive driving parameters will help calibrate the system for ride variances between vehicles. For example, an older make and model light-duty pickup truck will likely be more susceptible to certain behaviors, due to the wear and tear on the suspension. In this scenario, the aggressive driving sensitivity settings can be adjusted to accommodate for the variance compared to a brand new vehicle of the same make and model.

Follow these instructions to modify the aggressive driving sensitivity settings for any vehicle.

- 1 From the main menu, select Admin > Vehicles, then select a Vehicle from the list. The Vehicle profile page will display
- 2 Click on the Speed & Sensitivity sub-tab at the top of the page
- 3 To make changes to Sensitivity Settings, click the Edit button
- 4 Edit any of the settings as needed, by clicking and dragging the slider in either direction. The number value (+1, +2, etc.) determines the velocity (G-Force) threshold at which point the system will coach the driver and capture the event.
- 5 Click Save when finished
- 6 New settings will be communicated to the device via over-the-air communication. Changes will not take effect until device is able to receive this information.

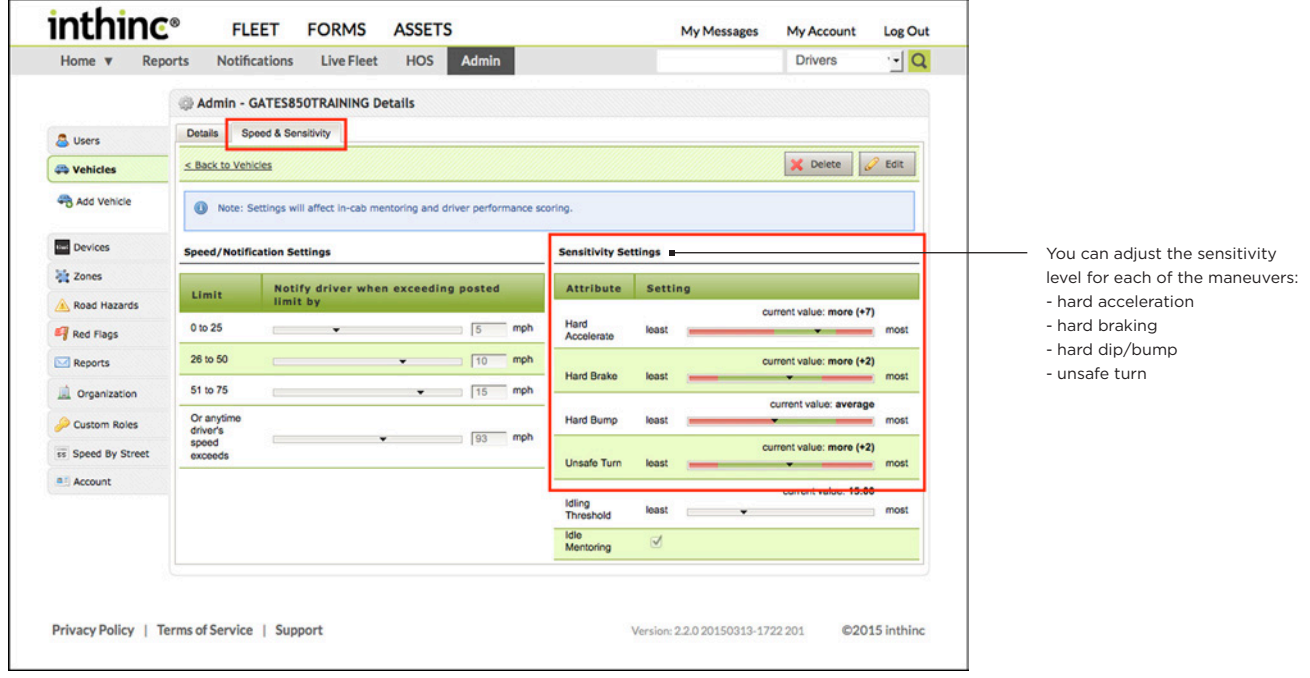

Figure 42 Vehicles > Speed & Sensitivity sub-tab, Sensitivity Settings highlighted

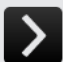

## User Tip: Determining Baseline Sensitivity Settings

How do you know where to set the "baseline" sensitivity settings for each vehicle make and model? This can be difficult to determine without some actual drive testing, however, inthinc can help make the process easier. Talk to your Account Manager who can help you establish the correct baseline settings based on our experience and millions of miles of empirical data collected for various vehicle types.

## **Idle Mentoring & Settings**

The tiwiPro and waySmart 850 systems are capable of collecting idle data and will mentor drivers when an idle time threshold has been exceeded. Idle data is collected directly from the vehicle bus, however it is not always available for every vehicle make and model. The option for driver mentoring can be enabled or disabled, and the threshold at which point idle data is collected can be configured by users within the portal. You must have access to vehicle speed & sensitivity settings to make changes to the idle settings.

## **Configure Idle Threshold**

Idling must be enabled before the waySmart or tiwiPro system will collect and transmit idle data. To enabled idle, follow the instructions below.

- 1 From the main menu, select Admin > Vehicles, then select a Vehicle from the list. The Vehicle profile page will display
- 2 Click on the Speed & Sensitivity sub-tab at the top of the page
- 3 To make changes to Idle Settings, click the Edit button
- 4 Click and drag the Idling Threshold slider to indicate when you would like to start collecting idle data. For example, if you would like to collect idle data after three (3) minutes of idle, drag the slider to indicate +3 mins. Note: this setting can be "disabled" by dragging the slider all the way to the left, or until it says Disabled. *[\(Figure 43\)](#page-59-0)*
- 5 Click Save when finished
- 6 New settings will be communicated to the device via over-the-air communication. Changes will not take effect until device is able to receive this information.

### **Enable Driver Mentoring**

For drivers to receive in-can audible mentoring when they exceed an idle time threshold, users must enable this setting from within the portal. Once enabled, the driver will hear in-cab coaching (and an idle violation will be recorded) after exceeding the time frame configured as the Idling Threshold.

- 1 From the main menu, select Admin > Vehicles, then select a Vehicle from the list. The Vehicle profile page will display
- 2 Click on the Speed & Sensitivity sub-tab at the top of the page
- 3 Locate the Idle Mentoring option and check the box *[\(Figure 43\)](#page-59-0)*
- 4 Click Save when finished

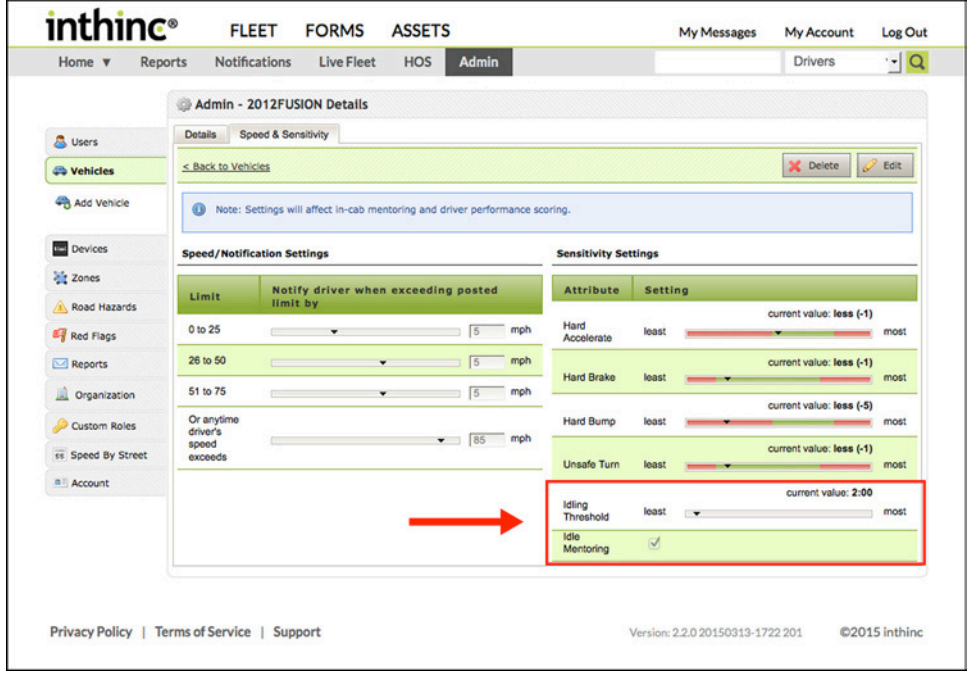

<span id="page-59-0"></span>Figure 43 Admin > Vehicle Speed & Sensitivity sub-tab with Idle Settings highlighted

## <span id="page-60-0"></span>**Device > Vehicle Assignment**

Certain devices (tiwiPro®, waySmart® 850, and ITS-100) must be assigned to a vehicle in order to correctly send data to the inthinc portal. This step usually occurs the same time the vehicle profile is created, which is typically before the unit is installed. This section will cover how to assign a device to a vehicle.

- 1 From the main menu, go to Admin > Devices. The inventory list of devices will display.
- 2 Locate the *Device* that you are assigning to the vehicle in the list, and click the Edit link in the far-right column. *[\(Figure 44\)](#page-60-1)*

Note: You can use the Search tool at the top of the Device list to search for a specific IMEI number, tiwiPro serial number, or waySmart (MCM) serial number. Serial numbers are located on labels adhered to the tiwiPro and waySmart hardware.

- 3 From the Edit Device form page, click the Show vehicles for assignment link in the *Device Assignment* section. *[\(Figure 45\)](#page-60-2)*
- 4 A list of available Vehicles will display. Scroll through the list or use the Search tool to locate a Vehicle by *Vehicle ID*. *[\(Figure 46 on page 62\)](#page-61-0)*.
- 5 To select the Vehicle, click the radio button in the far-left column. *[\(Figure 46 on page 62\)](#page-61-0)*
- 6 Click the Save button to complete the Device > Vehicle assignment. To exit without saving changes, click Cancel.

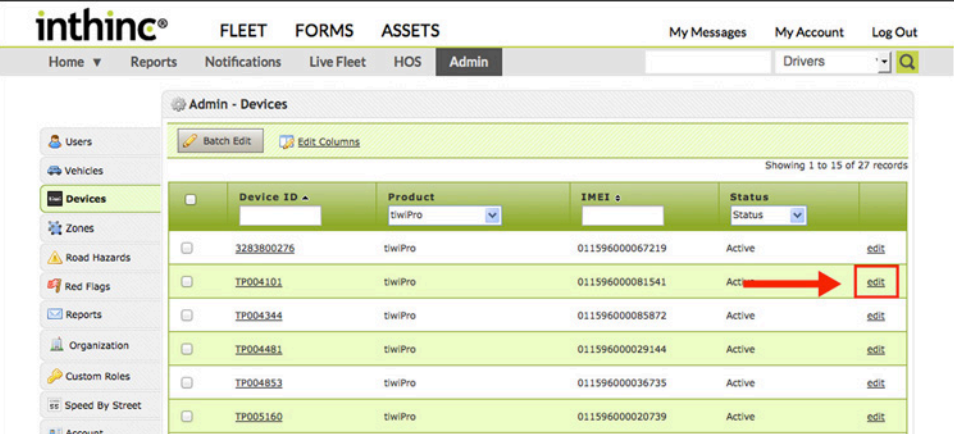

<span id="page-60-1"></span>Figure 44 Admin > Device list with Edit link highlighted

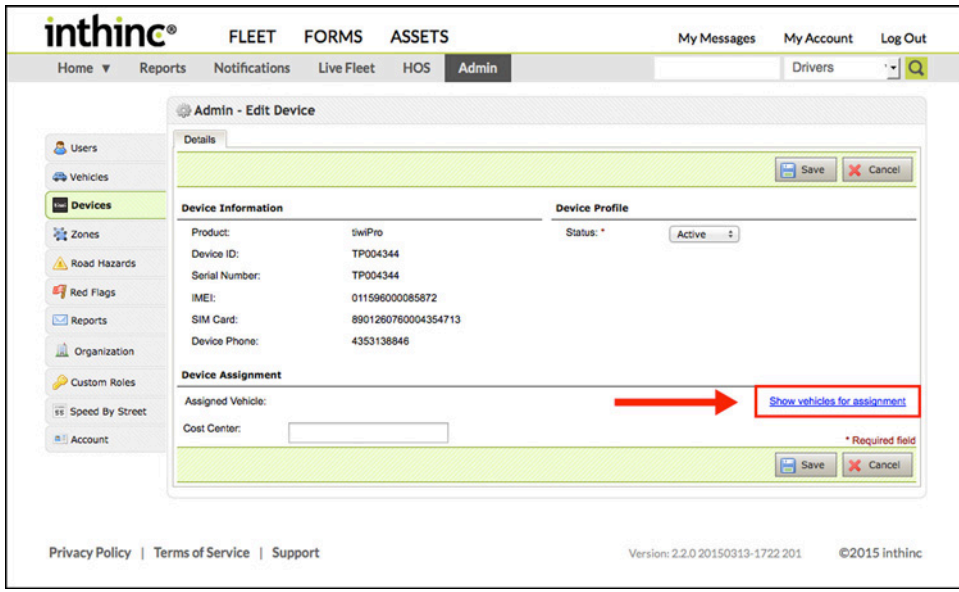

<span id="page-60-2"></span>Figure 45 Device detail with Show Vehicles for Assignment link highlighted

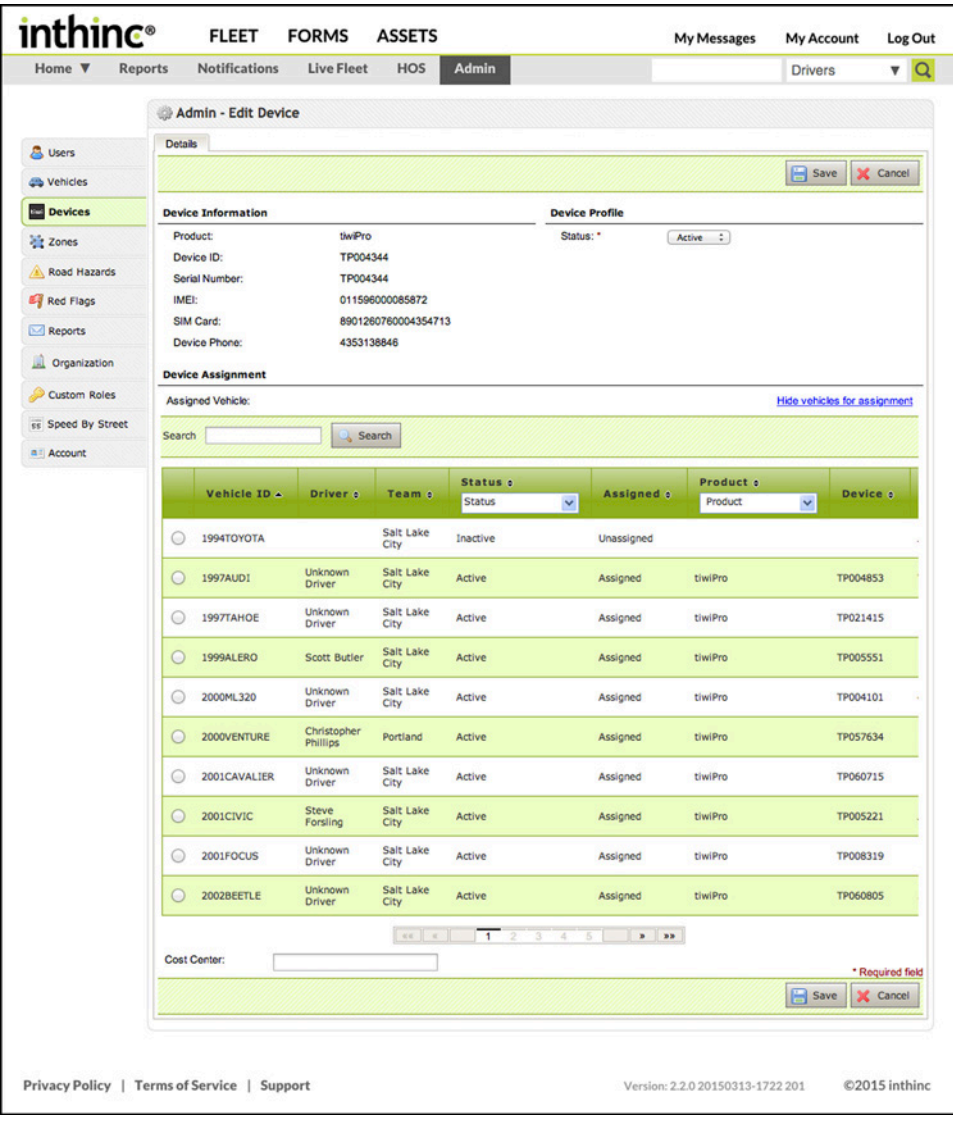

<span id="page-61-0"></span>Figure 46 Show Vehicles for Assignment Vehicle List displayed

# Chapter 5

# smartZones™

## In This Chapter...

- smartZones™ Overview [page 65](#page-64-0)
- Manage smartZones™ [page 67](#page-66-0)

## Overview:

This chapter will introduce smartZones™ and the concept of using zones to help manage your fleet. smartZones™ are capable of more than just reporting on zone arrival and departure.

Learn how to create smartZones™ and modify zone parameters to change how your devices operate within zones, dynamically changing how you can manage your fleet.

# <span id="page-64-0"></span>**smartZones™ Overview**

inthinc smartZones™ allow fleet managers to take geographic boundaries to a deeper level for increased driver safety. The smartZones technology goes beyond simply sending notifications when vehicles enter or exit a defined area. Fleet managers can also assign various attributes within the zone such as real-time, in-vehicle verbal safety alerts to help drivers stay aware of their environment. Additionally, managers can be alerted of after-hours or unauthorized vehicle use.

## **smartZone™ Highlights**

Customize smartZone settings to match your company's specific safety policies using flexible zone attributes:

- Zone Arrival/Departure Alerts: Be notified when drivers enter or exit a defined zone.
- Driver Behavior Alerts: Enable or disable safety alerts for aggressive driving behaviors within a zone.
- Caution Area: Alert drivers when they are approaching a hazardous area.
- Speeding Alerts: Assign speed limits to a zone and verbally alert drivers if the speed limit is exceeded.
- Free Form Zone Creation: Create smartZones boundaries using a free-form drawing tool; don't be constrained by having to work with only circle or square shapes.
- Multiple Zones: Create any number of smartZones

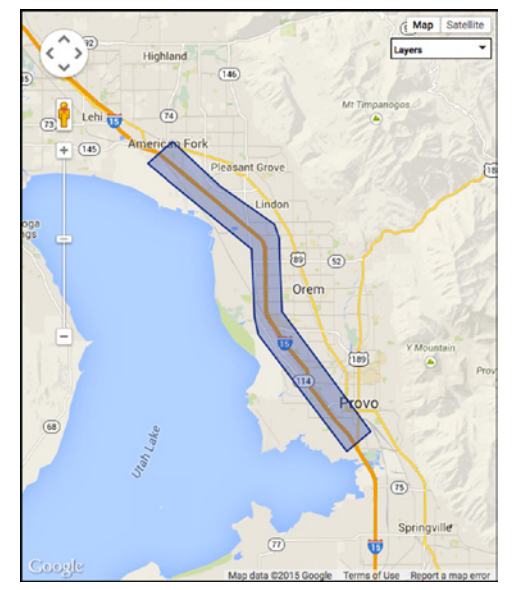

## User Tip: smartZones<sup>™</sup> for Leased (Private) Roads

A common best practice is to use smartZones™ for leased or private roads to enforce a speed limit. Create a zone over the road and then set a speed limit zone attribute. This is the speed limit that will be enforced when the vehicle enters the zone. If the driver exceeds the speed limit, the system will coach the driver and record a violation if the driver does not comply with the enforced (zone) speed limit.

In addition to enforcing speed limits on these road types, you can also set a smartZone™ attribute to disable "hard dip/bump" violations and coaching. Leased roads are typically dirt roads, and not in the best shape, it is common for drivers to receive many coaching events and/or violations when traveling on these roads, even at safe speeds. By disabling the event type altogether, drivers will not receive coaching or violations for this behavior when inside of the zone. This reduces the "noise" drivers will hear in the vehicle, while also reducing the total number of notifications a manager might need to research.

# <span id="page-66-0"></span>**Manage smartZones**

This section will cover how to add, edit, delete, and clone smartZones. In addition, this section will include information about zone parameters and how you can set specific zones attributes that modify device behavior within then zone.

## **Add a smartZone**

Use the information in this section to add a new smartZone.

- 1 From the main menu, go to Admin > Zones. The Zones page will display.
- 2 Click the Add Zone button on the top right-side of the page. The create/edit zone page will display.
- 3 In the *Name* field, type a Name for the zone. Try to be as descriptive as possible, so that you can identify the zone in a list later.
- 4 Use the *Find Address* search tool to locate the address of where you would like to create the zone. Alternatively, you can manually navigate the map to locate where you would like to place the zone.
- 5 Select a *shape* option for creating your zone, options include: Circle, Square, and Polygon (custom shape).
- 6 To draw the zone on the map using the Polygon shape, complete the following:
	- a. Select a starting point for the zone and click on the map.
	- b. Drag your mouse cursor to where you would like to 'set' an additional point and then click. A straight line will connect the two points.
	- c. Continue to drag the mouse and 'set' additional points to create your desired shape.
	- d. To complete the shape, hover your mouse cursor over the first point you set on the map (cursor will become a hand icon) and then click.
	- e. The zone will be plotted on the map. You can continue to modify the zone as needed by clicking on the one of the squares (handles) and dragging to move the location of the 'set' point.

Note: Using the Square or Circle shape options require that you just click and simply drag to create your desired shape size.

- 7 Set the Zone Attributes by editing the parameters available in the table on the right-side of the page (See Figure 48). For more information on each of the available options, see *["Table 7 smartZone™ Configurable Parameters" on page 68](#page-67-0)*
- 8 When you are satisfied with the zone shape and location, and have set the zone attributes, click Save Zone.

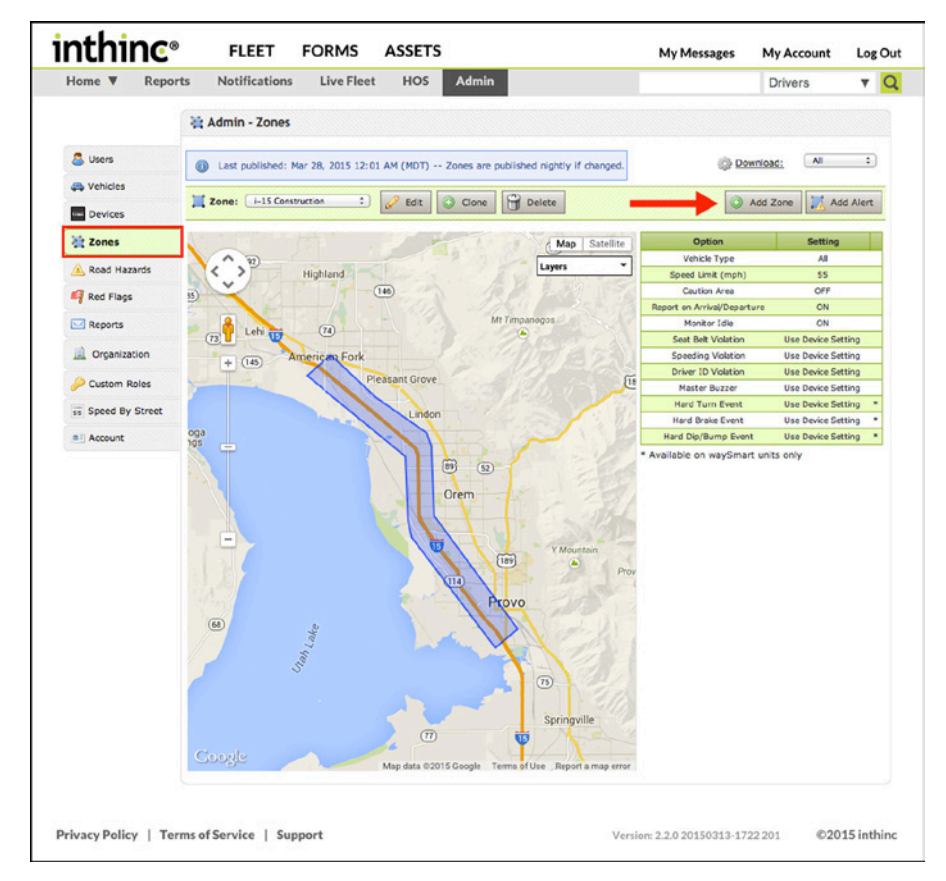

Figure 47 Admin > Zones page with Add Zone button highlighted

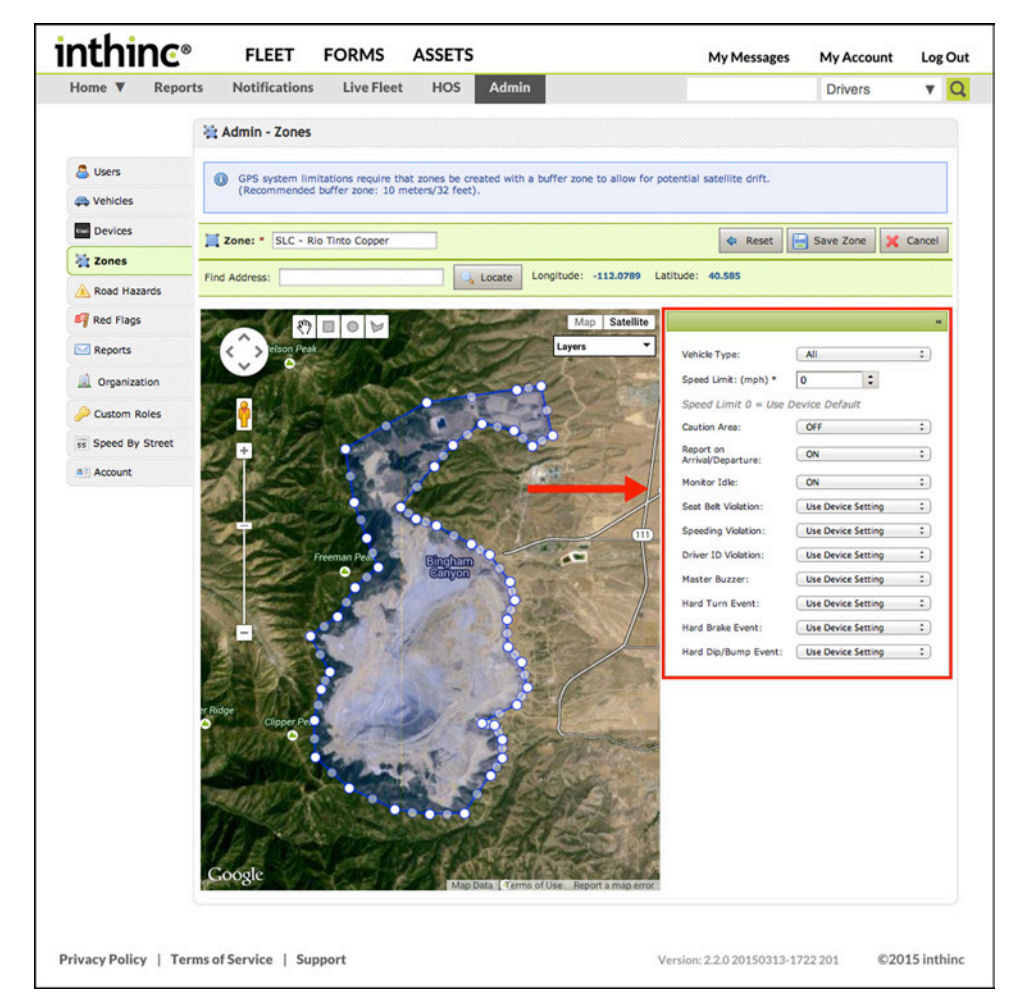

Figure 48 Admin > Zones page with smartZone attributes highlighted

<span id="page-67-0"></span>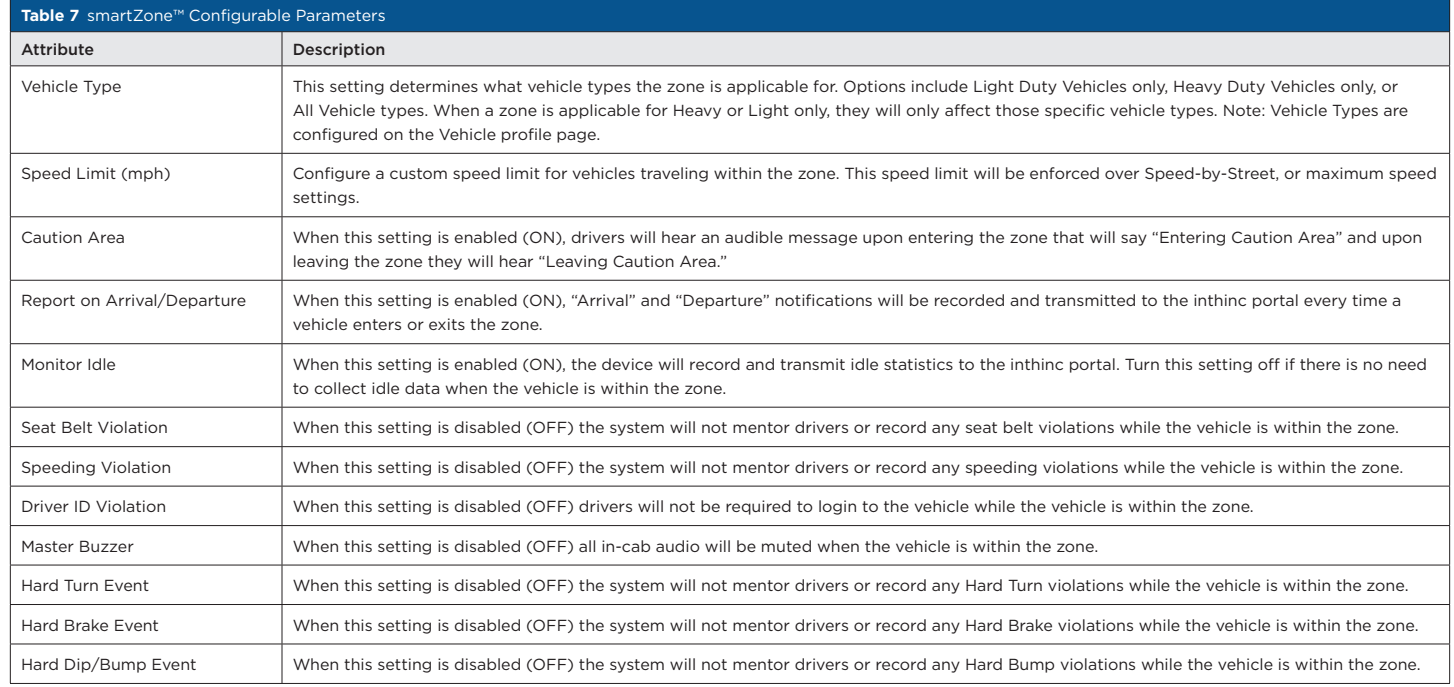

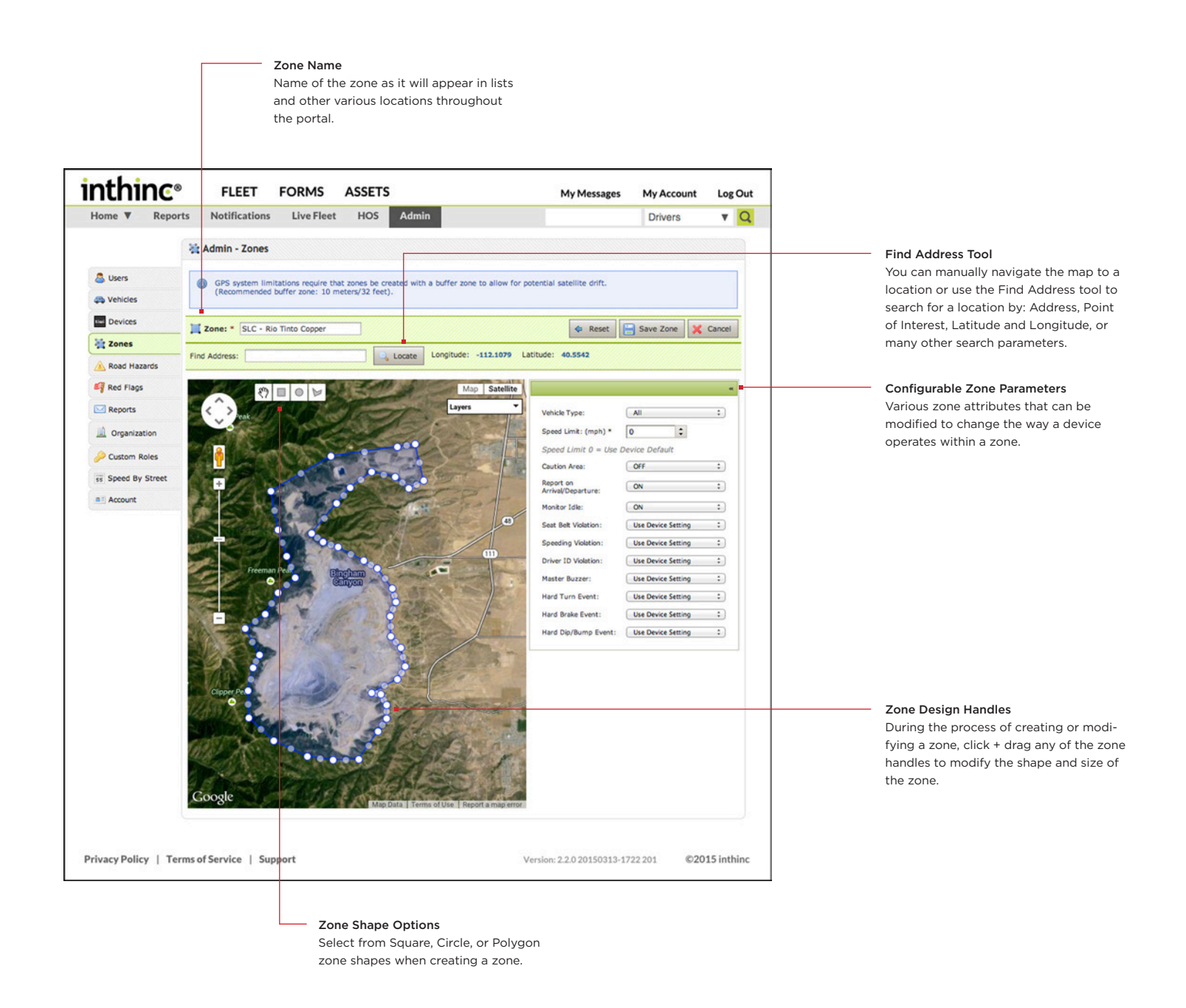

 $\rightarrow$ 

## User Tip: Avoid Intersecting smartZones<sup>™</sup>

When creating smartZones, it is best to avoid having zones that will intersect. When the vehicle is traveling in the are where two (or more) zones intersect, zone attributes may conflict and the device may not operate as desired. Creating smaller zones within a larger zone is acceptable, as long as the zone boundaries do not intersect.

## **Edit a smartZone**

Use the information in this section to edit an existing smartZone.

- 1 From the main menu, go to Admin > Zones. The zones page will display.
- 2 Select the *zone* you want to edit from drop-down list. The zone will be displayed on the map
- 3 To change the zone placement on the map, select one of the drawing tools (circle, square, polygon) and re-create the zone.
- 4 Modify customizable *zone parameters* as needed.
- 5 Click Save Zone.

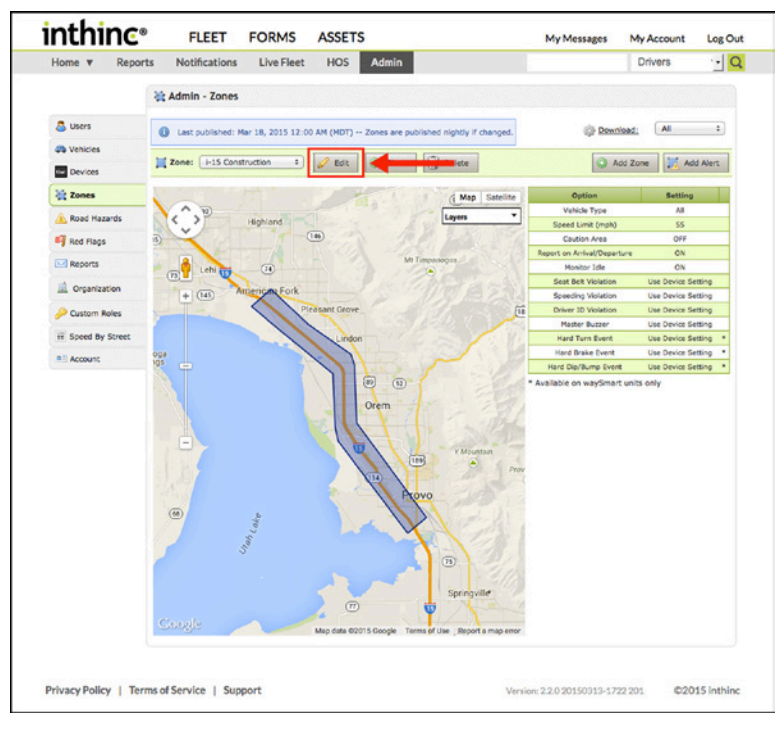

Figure 49 Admin > Zones page, Edit button highlighted

## **Clone a smartZone**

Cloning a zone allows you to create an exact replica that you can use when creating multiple zones in the same location with different zone parameters for each zone. For instance, you may create a zone for heavy-duty vehicles with one set of zone parameters, then you may want to replicate that zone for light-duty trucks, however modify the zone parameters for the different vehicle type.

- 6 From the main menu, go to Admin > Zones. The zones page will display.
- 7 Select the *zone* you want to clone from drop-down list. The zone will be displayed on the map.
- 8 Click the Clone button. A new zone will be created and available in the zone drop-down list
- 9 Select the *new zone* from the drop-down list. The zone will be displayed on the map
- 10 Click the Edit button.
- 11 You can now edit the name of the zone and set customizable zone parameters
- 12 When finished, click Save Zone.

| inthinc <sup>®</sup> |                | <b>FLEET</b>                      | <b>FORMS</b>      | <b>ASSETS</b>      |                  |                                                                                        | My Messages                       | My Account         | Log Out   |
|----------------------|----------------|-----------------------------------|-------------------|--------------------|------------------|----------------------------------------------------------------------------------------|-----------------------------------|--------------------|-----------|
| Home v               | <b>Reports</b> | <b>Notifications</b>              | <b>Live Fleet</b> | <b>HOS</b>         | <b>Admin</b>     |                                                                                        |                                   | <b>Drivers</b>     | $\cdot$ Q |
|                      |                | 22 Admin - Zones                  |                   |                    |                  |                                                                                        |                                   |                    |           |
| <b>B</b> Users       | ۵              |                                   |                   |                    |                  | Last published: Mar 18, 2015 12:00 AM (MDT) -- Zones are published nightly if changed. | Download:                         | All                |           |
| <b>Ch</b> Vehicles   |                |                                   |                   |                    |                  |                                                                                        |                                   |                    |           |
| Devices              |                | <b>Ed Zone:</b> 1-15 Construction | $-1$              | $\mathscr{O}$ Edit | $\circ$<br>Clone |                                                                                        | Add Zone                          | <b>M</b> Add Alert |           |
| <b>Cones</b>         |                |                                   |                   |                    |                  | Nap Satellite                                                                          | Option                            | Setting            |           |
| Road Hazards         |                | ́<br>$\overline{\mathbf{w}}$      | <b>Highland</b>   |                    |                  | ٠<br>Layers                                                                            | Vehicle Type                      | All                |           |
|                      | 司              | $\checkmark$                      |                   | (146)              |                  |                                                                                        | Speed Limit (mph)<br>Caution Area | 55<br>OFF          |           |
| Red Flags            |                |                                   |                   |                    |                  |                                                                                        | Report on Arrival/Departure       | ON                 |           |
| Reports              |                |                                   | m                 |                    |                  | Мт Тітрапарая.                                                                         | Monitor Idle                      | ON                 |           |

Figure 50 Admin > Zones page with Clone button highlighted

## **smartZone Download to Device**

Anytime you create a new smartZone, or modify an existing smartZone, the updated zone information (file) must be sent to the device and downloaded before the smartZone will be in effect.

Zone information is sent to devices using cellular (GPRS) or Wi-Fi (when available) only. Once the zone file is sent, each vehicle in the fleet will receive the updated information.

In locations where cellular (GPRS) communication is good, zone updates are sent to vehicles every 24 hours. After the zone file has been sent to a vehicle and downloaded, the file will load the updated zones on that particular device. In locations where communication is poor, you may need to manually load zones on the device using a USB drive (waySmart 820 only). For instructions on saving zones to a USB drive, see "Save Zones to USB Drive (waySmart only)".

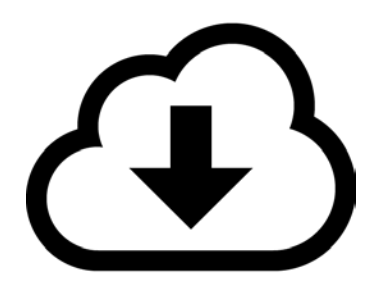

The updated zone file can only be loaded on a device when the device is powered on. If the device is not powered on, the new zone file will remain in queue (indefinitely) and will be downloaded the next time the device powers on. This is common with "pool" vehicles, or vehicles that may not be used on a regular basis. Even if a vehicle is not used regularly, rest assured, the next time the vehicle is turned on, the new zone information will be downloaded.

## **Save smartZones to USB Drive (waySmart only)**

In areas where communication is poor, waySmart units may not be able to get updated zone files over-the-air using wireless communication. In these situations, zone files can be saved to a USB drive, and then installed on a waySmart unit manually using the USB drive.

Completing this task will require that have a formatted USB drive. For more information on how to download zones to a vehicle using a USB drive, please refer to the waySmart Installation Manual available at inthinc university ([https://training.inthinc.com/iu\)](https://training.inthinc.com/iu).

- 1 From the main menu, go to Admin > Zones. The zones page will display.
- 2 Click the Download link in the upper-right. A dialog will appear asking you to save the file.
- 3 Select the *location* on your computer where you would like to temporarily save the zones file. (We recommend the saving to the desktop) and click OK to save the file.
- 4 Copy the "Zones.md5\_download.bin" file from your computer to a FAT formatted USB drive. For information on how to properly format a USB drive, refer to the "waySmart 820 Installation Manual" available at inthinc university.

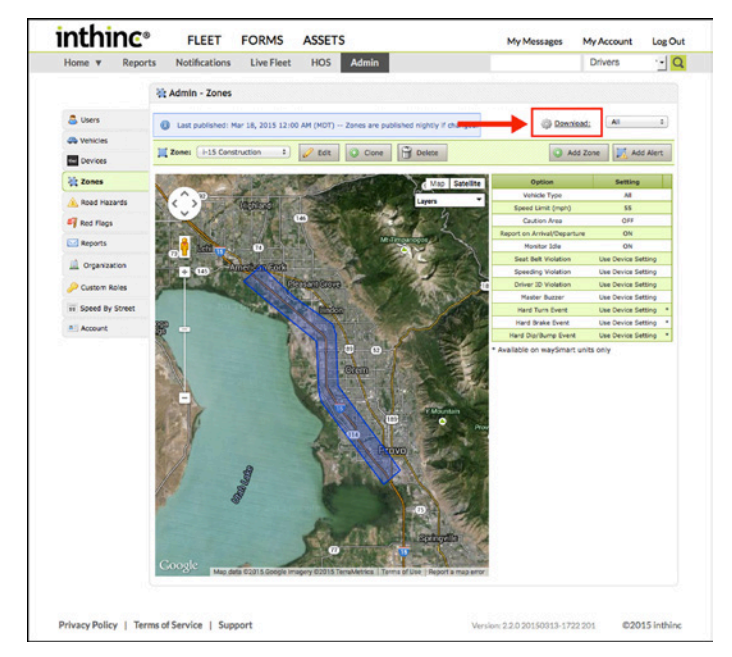

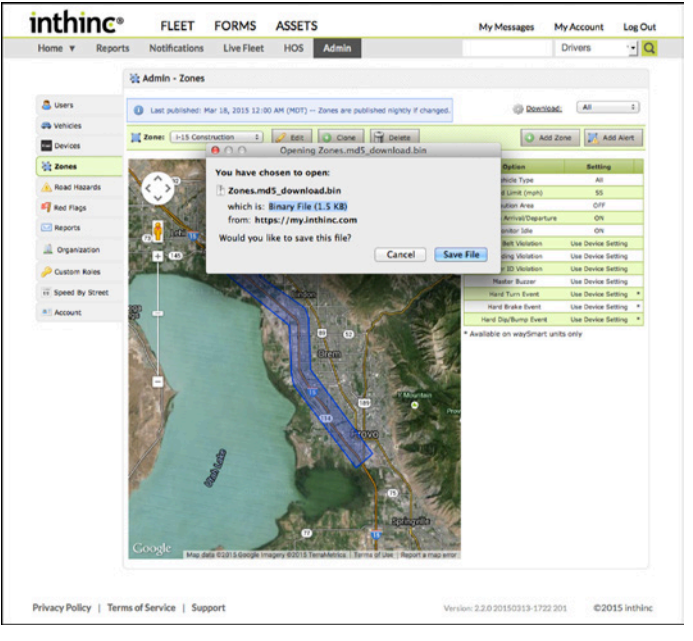

## **Delete a smartZone**

Use the information in this section to delete an existing smartZone.

- 1 From the main menu, go to Admin > Zones. The zones page will display.
- 2 Select the *zone* you want to delete from drop-down list. The zone will be displayed on the map
- 3 Click the Delete button. A warning dialog will display, confirm your selection.

| <b>inthinc</b> <sup>®</sup>     | <b>FLEET</b>               | <b>FORMS</b>         | <b>ASSETS</b>      |                                                                                        |                        |   | My Messages                 | My Account     | Log Out      |
|---------------------------------|----------------------------|----------------------|--------------------|----------------------------------------------------------------------------------------|------------------------|---|-----------------------------|----------------|--------------|
| Home <b>v</b><br><b>Reports</b> | <b>Notifications</b>       | <b>Live Fleet</b>    | <b>HOS</b>         | <b>Admin</b>                                                                           |                        |   |                             | <b>Drivers</b> | $\mathbf{a}$ |
|                                 | Admin - Zones              |                      |                    |                                                                                        |                        |   |                             |                |              |
| <b>&amp;</b> Users              | $\circ$                    |                      |                    | Last published: Mar 18, 2015 12:00 AM (MDT) -- Zones are published nightly if changed. |                        |   | Download:                   | All            | ÷            |
| <b>Co</b> Vehicles              |                            |                      |                    |                                                                                        |                        |   |                             |                |              |
| Devices                         | Zone:<br>i-15 Construction | $\ddot{\phantom{a}}$ | $\mathscr{O}$ Edit | 帘<br>$\circ$<br>Clone                                                                  | Delete                 |   | Add Zone                    | Add Alert      |              |
| Zones                           |                            |                      |                    |                                                                                        | <b>K</b> Map Satellite |   | Option                      | <b>Setting</b> |              |
| Road Hazards                    | ^<br>$\sqrt{92}$           |                      |                    |                                                                                        | Layers                 | ٠ | Vehicle Type                | All            |              |
|                                 | $\checkmark$               | Highland             |                    |                                                                                        |                        |   | Speed Limit (mph)           | <b>SS</b>      |              |
| Red Flags                       | $\overline{15}$            |                      | (146)              |                                                                                        |                        |   | <b>Caution Area</b>         | OFF            |              |
|                                 |                            |                      |                    | Mt Timpanogos                                                                          |                        |   | Report on Arrival/Departure | ON             |              |
| Reports                         | Lehin                      | $\sqrt{74}$          |                    |                                                                                        |                        |   | Monitor Idle                | ON             |              |

Figure 53 Admin > Zones page with Delete button highlighted
# Chapter 6

## Red Flag Alerts

## In This Chapter...

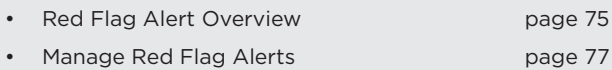

## Overview:

This chapter will introduce users to Red Flag Alerts, which are real-time notifications that can be created and managed by portal users.

Red Flag alerts ca be rather complex to understand at first, however this chapter will provide basic information and instructions on how to create, edit, and delete Red Flag alerts.

## <span id="page-74-0"></span>**Red Flag Alert Overview**

Red Flag Alerts are a mechanism to notify managers/administrators, in real-time, when a particular event has occurred. All driver and vehicle notification events are sent passively to the inthinc portal. However, a Red Flag Alert can be set up to instantly alert you or others when a specified notification event occurs.

### **When to use Red Flag Alerts**

Create a Red Flag Alert any time you want to be notified in real-time of a particular event notification. For instance, if a Driver presses the panic button it will passively send the 'panic' notification to the inthinc portal. However, if you want to be alerted to the fact a panic notification was just sent to the portal, you would need to create a Red Flag Alert for the 'panic' notification type.

There is no limit to the number of Red Flag Alerts you can create. You could establish one for every single notification, however that wouldn't really be practical. We suggest creating an alert for all critical notifications, such as panic, man-down, and crash events. Then, if you like, you can create additional alerts for non-critical items, such as text messages from drivers or when a driver does not login to the system.

Additional examples of when to use Red Flag Alerts include:

- When a driver is non-compliant in wearing their seatbelt or does not login to a vehicle
- When a driver performs any aggressive driving maneuver.
- When the driver exceeds the posted speed limit by a configurable increment, or exceed a maximum allowed speed.
- When the driver uses an emergency feature such as the Panic, or Work Alone timer.
- When a vehicle enters or exits a smartZone.
- When the vehicle ignition is turned on, or a unit is being tampered with
- When a new text message has been received by the portal from a waySmart unit.
- When the vehicle is involved in a potential crash.
- Any many more

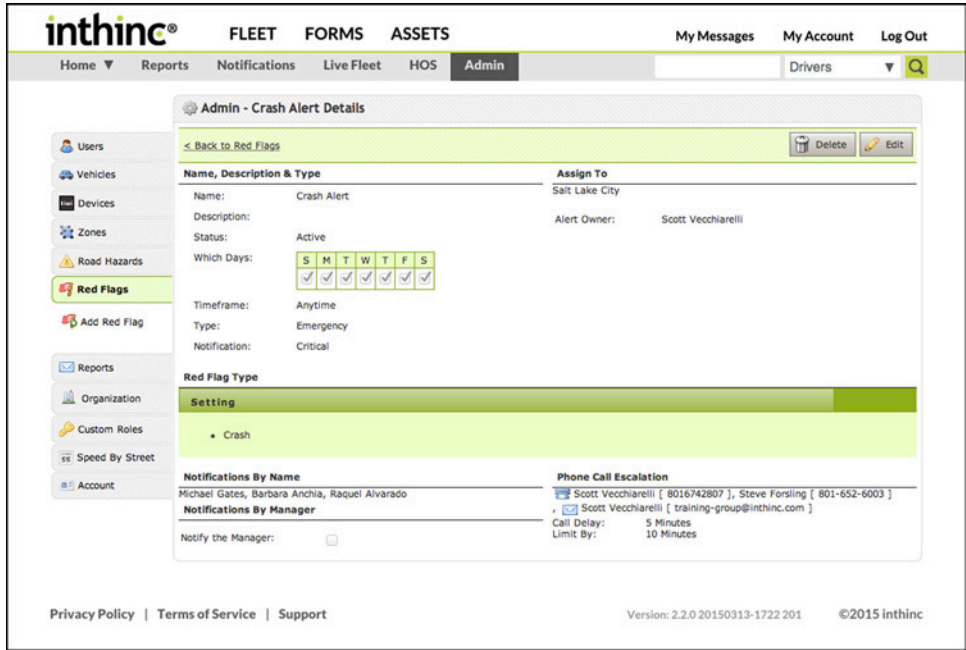

Figure 54 Admin > Red Flag List page displayed

## <span id="page-76-0"></span>**Managing Red Flag Alerts**

This section will provide instructions on how to view, create, edit, and delete Red Flag alerts. Red Flag alerts are portal user-specific, meaning the default owner and person who can edit the Red Flag alert, is the person who created it. Administrators can modify or change the owner of any Red Flag alert across the organization.

Note: Red Flag alerts will not affect in-cab coaching, or Driver performance scores. To set up in-cab mentoring, see *["Manage Devices" on page 55](#page-54-0)*

## **View a Red Flag Alert**

Use the information in this section to view an existing Red Flag Alert.

- 1 From the main menu, go to Admin > Red Flags. The Red Flag list will display.
- 2 Use the *Search* tool, or scroll through the list to locate the Red Flag alert.
- 3 To view the Red Flag alert details, click on the Red Flag alert name. The Red Flag alert details page will display. *[\(Figure 55\)](#page-76-1)*

Note: Unless you have administrator access to the portal, you will only be able to view the Red Flag alerts that you either created, or have been assigned as the 'owner'. If you need to modify a Red Flag alert and you do not have access, contact your system administrator.

|                     |                      | Admin - Red Flags                  |                                             |           |                                       |          |                             |      |
|---------------------|----------------------|------------------------------------|---------------------------------------------|-----------|---------------------------------------|----------|-----------------------------|------|
| <b>A</b> Users      | 帍                    | <b>Delete</b><br><b>Batch Edit</b> | Search                                      | Search    | <b>Edit Columns</b>                   |          |                             |      |
| <b>CB</b> Vehicles  |                      |                                    |                                             |           |                                       |          | Showing 1 to 7 of 7 records |      |
| <b>Devices</b>      | n                    | Red Flag +                         | Description :                               | Type :    | Zone e                                | Status o | Owner :                     |      |
| <b>Zones</b>        | $\odot$              | PDX - Anchia Home                  |                                             | Zones     | PDX - Anchia House                    | Active   | Scott<br>Vecchiarelli       | edit |
| Road Hazards<br>Ж   | Ō                    | PDX - Anchia Home<br>(Email)       | This alert is for the email<br>notification | Zones     | PDX - Anchia House                    | Active   | Scott<br>Vecchiarelli       | edit |
| Red Flags           |                      |                                    |                                             |           |                                       |          |                             |      |
| Add Red Flag        | $\Box$               | PDX - Crash Alert                  |                                             | Emergency |                                       | Active   | Scott<br>Vecchiarelli       | edit |
|                     | $\Box$               | PDX - Faith School                 |                                             | Zones     | PDX - Faith Bible Christian<br>School | Active   | Scott<br>Vecchiarelli       | edit |
| Reports             | $\odot$              | PDX - Faith School                 | This alert is for the email                 | Zones     | PDX - Faith Bible Christian           | Active   | Scott                       | edit |
| Organization        |                      | (Email)                            | notification                                |           | School                                |          | Vecchiarelli                |      |
| <b>Custom Roles</b> | $\Box$               | PDX - Tamper                       |                                             | Vehicle   |                                       | Active   | Scott<br>Vecchiarelli       | edit |
| er Speed By Street  | $\qquad \qquad \Box$ | SLC - Landon Home                  |                                             | Zones     | SLC- Landons Home                     | Active   | Landon<br>Kohler            | edit |
| a Account           |                      |                                    |                                             |           |                                       |          |                             |      |

<span id="page-76-1"></span>Figure 55 Red Flag Details page displayed

## **Create a Red Flag Alert**

Use the information in this section to create a new Red Flag Alert.

- 1 From the main menu, go to Admin > Red Flags tab. The Red Flags list will display.
- 2 Click the Add Red Flag button in the sub-menu options on the left-side of the page. A new *Red Flag* form page will display.

| <b>inthinc</b> <sup>®</sup>   | <b>FLEET</b>                 | <b>FORMS</b>                | <b>ASSETS</b>               |              | My Messages                           |          | My Account                  | Log Out        |
|-------------------------------|------------------------------|-----------------------------|-----------------------------|--------------|---------------------------------------|----------|-----------------------------|----------------|
| Home $\Psi$<br><b>Reports</b> | <b>Notifications</b>         | <b>Live Fleet</b>           | HOS                         | <b>Admin</b> |                                       |          | <b>Drivers</b>              | $\mathbf{v}$ Q |
|                               | Admin - Red Flags            |                             |                             |              |                                       |          |                             |                |
| <b>A</b> Users                | 伶<br>$\mathscr{Q}$<br>Delete | <b>Batch Edit</b><br>Search |                             | Search       | <b>Edit Columns</b>                   |          |                             |                |
| <b>Co</b> Vehicles            |                              |                             |                             |              |                                       |          | Showing 1 to 8 of 8 records |                |
| <b>Devices</b>                | Red Flag +<br>г              |                             | Description of              | Type a       | Zone o                                | Status o | Owner a                     |                |
| <b>Pit</b> Zones              | Ō<br>Crash Alert             |                             |                             | Emergency    |                                       | Active   | Scott<br>Vecchiarelli       | edit           |
| Road Hazards                  | $\Box$<br>PDX - Anchia Home  |                             |                             | Zones        | PDX - Anchia House                    | Active   | Scott<br>Vecchiarelli       | edit           |
| <b>E</b> Red Flags            |                              |                             |                             |              |                                       |          |                             |                |
| Add Red Flag                  | PDX - Anchia Home<br>(Email) | notification                | This alert is for the email | Zones        | PDX - Anchia House                    | Active   | Scott<br>Vecchiarelli       | edit           |
|                               | ο<br>PDX - Crash Alert       |                             |                             | Emergency    |                                       | Active   | Scott<br>Vecchiarelli       | edit           |
| Reports                       | o<br>PDX - Faith School      |                             |                             | Zones        | PDX - Faith Bible Christian<br>School | Active   | Scott<br>Vecchiarelli       | edit           |

Figure 56 Admin > Red Flags, Add Red Flag sub-menu option highlighted

3 From the *Red Flag type* drop-down list, select a Red Flag type *[\(Figure 57\)](#page-77-0)*. When you select an option from the list, the page refreshes to reflect the available notification types.

Note: There are several 'Red Flag type' options to choose from. See *["Table 8 Red Flag Types and Descriptions" on page 82](#page-81-0)* for a full description of Red Flag types and the corresponding notifications that can be selected

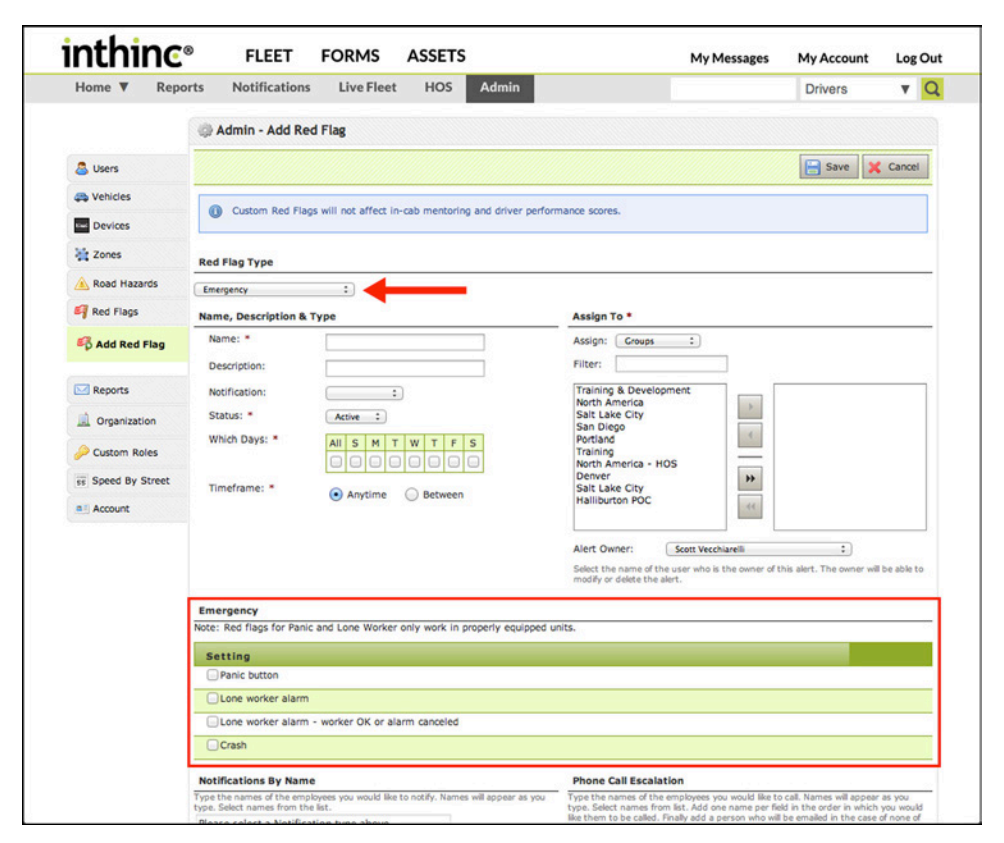

<span id="page-77-0"></span>Figure 57 'Emergency' Red Flag Type and corresponding notifications are highlighted

- 4 In the *Name, Description, & Type* section, complete the following:
	- a. Name: Enter a name for the Red Flag alert.
	- b. Description: (Optional) Provide a text description for the Red Flag alert.
	- c. Notification: Choose the notification severity level for the Red Flag alert (Information, Warning, or Critical) Note: Users can independently configure their communication method of choice (text, email, phone) for each Red Flag severity level. Users can configure these preferences by clicking the "My Account" link at the top of the page.
	- d. Status: Select a status: Active or Inactive.
	- e. Which Days: Select the days you want to be alerted
	- f. Timeframe: Select during which hours of the day you want to be notified.

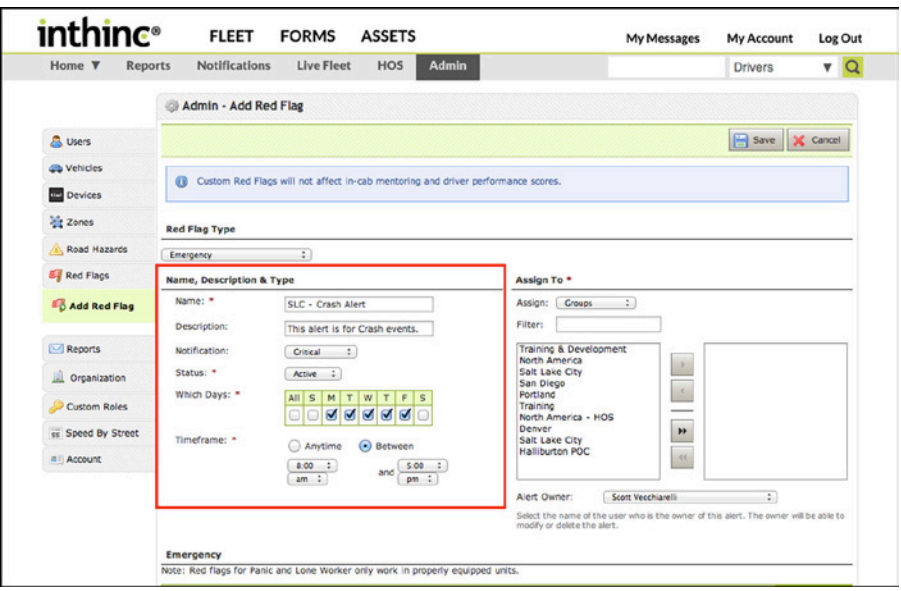

Figure 58 Create new Red Flag - Name, Description, & Type section highlighted

- 5 In the *Assigned To* section, complete the following:
	- a. Assign: Select who the Red Flag alert will be applicable for; driver, vehicle, or an entire group.
	- b. Alert Owner: Select who 'owns' the Red Flag alert (default is the person creating the alert). The person indicated, is the only person who will be able to view and modify the alert, with the exception of top-level administrators, who can view and modify Red Flag alerts across the organization.

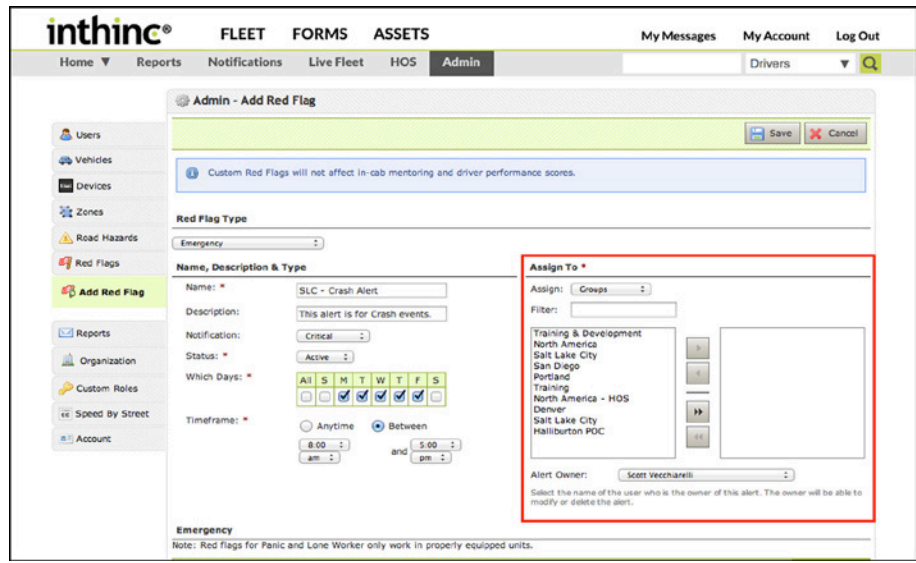

Note: When you want the Red Flag alert to be applicable for all drivers/vehicles, we recommend assigning to 'groups', which ensures the Red Flag will impact all vehicles in the group. New vehicles added to the group will inherit the same Red Flag settings as other vehicles in the group.

Figure 59 Create Red Flag - Assign To section highlighted

6 Select the *Notification types* you would like the Red Flag alert to apply to. This notifications available in this section are dependent on the Red Flag type selected from the drop-down list at the top of the page. For a complete list of Red Flag types and the corresponding notifications, see *["Table 8 Red Flag Types and Descriptions" on page 82](#page-81-0)*

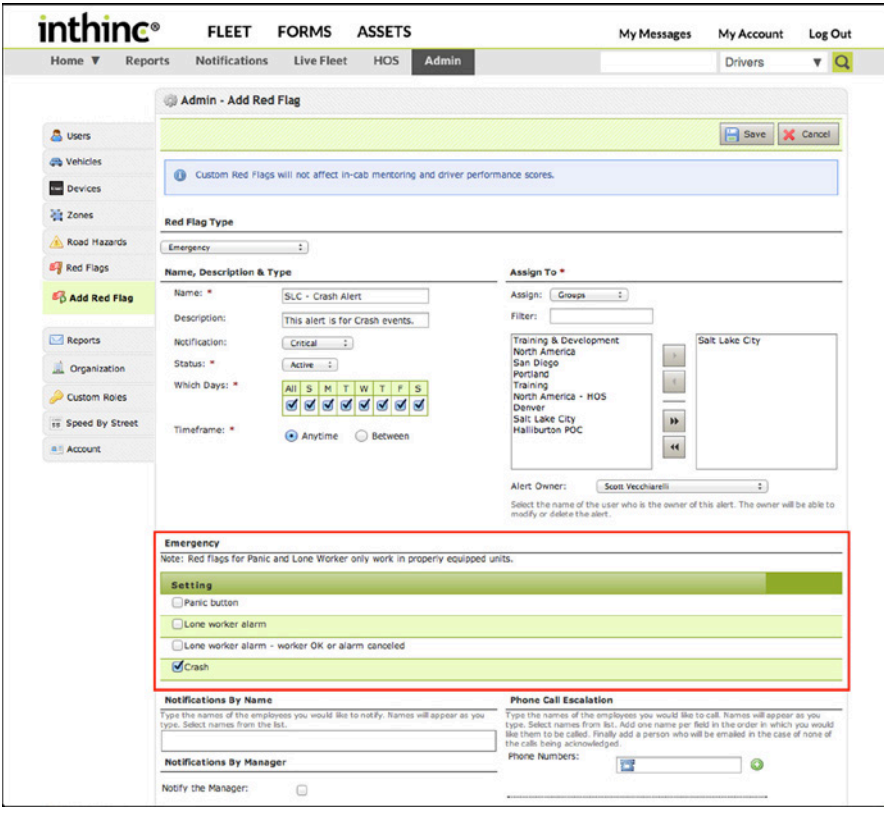

Figure 60 Red Flag notification section highlighted

- 7 In the *Notifications by Name* section:
	- a. Enter one or more existing users. The Red Flag alert notification will be sent to the user using the communication preference configured in the user's profile. Notifications will be sent to all users simultaneously.

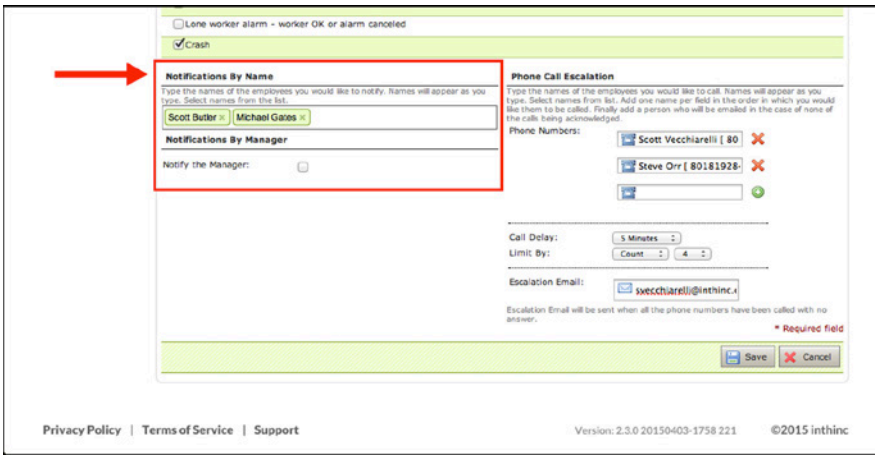

Note: The person must be an inthinc portal user, and have their contact preferences configured, before they can receive Red Flag alert notifications. If the user does not appear when typing their name into the Notifications by Name section, you will either (a) need to create a portal user account for the person, or (b) if the person already has a portal user account, verify the contact information and Red Flag preferences sections have been configured.

Figure 61 Notifications by Name section highlighted

- 8 In the *Notifications by Phone* section:
	- a. Complete this section if you want users to be contacted by phone in a sequential order.
	- b. Type a phone number into the *Phone Numbers* field. Repeat this step to enter as many phone numbers as needed.
	- c. From the *Call Delay* drop-down list, select how many minutes to wait before attempting to contact everyone in the list again, after the previous attempts were unsuccessful.
	- d. From the *Limit By* drop-down list, select either minutes or count:
		- Minutes: If you select minutes, the system will continue to try to contact individuals listed in the Phone Call Escalation field for the specified amount of time. Once the time expires, and all attempts at contacting someone were unsuccessful, the system will stop attempting to make contact and will send an email to the individual listed in the Escalation Email field.
		- Count: If you select count, the system will continue to try to contact individuals listed in the Phone Call Escalation field for the specified number of attempts. If no successful contact is made after all of the attempts, the system will stop attempting to make contact and will send an email to the individual listed in the Escalation Email field.
	- e. In the *Escalation Email* field, enter the name of the individual that should be notified if all escalation attempts are unsuccessful.

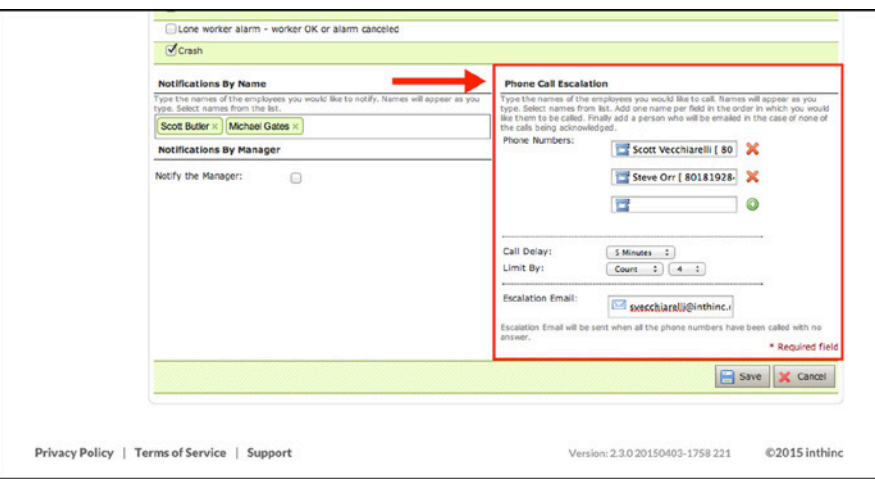

Figure 62 Notifications by Phone section highlighted

9 When you are finished completing the form, click Save.

## **Edit a Red Flag Alert**

Use the information in this section to edit an existing Red Flag Alert.

- 1 From the main menu, go to Admin > Red Flags. The Red Flags list will display.
- 2 Locate the *Red Flag* in the list, then click the Edit link in the far-right column. The Red Flag will display in 'edit' mode.
- 3 Edit the form as needed, the click Save

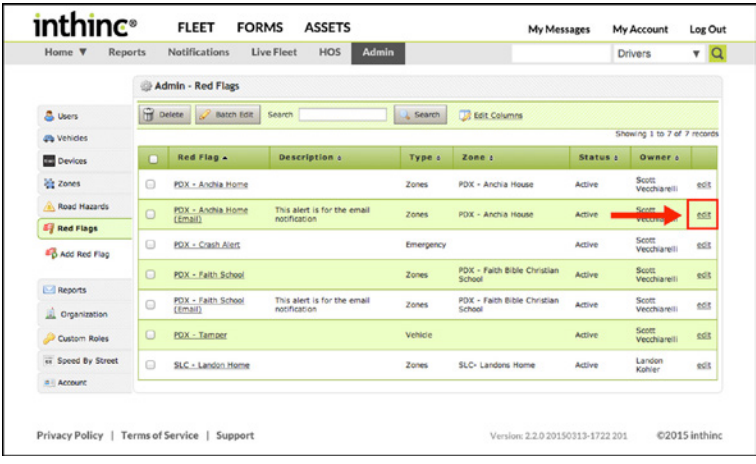

Figure 63 Admin > Red Flag Alert list with Edit link highlighted

<span id="page-81-0"></span>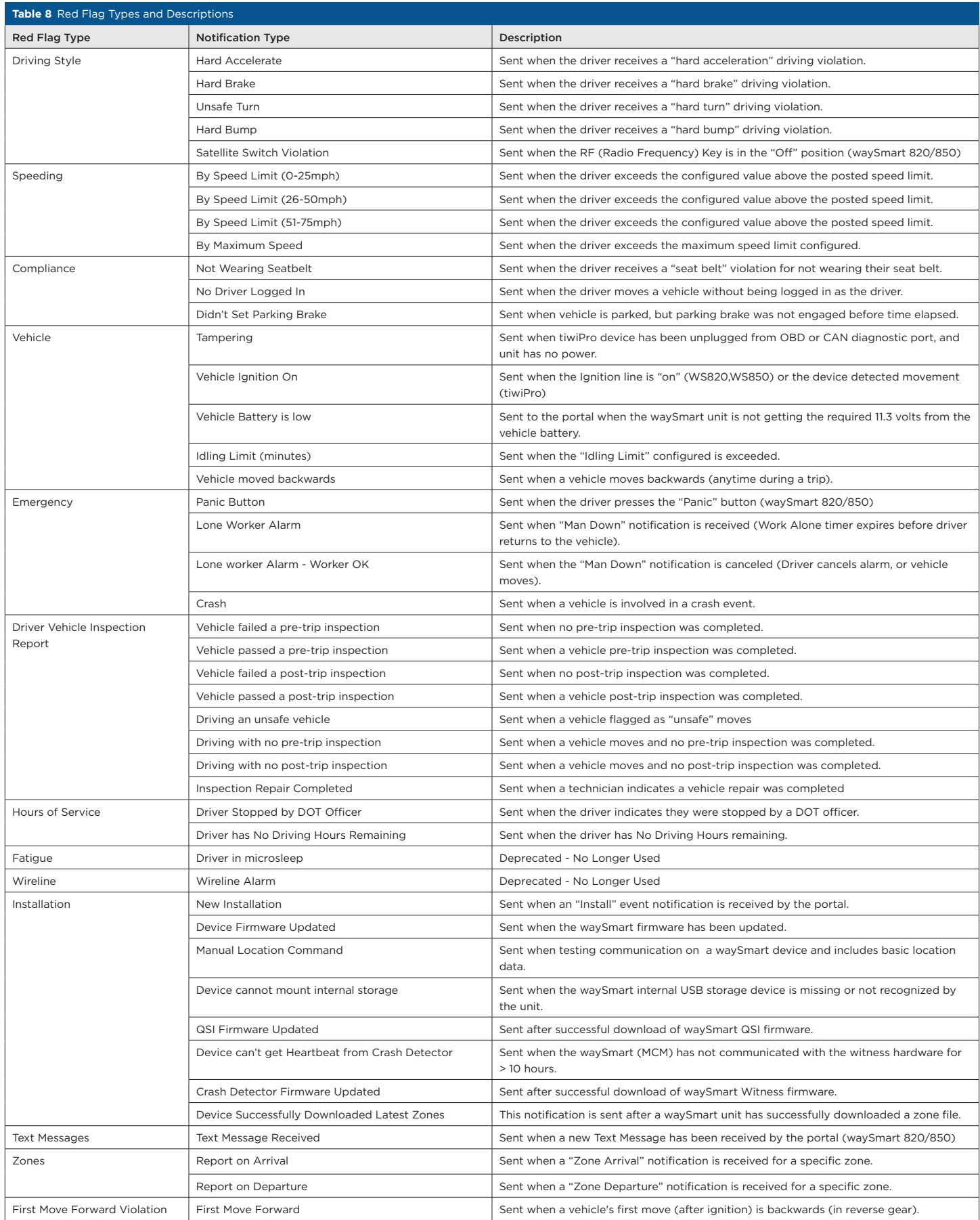

## **Delete a Red Flag Alert**

Use the information in this section to delete an existing Red Flag Alert.

- 1 From the main menu, go to Admin > Red Flags. The Red Flag list will display.
- 2 Locate the *Red Flag* you want to delete in the list, then select the Red Flag by checking the box next in the far-left column.
- 3 Click the Delete Button. A warning dialog will display, confirm your selection.

|                                 |                      | Admin - Red Flags                  |                                             |           |                                       |          |                             |      |
|---------------------------------|----------------------|------------------------------------|---------------------------------------------|-----------|---------------------------------------|----------|-----------------------------|------|
| & Users                         | 伶                    | <b>Batch Edit</b><br>Delete        | Search                                      | Search    | <b>Edit Columns</b>                   |          |                             |      |
| <b>Co</b> Vehicles              |                      |                                    |                                             |           |                                       |          | Showing 1 to 8 of 8 records |      |
| Devices                         | $\bullet$            | Red Flag Scott Phone Test deleted. |                                             |           |                                       |          |                             |      |
| <b>Zones</b>                    | п                    | Red Flag +                         | <b>Description :</b>                        | Type :    | Zone e                                | Status e | Owner e                     |      |
| Road Hazards                    |                      |                                    |                                             |           |                                       |          |                             |      |
| Red Flags                       | ø                    | Crash Alert                        |                                             | Emergency |                                       | Active   | Scott<br>Vecchiarelli       | edit |
| Add Red Flag                    | $\Box$               | PDX - Anchia Home                  |                                             | Zones     | PDX - Anchia House                    | Active   | Scott<br>Vecchiarelli       | edit |
| Reports                         | $\qquad \qquad \Box$ | PDX - Anchia Home<br>(Email)       | This alert is for the email<br>notification | Zones     | PDX - Anchia House                    | Active   | Scott<br>Vecchiarelli       | edit |
| 颪<br>Organization               | $\Box$               | PDX - Crash Alert                  |                                             | Emergency |                                       | Active   | Scott<br>Vecchiarelli       | edit |
| <b>Custom Roles</b>             | ▣                    | PDX - Faith School                 |                                             | Zones     | PDX - Faith Bible Christian<br>School | Active   | Scott<br>Vecchiarelli       | edit |
| ss Speed By Street<br>a Account | $\Box$               | PDX - Faith School<br>(Email)      | This alert is for the email<br>notification | Zones     | PDX - Faith Bible Christian<br>School | Active   | Scott<br>Vecchiarelli       | edit |
|                                 | $\qquad \qquad \Box$ | PDX - Tamper                       |                                             | Vehicle   |                                       | Active   | Scott<br>Vecchiarelli       | edit |
|                                 | $\Box$               | SLC - Landon Home                  |                                             | Zones     | SLC- Landons Home                     | Active   | Landon<br>Kohler            | edit |

Figure 64 Admin > Red Flags, Red Flag selection and Delete button highlighted

#### **Red Flag Alert Acknowledgment**

When Red Flag alerts are configured to contact individuals in a sequential order by phone, each user specified will receive an automated call from inthinc (801-886-2255) providing the details of the alert. The automated call will provide all pertinent information about the alert such as: date/time, driver, vehicle, notification type, and more.

After the automated message has played, you will be prompted to acknowledge the alert by pressing #1. If you hang up before the automated message completes or fail to acknowledge the alert, the next individual in the sequential list will be contacted. This process will continue until either (a) someone acknowledges the alert, or (b) we have reached the maximum number of attempts as specified in the Red Flag configuration.

After acknowledging an alert, you will be accountable for resolving the situation. User can view the details of a Red Flag alert at any time in the portal. For more information, see *["Red Flag Alert Notifications" on page 96](#page-95-0).*

When the Red Flag alert is configured to notify users by name, without specifying a phone call escalation, each user configured in the list will receive real-time alert notification based on their preferred method of communication for Red Flag alerts as configured in their user account profile.

# Global Communication & Notifications

## In This Chapter...

- Global Communication **[page 87](#page-86-0)**
- Managing Notifications **[page 89](#page-88-0)**

## Overview:

This chapter will introduce users to Global Communication and system Notifications.

Global communication controls how and when data is transmitted to the portal. Notifications are the events that are transmitted to the portal.

## <span id="page-86-0"></span>**Global Communication**

inthinc solutions take advantage of three (3) different types of communication:

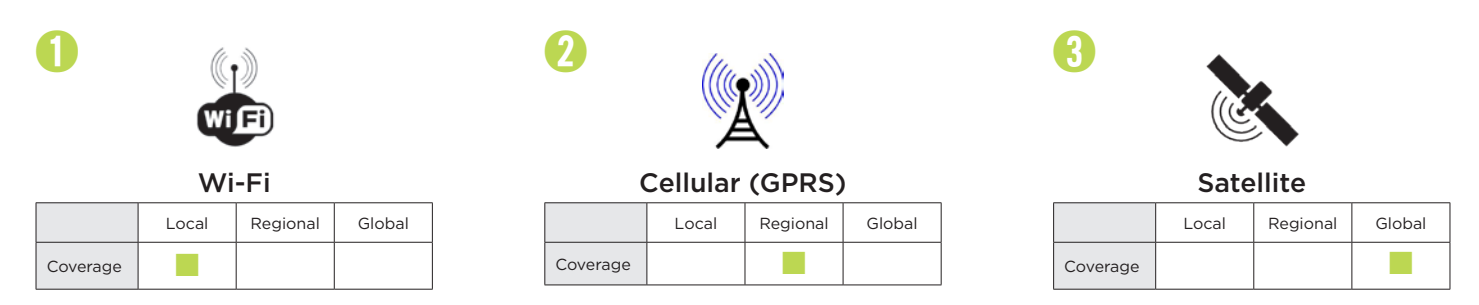

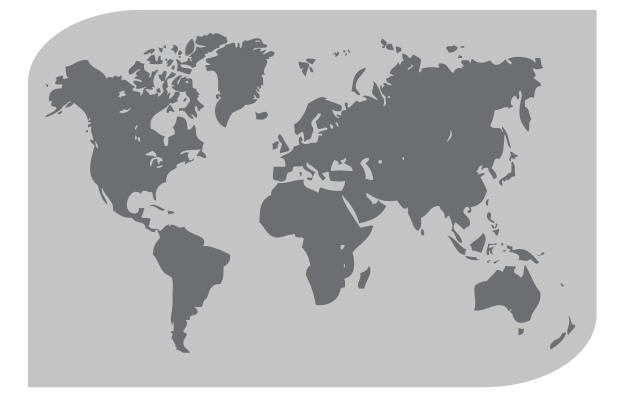

## **Communication Routing**

inthinc solutions currently utilize a communication routing algorithm to determine when to send data and what communication channel will be used to send the data.

Data is classified into a priority category that defines how and when to send that type of data.

The coverage can vary for each type of communication. It is common, for instance, to be outside of Wi-Fi coverage, but inside both cellular and satellite coverage. The communication algorithm takes advantage of the relative coverage availability to send data in a specific order.

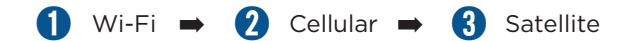

## **Communication Priorities**

The following table shows the various communication priorities, including when data will be sent, and which method of communication will be used to send the data. The system will always attempt to send all data over the Wi-Fi or Cellular channels prior to sending the data over the Satellite channel.

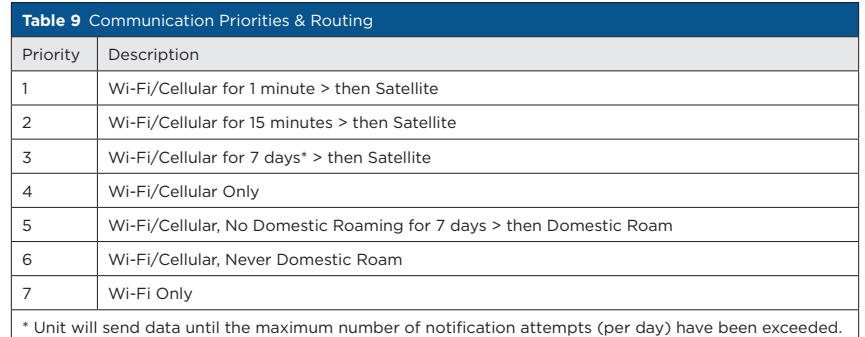

## **How it Works**

When the vehicle is operating within Wi-Fi and/or Cellular coverage, data is transmitted using the most efficient method of communication available. By default, the system will then attempt to send the data using Cellular communication.

When operating in remote areas, where Wi-Fi and/or Cellular communication is not available, inthinc systems equipped with Satellite communication can send certain data (priorities 1-3) over the Satellite communication channel.

Satellite communication is global and data can be transmitted from anywhere in the world. However, not all data can be transmitted over Satellite. There are limitations as to what type of data and how much data can be transmitted via Satellite communication. Data that cannot be sent via Satellite communication will be stored to system memory and transmitted when the vehicle resumes communication.

## **Maximum (Satellite) Transmissions**

In addition to the limitations on what type of data can be transmitted via Satellite communication, there are also limitations on how much data can be sent in a 24-hour period. The events listed below cannot exceed a maximum of five (5) transmissions each, during any 24-hour period.

- Crash Panic
- Roll Over Vehicle Low Battery

Note: Any subsequent notifications will be downgraded to priority 3 and sent via Wi-Fi or Cellular communication when a connection is established.

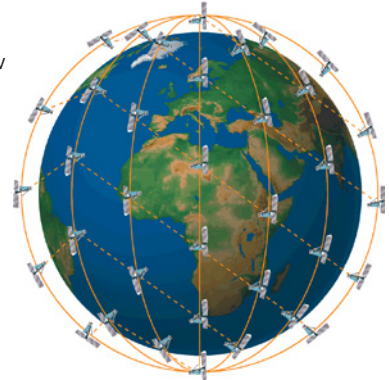

#### **What to Expect**

When operating in remote areas where only Satellite communication is available, there are limitations to the type of data that can be transmitted. All critical events (priority 1) will be prioritized to send data over Satellite communication. Non-critical events (priority 2-3) will not be transmitted immediately. The system will hold the information for up to seven (7) days, in an attempt to establish a connection with Wi-Fi/Cellular communication before eventually transmitting the data via Satellite communication, if no other communication is available. Lower priority events (priority 4) cannot be transmitted via Satellite communication, and will only be transmitted when a Wi-Fi or Cellular connection is available.

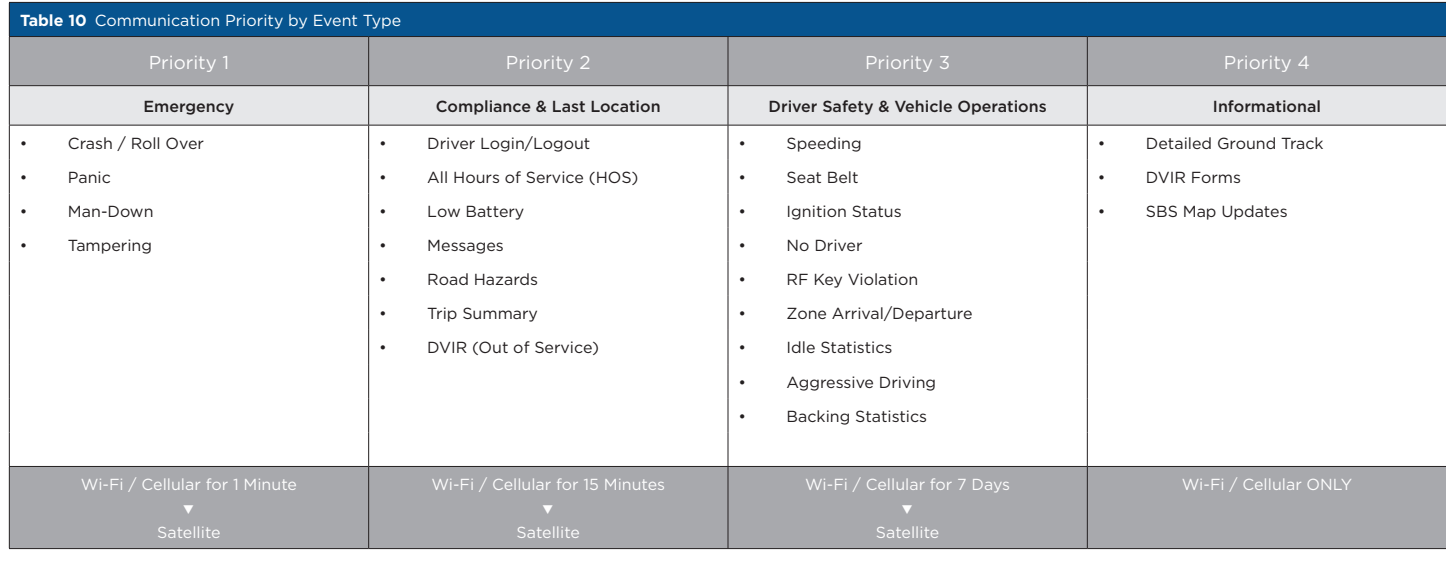

More Real-Time Value Less Real-Time Value

## <span id="page-88-0"></span>**Notifications**

People often confuse Notifications and Red Flags Alerts. A *Notification* is an event (speeding, crash, ignition on/off, zone arrival, etc.) sent from a vehicle to the portal. Notifications are sent using satellite, cellular, and wi-fi communication for waySmart devices. tiwiPro devices use only cellular communication.

A *Red Flag Alert*, as described in another chapter, is simply an escalation of a Notification. Users create Red Flag Alerts to get information, in real-time, about a Notification.

Viewing Notifications is a good way to gain important insight about a fleet's performance in several categories such as Safety, Compliance, and Fleet Management. Notifications can be filtered by team, date/time, and even the event type, allowing users the ability to quickly find the data they are looking for. This chapter will introduce the different types Notifications that are available and how to interact with them.

## **Viewing Notifications**

Use the instructions in this section to locate and view the various system notifications that are available in the portal.

- 1 From the main menu, select the Notifications tab. The *Notifications* page will display with the Red Flags category selected by default.
- 2 Select a Notification *sub-category* by clicking on the corresponding tab in the menu.

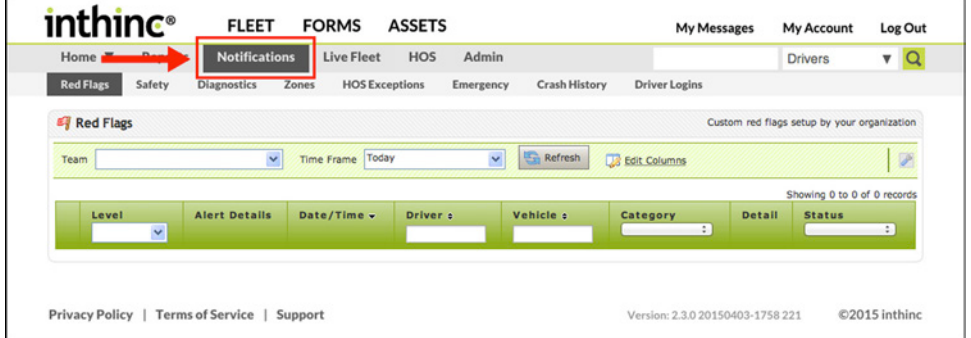

Figure 65 Notifications main menu option highlighted

- 3 Choose a Team from the Team drop-down list.
- 4 Choose a Timeframe (amount of data to display) from the Timeframe drop-down list.
- 5 Click Refresh. A list of notifications based on your timeframe selection will display.

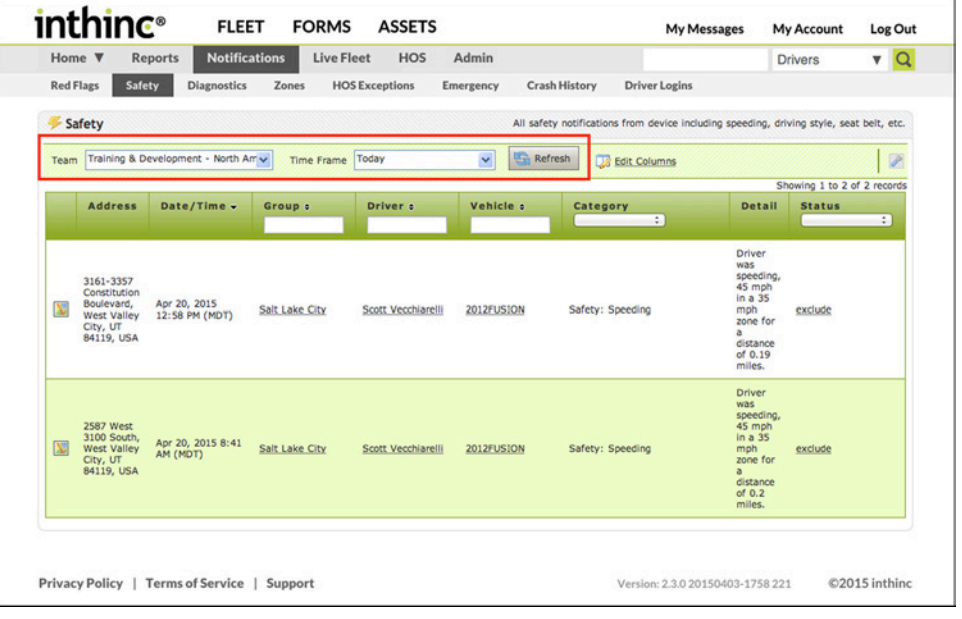

Figure 66 Notifications list will display based on timeframe and team selected, see highlight

## **Notification List at a glance**

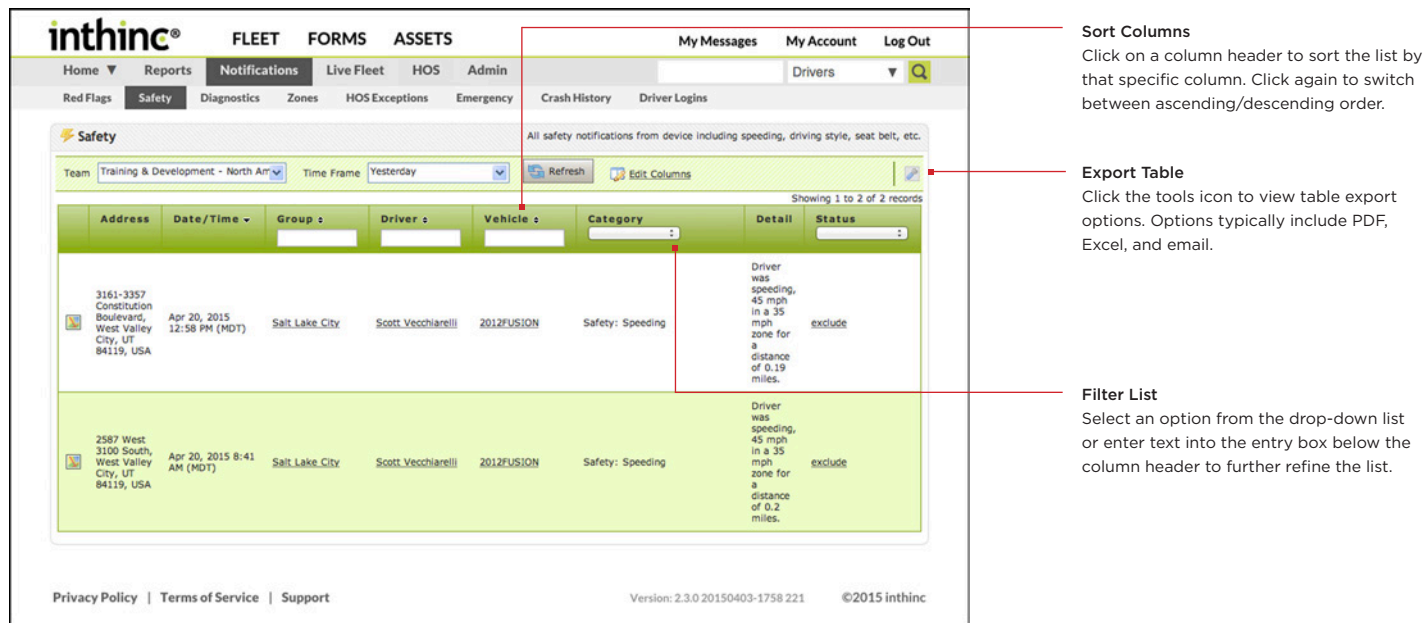

## **Notification Details at a glance**

Each notification will include information such as the location, date/time, driver ID, vehicle ID, and other important details about the notification.

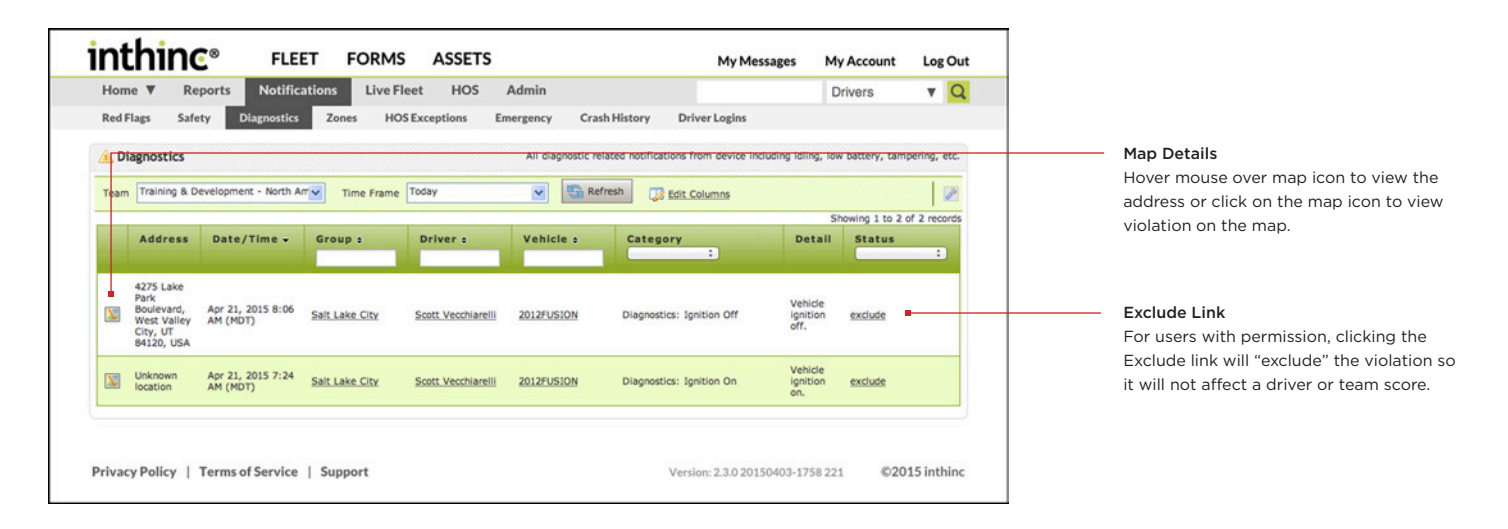

## **Notification Types**

There are many different notification types ranging from safety violations such as speeding and aggressive driving to emergency notifications such as panic and crash events. All data collected from the vehicle will be transmitted to the inthinc portal in the form of a notification. See the table below for a complete reference on the various notifications that are available.

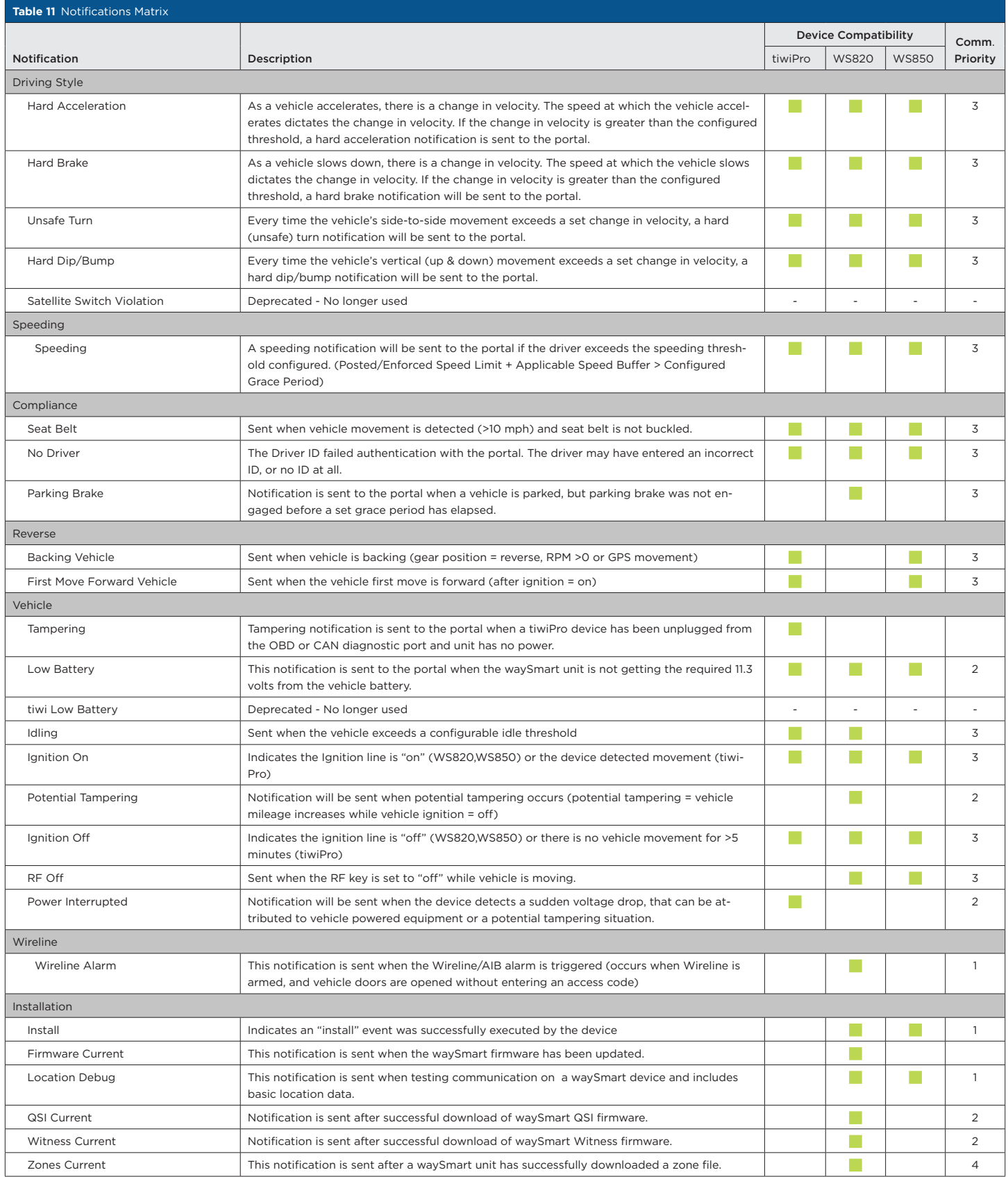

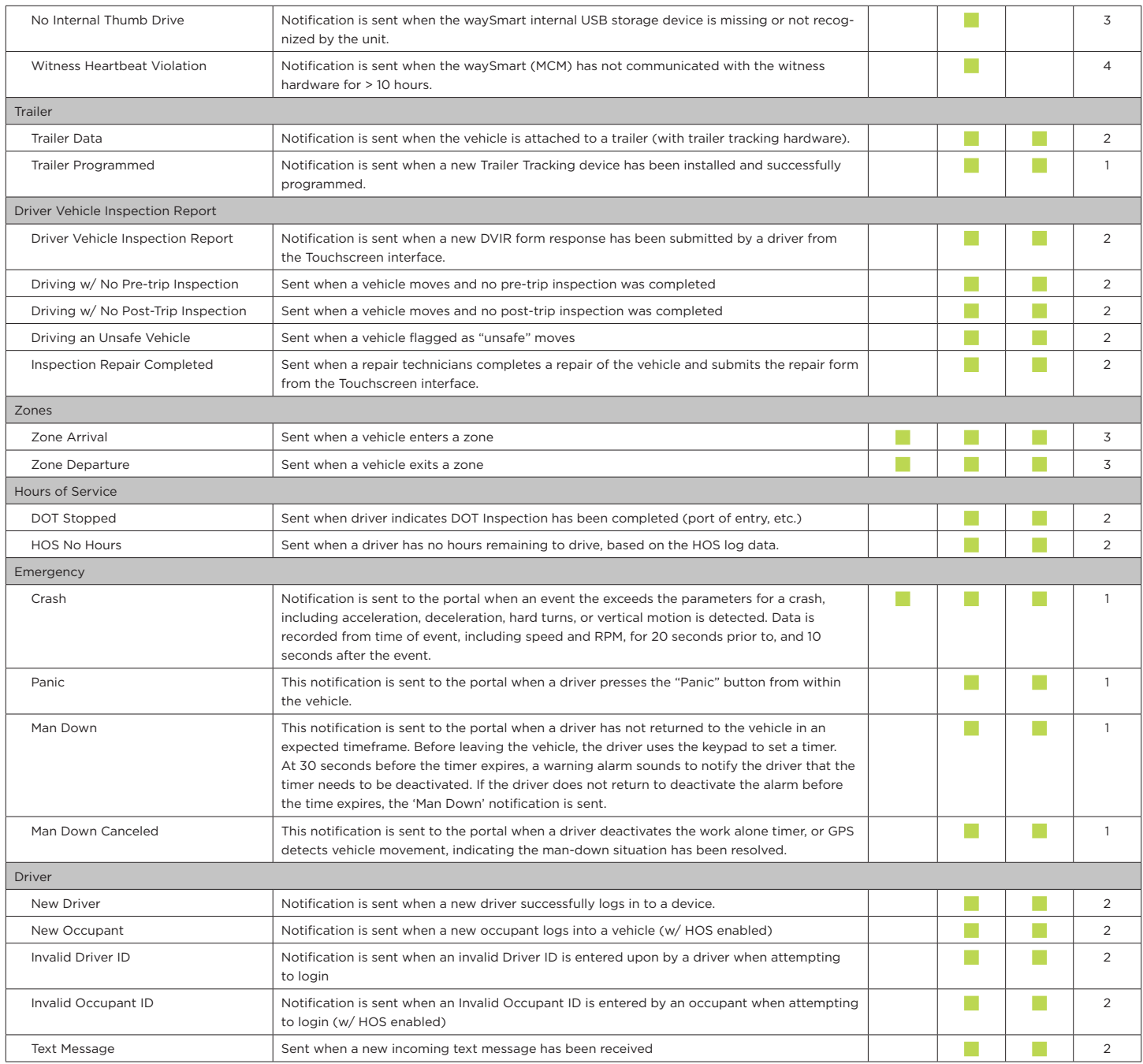

## Important Note: Notification Transmission

Notifications are prioritized and sent to the portal based on priority and type of communication available. For waySmart systems, all critical notifications, such as Panic and Crash events, are routed through satellite communication to ensure minimal latency. However, other non-critical notifications may not appear in the portal immediately - there may be latency in areas with poor communication.

For tiwiPro systems, all notifications will be routed through cellular communication when available. If cellular communication is not available, the device will store events to memory and transmit the notifications when communication is available. For more information about notification transmission, see ["Global Communication" on page 87](#page-86-0).

A

## <span id="page-92-0"></span>**Excluding Notifications**

Certain notifications (i.e. speeding) will affect a driver and team score and are also known as "violations". If you are an administrator or if your user role allows, you can selectively "exclude" (or forgive) a violation from a Notification page, the Driver Performance dashboard, or the Team Performance dashboard. After excluding a violation, the impact will not be immediately noticeable. Data within the portal aggregates daily, at which time driver and team scores will be updated to reflect any violations that have been excluded.

To Exclude a Notification:

- 1 Go to a Notification page that includes the event (violation):
	- On any Notifications page, select the *team* and *timeframe*, then click Refresh to display the list.
	- On the *Driver Performance dashboard*, maximize the panel that includes the event (violation) to be excluded. For example, click the panel's maximize icon. The Notifications detail list will display at the bottom of the page.
	- On the *Team Performance dashboard*, click on the (count) link in the Safety column to display the *Notification detail* list for a specific driver.
- 2 Locate the event (violation) in the *Details list* on the page, then click the Exclude link in the far-right column.

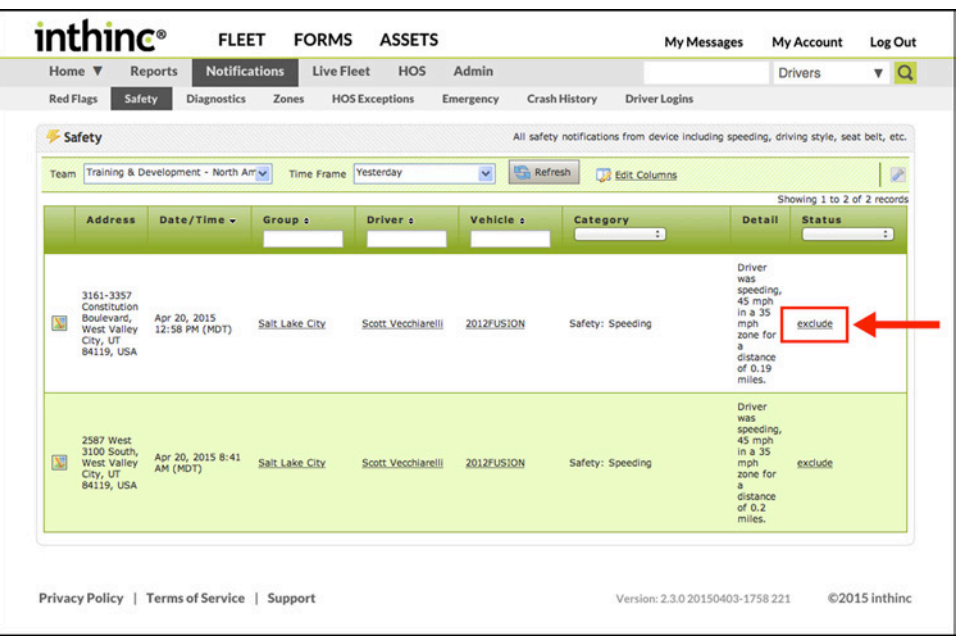

Figure 67 Exclude link highlighted from the Notifications page (Notifications > Safety)

3 A warning dialog box will display, confirm your selection to continue.

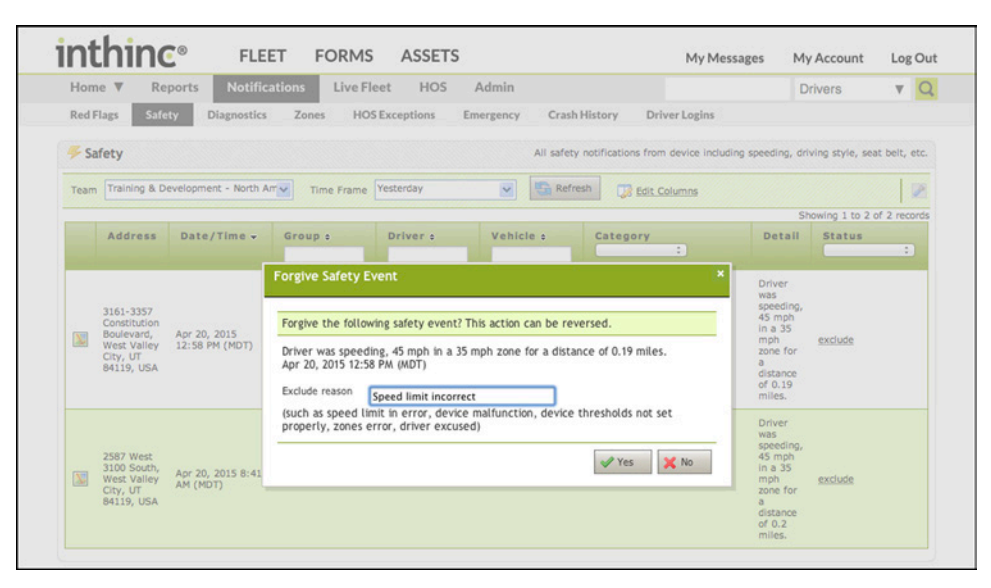

Figure 68 Users must provide a reason for excluding the event

4 The event remains in the *Details list*, however the row is "grayed" out, to indicate the event has been excluded. Notice there is an "include" link available in place of the "exclude" link.

| <b>Red Flags</b> | Home $\Psi$<br><b>Safety</b>                                                     | <b>Notifications</b><br><b>Reports</b><br><b>Diagnostics</b> | <b>Live Fleet</b><br>Zones | <b>HOS</b><br><b>HOS Exceptions</b> | Admin<br>Emergency      | <b>Crash History</b><br><b>Driver Logins</b>                                                                        |                                                                                                    | <b>Drivers</b>                               | $\alpha$<br>$\mathbf{v}$                                                                                                    |
|------------------|----------------------------------------------------------------------------------|--------------------------------------------------------------|----------------------------|-------------------------------------|-------------------------|----------------------------------------------------------------------------------------------------|----------------------------------------------------------------------------------------------------|----------------------------------------------|----------------------------------------------------------------------------------------------------|
| Team             | Safety                                                                           | Training & Development - North Am ~                          | Time Frame Yesterday       |                                     | $\checkmark$<br>Refresh | All safety notifications from device including speeding, driving style, seat belt, etc.<br><b>List Edit Columns</b> |                                                                                                    |                                              | $\begin{picture}(20,20) \put(0,0){\line(1,0){0.5}} \put(15,0){\line(1,0){0.5}} \put(15,0){\line(1,0){0.5}} \put(15,0){\line(1,0){0.5}} \put(15,0){\line(1,0){0.5}} \put(15,0){\line(1,0){0.5}} \put(15,0){\line(1,0){0.5}} \put(15,0){\line(1,0){0.5}} \put(15,0){\line(1,0){0.5}} \put(15,0){\line(1,0){0.5}} \put(15,0){\line(1,0){0.5}} \$ |
|                  | <b>Address</b>                                                                   | Date/Time +                                                  | Group e                    | Driver e                            | Vehicle :               | Category<br>÷                                                                                                    | Detail                                                                                                    | Showing 1 to 2 of 2 records<br><b>Status</b> | ÷                                                                                                    |
| X                | 3161-3357<br>Constitution<br>Boulevard,<br>West Valley<br>City, UT<br>84119, USA | Apr 20, 2015<br>12:58 PM (MDT)                               | Salt Lake City             | Scott Vecchlarelli                  | 2012FUSION              | Safety: Speeding                                                                                                    | Driver<br>was<br>speeding,<br>45 mph<br>ln a 35<br>mph.<br>zone for<br>$\overline{\alpha}$<br>distance<br>of 0.19<br>miles. | Include                                      |                                                                                                    |
| Σ                | 2587 West<br>3100 South,<br><b>West Valley</b><br>City, UT<br>84119, USA         | Apr 20, 2015 8:41<br>AM (MDT)                                | Salt Lake City             | Scott Vecchiarelli                  | 2012FUSION              | Safety: Speeding                                                                                                    | Driver<br>was<br>speeding,<br>45 mph<br>in a 35<br>mph<br>zone for                                                          | exclude                                      |                                                                                                    |

Figure 69 Events that have been excluded will appear "grayed" out in the list

5 If you need to restore the excluded event, just click the include link. The event is restored and displays normally in the table again.

## **Crash History Notifications**

Anytime a waySmart or tiwiPro unit detects a potential crash, a "crash" notification will be sent to the portal and can be found in the Notifications section, under the "Emergency" sub-category. When a crash notification has been received by the portal, users can view or edit the crash details from the "Crash History" sub-category. For more information, refer to the chapter titled *["Manage Crash History"](#page-180-0)  [on page 181.](#page-180-0)*

| <b>Red Flags</b>        | <b>Notifications</b><br>Home $\Psi$<br><b>Reports</b><br>Safety<br><b>Diagnostics</b> | Zones          | <b>HOS</b><br><b>Live Fleet</b><br><b>HOS Exceptions</b> | Admin<br>Emergency | <b>Crash History</b><br><b>Driver Logins</b> |                     | <b>Drivers</b>              | $\Omega$<br>$\mathbf{v}$ |
|-------------------------|---------------------------------------------------------------------------------------|----------------|----------------------------------------------------------|--------------------|----------------------------------------------|---------------------|-----------------------------|--------------------------|
|                         | Crash History                                                                         |                |                                                          |                    |                                              |                     |                             |                          |
| Team                    | Training & Development - Nort v                                                       | Time Frame All | $\check{~}$                                              | Refresh<br>Search  | 2001 Civic<br>Search<br>a,                   | <b>Edit Columns</b> | Add Crash Report            | $\overline{V}$           |
|                         |                                                                                       |                |                                                          |                    |                                              |                     | Showing 1 to 4 of 4 records |                          |
|                         | Date/Time :                                                                           | Group o        | Driver <b>c</b>                                          | Vehicle :          | # Occupants :                                | Status :            | Weather :                   |                          |
| $\overline{\mathbf{v}}$ | Oct 29, 2012 9:44 AM (MDT)                                                            | Salt Lake City | <b>Steve Forsling</b>                                    | <b>2001CIVIC</b>   | 1                                            | New                 |                             | details                  |
| N                       | Oct 29, 2012 9:43 AM (MDT)                                                            | Salt Lake City | <b>Steve Forsling</b>                                    | 2001CIVIC          | 1                                            | New                 |                             | details                  |
| N                       | Oct 26, 2012 5:32 PM (MDT)                                                            | Salt Lake City | <b>Steve Forsling</b>                                    | 2001CIVIC          | 1                                            | New                 |                             | details                  |
|                         | Mar 1, 2012 2:28 PM (MST)                                                             | Salt Lake City | Scott Vecchiarelli                                       | 2001FOCUS          |                                              | New                 |                             | details                  |

Figure 70 Notifications > Crash History sub-category page displayed

#### **Driver Login Notifications**

Driver login notifications are for waySmart 820/850 units using the Hours of Service (HOS) functionality. Anytime a driver, or an occupant, logs in to the waySmart system the corresponding notification will be sent to the portal.

- 1 From the main menu, go to Notifications > Driver Logins tab. The Driver Logins notifications page will display.
- 2 Select a Team from the Team drop-down list.
- 3 Select a Timeframe of data to view from the Timeframe drop-down list.
- 4 Click Refresh. A list of all Driver Login notifications will display for the team and timeframe selected.
- 5 You can further refine the list by selecting a *Notification type* from the *Category* column filter drop-down list.

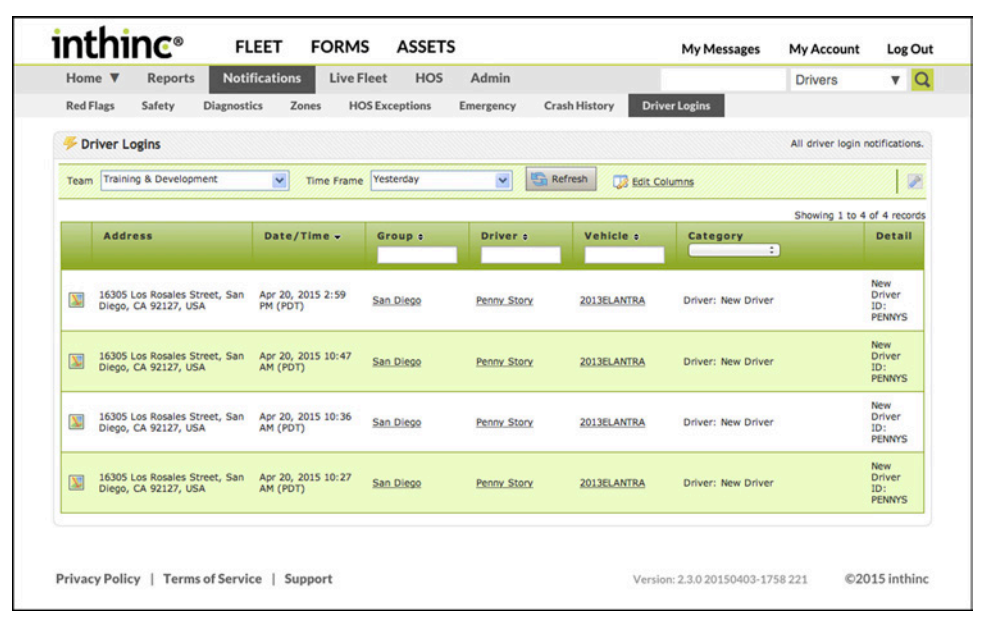

Figure 71 Notifications > Driver Logins sub-category page displayed.

## <span id="page-95-0"></span>**Red Flag Alert Notifications**

Anytime a notification is received by the portal, that is subject to a Red Flag alert, the notification will be categorized under both the "Red Flag" sub-category, in addition to the notification's general category (safety, emergency, etc.). Use this information to determine the alert status, or to review details of the alerts that have been triggered by a notification.

- 1 From the main menu, go to Notifications > Red Flags tab. The Red Flags notifications page will display.
- 2 Select a Team from the Team drop-down list.
- 3 Select a Timeframe of data to view from the Timeframe drop-down list.
- 4 Click Refresh. A list of all Red Flag notifications will display for the team and timeframe selected.
- 5 You can further refine the list by selecting a Notification type from the Category column filter drop-down list.

| Home <b>V</b><br><b>Red Flags</b> | Reports<br>Safety                   | <b>Diagnostics</b> | <b>Live Fleet</b><br><b>Notifications</b><br>Zones | HOS<br><b>HOS Exceptions</b> | Admin<br>Emergency      | <b>Crash History</b><br><b>Driver Logins</b> |                                               | <b>Drivers</b>                               | $\alpha$<br>$\mathbf{v}$ |
|-----------------------------------|-------------------------------------|--------------------|----------------------------------------------------|------------------------------|-------------------------|----------------------------------------------|-----------------------------------------------|----------------------------------------------|--------------------------|
|                                   | <b>El Red Flags</b>                 |                    |                                                    |                              |                         |                                              | Custom red flags setup by your organization   |                                              |                          |
| Team                              | Training & Development - North Am v |                    | Time Frame April                                   |                              | Refresh<br>$\checkmark$ | <b>B</b> Edit Columns                        |                                               |                                              | P                        |
|                                   | Level                               | Alert              | Date/Time +                                        | Driver a                     | Vehicle a               | Category                                     | Detail                                        | Showing 1 to 4 of 4 records<br><b>Status</b> |                          |
|                                   | $\checkmark$                        | <b>Details</b>     |                                                    |                              |                         | ÷<br>Panic                                   |                                               |                                              | ÷                        |
| $\sum$                            | Critical                            | Sent               | Apr 13, 2015 3:01<br>PM (MDT)                      | Michael Gates Tiwi           | <b>TRAININGDESK</b>     | <b>Emergency: Panic</b>                      | The Panic<br>button<br>was<br>pressed.        | exclude                                      |                          |
| N                                 | Critical                            | Sent               | Apr 13, 2015 2:38<br>PM (MDT)                      | <b>Michael Gates Tiwi</b>    | <b>TRAININGDESK</b>     | Emergency: Panic                             | The Panic<br>button<br>was<br>pressed.        | exclude                                      |                          |
| X                                 | Critical                            | Sent               | Apr 13, 2015 2:30<br>PM (MDT)                      | Michael Gates Tiwi           | <b>TRAININGDESK</b>     | Emergency: Panic                             | <b>The Panic</b><br>button<br>was<br>pressed. | exclude                                      |                          |
| $\sum$                            | Critical                            | Sent               | Apr 13, 2015 2:20<br>PM (MDT)                      | Michael Gates Tiwi           | <b>TRAININGDESK</b>     | Emergency: Panic                             | The Panic<br>button<br>was<br>pressed.        | exclude                                      |                          |

Figure 72 Notifications > Red Flags sub-category page is displayed.

#### **View Red Flag Alert Contact Details**

Use the information in this section to view Red Flag Alert contact details.

- 1 Locate the Red Flag notification in the list, and click the Sent link in the *Alert Details* column. The Alert Details dialog box will display.
- 2 From the drop-down list select one of the Alert Preferences to view the Red Flag alert escalation protocol, including: alert information and who was contacted.
- 3 When finished viewing the Red Flag alert details, click the Close button.

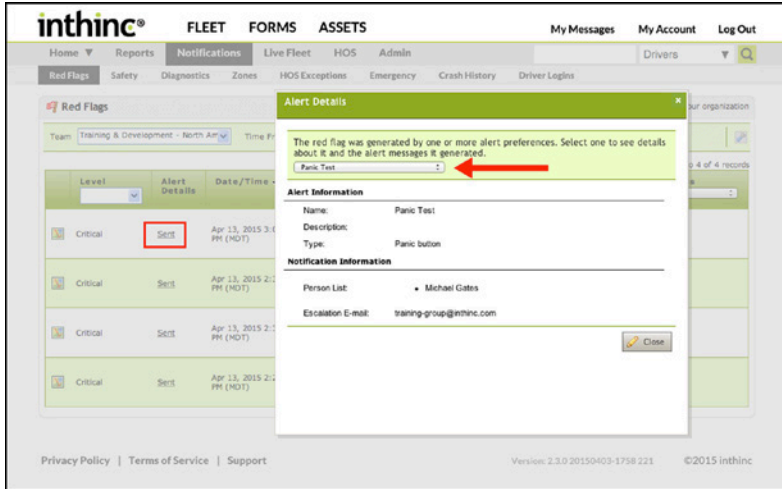

Figure 73 Red Flag Alert details are displayed

# Chapter 8

## Fleet Performance & Statistics

## In This Chapter...

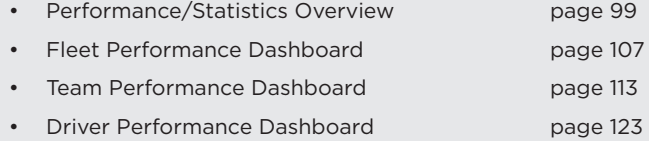

- Vehicle Performance Dashboard [page 133](#page-132-0)
- Performance Scoring Overview **[page 101](#page-100-0)**

#### Overview:

This chapter will provide a detailed breakdown of the various performance dashboards available including: Fleet, Team, Driver and Vehicle performance dashboards (pages).

Some of the data in the inthinc portal are numerical scores based on driver performance in several categories. This chapter will provide information about how drivers are rated and scored as it relates to safe driving.

## <span id="page-98-0"></span>**Performance & Statistics Overview**

Driver or Team performance can be evaluated within the inthinc portal in many ways. First, the portal user interface presents data in the form of charts and graphs that we call 'dashboards'. Dashboards offer a quick and convenient method for reviewing fleet and driver performance.

There are several dashboards available within the inthinc portal including: Fleet Performance, Team Performance, Driver Performance, and Vehicle Performance. Additionally, all data can be viewed in the form of a report within the portal on-demand, or the report can be setup as a subscription, and sent to individuals as a recurring report. For more information on reports, refer to the chapter titled, "Reports" in this manual.

This section will outline and explain the various Performance Dashboards and how to interpret the data.

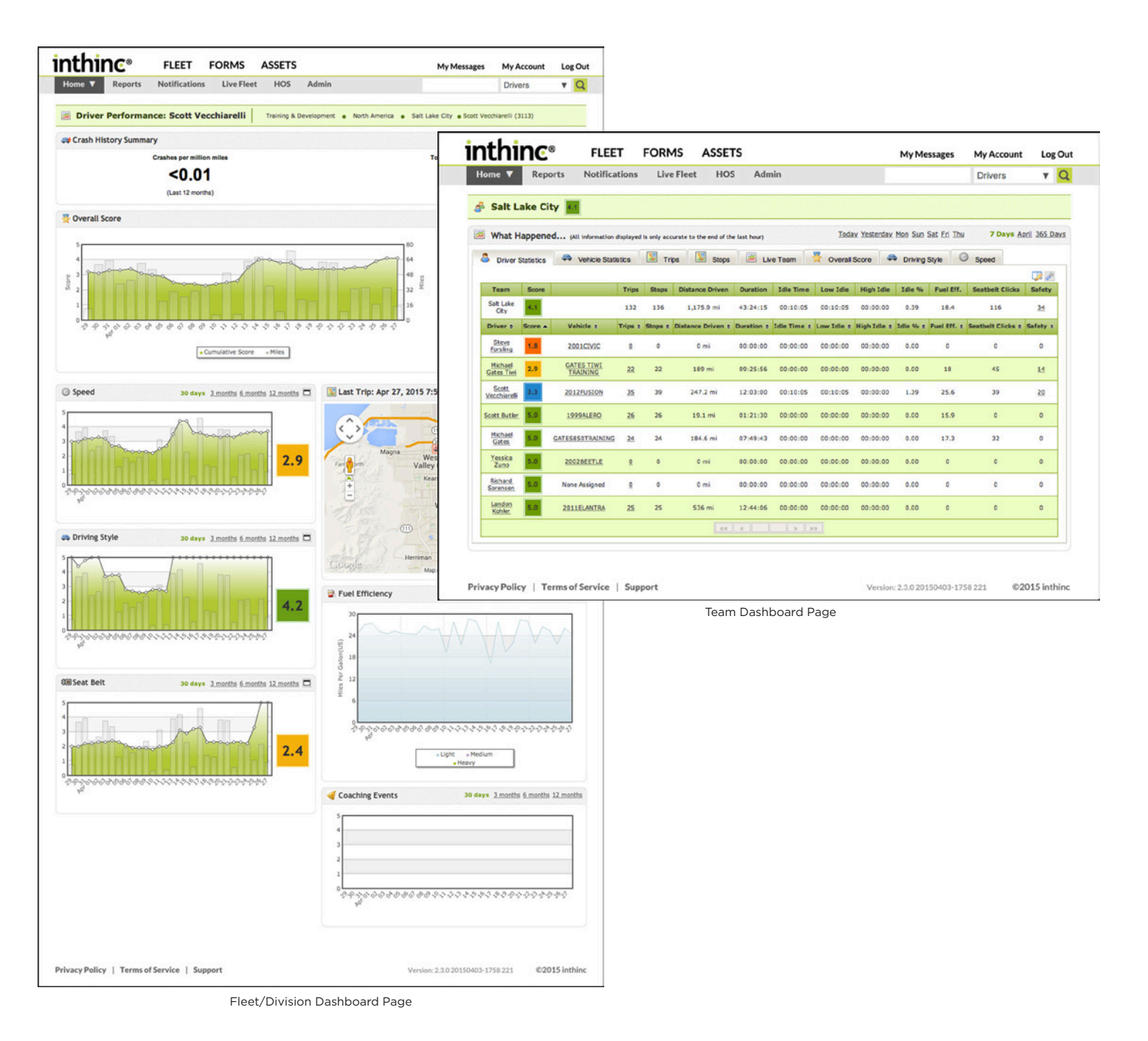

## <span id="page-100-0"></span>**Driver Performance Scoring**

Drivers are graded by a single overall score according to their safety record on a simple numerical scale from 0.0 to 5.0. The best possible score is a 5.0 and the lowest possible score is a 0.0. Drivers with lower scores are often perceived as high-risk, based on their historical driving performance.

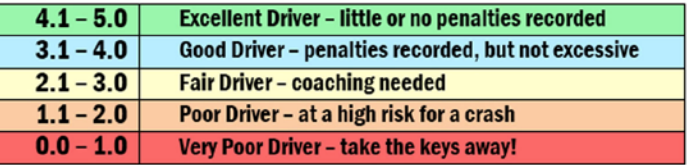

Figure 74 Driver Scoring Range

## **Score Categories**

The Overall Score is a combination of scores achieved in three (3) categories: Speed, Driving Style, and Seat Belt Compliance. The driver will earn a score for each score category that is a weighted measure of the count and severity of violations in that category. We factor the total number of miles driven in order to make the score fair.

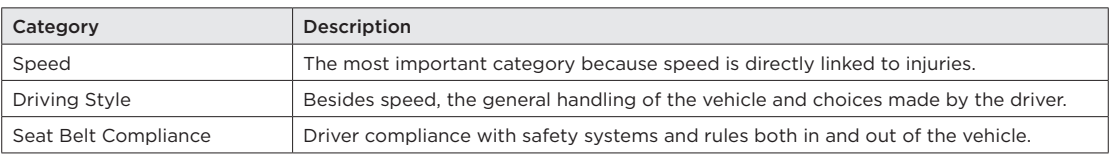

With category scores, we can quickly get coaching insight for drivers. The image below is a snippet from a report showing a list of drivers with an Overall Score, a Speed Score, a Driving Style Score, and a Seat Belt Compliance Score. The scores are sorted by Overall Score, in descending order, ranking the drivers as most safe to most unsafe based on the overall criteria.

| Driver: e             | <b>Distance Driven o</b> | $Overall -$<br>× | Speed .<br>×     | Style .<br>$\checkmark$ | Seat Belt o<br>$\checkmark$ |
|-----------------------|--------------------------|------------------|------------------|-------------------------|-----------------------------|
| <b>Curtis Orr</b>     | 192.2 mi                 | 4.5              | $\mathbf{4.3}$   | 5.0 <sub>1</sub>        | 5.0                         |
| Scott Vecchiarelli    | 7,710.8 mi               | 4,0              | $3.9\,$          | $4.2\,$                 | $_{\rm 3,9}$                |
| <b>Mark Hawes</b>     | 487.3 mi                 | 4,0              | $_{\rm 3,4}$     | 5.0 <sub>1</sub>        | 5.0                         |
| Dan Ashby             | 4,894.6 mi               | 3.6              | $\bf 3.5$        | 3.5                     | 4.1                         |
| Scott Butler          | 3,898.7 mi               | $_{3.5}$         | $_{\rm 3,2}$     | 3,4                     | 5.0                         |
| Dave Harry            | 2,047.5 mi               | $3.5^{\circ}$    | $4.0\,$          | $2.8$                   | $5.0\,$                     |
| <b>Steve Forsling</b> | 4,323.7 mi               | 3.4              | $_{\rm 3.9}$     | $2.7\phantom{0}$        | 5.0                         |
| <b>Ethan Story</b>    | 6,486 mi                 | 2,9              | 2.9 <sub>1</sub> | $\mathbf{2.4}$          | 5.0                         |
| <b>Josh Huber</b>     | $7.6$ mi                 | 2.9              | $\mathbf{1.7}$   | 5.0                     | 5.0                         |
| <b>Grant Keaton</b>   | 4,888.6 mi               | $2.6\,$          | 3.1              | $1.7$                   | 5.0                         |

Figure 75 Score Ranking ordered by Overall Score

With the category scores available, we can easily ask and answer questions about each of the categories, such as:

- Who is the worst offender with respect to seat belt compliance?
- Who are the best with respect to compliance?
- Who handles the vehicles the worst?
- Who has the worst speeding score?

Just by sorting the report list again like the next example snippet *[\(Figure 76\)](#page-101-0)*, we see an entirely different ranking. This time it is sorted by Speed Score in descending order. If you compare the two snippets there are obvious, simple conclusions, like "Having looked at the ranking for speed and driving style, I conclude most drivers in this population follow compliance (wear seat belts) but handle the vehicle badly."

| Driver: o             | Distance Driven . | Overall o        | $Speed -$      | Style .      | Seat Belt o  |
|-----------------------|-------------------|------------------|----------------|--------------|--------------|
|                       |                   | $\checkmark$     | ×              | $\checkmark$ | $\checkmark$ |
| Charlie Knudsen       | 0 mi              | 1.8 <sub>1</sub> | $_{5,0}$       | 0.0          | 5.0          |
| Curtis Orr            | 202.9 mi          | 4.5              | 4.3            | 5.0          | 5.0          |
| Dave Harry            | 2,047.5 mi        | $3.5\,$          | $\mathbf{4.0}$ | 2.8          | 5.0          |
| Scott Vecchiarelli    | 7,710.8 mi        | 4,0              | 3.9            | 4.2          | 3.9          |
| <b>Steve Forsling</b> | 4,362 mi          | $_{\rm 3,4}$     | $3.9$          | 2.7          | 5,0          |
| Dan Ashby             | 4,921.1 mi        | 3.6              | 3.5            | 3.5          | $-4.1$       |
| <b>Mark Hawes</b>     | 487.3 mi          | 4,0              | $_{\rm 3.4}$   | 5.0          | 5.0          |
| Scott Butler          | 3,918.2 mi        | $_{\rm 3,5}$     | $_{\rm 3.2}$   | 3.4          | 5.0          |
| <b>Grant Keaton</b>   | 4,888.6 mi        | 2.6              | 3.1            | 1.7          |              |

<span id="page-101-0"></span>Figure 76 Score Ranking by Speed Score

Then you can look at performance scores in sub categories to get even more insight. For example, look at this dashboard for just the Speed Score for a single driver *[\(Figure 77\)](#page-101-1)*. The dashboard separates speeding violations into speed limit categories and then calculates a score for each category. With a glance, you can see this person drives over the speed limit in 1-30 mph zones most often, likely in residential areas.

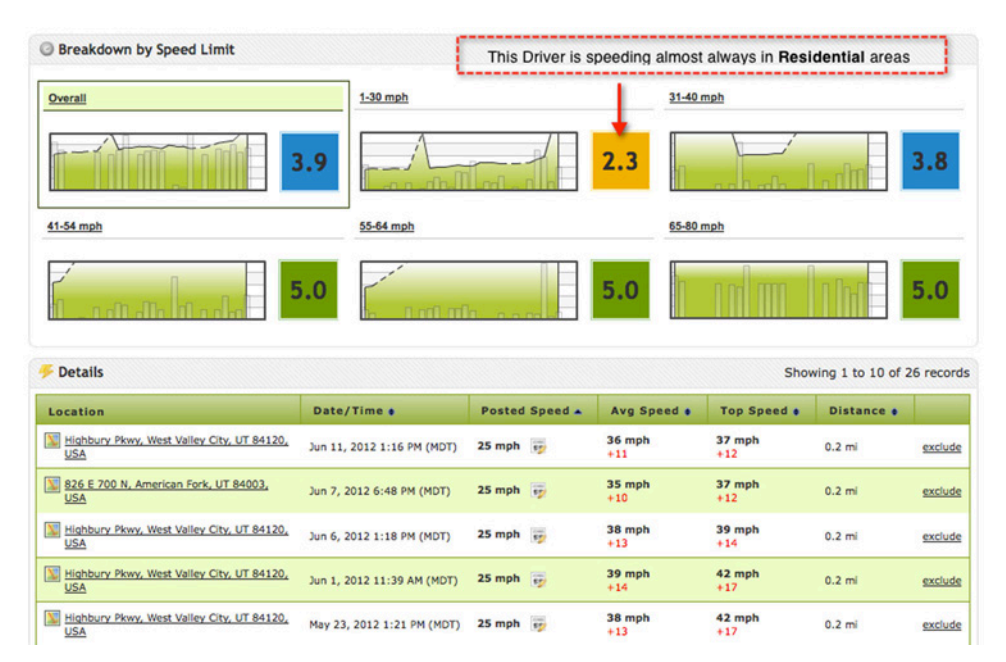

<span id="page-101-1"></span>Figure 77 Speed Score Breakdown by Speed Limit

You need to keep the category scores close at hand for another reason: various vehicles with various configurations will hide bad behavior in any Overall Score. If you only look at the Overall Score and you have vehicles that can't monitor certain categories, the driver's score will default to 100% in those categories. Let us explain through a simple example:

## **Overall Score Example**

#### **Trucks and Monitors**

Driver A: Drives a vehicle with Speed by Street monitoring, aggressive driving monitoring (brakes/turns) and seat belt monitoring.

Driver B: Drives a vehicle with top speed monitoring, aggressive driving monitoring (brakes/turns) and no seat belt monitoring. The vehicle is equipped with a speed governor.

#### **Driving History**

Driver A speeds occasionally, rarely performs an aggressive or unsafe turn, and wears his seat belt most of the time. Driver B has many aggressive turns. (Due to the equipment installed, we don't know much else about Driver B.)

#### Scoring

Suppose we use a simple formula to calculate the overall score:

*OverallScore* =  $(0.4 \times$  SpeedScore) +  $(0.4 \times$  StyleScore) +  $(0.2 \times$  ComplianceScore)

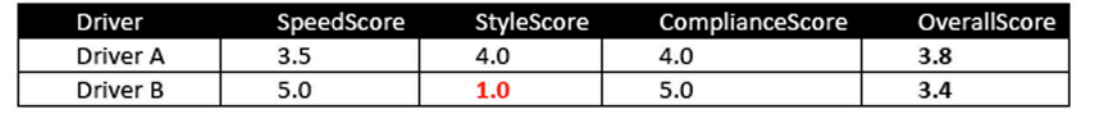

<span id="page-102-0"></span>Figure 78 Overall Score Example

The example *[\(Figure 78\)](#page-102-0)* shows how two drivers end up with similar Overall Scores because Driver B will always get a perfect score with respect to speed and compliance. Driver B has a terrible Driving Style Score and will likely tip over a vehicle soon. But the Overall Score doesn't show how serious his situation has become.

We considered several approaches to solve the problem of looking at just the Overall Score. We considered calculating the Overall score as:

- The least of the 3 scores
- The root-mean-square of the 3 scores
- The least square of the 3 scores
- Various other weights applied to each category

In the end, we concluded the best way to look at scoring is to keep the Overall Score calculation simple and consider the category scores individually as well.

## **The Penalty Concept**

To envision a scoring system wherein new and various types of equipment and monitors could come into play, we looked at all our recorded history of driving behavior and arrived at basic expectations about the amount and severity of driving violations. It occurs to us that you have to take each behavior as an individual case and test those same expectations in that context. In some cases, we had to look at large volumes of measured driving data to come up with a percentile ranking of the drivers. For example, we looked at the hard turn driving history of thousands of drivers to formulate a method to assign a risk to each driver.

Based on the idea that individual behaviors must have both unique risks and unique frequency of occurrence, we propose the concept of a unique penalty for each. The idea is simple: once you start driving, you have a good score and any bad or unsafe behaviors will decrement that score in a particular way depending on the specific violation. The amount you r score will decrease must be based on a subjective measure of safety, usually formulated following a thorough analysis of real drivers.

Unlike a school classroom where you have to earn your grade, our scoring system assumes you are a good driver and gives you a perfect score on your first mile. After that, it's up to you as a driver and your behavior given the equipment you use and the expectations for compliance from your company.

To keep your good score, you have to avoid incurring a Penalty, of which there may be several types. The basics of our penalty concept are:

- Everyone starts with an "A" or a 5.0 score
- Penalty is the inverse of score, as penalties accrue scores go down
- Bad behavior decrements your score
- You can add new penalties
- You can assign a relative value to each penalty
- You can tailor the severity of a penalty based on a subjective measure of relative risk
- Assign penalties to a category speed, driving style, compliance
- Sum penalties in each category to calculate a score for that category

The penalty concept makes driver scores fair for several reasons. First, if the truck lacks the equipment or the monitor for a certain penalty, then the penalty just goes away. Drivers find that more than fair. Second, penalties have severity based on the specific violation or "the punishment fits the crime." Third, penalties fit into a specific score category resulting in a balanced overall score for a driver with one bad habit. For example, a person who never wears a seat belt (who may be fired anyway) will get a Compliance Score of 0.0 as a result of the penalty but could maintain a relatively normal overall score. That type of scoring appeals greatly to a person's sense of fairness.

## User Tip: inthinc® Portal Scoring Document

For more information about the inthinc portal scoring system, including mathematical formulas used to calculate driver scores, refer to the inthinc Portal Scoring System document which can be found at inthinc™ University *(https://training.inthinc.com/iu)* under the "Resources" section of the site.

 $\sum$ 

## **Calculating the Overall Score**

We calculate the Overall score based on the category scores as follows:

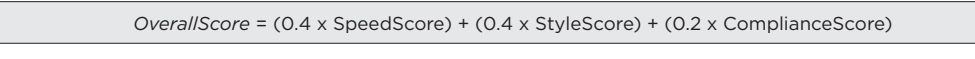

Or equivalently, since Penalty is the inverse of the Score:

*OverallScore* = 5.0 - (0.4 x SpeedPenalty) - (0.4 x StylePenalty) - (0.2 x CompliancePenalty)

We have pointed out that the weighting of each category score is not as important as viewing Overall Score, Speed Score, Driving Style Score, and Compliance Score together.

#### **How Violations Drop**

Driver scores are normalized over a period of time. Normalization of scores is intended to create greater objectivity in driver performance management. The more hours and days driven after the last violation, the better the driver's score becomes when compared to a similar time frame. For example, a violation that occurred on Day 1 will not be included on a "7 Days" score when the latest score is viewed on Day 9.

#### **Excluding Violations**

If you are an administrator or if your user role allows, you can selectively exclude (or forgive) a driver violation from a Notification page, the Driver Performance dashboard, or the Team Performance dashboard. After excluding a violation, the impact will not be immediately noticeable. Data within the portal aggregates daily, at which time driver scores will be updated to reflect any violations that have been excluded. For more information, refer to *["Excluding Notifications" on page 93](#page-92-0).*

|      | Safety                                                                                  |                                     |                   |                    |                         | All safety notifications from device including speeding, driving style, seat belt, etc. |                                                                                                    |                                              |                |
|------|-----------------------------------------------------------------------------------------|-------------------------------------|-------------------|--------------------|-------------------------|-----------------------------------------------------------------------------------------|----------------------------------------------------------------------------------------------------|----------------------------------------------|----------------|
| Team |                                                                                         | Training & Development - North Am v | <b>Time Frame</b> | Yesterday          | Refresh<br>$\checkmark$ | <b>Edit Columns</b>                                                                     |                                                                                                    |                                              | $\overline{r}$ |
|      | <b>Address</b>                                                                          | Date/Time -                         | Group e           | Driver a           | Vehicle a               | Category<br>÷                                                                           | Detail                                                                                                    | Showing 1 to 2 of 2 records<br><b>Status</b> | ÷              |
|      | 3161-3357<br>Constitution<br>Boulevard.<br><b>West Valley</b><br>City, UT<br>84119, USA | Apr 20, 2015<br>12:58 PM (MDT)      | Salt Lake City    | Scott Vecchiarelli | 2012FUSION              | Safety: Speeding                                                                        | Driver<br>was<br>speeding,<br>45 mph<br>in a <sub>35</sub><br>mph<br>zone for<br>a<br>distance<br>of $0.19$<br>miles. | exclude                                      |                |
| 闅    | <b>2587 West</b><br>3100 South.<br><b>West Valley</b><br>City, UT<br>84119, USA         | Apr 20, 2015 8:41<br>AM (MDT)       | Salt Lake City    | Scott Vecchiarelli | 2012FUSION              | Safety: Speeding                                                                        | Driver<br>was<br>speeding,<br>45 mph<br>in a 35<br>mph<br>zone for<br>a<br>distance<br>of $0.2$<br>miles.             | exclude                                      |                |

Figure 79 Exclude link highlighted

## <span id="page-106-0"></span>**Fleet/Division Performance Dashboard**

Upon logging in to the inthinc portal, most users will be viewing a Fleet/Division Performance Dashboard. The idea of the Fleet/Division Performance Dashboard, is to provide users (Administrators, Supervisors, etc.) a "snapshot" of their fleet performance as it relates to several key performance metrics, such as driver performance, idle performance, and more.

The data presented on the Fleet Performance dashboard is user-specific, meaning that the user will see data relevant to his/her role within the organization. For instance, a Division or Regional Manager may be able to see data specific to their division/region, however they will not see data for the entire fleet. Alternatively, if you are a top-level administrator or executive within the organization, you may see performance data for the entire fleet, versus just one division or region. Again, the data you see is based on your role within the organization and access level within the portal.

The Fleet/Division Performance Dashboard is comprised of several 'panels' that each correspond to a different performance metric or in some cases, provide trending data. Each of these dashboard panels will be explained in detail over the next several pages.

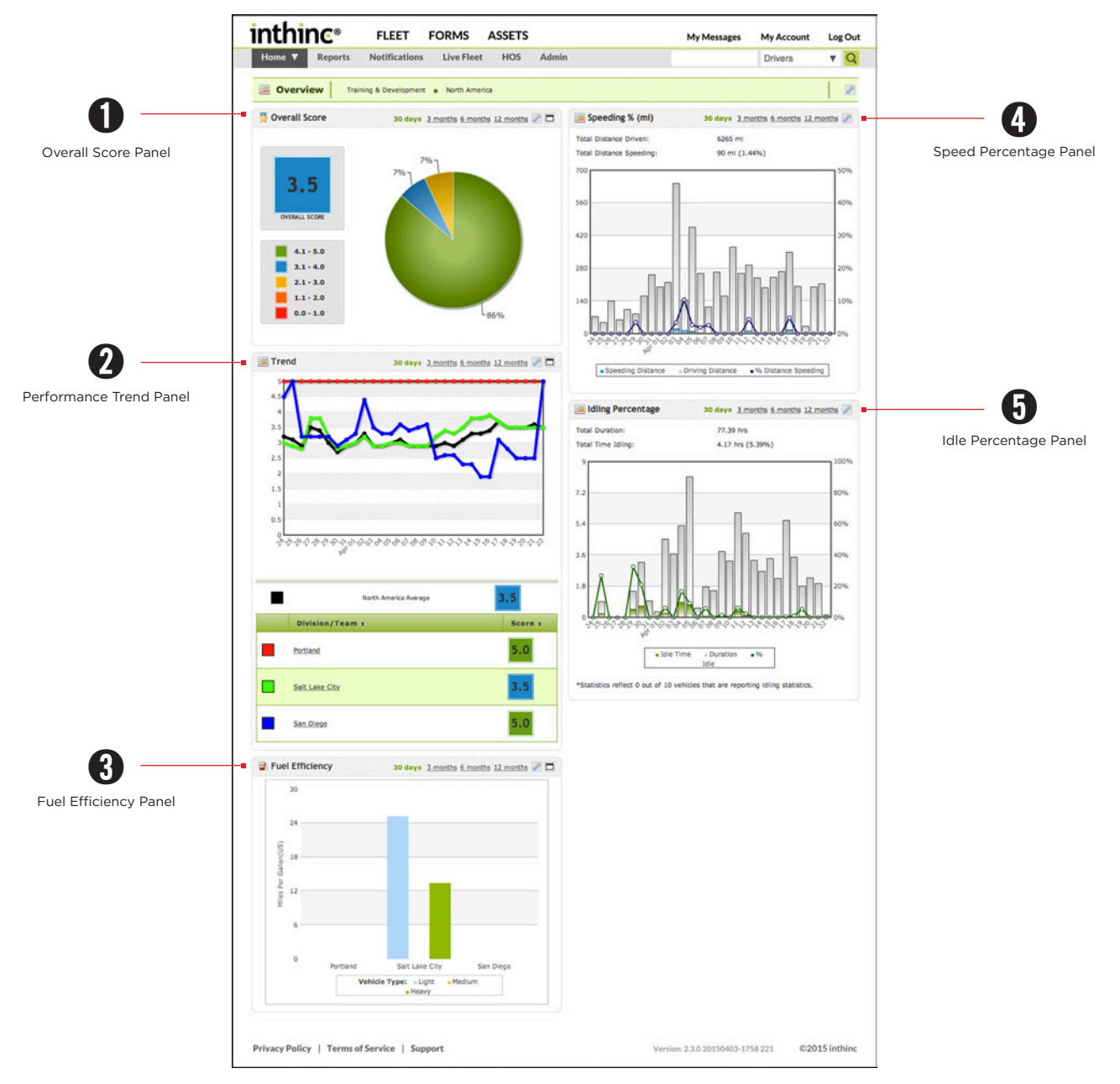

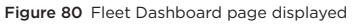

## **Fleet Dashboard at a glance**

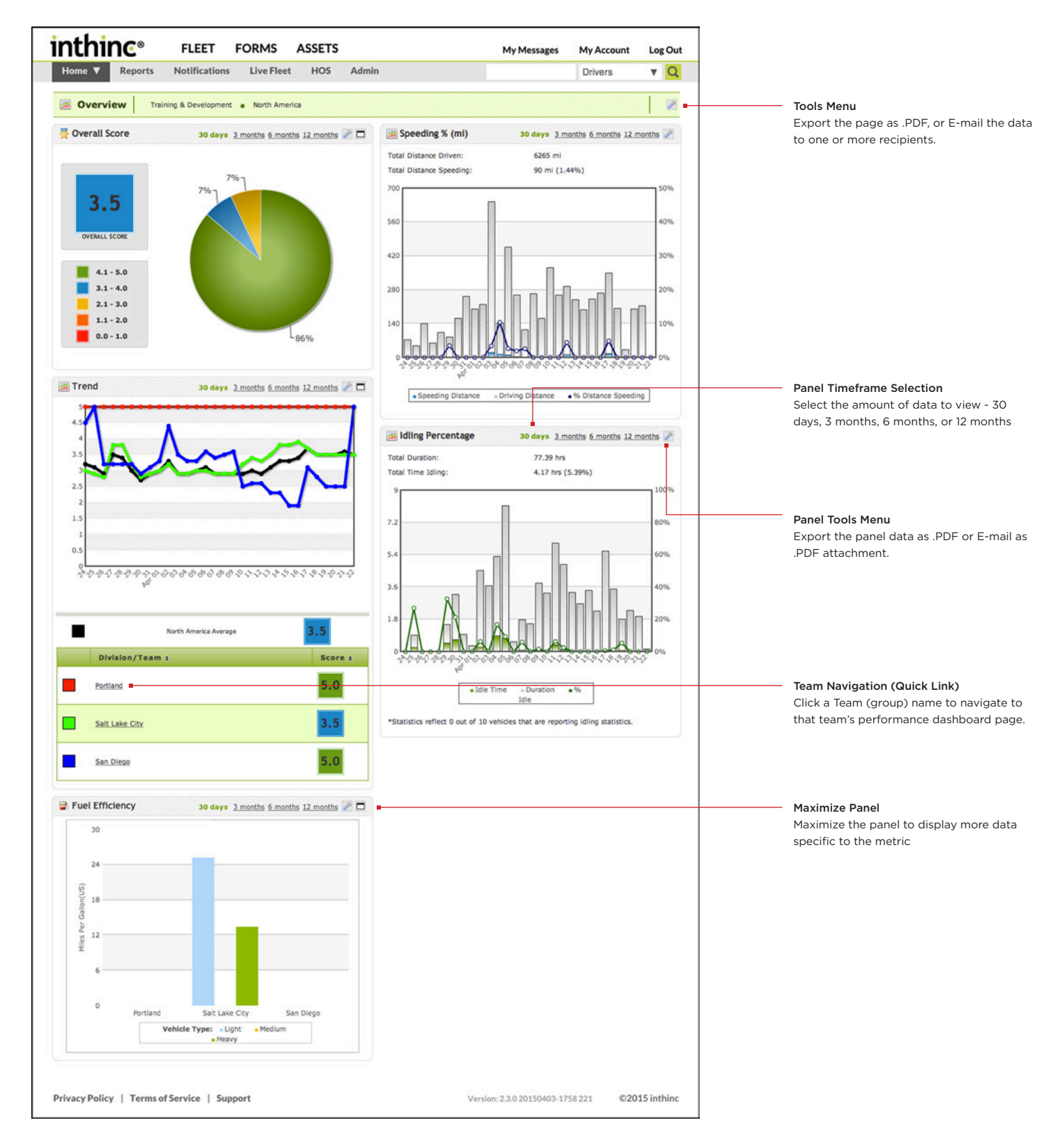
#### **View a Fleet/Division Performance Dashboard**

Depending on your role within the organization, you will be able to view the Fleet/Division Performance Dashboards for the divisions/ teams that you are assigned to within the organizational hierarchy. Follow the instructions below to access a Fleet/Division Performance Dashboard.

- 1 From the main menu, hover your mouse cursor over the Home button. The *Navigation Tree* will display.
- 2 From the Navigation Tree, locate the Fleet/Division that you would like to view, and click on the Fleet/Division Name.
- 3 The *Fleet/Division Performance Dashboard* will display for the selected group.

Note: You may need to open (expand) the various groups within the navigation tree to view other 'divisions' nested under each group. Click the (+) icon next to the Group name to expand the group to view all of the "divisions" or "teams" that may be nested under that group.

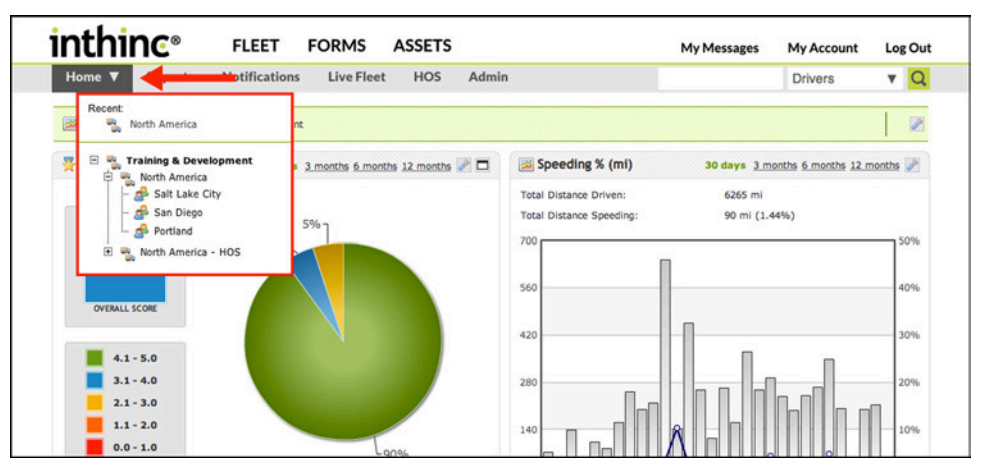

Figure 81 Home Button Navigation Tree highlighted

# ➊ **Overall Score Panel**

The Overall Score panel has two elements. It provides the "overall" score for your fleet or team, and the pie chart represents the percentage of your fleet/division that fall into each of the scoring categories. The purpose of this data is to provide a holistic view of how either the fleet or division is performing. You can view 30 days, 3 months, 6 months, or 12 months of data.

It is important to note, that the 'overall score' is representative of how you fleet is performing as a 'whole', including only drivers that have accumulated miles driven, thus have been "graded" on driving performance. The pie chart represents the percentage of drivers that fall into each of the scoring categories, however this data is not representative of overall fleet/division performance, because it includes drivers that may not have driven any miles, thus still have a perfect 5.0 score. In other words, it may appear when looking at the pie chart alone, that the overall score is not correct, however keep in mind these are two different data points.

If you maximize the panel, more scoring details will be displayed, including the percentage of your division or fleet that fall into each of the scoring categories for each of the core categories we track (speeding, seatbelt, driving style).

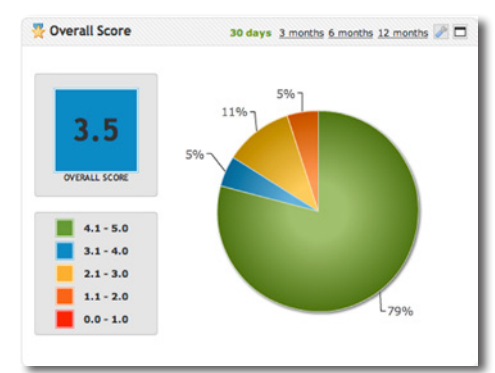

#### ➋ **Performance Trend Panel**

The Trend panel will provide day-to-day or month-to-month scoring for each division/ team within the fleet. Each line color represents a division/team within the fleet. You can also change the timeframe to view more or less data in the graph.

The table below the graph will display each division or team within the fleet and their overall scores. This table can be sorted by individual division/team or by overall score by clicking the column header. Clicking on the division/team name will navigate you to the "Team Dashboard".

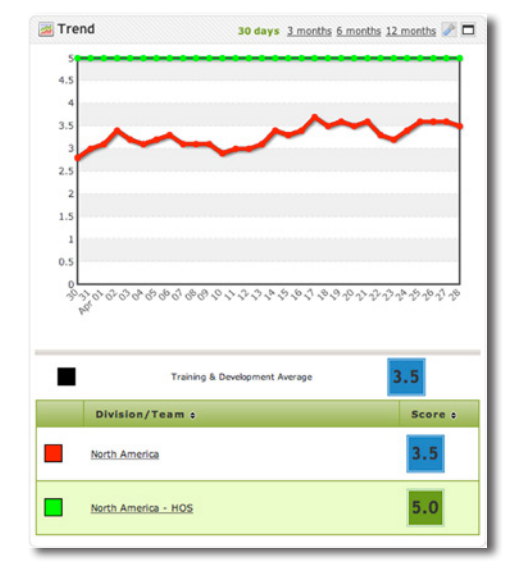

## ➌ **Fuel Efficiency Panel**

The Fuel Efficiency panel will provide information on the average fuel efficiency for light-duty and heavy-duty vehicles for each division/team in the organization. Note: fuel efficiency information is collected from the vehicle BUS, not all vehicle makes/models are supported.

We gather miles per gallon (mpg) data in several ways. For unleaded vehicles we gather MPG from the MAF (mass airflow sensor) and for diesel vehicles we gather MPG in fuel rate to the cylinder, amongst other methods.

At the end of a trip, MPG data is calculated by the firmware and then sent to the inthinc portal.

### ➍ **Speed Percentage Panel**

The Speeding percentage panel is a column/line graph that will provide information on how the fleet/division is performing as it relates to speeding.

The graph will provide the total distance driven (over a specified timeframe) including how many of those miles were speeding and the total percentage of miles speeding. Hover your mouse cursor over the graph to view specific day-by-day information.

#### ➎ **Idle Percentage Panel**

If your fleet is configured to collect and report idle information from the vehicle, you will see data in the Idling Percentage panel.

Information is displayed as a column/line graph that includes: Total engine run time (duration in hours), Total time idling, and Percentage of time idling.

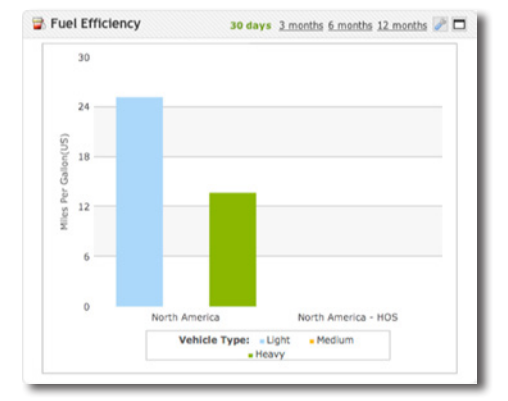

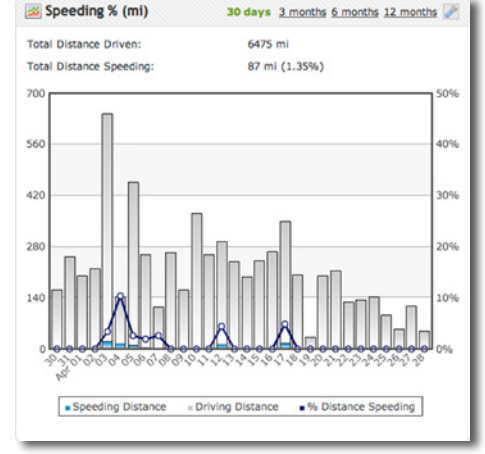

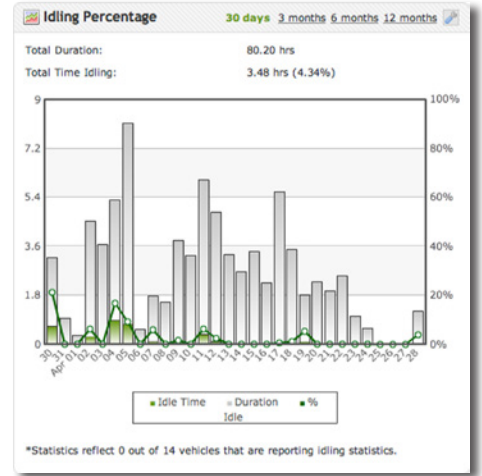

## **Team Performance Dashboard**

Each "team" or "group" within the organization will have a Team Performance Dashboard page. The data available on the Team Performance Dashboard is important for any user that manages a team of drivers. Depending on your role within the organization, you may see the Team Performance Dashboard for your team display upon logging in to the portal.

The Team Performance Dashboard will provide data on how the team is performing overall and will also breakdown the performance of each individual driver on the team. This section will provide information on how to interpret the data on the Team Performance Dashboard.

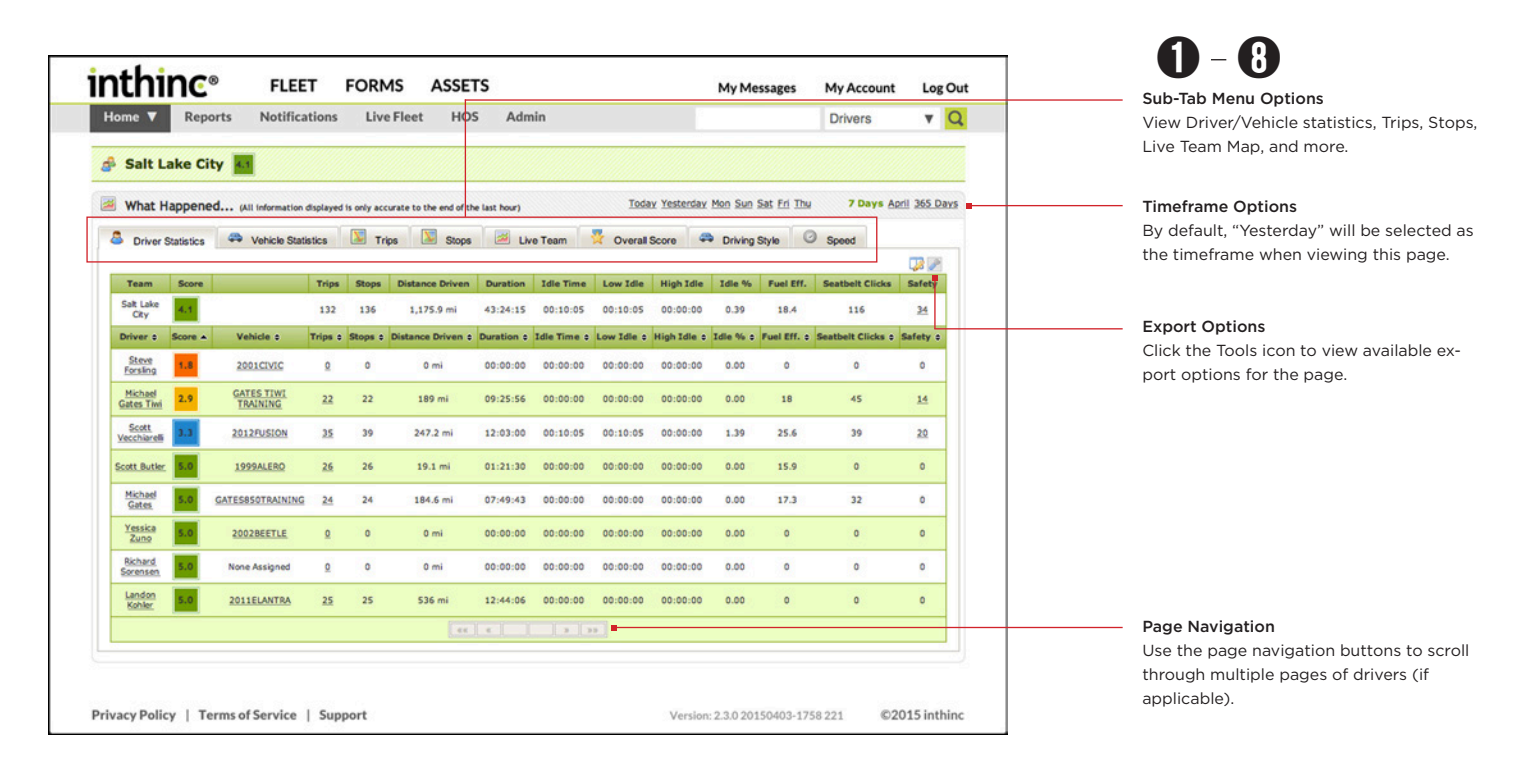

#### **View a Team Performance Dashboard**

Depending on your role within the organization, you will be able to view the Team Performance Dashboard for the teams/groups that you are assigned to within the organizational hierarchy. Follow the instructions below to access a Team Performance Dashboard.

- 1 From the main menu, hover your mouse cursor over the Home button. The *Navigation Tree* will display.
- 2 From the Navigation Tree, locate the Team  $A^3$  that you would like to view, and click on the Team Name.
- 3 The *Team Performance Dashboard* will display for the selected team.

Note: You may need to open (expand) the various groups within the navigation tree to view the 'teams' nested under each group. Click the (+) icon next to the Group name to expand the group to view all of the "teams" or "sub-groups" that may be nested under that group.

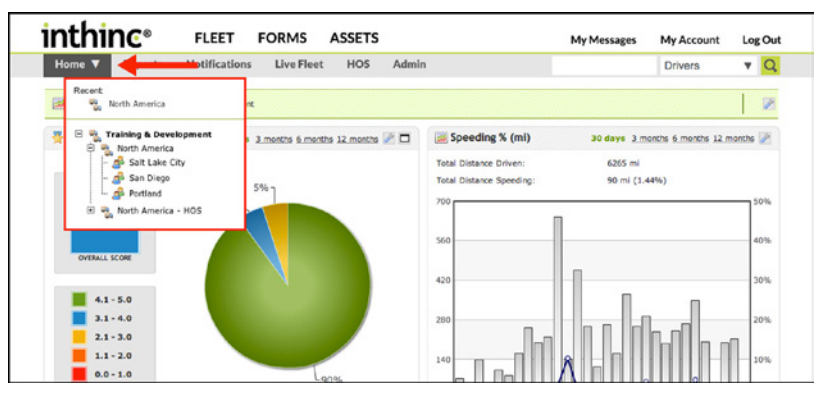

Figure 82 Home Button Navigation Tree highlighted

# ➊ **Driver Statistics**

The Team Performance Dashboard opens with the Driver Statistics tab selected by default. The Driver Statistics tab provides information about a Team's overall performance, and how each driver on that team is performing individually. Managers and Supervisors can use this information to quickly identify high-risk drivers and/or top performers. See the table below for more information about the data available on this dashboard.

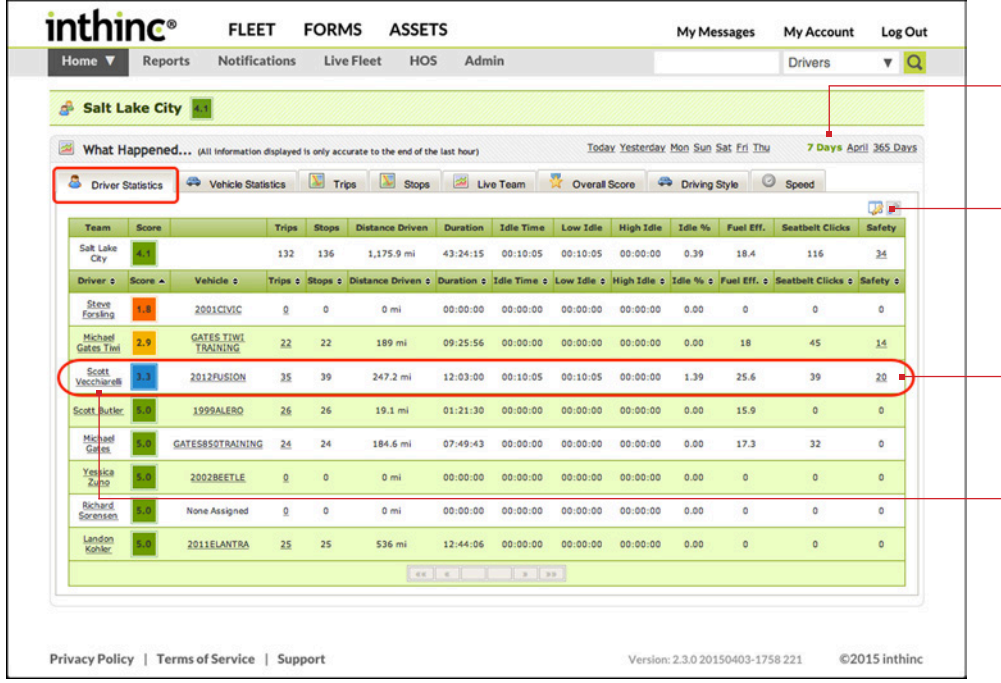

#### $-$  Select Timeframe

By default, only data from "yesterday" will be displayed. Users can select to view any timeframe available in the list of options.

#### Edit Columns

Click the "Edit Columns" icon to choose which columns to show/hide while viewing this data.

#### Safety Violations

Click the number link to view detailed information about the Safety Violations.

#### Driver Performance Link

Click the Driver Name to navigate to the Driver Performance Dashboard for that individual driver.

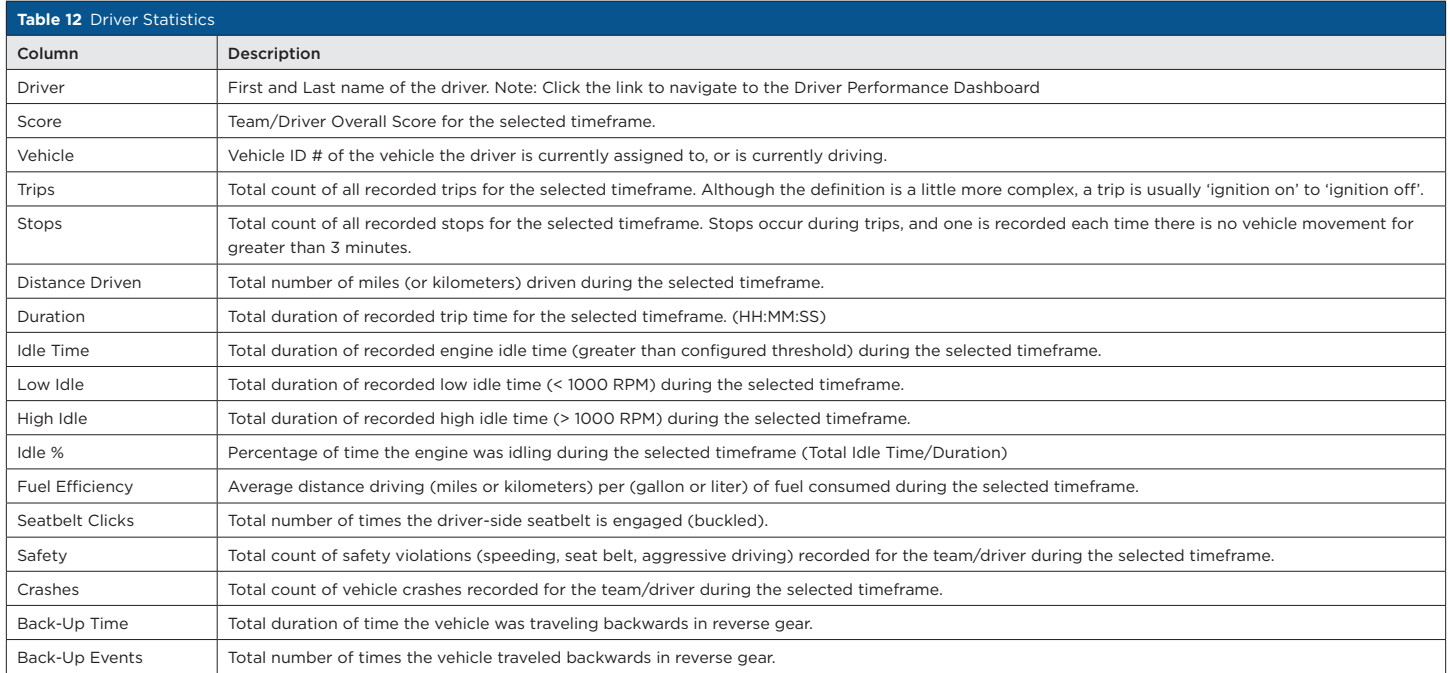

## ➋ **Vehicle Statistics**

The Vehicle Statistics page (tab) provides the same information as the Driver Statistics page (tab), however the information displayed in vehicle-centric, rather than driver-centric, as on the Driver Statistics page. View information such as mileage driven, or average fuel efficiency for each vehicle assigned to the team.

Information on this page can be exported as a report in several different formats (E-mail, PDF, Excel) by clicking the Tools menu (wrench icon) button in the upper-right corner of the table.

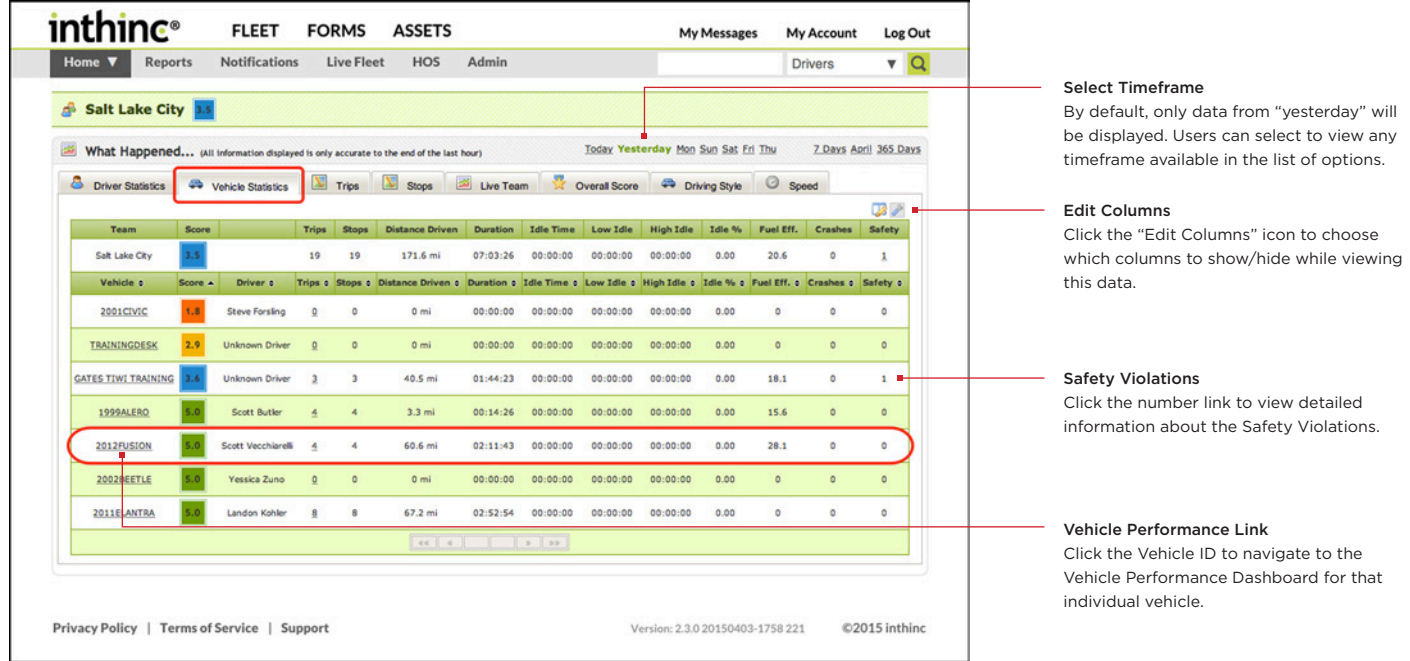

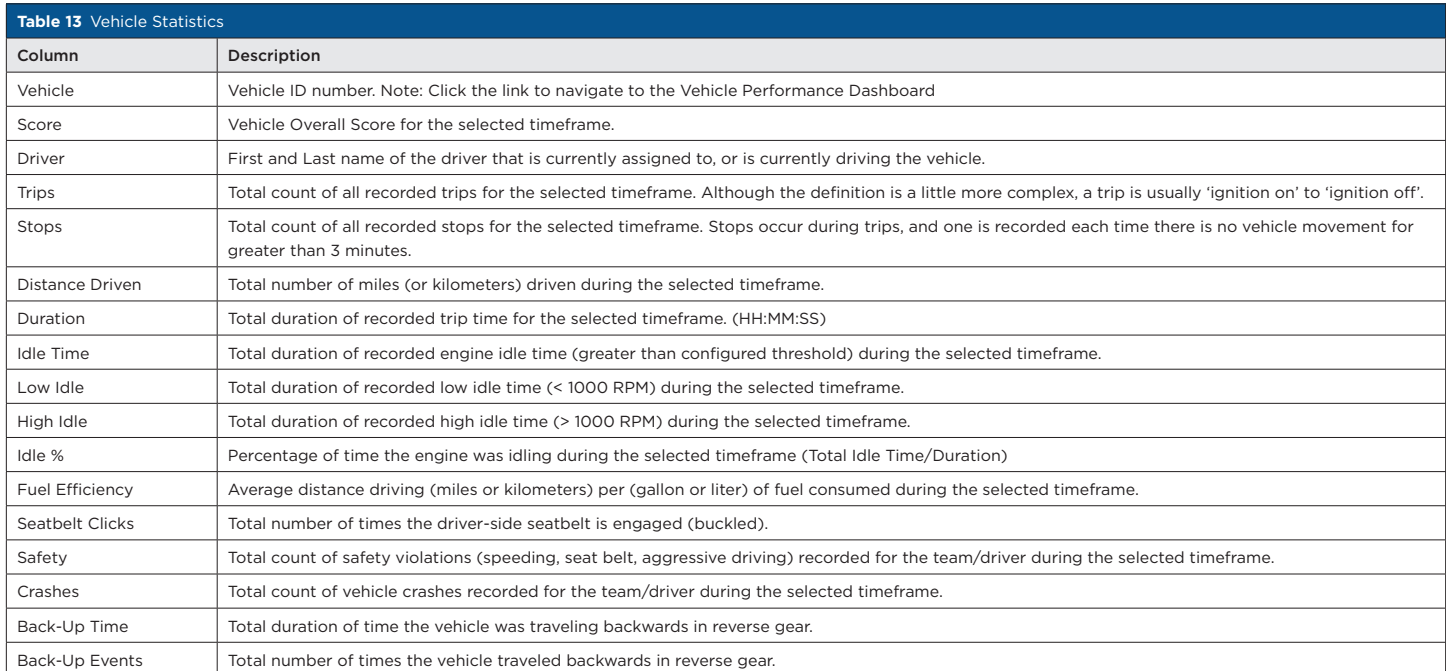

# ➌ **Trips**

The Trips page will provide a map overlay of one or more drivers trips for a selected timeframe. This allows users to view multiple drivers trip detail on the map simultaneously. This data can be used to determine more efficient driver routes or to better understand the territory the driver is covering.

Every driver in the list is assigned a letter and each trip is numbered. You can select multiple drivers at once, which will overlay each selected drivers trips on the map. Arrows and icons on the map will indicate the drivers direction of travel and trip start and end points. Change the timeframe selected to view more or less data, depending on your needs.

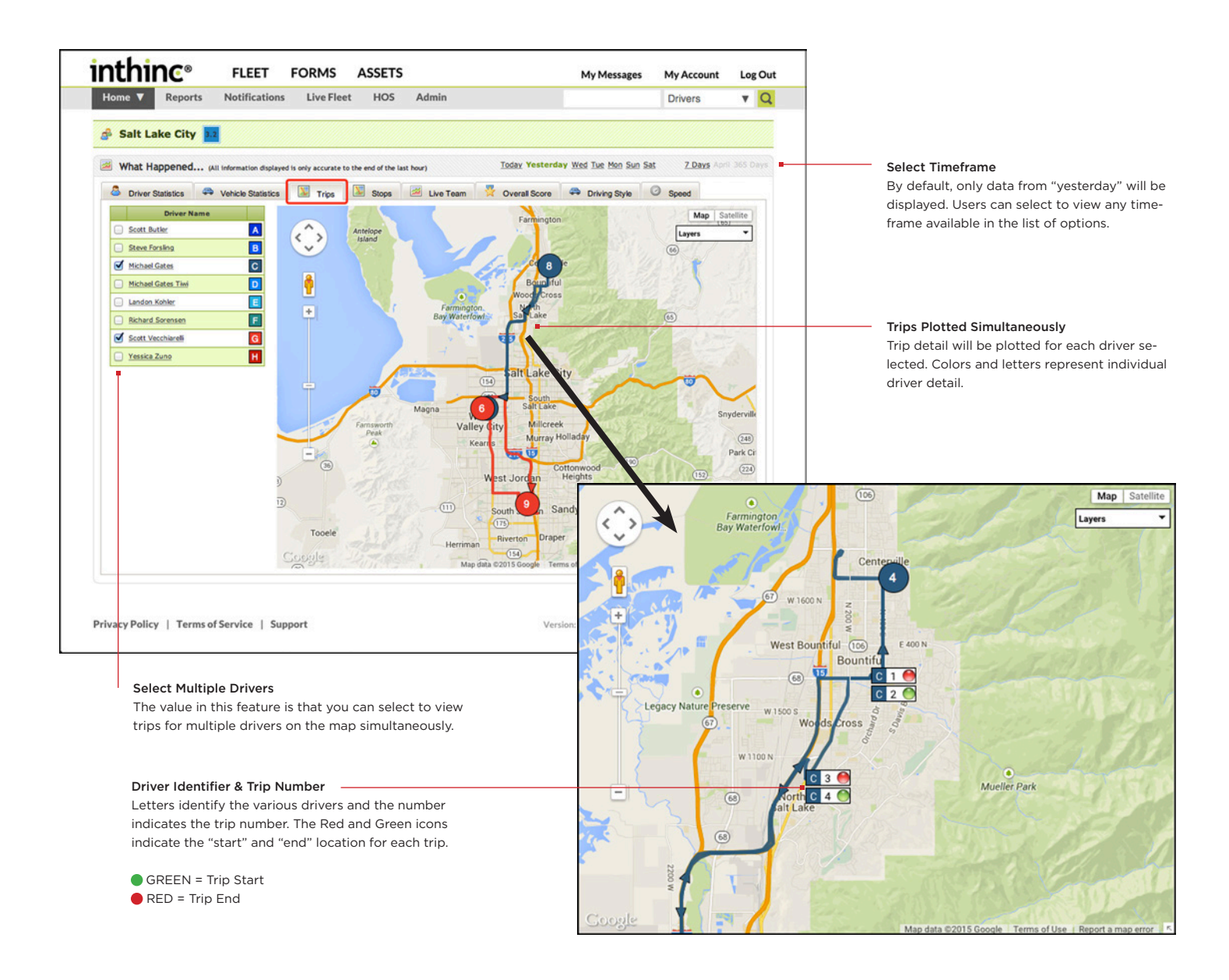

# ➍ **Stops**

The Stops page will display the daily route and stop locations for a selected driver. This spreadsheet like table includes the stop location, arrival and departure times, idle time statistics, and drive time (duration) for each trip. Stops are defined as when a vehicle is stopped (with no GPS movement) for greater than three minutes, or when the vehicle ignition is turned off. Stops of greater than three minutes will be reported on the Stops page. To accommodate for traffic signals, stop signs, etc., anything less than three minutes in duration will not be considered a 'Stop'.

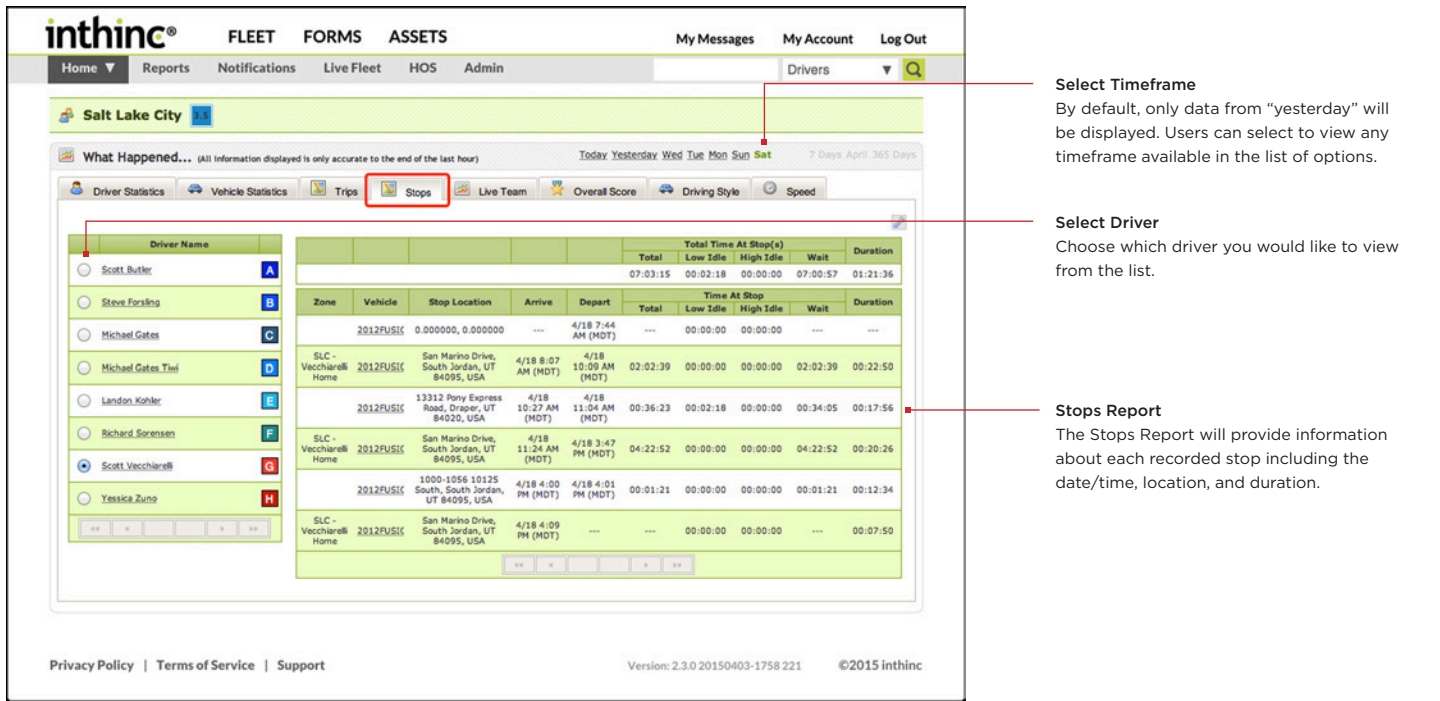

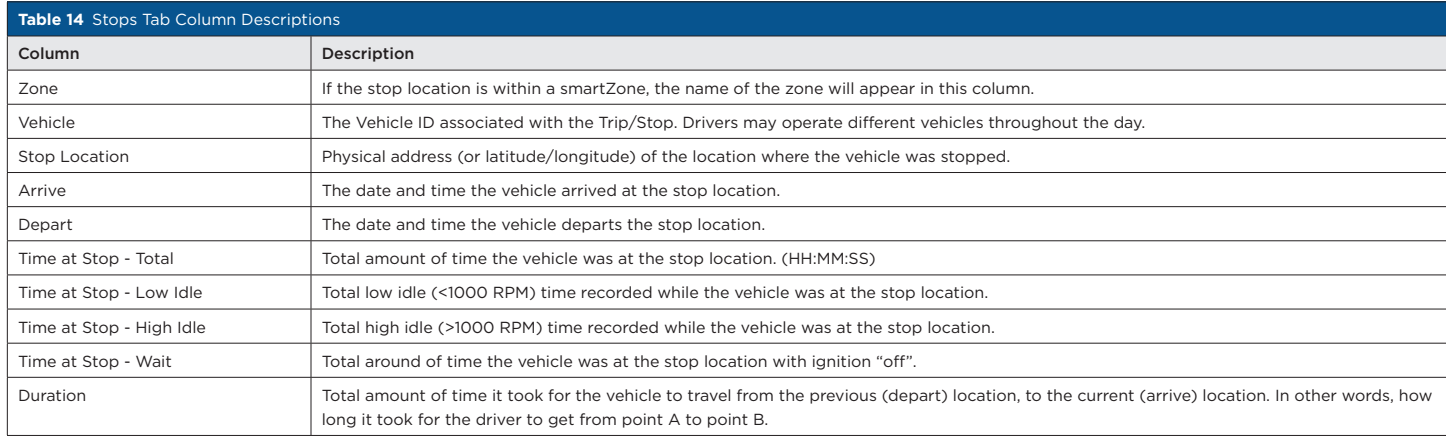

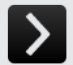

## User Tip: Team Stops Report

The data found on the Stops tab is also available as a report (Team Stops Report) which can be accessed on-demand (Reports > Performance > Team Stops Report), or scheduled as a report subscription (Admin > Reports). For more information, see *["in](#page-136-0)[thinc Portal Reports" on page 137](#page-136-0)* in this manual.

# ➎ **Live Team**

The Live Team map will provide the last known location of each driver assigned to the team. This map is commonly used by managers/ supervisors, dispatch, journey management, or anyone that will need to locate drivers from time to time.

It's important to understand that the location displayed on the map is the last known location of the vehicle/driver. GPS data is being captured by the device often, however is only transmitted at certain intervals. GPS information that is displayed on the map, is the most current GPS data that has been transmitted by the device and received by the portal.

When viewing the map, there may be icons with a number in the center, which indicate multiple vehicles are "clustered" together in that general location. The number in the center of the icon represents how many vehicles are at that location. Use the Google map tools to zoom in on a cluster of vehicles, and individual vehicle icons will start to appear.

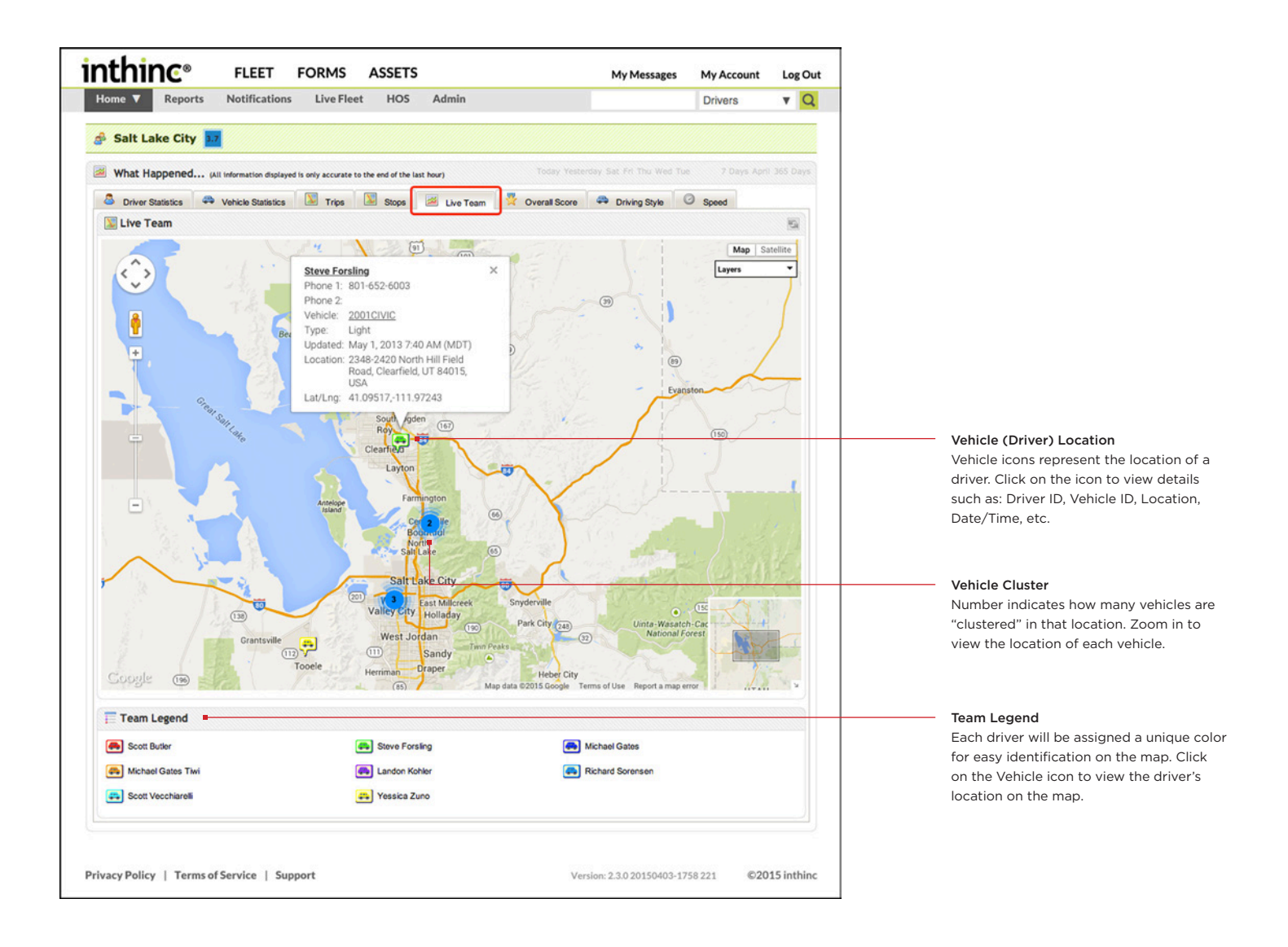

# ➏ **Overall Score**

The Overall Score tab provides an overall breakdown of the team's performance, based on the a specific timeframe. Score ranges are represented by different colors in the legend, and in the pie chart, so that at a glance you can see where most of the team's scores fall. Although, there is no actionable data on this page, the data provides quick visual information about a team's performance.

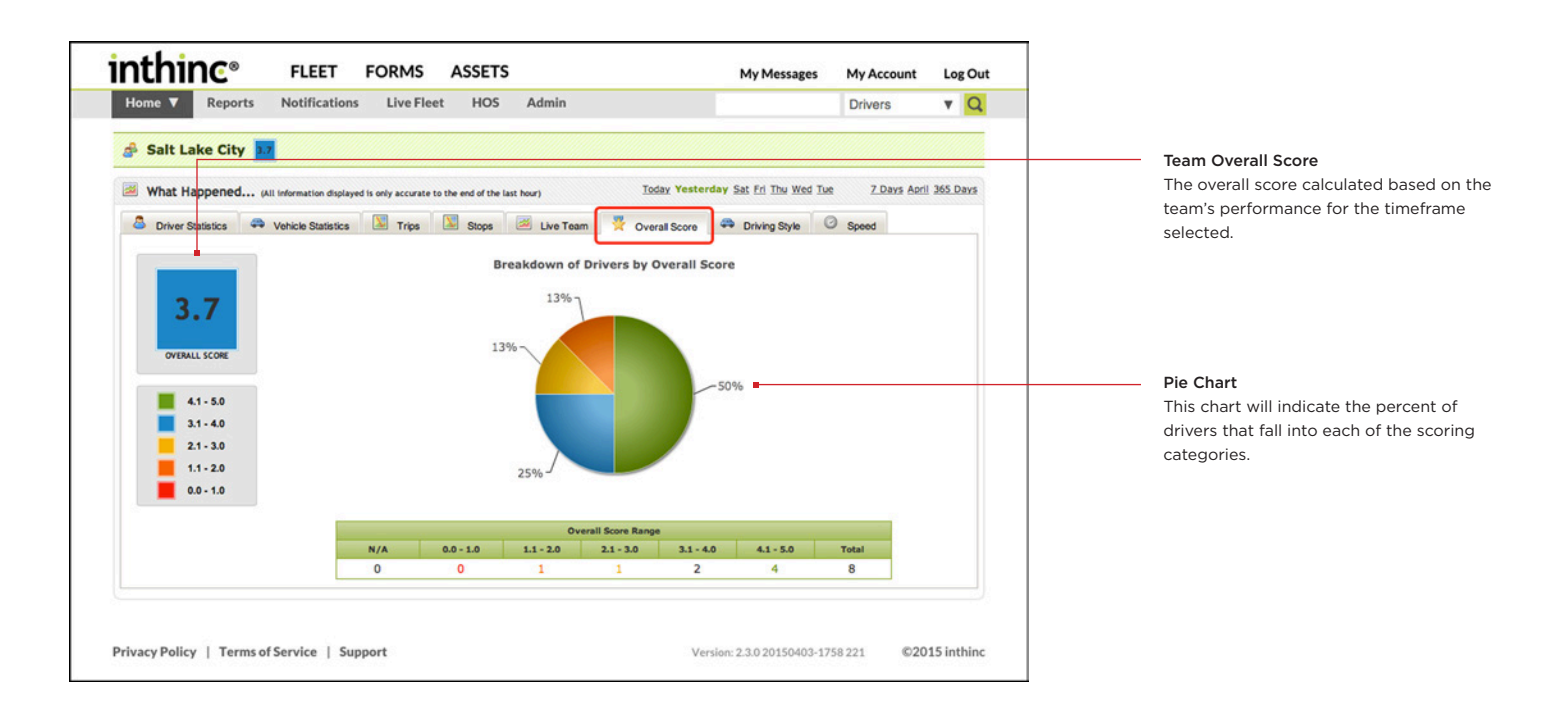

# $\bullet$  Driving Style

The Driving Style page provides a column-chart view of the consolidated team statistics as it relates to aggressive driving (driving style). This shows the distribution of aggressive driving events by type, letting you see at a glance the types of driving behaviors that are most common for the team. Hover your mouse cursor over the graph to display more information.

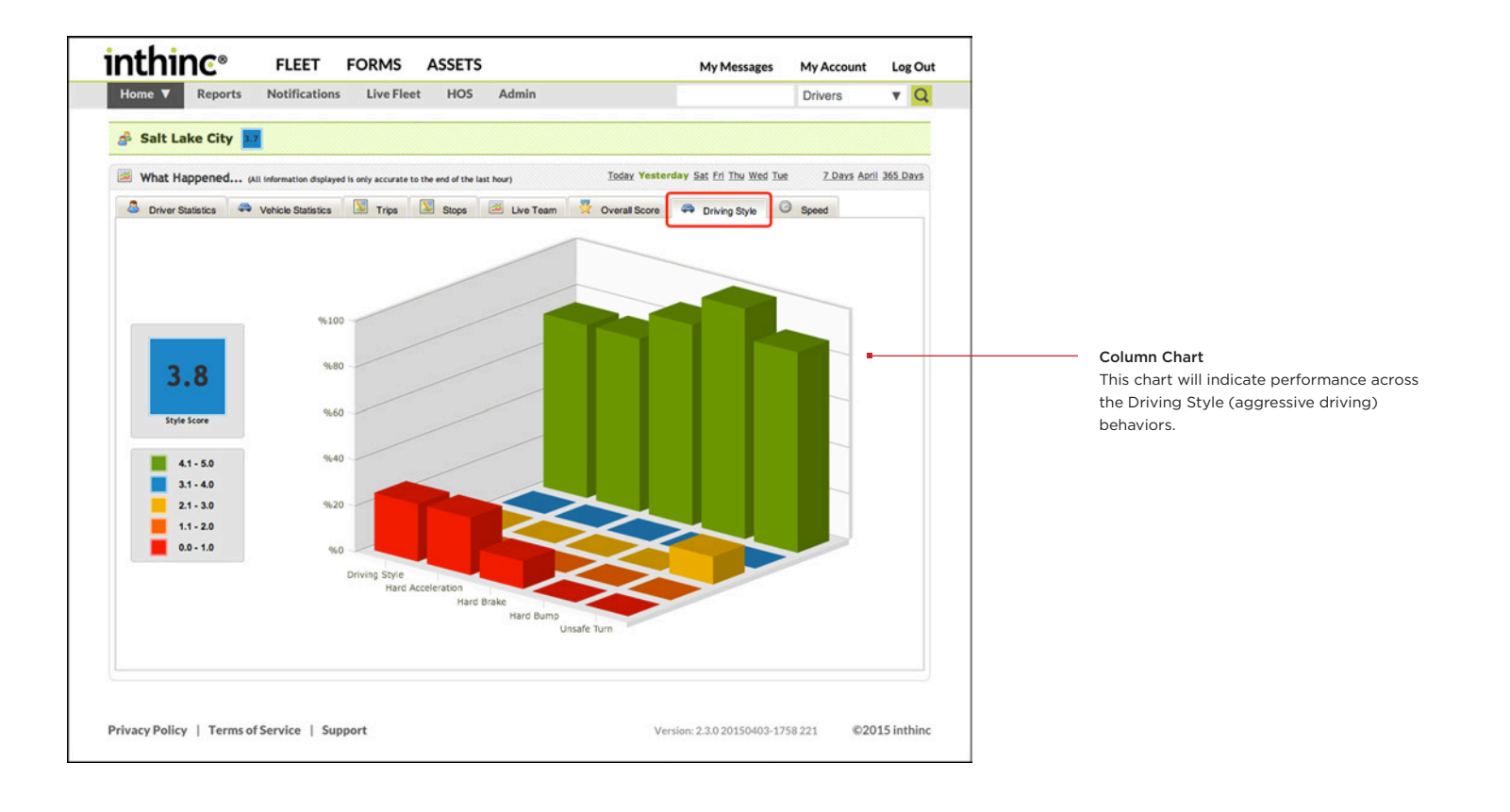

# ➑ **Speed**

The Speed page includes a combination of data: Speeding statistics for the team are displayed as a numeric score, a column chart, a pie chart, and a spreadsheet. This page allows managers to see how their team is performing as it relates to speeding in a visual type manner. Hover your mouse cursor over objects on the charts and graphs for additional information.

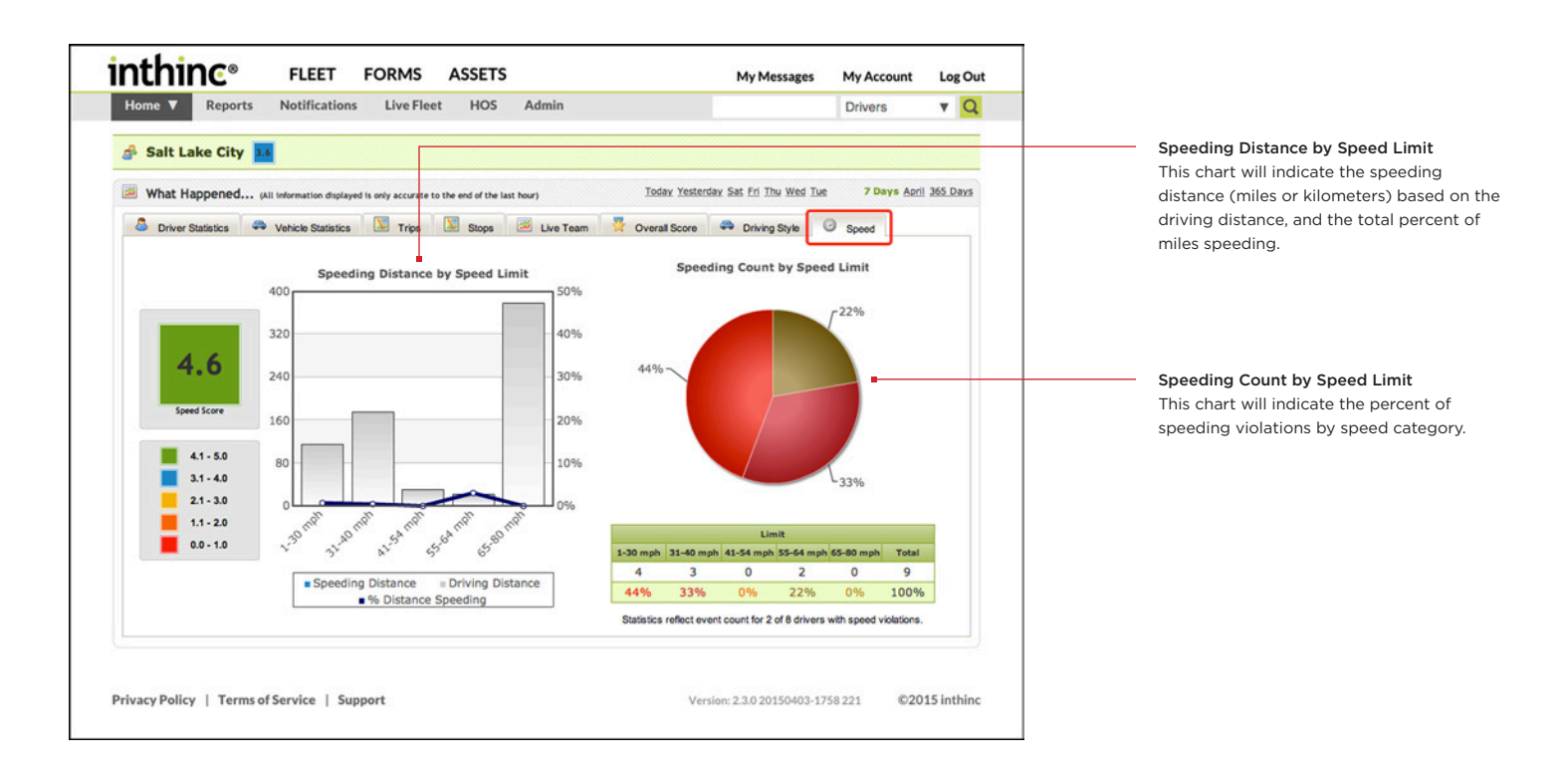

## **Driver Performance Dashboard**

Each driver within the organization will have a Driver Performance Dashboard page. The data available on the Driver Performance dashboard will provide an in-depth look at a driver's performance.

The Driver Performance dashboard will provide statistics on how the driver is performing overall and will also breakdown the performance of for each metric (Speeding, Seatbelt, Driving Style). This section will provide information on how to interpret the data on the Driver Performance dashboard.

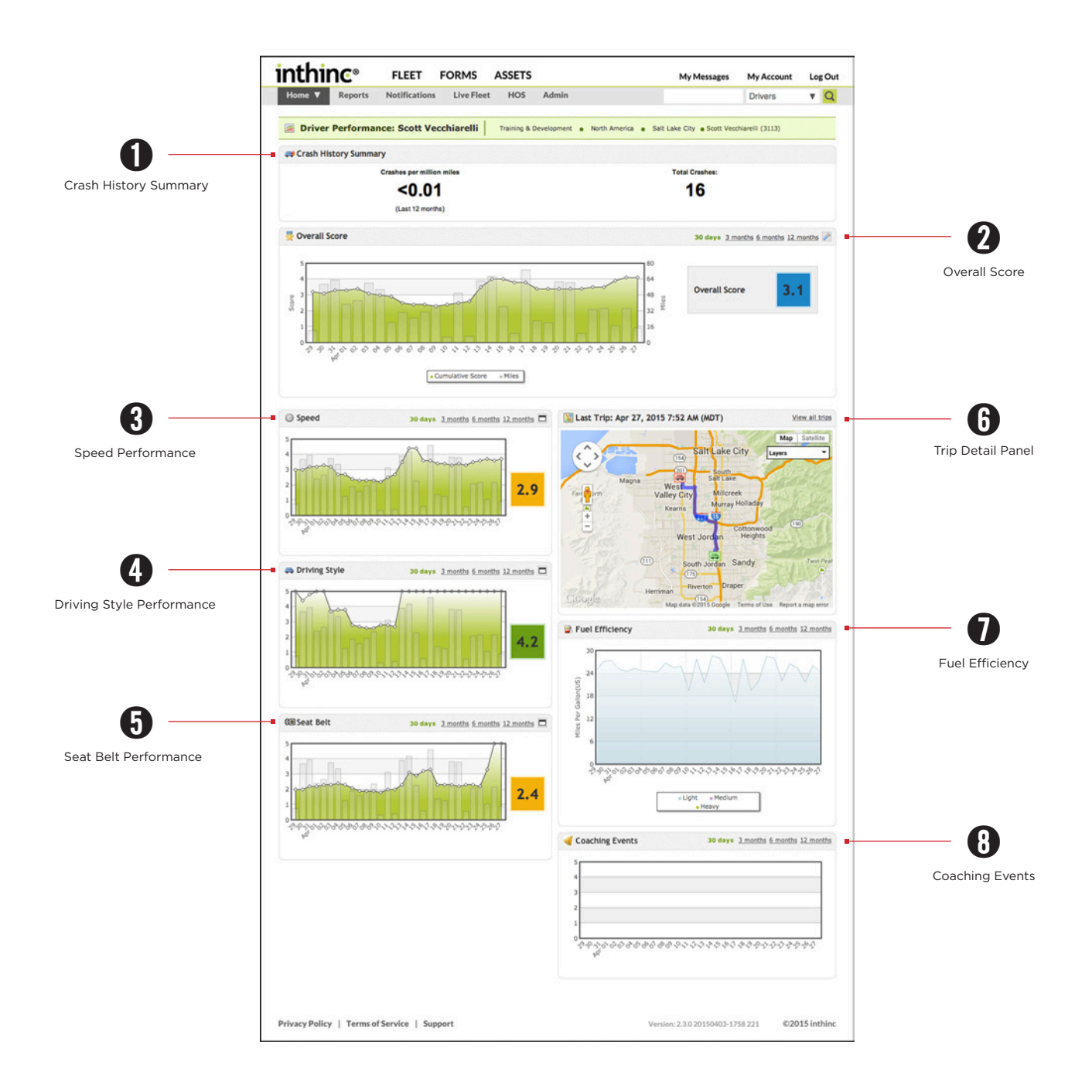

#### **View a Driver Performance Dashboard**

Depending on your role within the organization, you will be able to view the Driver Performance Dashboard for the drivers that are assigned to your group within the organizational hierarchy. Follow the instructions below to access a Driver Performance Dashboard.

- 1 From the main menu, hover your mouse cursor over the Home button. The *Navigation Tree* will display.
- 2 From the Navigation Tree, locate the Team that the driver is assigned to, and click on the Team Name.
- 3 The *Team Performance Dashboard* will display for the selected team.
- 4 From the *Driver Statistics tab*, locate the Driver in the table, and click the Driver Name. The *Driver Performance Dashboard* page will display.

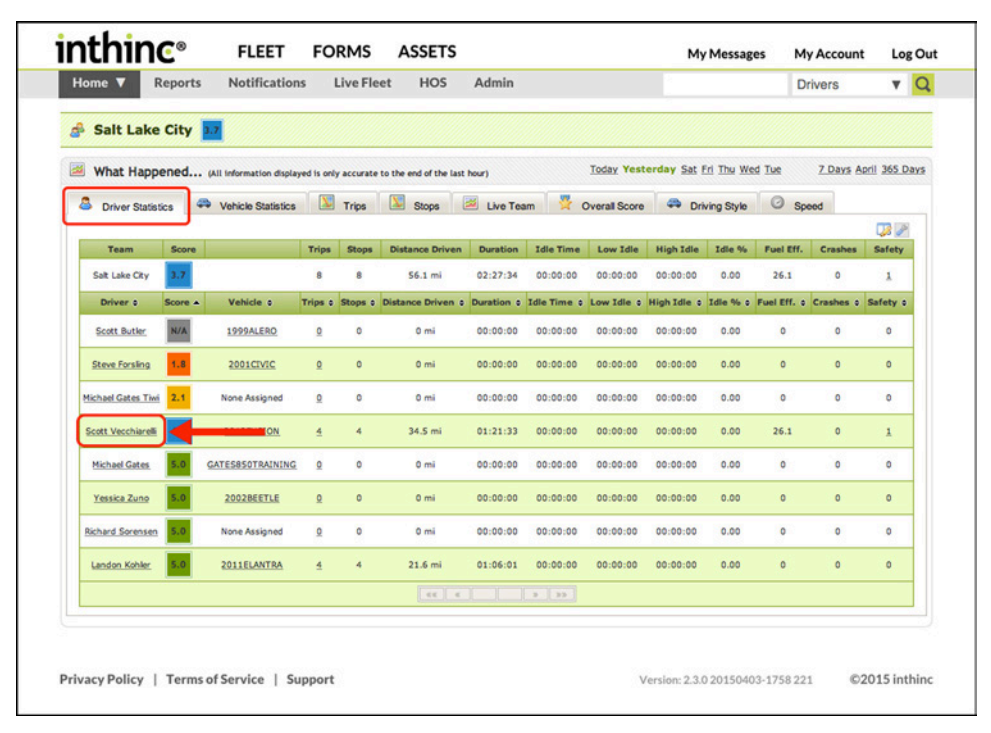

Figure 83 Driver Statistics sub-tab, Driver Name link highlighted

#### **Driver Performance Dashboard at a glance**

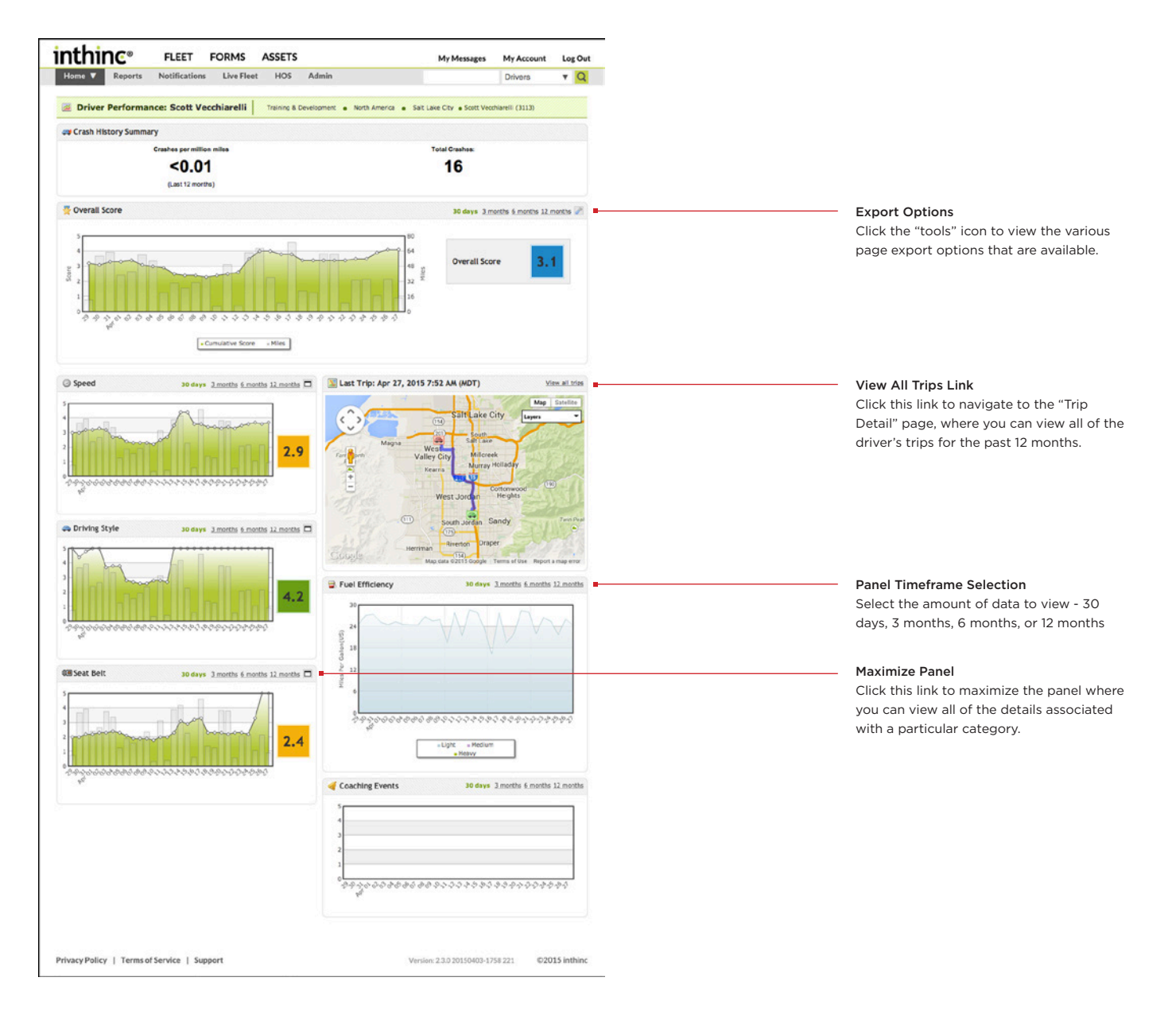

#### **About the Panels**

Each one of the panels on the Driver Performance Dashboard will provide information pertaining to data that we capture for every driver. Supervisors of drivers are encouraged to review this information on a regular basis to get detail on a driver's overall score and a breakdown of how they score in each of the other categories for complete context.

By default, information displayed is data for the last 30 days, however you can view more data by selecting one of the timeframe options provided in each panel toolbar.

#### ➊ **Crash History Summary**

The Crash History Summary panel will provide the following Driver data: Number of crashes per million miles driven, Days since last crash, and Miles since the last crash.

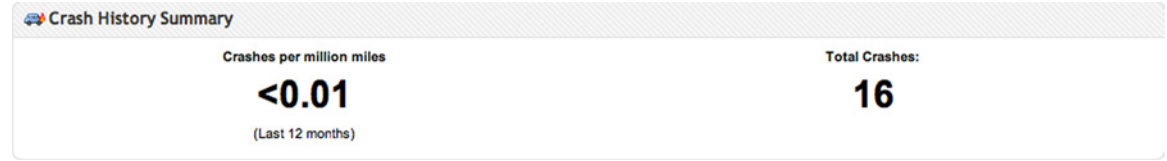

Figure 84 Crash History Summary Panel

## ➋ **Overall Score**

The Overall Score panel will show day-by-day performance score for the driver when viewing the last 30 days of data. Or, when you specify a date range greater than 30 days, the chart will display month-by-month performance score for the driver.

The column graph represents the driver's day-to-day or month-to-month performance scores, depending on the timeframe selected. Hover your mouse over the bars in the graph to see how many miles were driven over that period of time.

Click on the Tools menu button (wrench icon) to view export options for this data (E-mail, PDF).

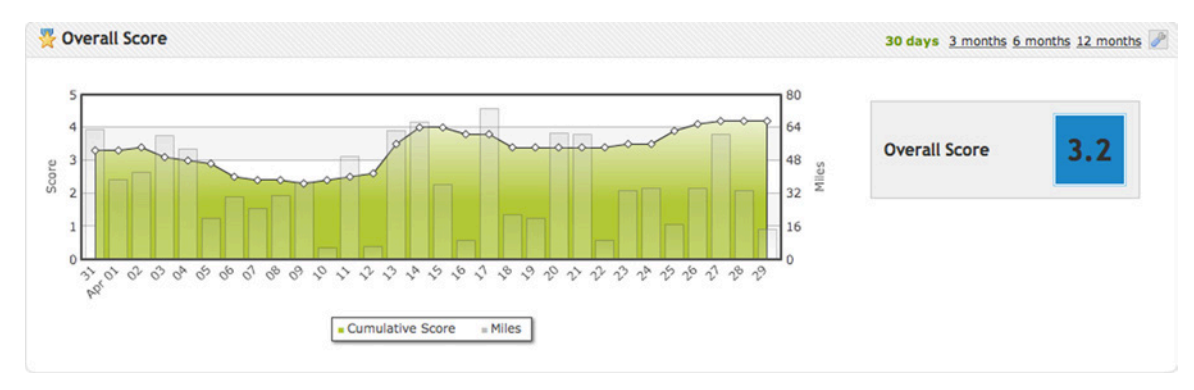

Figure 85 Overall Score Panel

# ➌ **Speed**

The Speed panel will show the driver's performance score relative to speeding. Click the panel maximize button (upper-right corner of panel toolbar) to view even more speeding statistics for the driver. (See Image 8.21.)

Additional speeding detail includes a breakdown by speed limit, which will indicate the driver's speeding performance across all speed limit categories (1-30 mph, 31-40 mph, 41-54 mph, 55-64 mph, 65-80 mph).

The details section will provide a tabular list of any speeding violations that occurred during the specified time frame. View information such as: date/time of violation, location (address) of the violation, posted speed limit, average speed, top speed and distance.

You can exclude the violation from affecting the driver's score by clicking the Exclude link. (For more information, see ["Excluding Notifications" on page](#page-92-0)  [93](#page-92-0).)

Click on the Tools Menu button (wrench icon in the toolbar) to view export options for this data (Email, PDF, Excel).

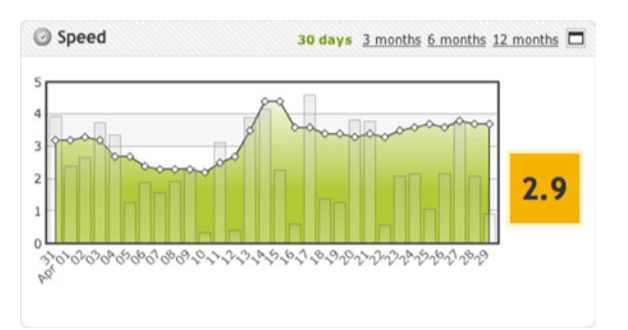

Figure 86 Speed Panel

#### **Speed Detail at a glance**

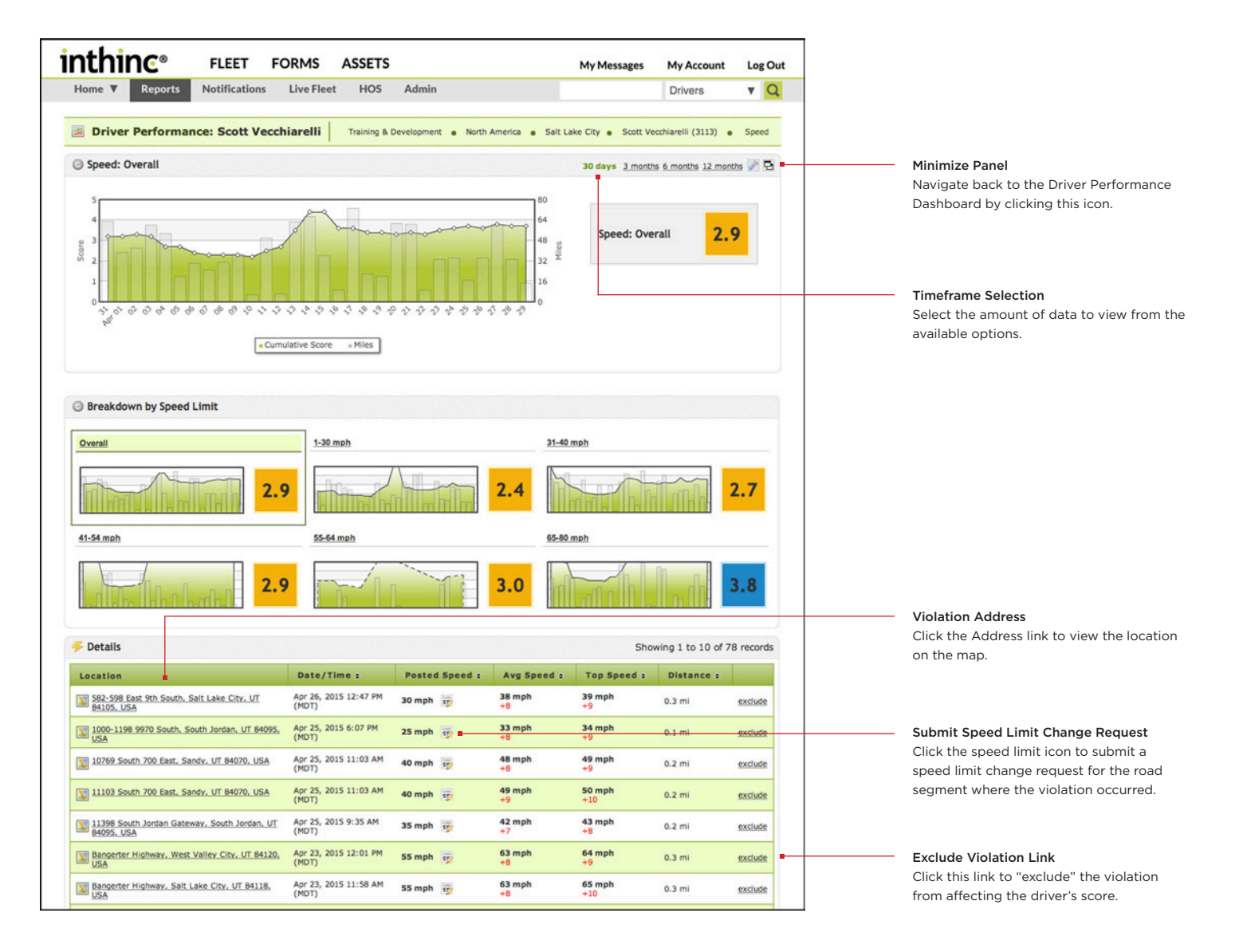

# ➍ **Driving Style**

The Speed panel will show the driver's performance score relative to speeding. Click the panel maximize button (upper-right corner of panel toolbar) to view even more speeding statistics for the driver. (See Image 8.21.)

Additional speeding detail includes a breakdown by speed limit, which will indicate the driver's speeding performance across all speed limit categories (1-30 mph, 31-40 mph, 41-54 mph, 55-64 mph, 65-80 mph).

The details section will provide a tabular list of any speeding violations that occurred during the specified time frame. View information such as: date/time of violation, location (address) of the violation, posted speed limit, average speed, top speed and distance.

You can exclude the violation from affecting the driver's score by clicking the Exclude link. (For more information, see ["Excluding Notifications" on page](#page-92-0)  [93](#page-92-0))

Click on the Tools Menu button (wrench icon in the toolbar) to view export options for this data (Email, PDF, Excel).

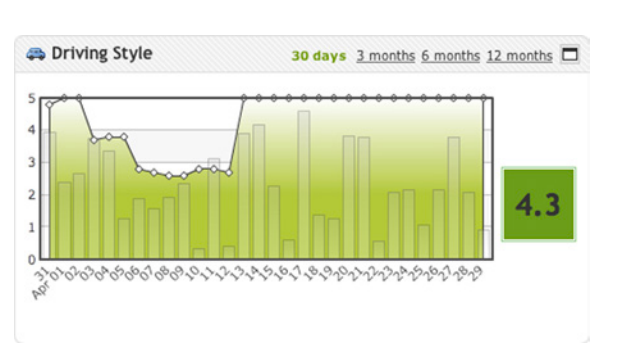

Figure 87 Driving Style Panel

#### **Driving Style at a glance**

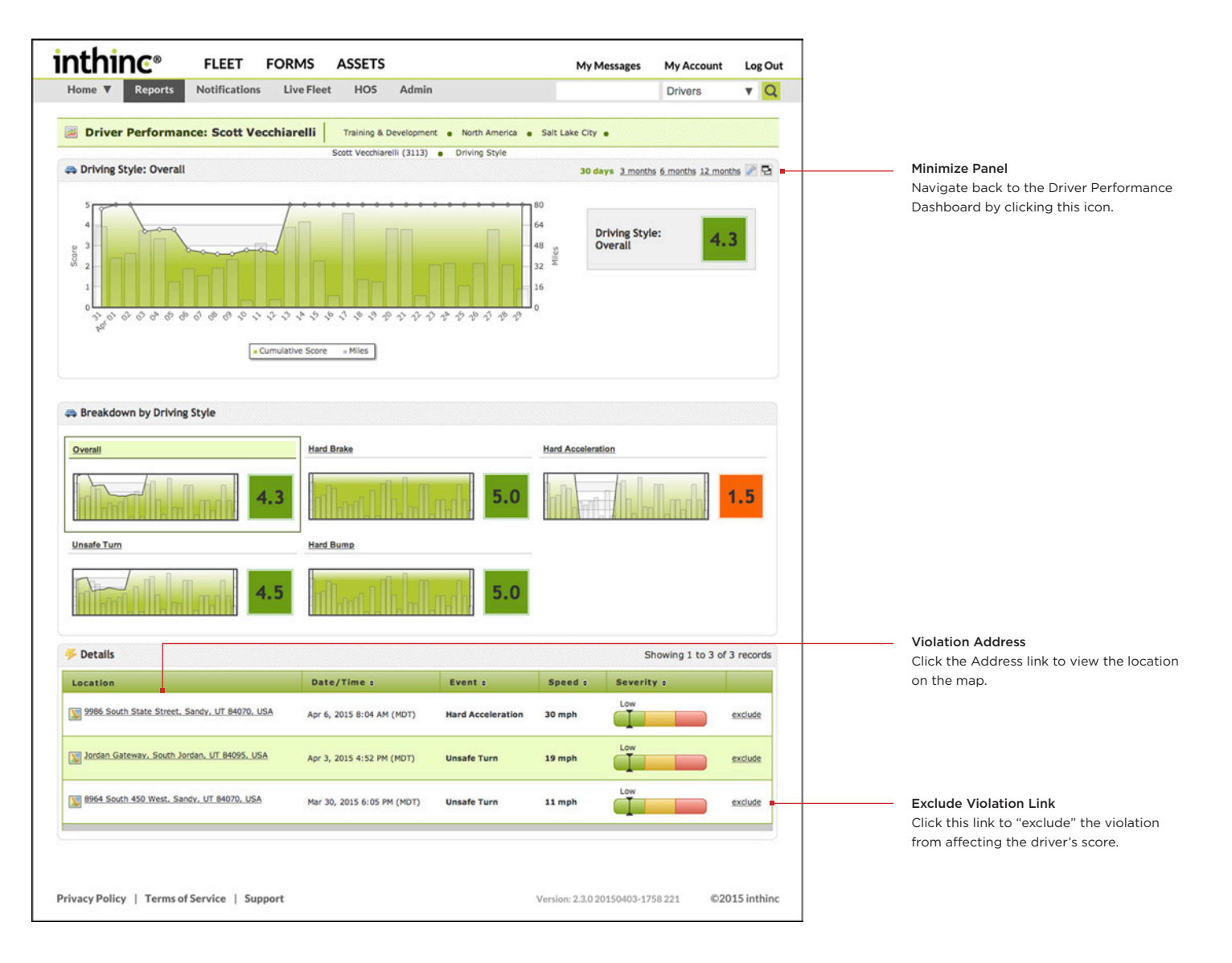

# ➎ **Seat Belt**

The Seat Belt panel will show the driver's performance score relative to compliance. Click the panel maximize button to view Seat Belt statistics for the driver.

The details section will provide a tabular list of any Seat Belt violations that occurred during the specified time frame. Information available includes: date/time of violation, location, average speed, top speed, and distance.

Click on the Address hyperlink in the Location column of the Details section to view the violation on a map.

You can exclude the violation from affecting the driver's score by clicking the Exclude link. (For more information, see ["Excluding Notifications" on page](#page-92-0)  [93](#page-92-0))

Click on the Tools Menu button (wrench icon in the toolbar) to view export options for this data (Email, PDF, Excel)

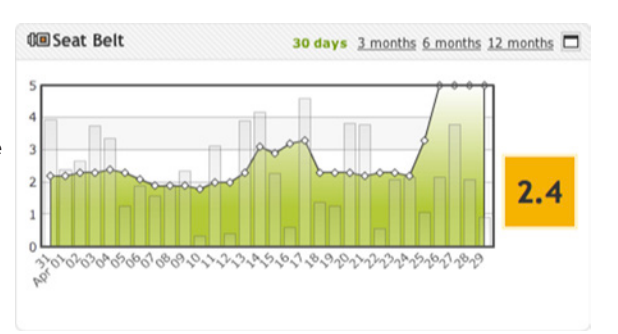

Figure 88 Seat Belt Panel

#### **Seat Belt Detail at a glance**

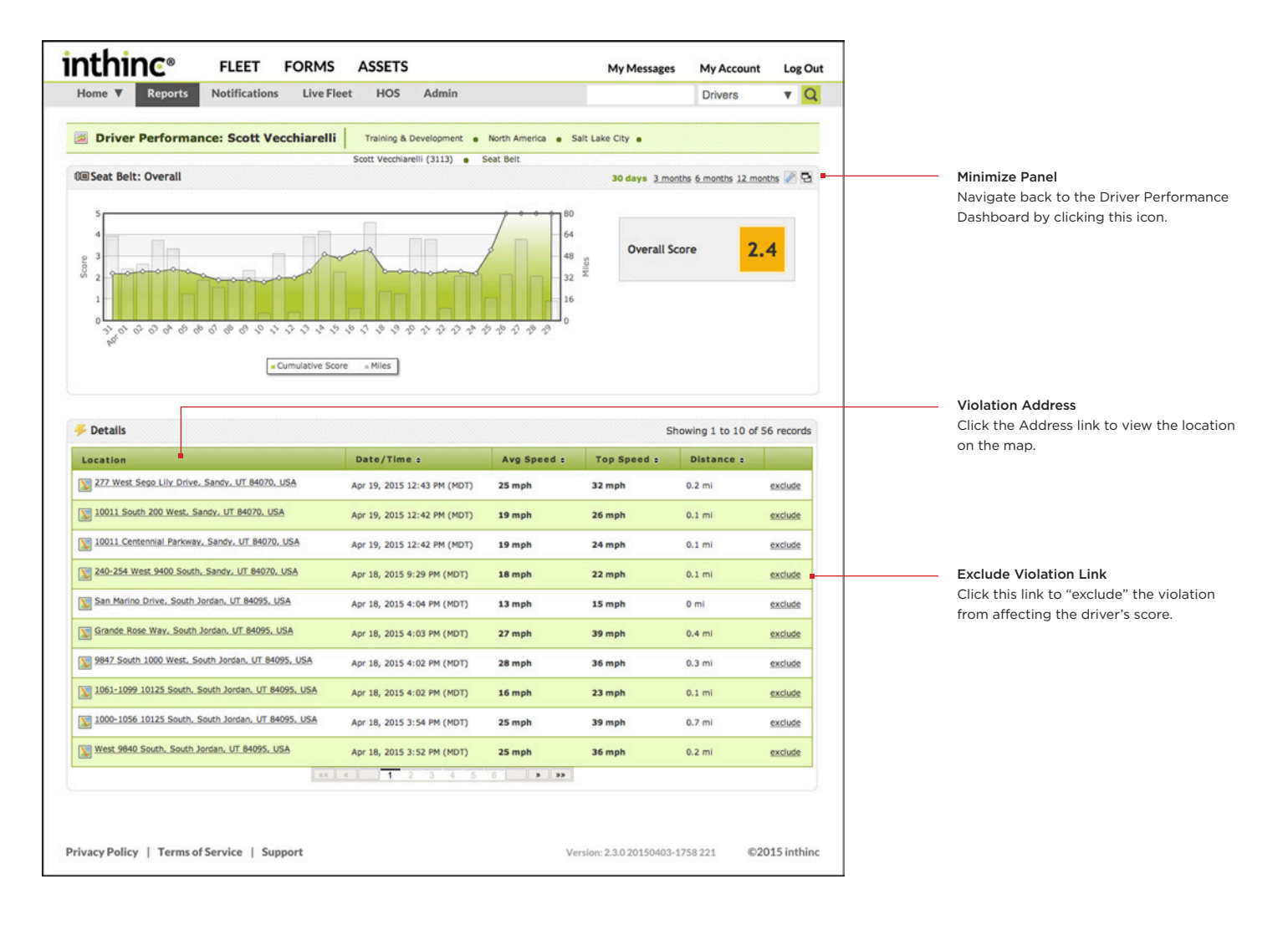

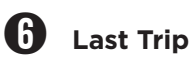

The Last Trip panel will display the driver's last trip on the map. When you click the View All Trips link located in the upper-right corner of the Last Trip panel, the Driver Trips Detail page will display.

When the Last Trip Detail page displays, the initial display in the map is the last trip. To view a different trip, select the trip in the Trips table. You may need to use the pagination buttons below the table to view all trips within the specified date range. You can also change the dates in the Date Range fields to view up to the last 30 days of trip data.

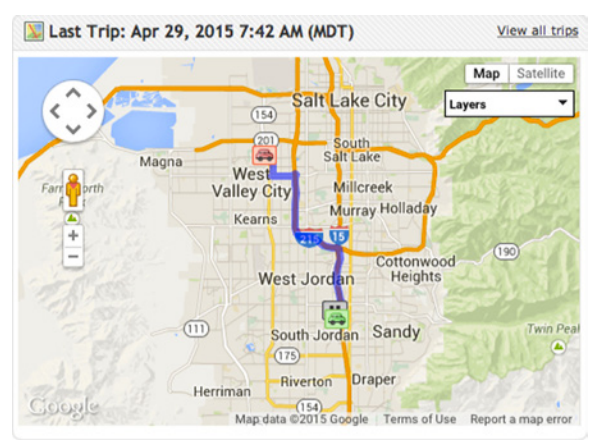

Figure 89 Last Trip Panel

#### **Trip Detail Page at a glance**

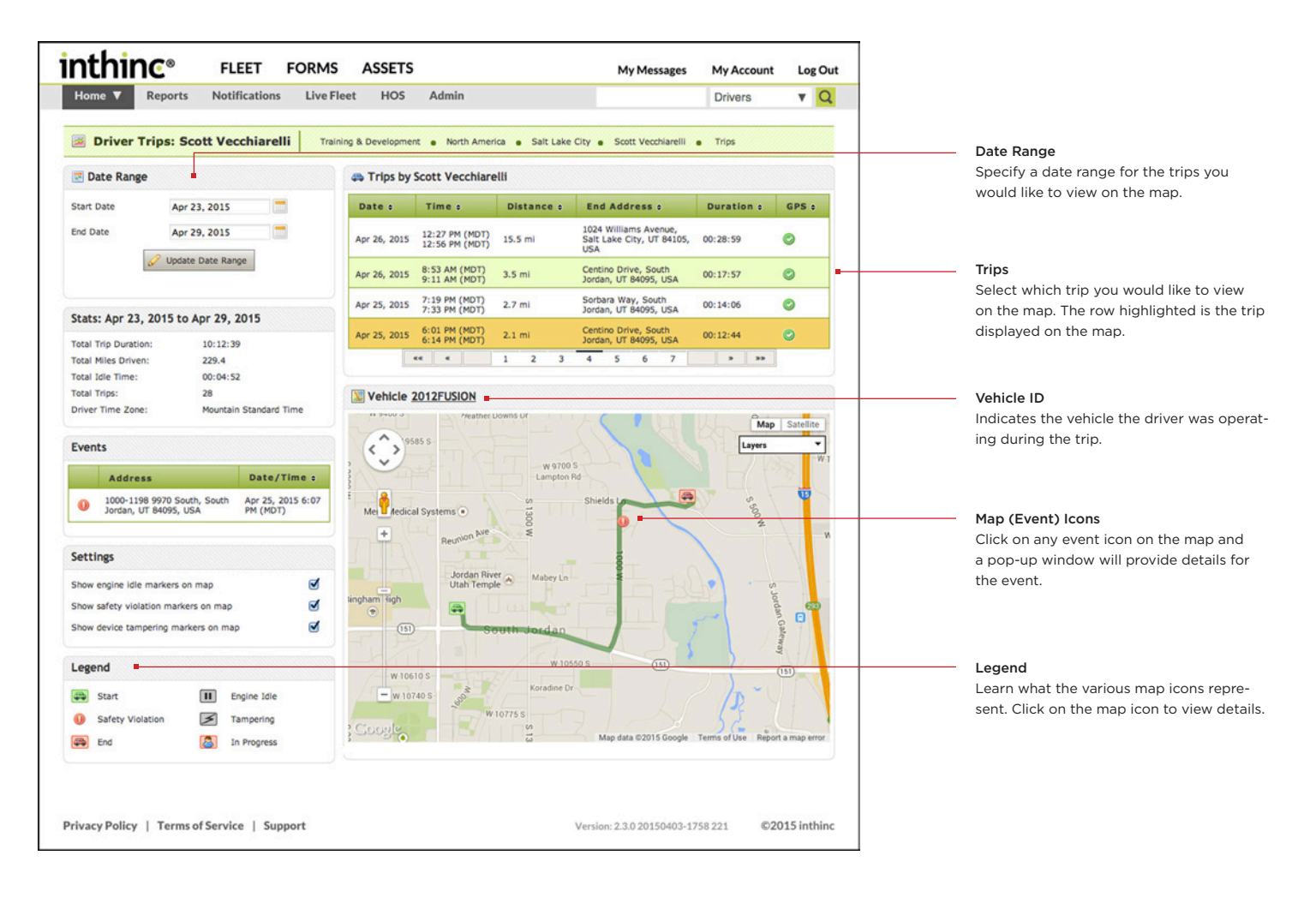

# ➐ **Fuel Efficiency**

Fuel consumption data is collected from the vehicle then calculated to provide the average MPG (miles per gallon) performance for the vehicle. We gather MPG data in several different fashions. For unleaded vehicles we capture data from the MAF (mass airflow sensor). For diesel engines we gather data in fuel rate to the cylinder, amongst other methods.

If your vehicles are not capturing fuel efficiency data, contact your inthinc account representative or technical support.

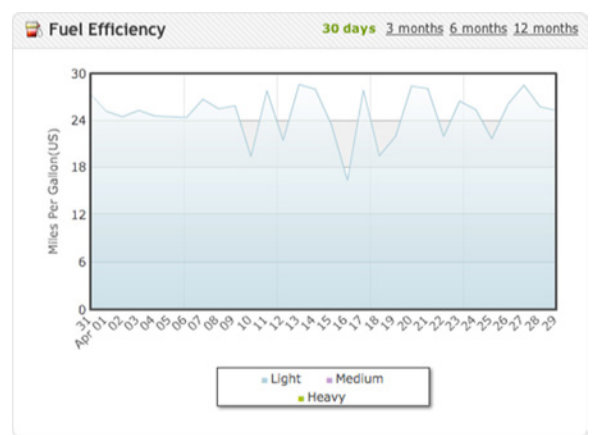

Figure 90 Fuel Efficiency Panel

# ➑ **Coaching Events**

tiwiPro devices track and record Coaching Events. Coaching Events occur when the tiwiPro unit provides audible coaching to the driver, and the driver corrects their behavior before the allotted grace period has been exceeded.

Note: Coaching events are when the driver corrects their behavior after receiving an audible warning from the device. If the driver fails to correct their behavior within allotted grace period, the event will escalate into a violation and will NOT be recorded as a coaching event.

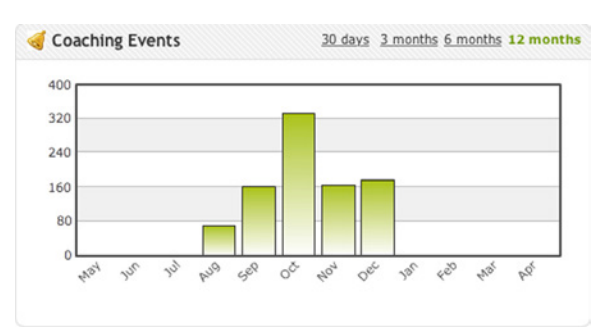

Figure 91 Coaching Events Panel

## **Vehicle Performance Dashboard**

Each "vehicle" within the organization will have a Vehicle Performance Dashboard page. The data available on the Vehicle Performance dashboard will provide an in-depth look at vehicle performance.

The Vehicle Performance dashboard is similar to the Driver Performance dashboard, the only difference is the data. The Vehicle Performance dashboard data is vehicle-centric and only provides data relative to the vehicle.

The Vehicle Performance dashboard is comprised of several 'panels' that each correspond to a different performance metric or in some cases, provide trending data.

#### **View a Vehicle Performance Dashboard**

Depending on your role within the organization, you will be able to view the Vehicle Performance Dashboard for the vehicles that are assigned to your group within the organizational hierarchy. Follow the instructions below to access a Vehicle Performance Dashboard.

- 1 From the main menu, hover your mouse cursor over the Home button. The *Navigation Tree* will display.
- 2 From the Navigation Tree, locate the *Team* that the vehicle is assigned to, and click on the Team Name.
- 3 The *Team Performance Dashboard* will display for the selected team.
- 4 From the *Vehicle Statistics tab*, locate the Vehicle in the table, and click the Vehicle Name. The *Vehicle Performance Dashboard* page will display.

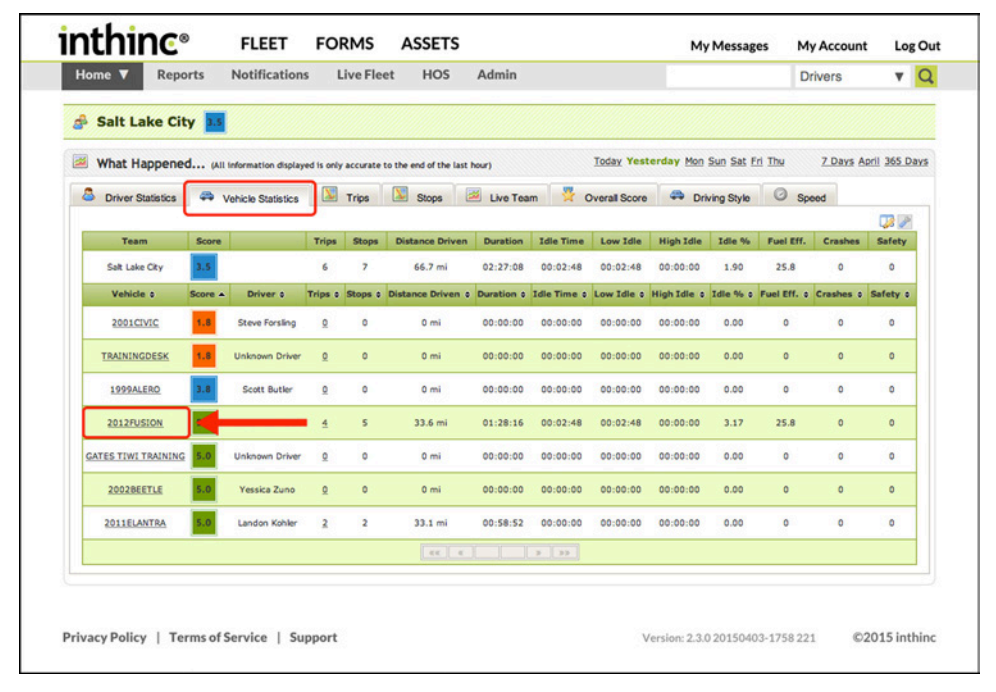

Figure 92 Vehicle Statistics sub-tab, Vehicle ID is highlighted

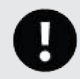

#### Important Note: Vehicle Statistics Data

The data found on the Vehicle Statistics sub-tab, and Vehicle Statistics Dashboard, are identical to the Driver Statistics sub-tab and Driver Performance Dashboard, with the only difference being how the data is presented. The Vehicle Statistics sub-tab and Vehicle Performance Dashboard provide "Vehicle-Centric" data as opposed to driver-centric data.

#### **Vehicle Performance Dashboard at a glance**

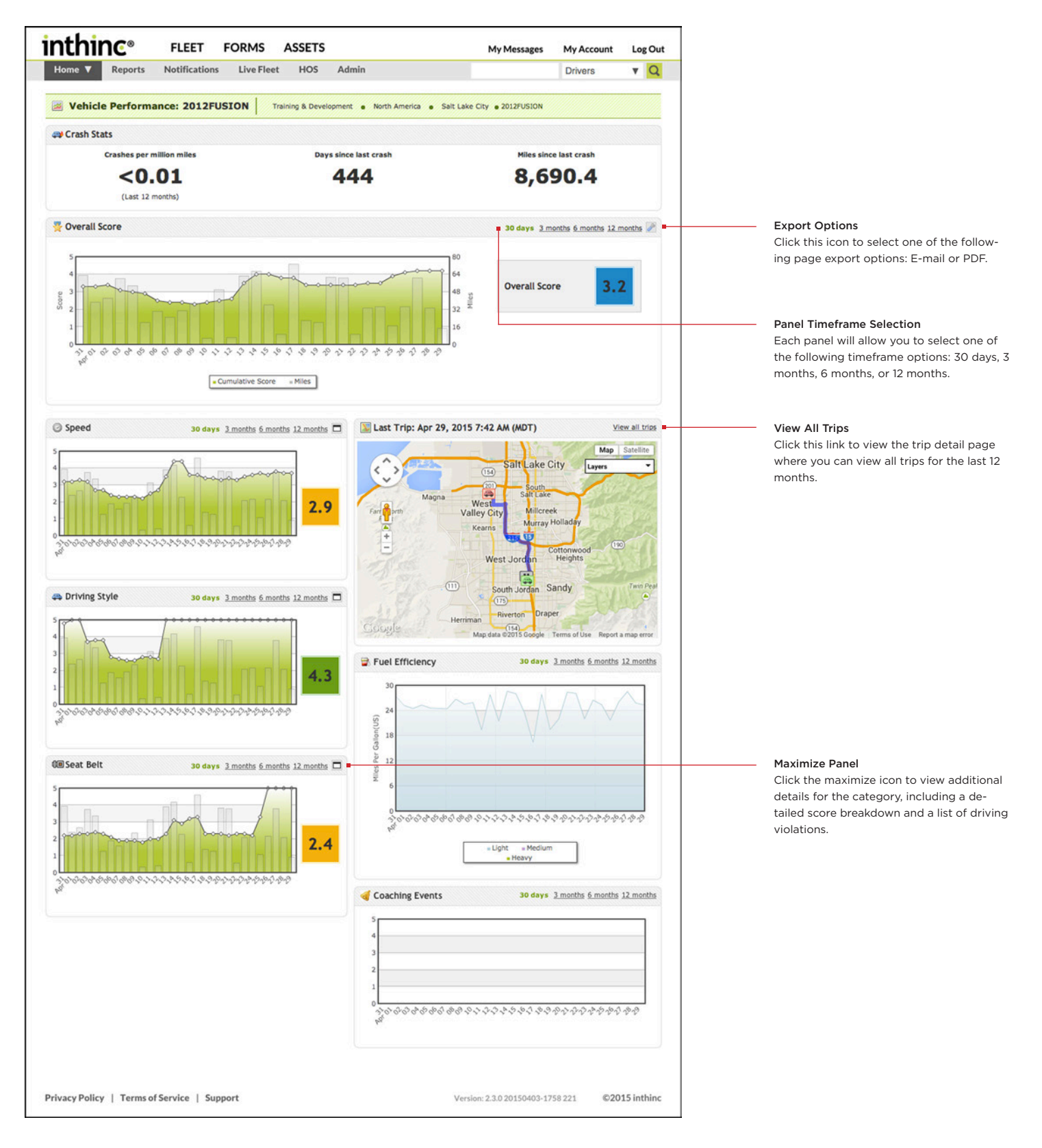

# Chapter 9

# Reports

#### In This Chapter...

• On-Demand Reports **[page 137](#page-136-0)** 

• Report Subscriptions **[page 147](#page-146-0)** 

#### Overview:

The inthinc portal has a wide array of reports and reporting options available. Reports will be an essential aspect to managing your fleet with the inthinc system.

Reports will not only provide data on drivers, but can be a very helpful asset in managing vehicle maintenance. Viewing data on vehicles can help you understand if you are getting the best fuel efficiency and performance out of your fleet.

This chapter will provide information about the different reports that are available within the inthinc portal.

## <span id="page-136-0"></span>**inthinc Portal Reports**

The inthinc portal has several different reports available, some of which you can view in the portal, and others that are available for immediate download.

Most reports can be scheduled for delivery to one or more email recipients on a regular basis. For instance, you may want to have a driver performance report emailed to a driver and a supervisor on a weekly basis.

When you choose Reports in the Main Menu toolbar, you're provided access to these predefined reports: Drivers, Vehicles, Idling Drivers, Idling Vehicles, or Devices *[\(Figure 93\)](#page-136-1)*. If you have a waySmart device, you're also provided access to waySmart report options.

#### **How to Access Reports**

Use the information in this section to access an on-demand report.

- 1 Click the Reports tab in the Main Menu toolbar. The *Reports* page will display with the *Drivers* sub-tab selected by default. *[\(Figure 93\)](#page-136-1)*
- 2 Click one of the Report sub-tabs: Drivers, Vehicles, Idling Drivers, Idling Vehicles, Devices, or waySmart.
- 3 Depending on the report type, you may need to specify additional criteria before the report will display. In other cases, the report information will display immediately. Use the column sort and filter options to further refine the report data.

Note: Not all columns are displayed by default. Click the Edit Columns link to select which columns you want to display in the report.

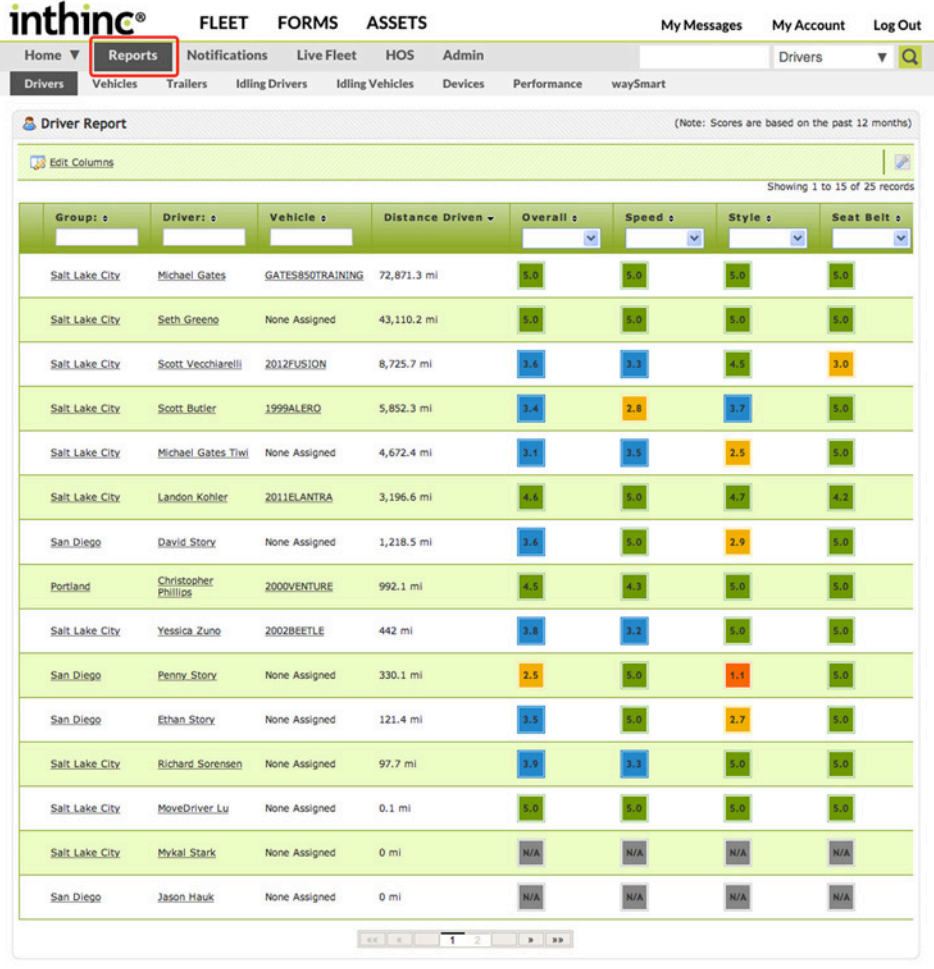

Privacy Policy | Terms of Service | Support

<span id="page-136-1"></span>Version: 2.3.0.20150403-1758 221 ©2015 inthing

Figure 93 Reports Tab highlighted in the Main Menu toolbar

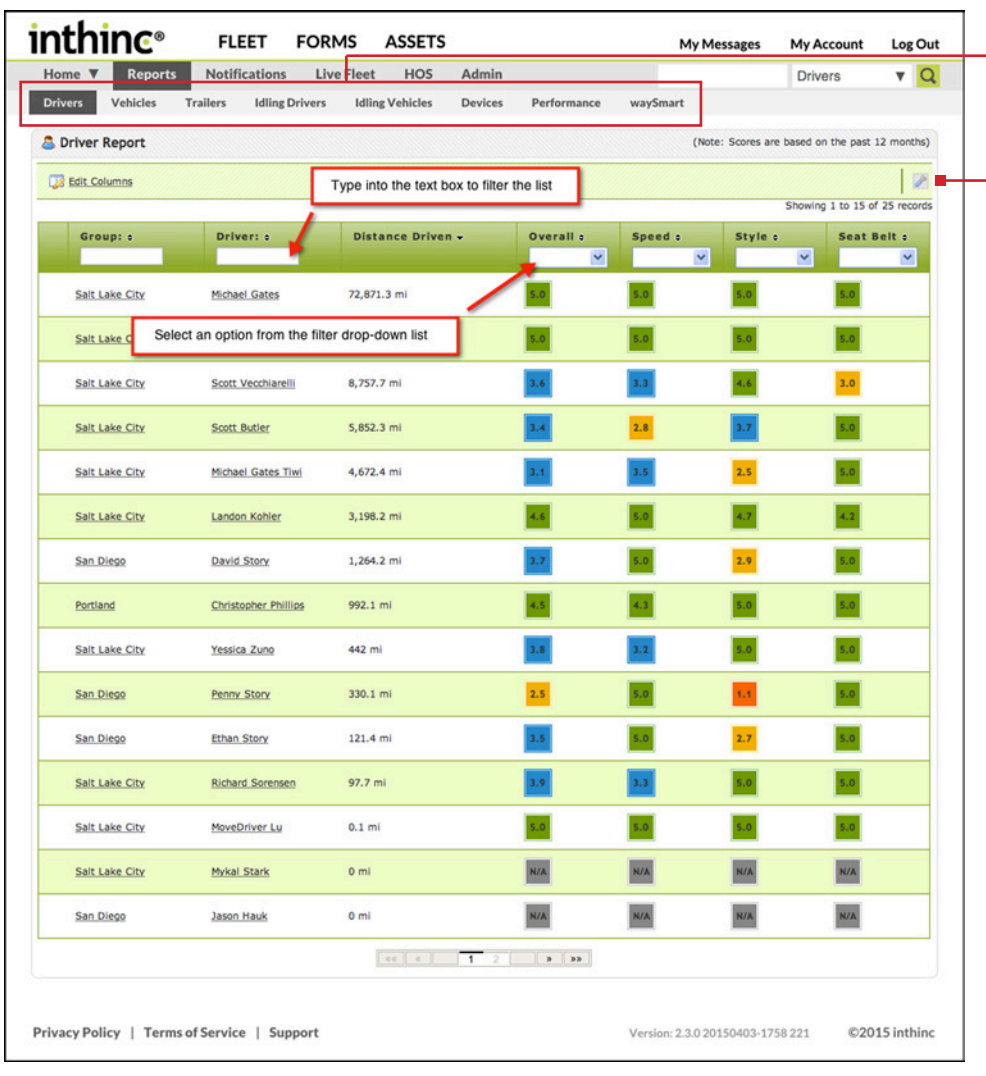

# $\mathbf{0}$  –  $\mathbf{0}$

Sub-Tab Menu Options View Driver/Vehicle statistics, Trips, Stops, Live Team Map, and more.

#### - Export Options

Click this icon to select one of the following page export options: E-mail or PDF.

# ➊ **Driver Report**

The Driver Report is a high-level performance report that will indicate the driver's overall performance score and performance score for each weighted category (Speed, Driving Style, Seat Belt) over the past 12 months. This report is a great way to visualize driver performance by score ranking.

The Group, Driver, and Vehicle columns include hyperlinks to the Team, Driver, and Vehicle Performance dashboard pages. Click on one of the links to navigate to that specific page.

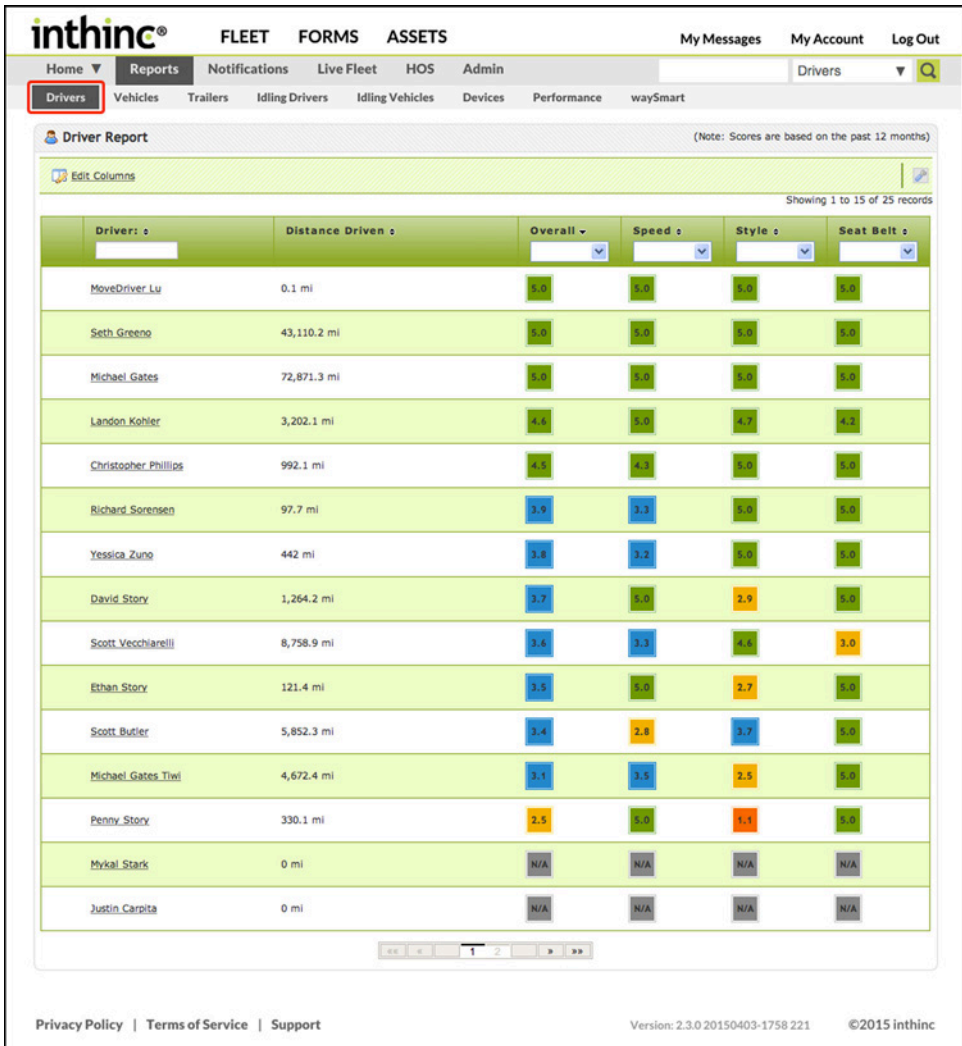

Figure 94 Reports > Driver Report sub-tab highlighted (not all columns are displayed)

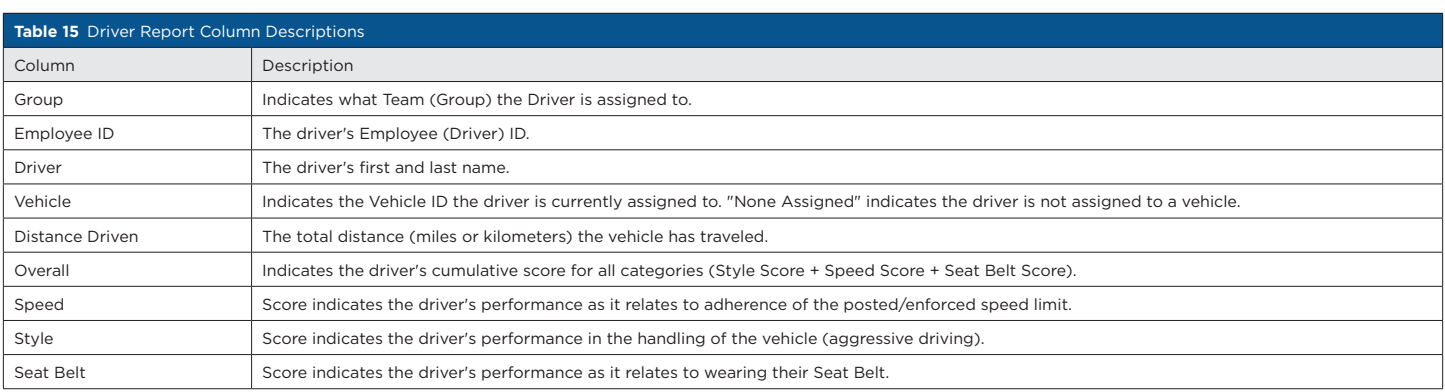

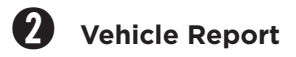

The Vehicle report is a detailed report that will indicate the vehicle's overall performance score and performance score for each weighted category (Speed, Driving Style) over the past 12 months. Other data on this report includes the vehicle make/model/year, distance driven, and odometer information.

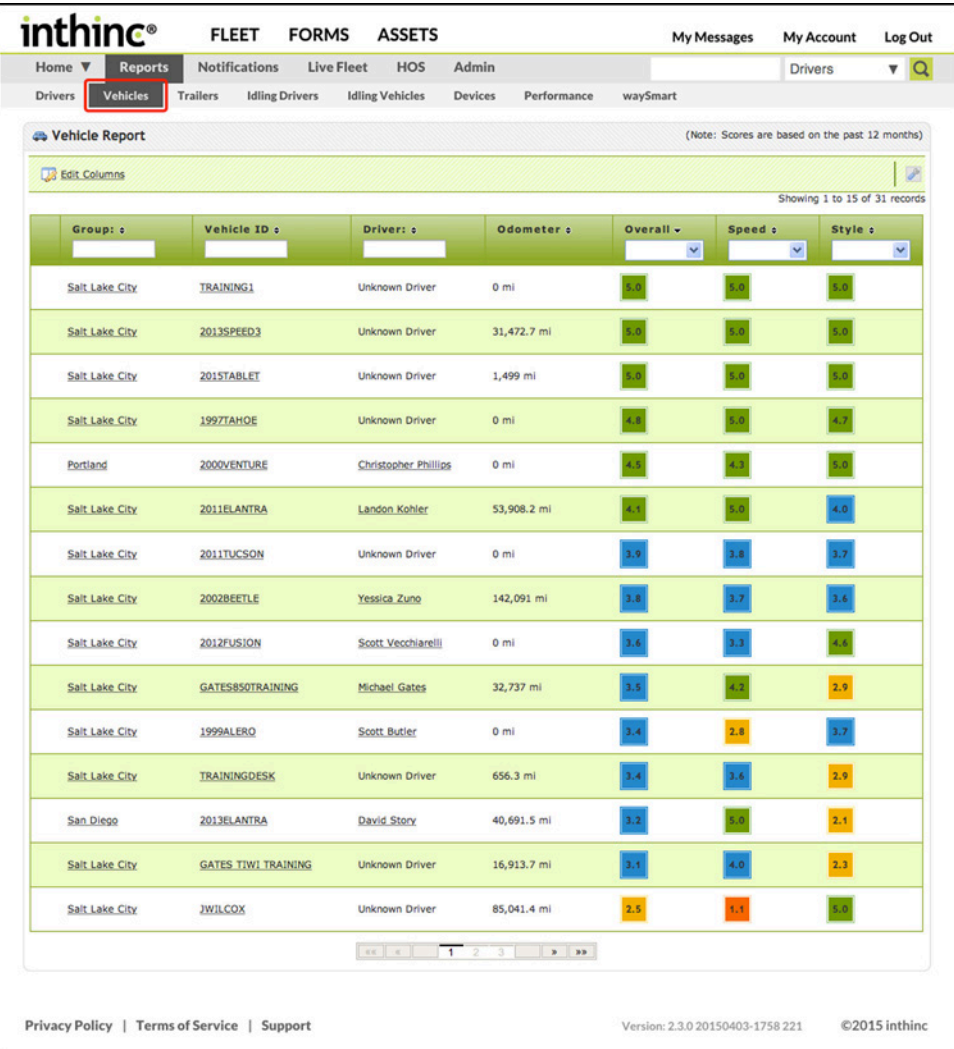

Figure 95 Reports > Vehicle sub-tab highlighted (not all columns are displayed in image)

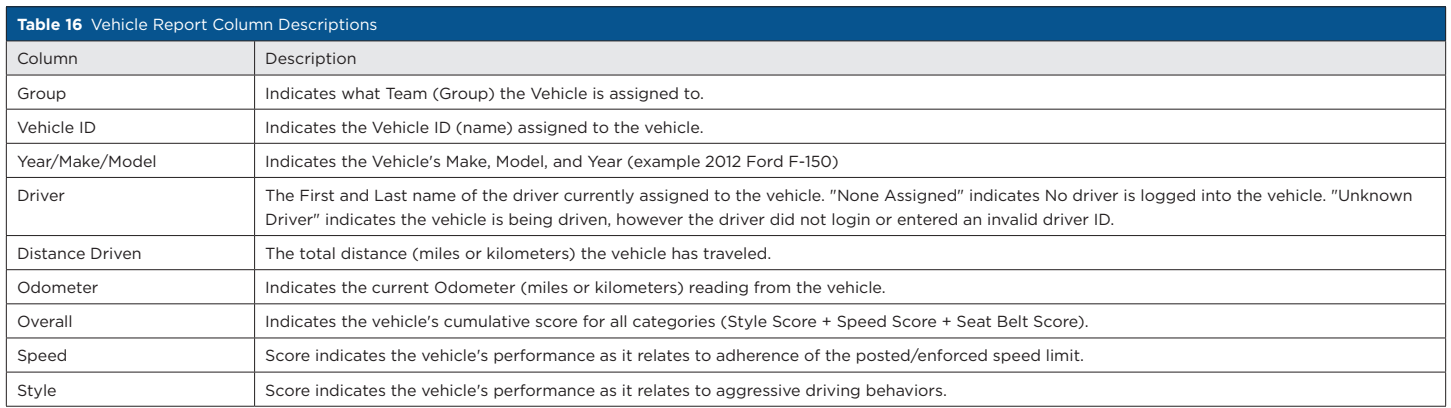

# ➌ **Idling Drivers Report**

The Idling Drivers report provides statistics about engine idle time collected, based on the driver operating the vehicle. Idle time has a direct impact on vehicle performance. Data provided in this report will differentiate idle time at low RPM (low idle) from idle time at high RPM (high idle). Use this report to understand a driver's total impact on vehicle idling.

Statistics indicate you can burn up to a full gallon of fuel for every one hour of idle time. This will vary depending on the vehicle type and other factors, however it proves that Idling has both a monetary and environmental impact. Monitor your fleet's idle performance to understand if there is an opportunity to save money by reducing fuel consumption or unnecessary wear and tear on the vehicle's engine.

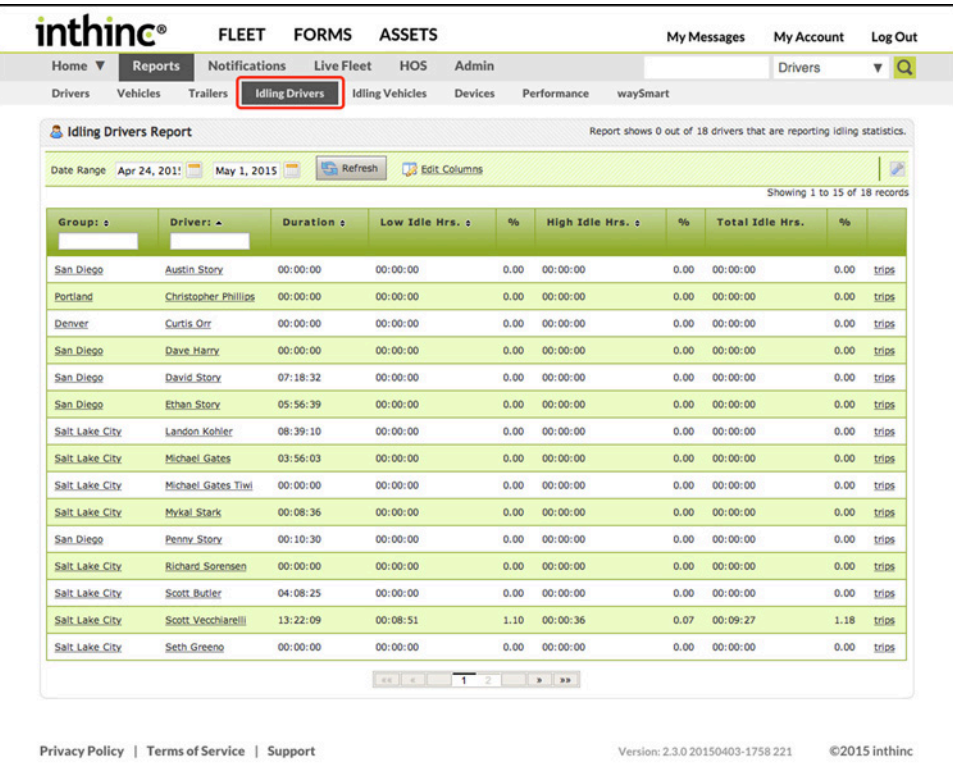

Figure 96 Reports tab > Idling Drivers sub-tab is highlighted

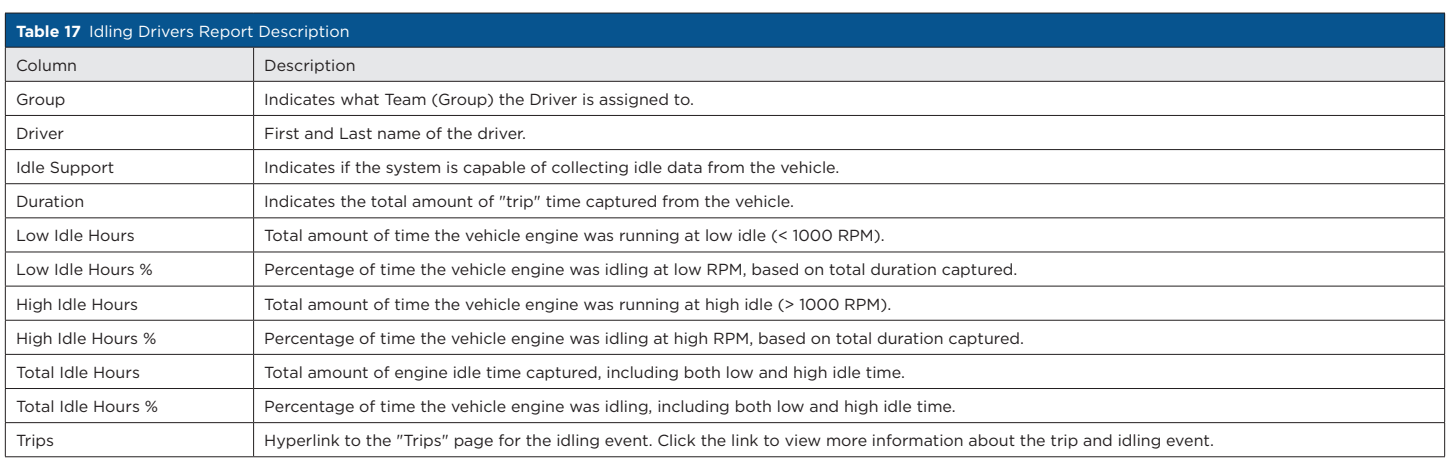

# ➍ **Idling Vehicles Report**

The Idling Vehicles report is a performance report that provides detail on the vehicle's engine idle time as it relates back to the vehicle. Idle time has a direct impact on vehicle performance. inthinc collects idle information from the vehicle and can differentiate idling at low RPM from idling at high RPM. Use this report to understand a vehicle's total impact on idling.

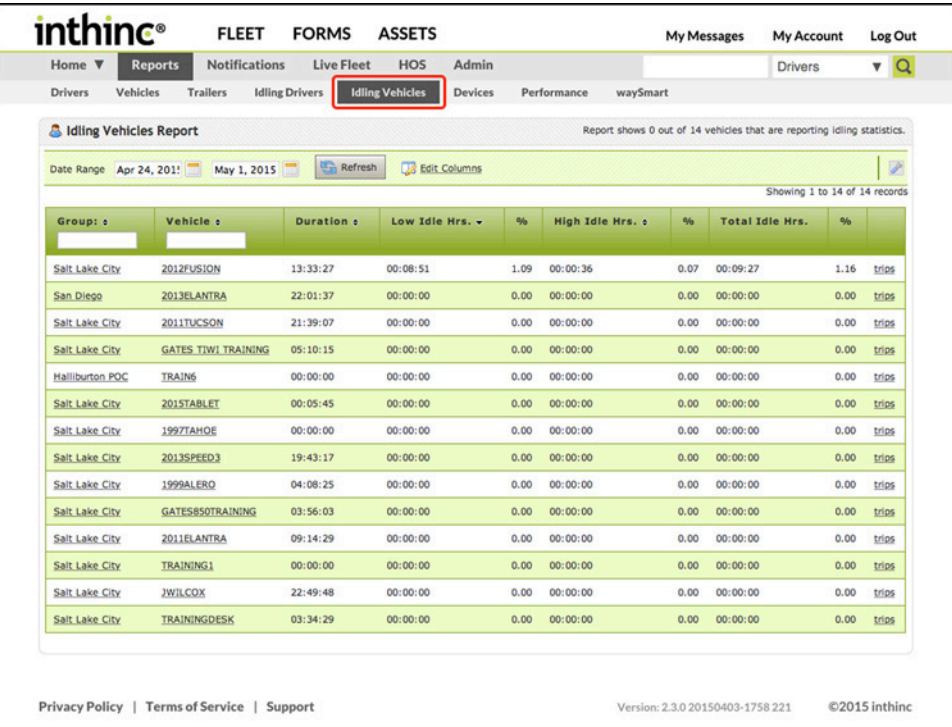

Figure 97 Reports tab > Idling Vehicles sub-tab is highlighted

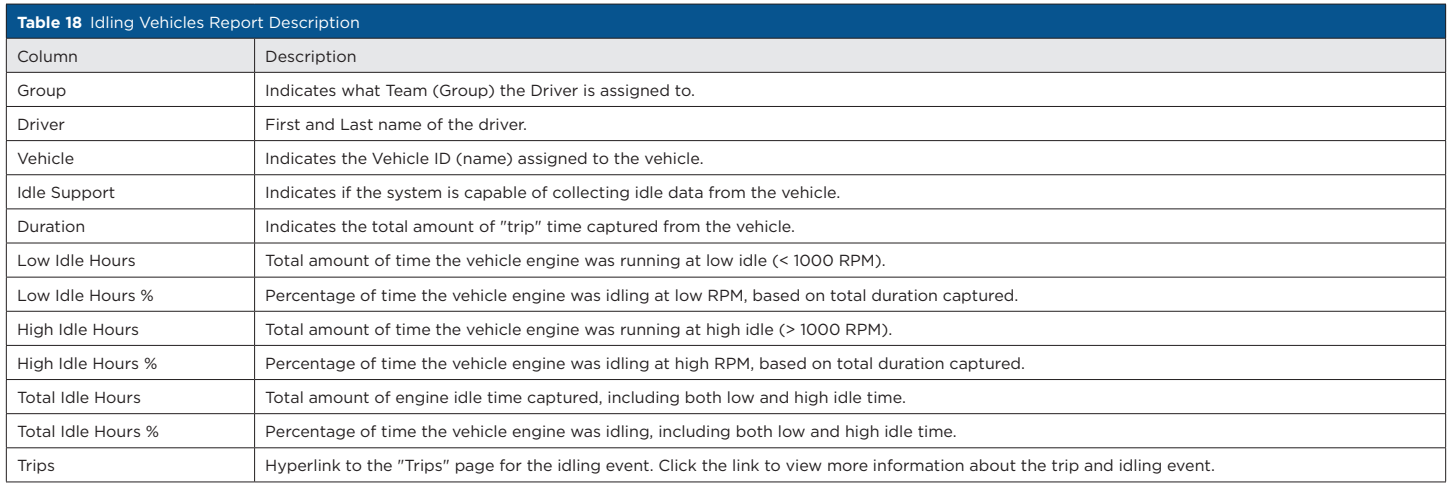

# ➎ **Devices Report**

The Devices Report does not provide much value to anyone outside of inthinc Technical Support. However, if you need to obtain a device ID or IMEI number, the Devices report will include this information. The Devices report does not include all devices in your inventory, only devices that have been installed and activated in a vehicle.

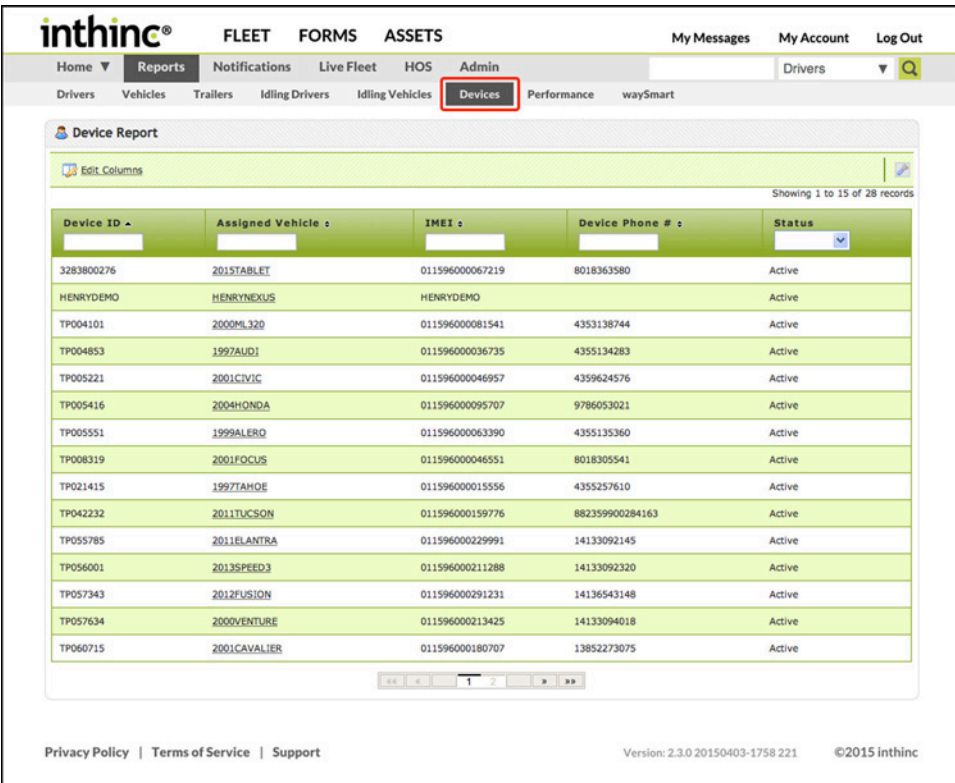

Figure 98 Reports tab > Devices sub-tab highlighted

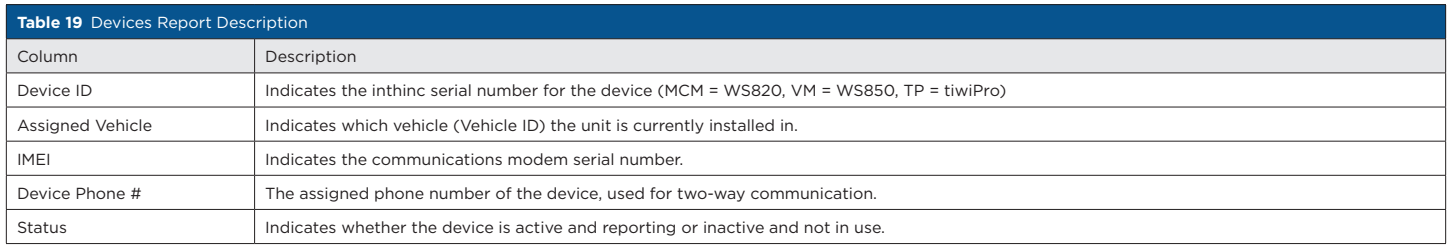

# $\rightarrow$

#### User Tip: tiwiPro® 2-Way Communication

tiwiPro devices allow for two-way communication, meaning that administrators/supervisors can contact drivers through the tiwiPro unit and speak to the driver in the cab of the vehicle. The device phone number listed on the Devices Report is the unique phone number to call the tiwiPro device. This feature requires additional configuration, for more information contact your inthinc Account Manager.

# ➏ **Performance Reports**

The Performance reports provide detailed information about driver performance. Report options include: Team Stops report, Driver Performance Key Metrics, Driver Performance per Group, Driver Performance RYG per Group. For more information about each of the available reports, including examples, see *["Appendix A > Report Examples" on page 193](#page-192-0).*

To View Performance Reports:

- 1 From the main menu, go to Reports > Performance sub-tab. The *Performance Reports* menu page will display.
- 2 Select which Report you want to view from the available options in the *Report* drop-down list.
- 3 Once the page refreshes, select the amount of data you want to view by choosing an option in the *Time Frame* drop-down list.
- 4 Select a Group/Team from the available options in the *Group* drop-down list.
- 5 The page will refresh and provide several view/export options for the selected report. Choose one of the following view options:
	- HTML Select HTML to view the report immediately. Data is displayed in table format within the portal.
	- PDF Select PDF to save the report to your computer in Adobe .PDF format.
	- Excel Select Excel to save the report to your computer in Microsoft Excel .xls format.
	- E-mail Select E-mail to send the report data to one or more email recipients.

Note: Not all of the above view/export options are available for all report types. Select the report to view available view/export options.

6 After selecting a view option, the report will either display on-screen or will have been saved to your computer.

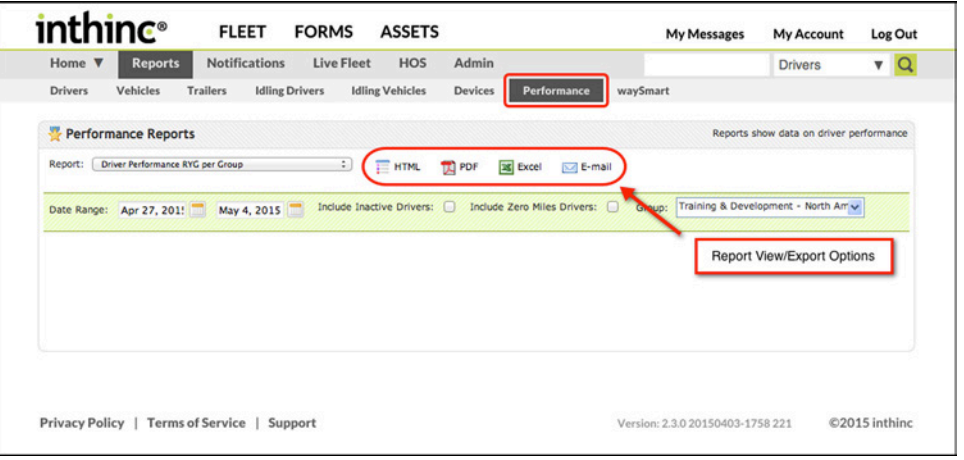

Figure 99 Reports > Performance sub-tab highlighted
## ➐ **waySmart Reports**

This report option is available to waySmart users only and provides access to waySmart-specific reports. Once you select a report type, you may be required to specify other report criteria, such as Date Range, in order to display the report. For more information about each of the available reports, including report examples, see *["Appendix A > Report Examples" on page 193](#page-192-0)*

To View waySmart Reports:

- 1 From the main menu, go to Reports > waySmart sub-tab. The waySmart Reports menu page will display.
- 2 Select which Report you want to view from the available options in the *Report* drop-down list.
- 3 Once the page refreshes, select the amount of data you want to view by entering a Date Range.
- 4 Select a Group/Team from the available options in the *Group* drop-down list.
- 5 The page will refresh and provide several view/export options for the selected report. Choose one of the following view options:
	- HTML Select HTML to view the report immediately. Data is displayed in table format within the portal.
	- PDF Select PDF to save the report to your computer in Adobe .PDF format.
	- Excel Select Excel to save the report to your computer in Microsoft Excel .xls format.
	- E-mail Select E-mail to send the report data to one or more email recipients.

Note: Not all of the above view/export options are available for all report types. Select the report to view available view/export options.

6 After selecting a view option, the report will either display on-screen or will have been saved to your computer.

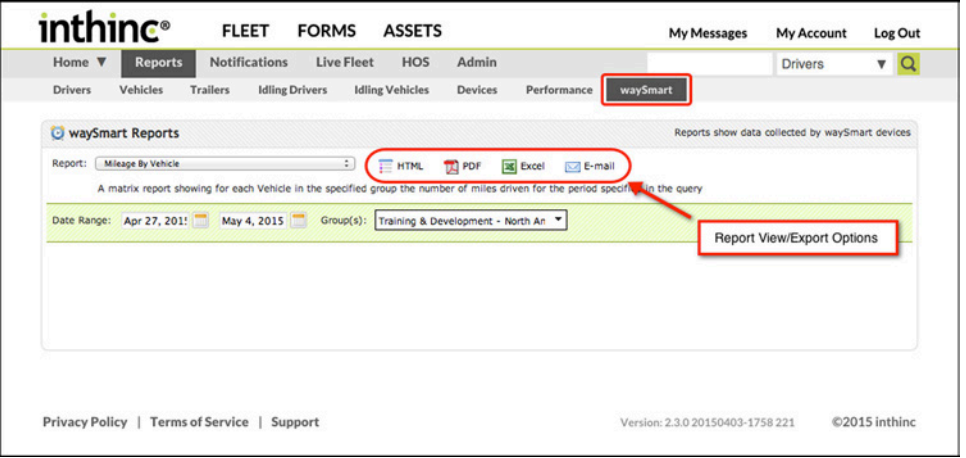

Figure 100 Reports tab > waySmart sub-tab highlighted

## <span id="page-146-0"></span>**Report Subscriptions**

All of the reports within the inthinc portal are available for automatic delivery (via Report Subscriptions) to one or more email recipients on an as-needed basis. Scheduling reports for automatic delivery is a smart way of managing the inthinc system. Use the high-level reports to understand fleet trends and evaluate driver performance, all without needing to access the inthinc portal.

Reports can be scheduled for delivery daily, weekly, or monthly depending on the need. When choosing to have the report delivered weekly, you can specify the day of the week you would like the report delivered. Similarly, when choosing to have the report delivered monthly, you can specify the day of the month you would like the report delivered.

## **View Existing Report Subscriptions**

Use the information in this section to view an existing report subscription.

- 1 From the main menu, click on the Admin tab. The *Admin page* will display.
- 2 Click the Reports sub-tab from the menu options on the left. The *Report Subscription* list will display.
- 3 Click the Report Name to view or modify details for that report subscription.

| Home $\Psi$<br>Reports    |                      | <b>Live Fleet</b><br><b>Notifications</b> | HOS<br><b>Admin</b> |                               |          | <b>Drivers</b>              | $\mathbf{v}$ Q |
|---------------------------|----------------------|-------------------------------------------|---------------------|-------------------------------|----------|-----------------------------|----------------|
|                           |                      | Admin - Reports                           |                     |                               |          |                             |                |
| <b>B</b> Users            | <b>P</b> Delete      | Batch Edit<br>Search                      |                     | <b>Edit Columns</b><br>Search |          |                             |                |
| <b>Ch</b> Vehicles        |                      |                                           |                     |                               |          | Showing 1 to 4 of 4 records |                |
| Devices                   | $\Box$               | Name A                                    | Occurrence e        | Last Sent :                   | Status e | Owner :                     |                |
| <b>Zones</b>              | Θ                    | Device Report                             | Daily               | May 3, 2015                   | Active   | Scott Vecchiarelli          | edit           |
| Road Hazards              | $\Box$               | <b>Driver Report Card</b>                 | Weekly              | May 2, 2015                   | Active   | Barbara Anchia              | edit           |
| Red Flags                 | $\qquad \qquad \Box$ | <b>Fleet/Division Report</b>              | Daily               | May 4, 2015                   | Active   | Scott Vecchiarelli          | edit           |
| Reports                   | $\Box$               | <b>Team Statistics Report</b>             | Daily               | May 4, 2015                   | Active   | Scott Vecchiarelli          | edit           |
| Add Report                |                      |                                           |                     |                               |          |                             |                |
| Organization              |                      |                                           |                     |                               |          |                             |                |
| <b>Custom Roles</b>       |                      |                                           |                     |                               |          |                             |                |
| <b>EF</b> Speed By Street |                      |                                           |                     |                               |          |                             |                |
| a = Account               |                      |                                           |                     |                               |          |                             |                |

Figure 101 Admin tab > Add Report sub-tab highlighted.

## **Create New Report Subscription**

Use the information in this section to create a new report subscription.

- 1 From the main menu, go to Admin > Reports sub-tab. The *Scheduled Reports* list will display.
- 2 Click Add Report from the sub-menu list on the left side of the page.
- 3 In the *Name,Status, and Time* section of the form, complete the following:
	- Name Provide a name for the report. Name the report so you can pick it out from a list of reports at a later time.
	- Status Choose Active or Inactive from the drop-down list. Choosing Inactive will stop the report from being delivered.
	- Time of Day Choose the time of day you would like to report to be delivered, from the Time of Day drop-down list.
- 4 In the *Report Occurrence* section of the form, complete the following:
	- Occurrence Choose how often you would like the report delivered from the Occurrence drop-down list. Options include: Daily, Weekly, and Monthly. Note: If you select weekly, you will also need to select the day of the week you want the report delivered, and if you select Monthly, you will also need to select the day of the month you want the report delivered.
- 5 In the *Report Settings* section of the form, complete the following:
	- Report Choose which report you would like to schedule for delivery from the options available in the Report drop-down list. Note: A full list of available reports and their description can be found in Table 19 on page 125.
	- Days Reported After selecting a report, you will need to select how much data you want included on the report. Choose an option from the Days Reported drop-down list. Note: options will vary depending on the report selected.
	- Group After selecting a report, you will need to specify what group(s) to include on the report. Choose a group(s) from the available options in the Group drop-down list.
	- Drivers Depending on the report you select, you may also need to define which driver's to send the report to. Select the driver(s) from the available options in the Driver(s) drop-down list.
	- Owner By default, the person creating the report subscription will be the owner. If you want someone else to be the report owner, select their name from the list of available options in the Owner drop-down menu.
- 6 When finished completing the form, click the Save button. Your report subscription has been setup and will now be available in the *Report List*.

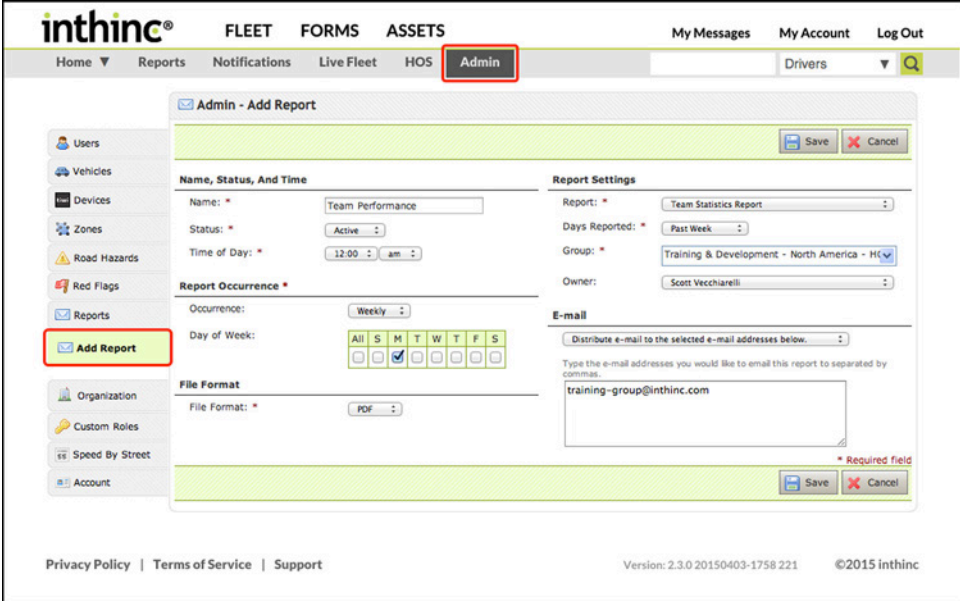

Figure 102 Admin tab > Add Report sub-tab highlighted.

## **Edit a Report Subscription**

Use the information in this section to edit an existing report subscription.

- 1 From the main menu, go to Admin > Reports tab. The *Scheduled Reports* list will display.
- 2 Locate the *Report* you want to edit in the list, and click the Edit link in the far-right column. The *Report details* page will display.
- 3 Edit the form as needed, when finished click the Save button.

| Home <b>V</b><br><b>Reports</b> |                      | <b>Notifications</b>           | Live Fleet | <b>Admin</b><br>HOS |             |                     | <b>Drivers</b>              | $\mathbf{v}$ Q |
|---------------------------------|----------------------|--------------------------------|------------|---------------------|-------------|---------------------|-----------------------------|----------------|
|                                 |                      | Admin - Reports                |            |                     |             |                     |                             |                |
| <b>A</b> Users                  |                      | Delete <b>&amp;</b> Batch Edit | Search     |                     | Search      | <b>Edit Columns</b> |                             |                |
| <b>Co</b> Vehicles              |                      |                                |            |                     |             |                     | Showing 1 to 4 of 4 records |                |
| <b>Devices</b>                  | $\Box$               | Name A                         |            | Occurrence :        | Last Sent : | Status :            | Owner :                     |                |
| <b>Priz Zones</b>               | $\odot$              | <b>Device Report</b>           |            | Daily               | May 3, 2015 | Active              | Scott Vecchiarelli          | edit           |
| Road Hazards                    | $\Box$               | <b>Driver Report Card</b>      |            | Weekly              | May 2, 2015 | Active              | Barbara Anchia              | edit           |
| Red Flags                       | $\qquad \qquad \Box$ | Fleet/Division Report          |            | Daily               | May 4, 2015 | Active              | Scott Vecchiarelli          | edit           |
| <b>Reports</b>                  | $\Box$               | <b>Team Statistics Report</b>  |            | Daily               | May 4, 2015 | Active              | Scott Vecchiarelli          | edit           |
| Add Report                      |                      |                                |            |                     |             |                     |                             |                |

Figure 103 Report Subscription list with Edit link highlighted.

## **Delete a Report Subscription**

Use the information in this section to delete an existing report subscription.

- 1 From the main menu, go to Admin > Reports tab. The *Scheduled Reports list* will display.
- 2 Locate the *Report* in the list you want to delete, and select the report by checking the box next to the *report name* in the far-left column.
- 3 Click the Delete button. A warning dialog will appear, confirm your selection to continue.

| Home $\Psi$<br>Reports |                      | <b>Notifications</b>          | <b>Live Fleet</b>           | <b>HOS</b>   | <b>Admin</b> |             |              |          | <b>Drivers</b>              | $\mathbf{v}$ Q |  |
|------------------------|----------------------|-------------------------------|-----------------------------|--------------|--------------|-------------|--------------|----------|-----------------------------|----------------|--|
|                        |                      | Admin - Reports               |                             |              |              |             |              |          |                             |                |  |
| <b>&amp;</b> Users     | 侖                    | Delete                        | <b>Batch Edit</b><br>Search |              | A.           | Search      | Edit Columns |          |                             |                |  |
| <b>Chicles</b>         |                      |                               |                             |              |              |             |              |          | Showing 1 to 4 of 4 records |                |  |
| Devices                | n                    | Name A                        |                             | Occurrence e |              | Last Sent : |              | Status e | Owner :                     |                |  |
| <b>Zonus</b>           | ⊌                    | <b>Device Report</b>          |                             | Daily        |              | May 3, 2015 |              | Active   | Scott Vecchiarelli          | edit           |  |
| Road Hazards           | $\Box$               | Driver Report Card            |                             | Weekly       |              | May 2, 2015 |              | Active   | Barbara Anchia              | edit           |  |
| Red Flags              | $\qquad \qquad \Box$ | <b>Fleet/Division Report</b>  |                             | Daily        |              | May 4, 2015 |              | Active   | Scott Vecchiarelli          | edit           |  |
| Reports                | $\cup$               | <b>Team Statistics Report</b> |                             | Daily        |              | May 4, 2015 |              | Active   | Scott Vecchiarelli          | edit           |  |
| Add Report             |                      |                               |                             |              |              |             |              |          |                             |                |  |
| Organization           |                      |                               |                             |              |              |             |              |          |                             |                |  |
| Custom Roles           |                      |                               |                             |              |              |             |              |          |                             |                |  |

Figure 104 Report selected in list with Delete button highlighted.

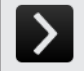

## User Tip: Temporarily Suspend Report Subscription

If you only want to temporarily stop a report from being delivered, you don't necessarily need to delete the report subscription. Simply edit the delivery preferences of the report subscription and change the status of the report to "inactive". This will temporarily suspend the report from being delivered to all recipients defined in the report.

## <span id="page-149-0"></span>**Report Descriptions**

The table below will provide a summary description for each report available in the portal.

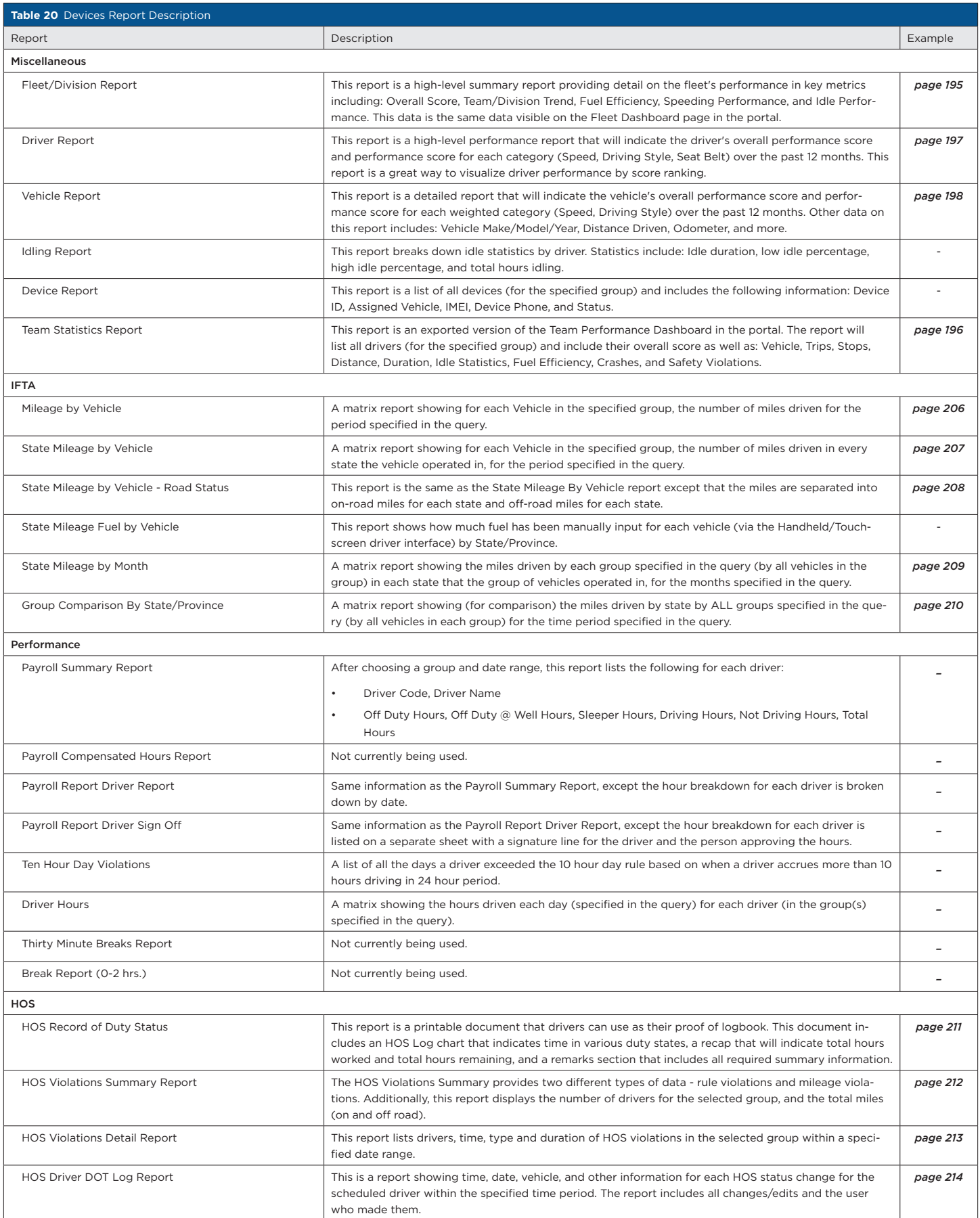

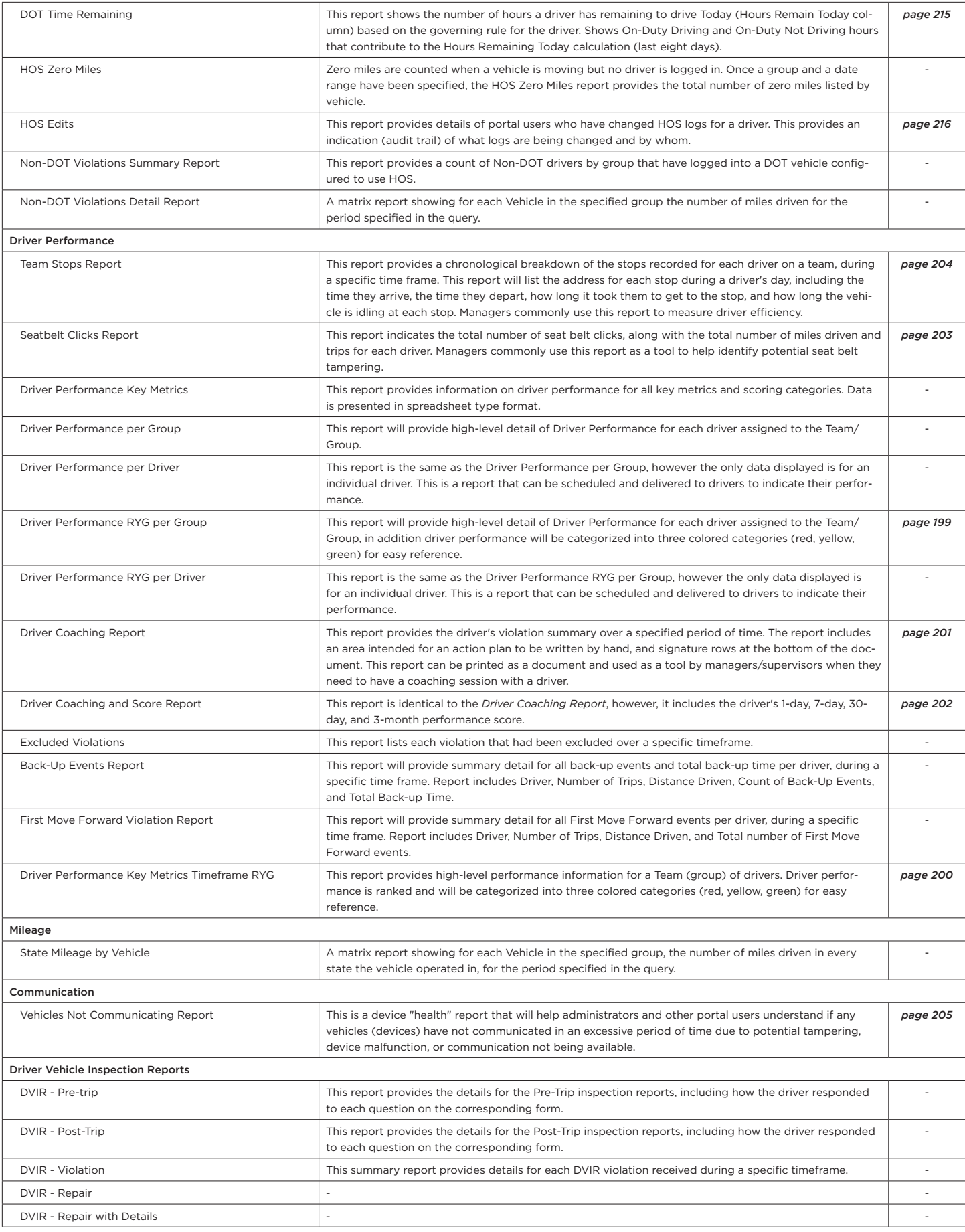

# Chapter 10

## Speed-by-Street™ (SBS)

## In This Chapter...

- Speed-by-Street™ Overview [page 155](#page-154-0)
- Submitting Speed Limit Change Requests [page 157](#page-156-0)

#### Overview:

This chapter will introduce inthinc's patented Speed-by-Street™ technology.

Speed-by-Street is a standard feature available in all inthinc solutions. It provides real-time alerts to users when their vehicle exceeds the speed limit. Using GPS technology, the system knows the location of the vehicle and the speed limit for that street.

## <span id="page-154-0"></span>**Speed-by-Street™ Overview**

Speed-by-Street is a standard feature available in all inthinc solutions. It provides real-time alerts to users when their vehicle exceeds the speed limit. Using GPS technology, the system knows the location of the vehicle and the speed limit for that street.

#### **Introduction**

Speeding is a problem that affects every fleet or vehicle owner. It is costly, harmful to the environment, and results in over 1,000 deaths each month in the United States. For commercial fleets, speeding creates an unacceptable burden on employers, not to mention our planet and our families. When drivers maintain proper speeds, they have fewer crashes, burn less fuel, reduce damage and maintenance costs and promote goodwill in the community. Unfortunately, current attempts to slow drivers have been inadequate – until now. inthinc, an industry leader in safe-driving technology, has developed *Speed-by-Street™*, the first real-time driver safety feature proven to dramatically alter speeding behavior.

#### **Sources of Data**

Three sources of information comprise inthinc's speed limit database. The first source is inthinc's partnership with a leading global provider of digital map data. This relationship grants inthinc access to accurate speed limit data for most major metropolitan areas and all interstates. In addition to physically driving millions of miles of roads, inthinc's mapping partner has applied one of eight speed categories *(Figure 10.1)* to every road segment in the United States and Canada. When an inthinc device travels along a road that has been physically driven, it will read the precise speed limit. On the other hand, when a device travels down a road with only a speed category, it will read the upper limit of the speed category as the speed limit. For example, on a category five road, the device will identify the bounds of the category (in this case 31-40 mph), and alert when the vehicle exceeds the upper limit of 40 mph.

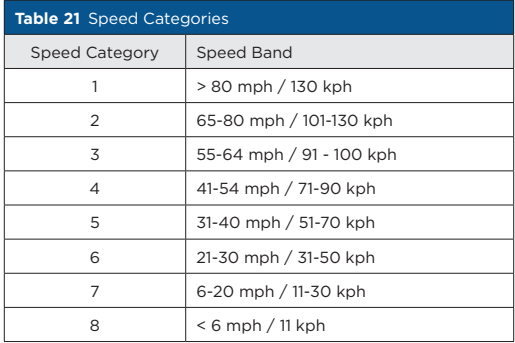

Three sources of information comprise inthinc's speed limit database. The first source is inthinc's partnership with a leading global provider of digital map data. This relationship grants inthinc access to accurate speed limit data for most major metropolitan areas and all interstates. In addition to physically driving millions of miles of roads, inthinc's mapping partner has applied one of eight speed categories *(Figure 10.1)* to every road segment in the United States and Canada. When an inthinc device travels along a road that has been physically driven, it will read the precise speed limit. On the other hand, when a device travels down a road with only a speed category, it will read the upper limit of the speed category as the speed limit. For example, on a category five road, the device will identify the bounds of the category (in this case 31-40 mph), and alert when the vehicle exceeds the upper limit of 40 mph.

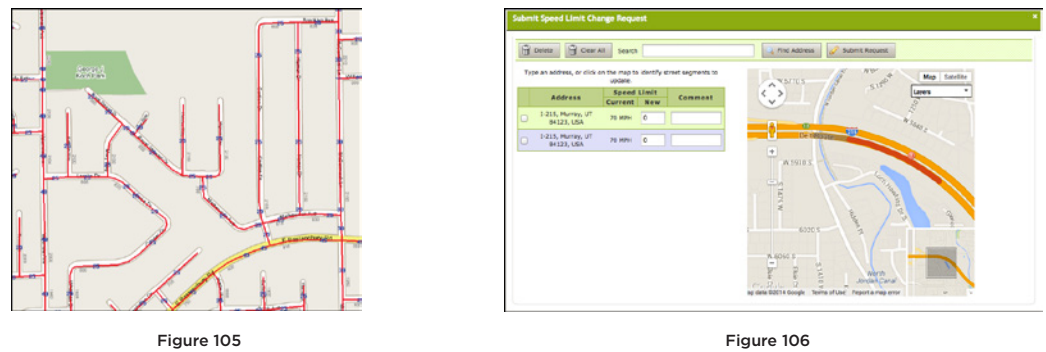

Proprietary Speed-by-Street™ Interface

Speed Limit Change Request User Interface

User feedback is critical to refining and perfecting Speed-by-Street technology. It also provides an efficient and accurate method to account for new development and changing speed limits. Combining the municipal speed data with partner information and user feedback has resulted in the most reliable collection of speed limit information in the world.

## **Data Accuracy**

Speed limits can change and new roads are constantly under construction. Additionally, fallible human beings are often the source of our speed information and can be the source of mistakes in our data entry process; there will always be some error *built in* to the Speed-by-Street feature. However, after editing default speed limits and observing customer driving behavior, inthinc's information is correct approximately 90% of the time. Nevertheless, for *any* inaccuracy, inthinc has designed a user-friendly speed limit change request process that enables customers to provide feedback on speed limits for specific roadways. This process helps inthinc improve the accuracy of speed limit information for the areas in which users drive the most.

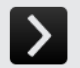

## White Paper: Speed-by-Street<sup>™</sup>

For more information about inthinc's Speed-by-Street technology, take a look at the White Paper available at [http://inthinc.com/white\\_papers](http://inthinc.com/white_papers)

Speed-by-Street™

inthing

## <span id="page-156-0"></span>**Submitting Speed Limit Change Requests**

The inthinc portal provides the user with an easy way to provide feedback on speed limit accuracy. When a speed limit is identified as being incorrect, follow one of the methods outlined below to submit a speed limit change request. Once a request is submitted, you will receive an email confirmation and it will be assigned to a Speed-by-Street editor for review.

Within 1-2 business days you will receive an email from the Speed-by-Street editor indicating the action taken. In most cases, the editor will be able to validate the request and will subsequently update the database with the new speed limit. In rare instances, the editor may need more information to validate the request before making any changes to the database.

Once a speed limit is updated in the database, it is not immediately updated on every vehicle in the fleet. When updates are available, new Speed-by-Street maps are queued and downloaded by each vehicle using Wi-Fi or Cellular communication. Once the vehicle downloads the latest Speed-by-Street (SBS) map data, the system will alert the driver at the new speed limit posted to the database.

For support validating speed limits or assistance with Speed Limit change requests, contact inthinc Technical Support at (866) 294- 8637, option 3.

## **Submit Request from Driver Performance Dashboard**

1 From the Driver Performance page, click the Maximize button in the upper-right corner of the Speed Panel. The *Speeding Performance Detail* will display.

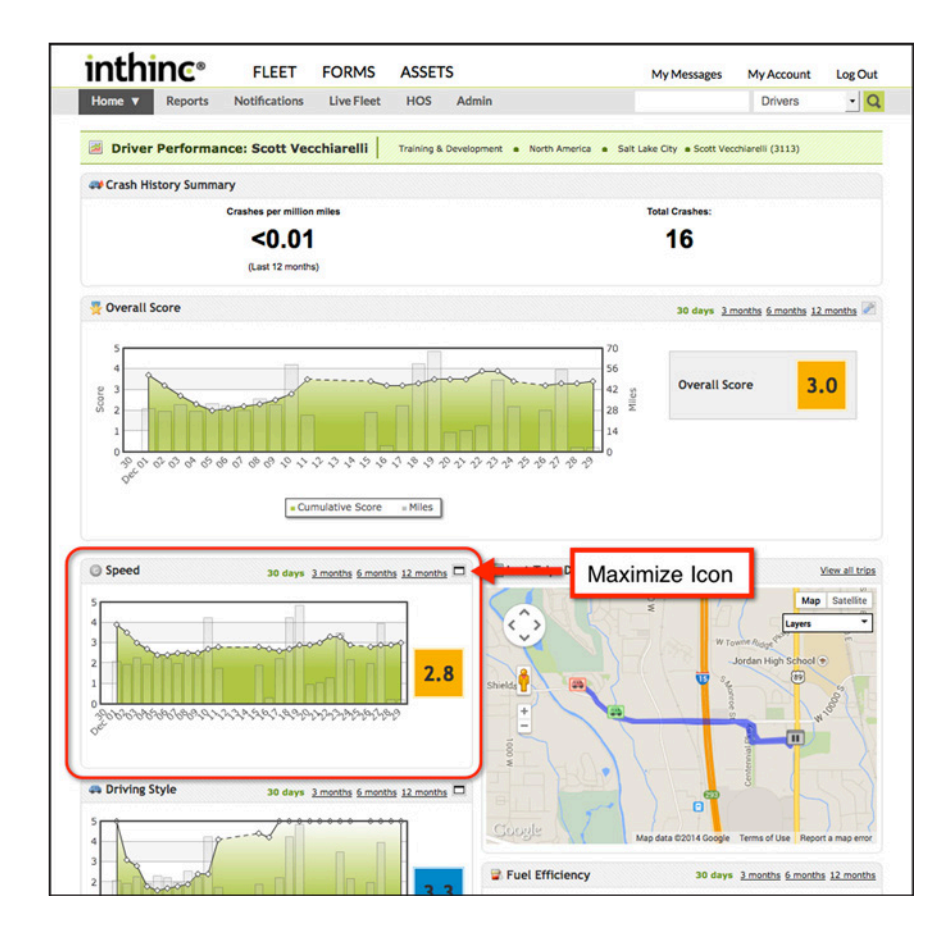

2 Scroll down the page to view the Details section which will include a list of each speeding violation recorded.

3 Click the Submit Request (Speed Limit Sign) icon next to the speed limit in the *Posted Speed* column. A *Submit Speed Limit Change Request* form will display.

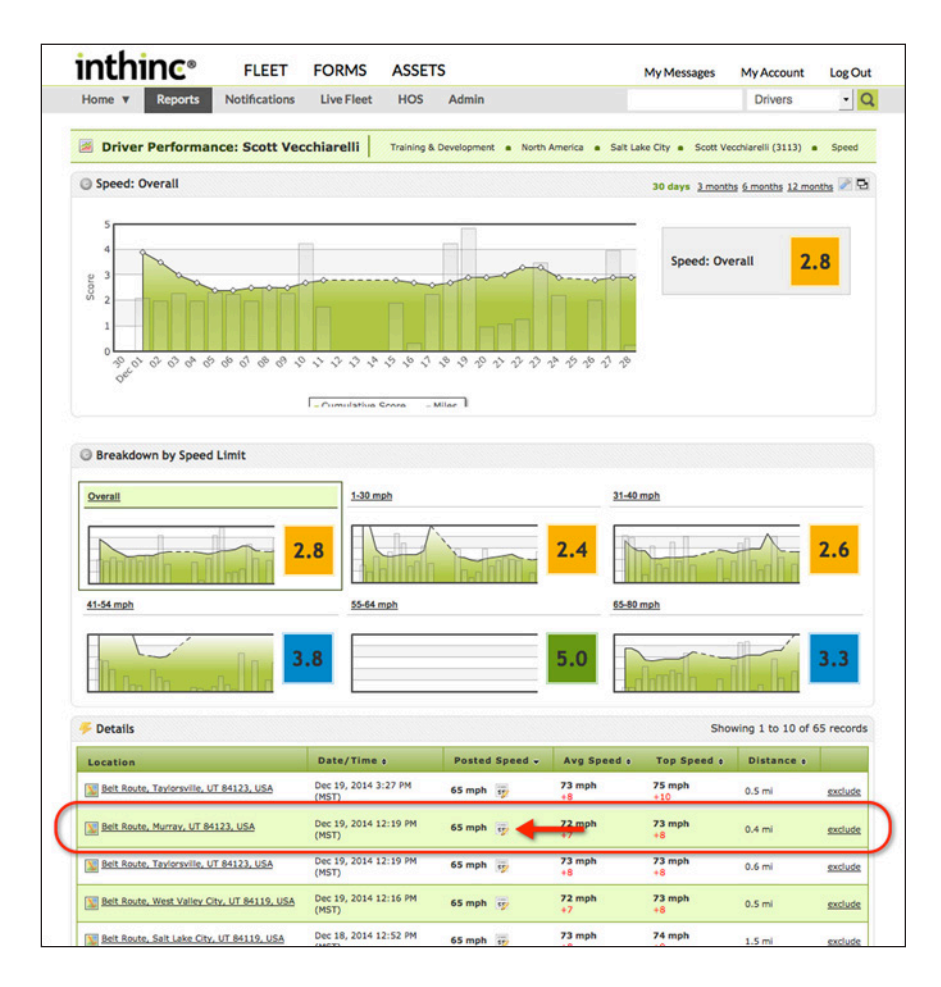

- 4 Verify the highlighted segment of road is correct and enter the new Speed Limit in the *New* column in the table to the left. Note: Each section of road will be displayed as a row in this table. You can make multiple submissions simultaneously if needed.
- 5 Check each row in the table you would like to submit a Speed Limit Change Request for.
- 6 Click the Submit Request button at the top of the page. A confirmation dialog will appear.

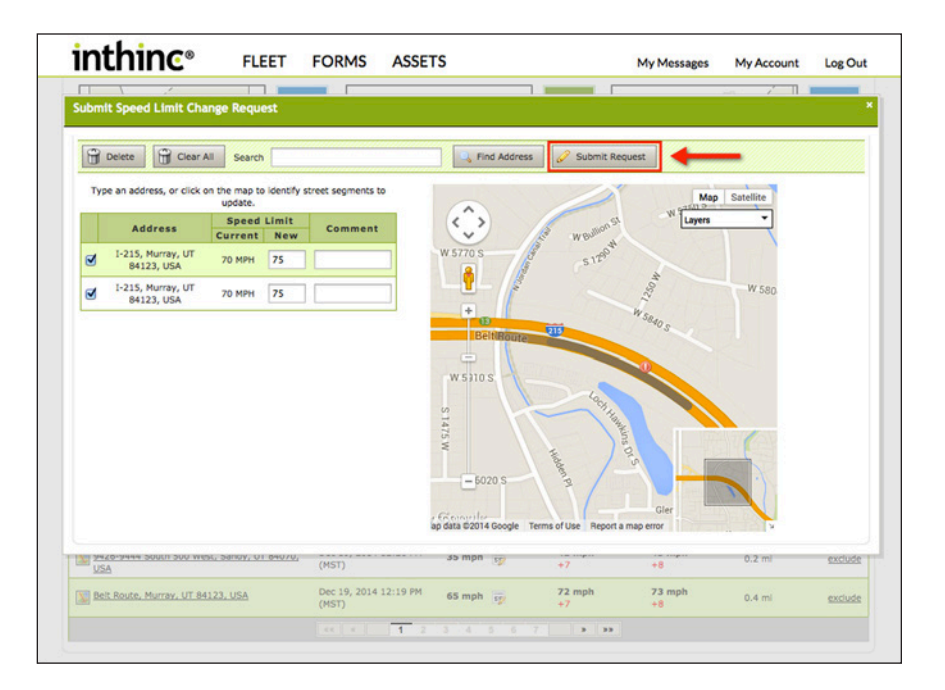

7 Verify or type the Email Address you would like communication sent to and click the Submit button to send the change request.

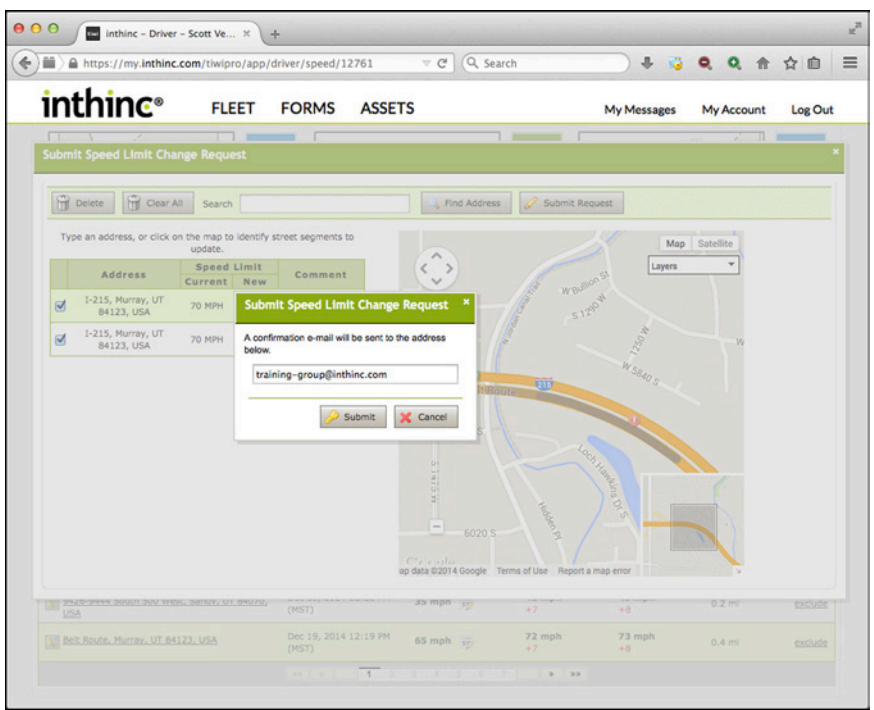

## **Submit Request from Admin Page**

1 From the main menu, go to Admin > Speed-by-Street sub-tab. The *Admin Speed-by-Street* page will display.

Note: If the Speed-by-Street sub-tab is not visible in the admin options on the left-side of the page, your portal user account does not have sufficient privileges to submit this type of change request. Contact your system administrator for assistance.

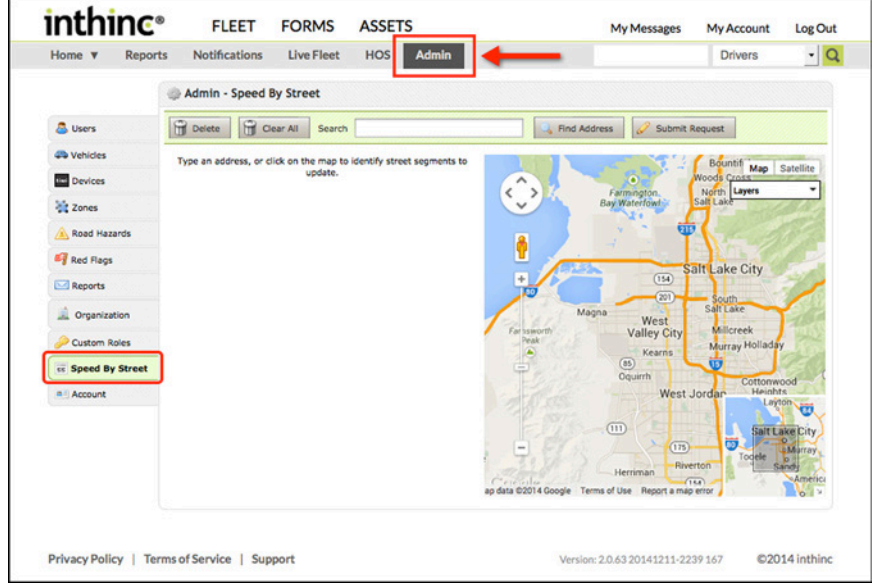

2 Use the Search field to locate a road by address, or use the map controls to manually navigate to the desired road.

3 Zoom in on the map and click on a section of the road to select that road segment. The segment will be highlighted on the map and will be added to the table on the left side of the page.

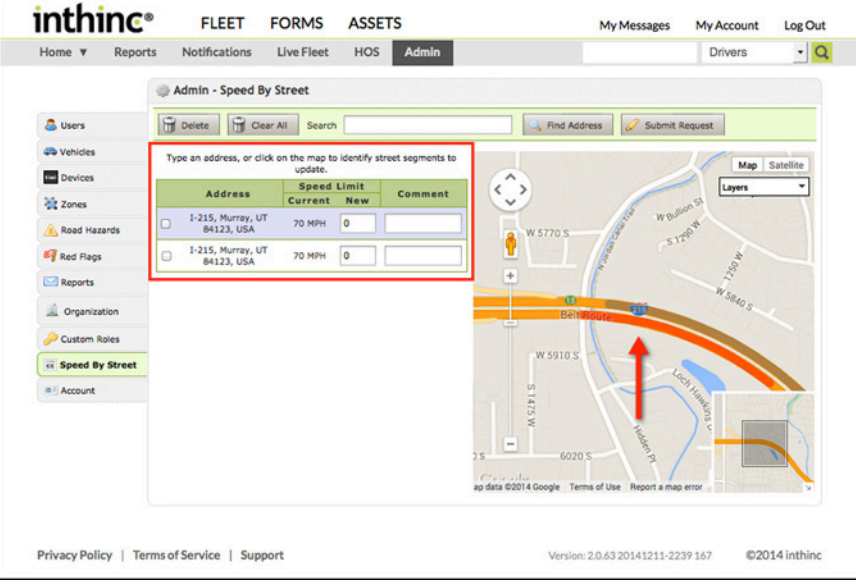

- 4 Repeat Step 3 as many times that are necessary to capture all road segments where the speed limit needs to be changed.
- 5 Verify the highlighted segment(s) of road are correct and enter the new Speed Limit in the *New* column.
- 6 Type a comment in the *Comment* field if you feel it will be helpful for the Speed-by-Street editor when validating the request.
- 7 Check each row in the table you would like to submit a Speed Limit Change Request for.
- 8 Click the Submit Request button at the top of the page. A confirmation dialog will appear.

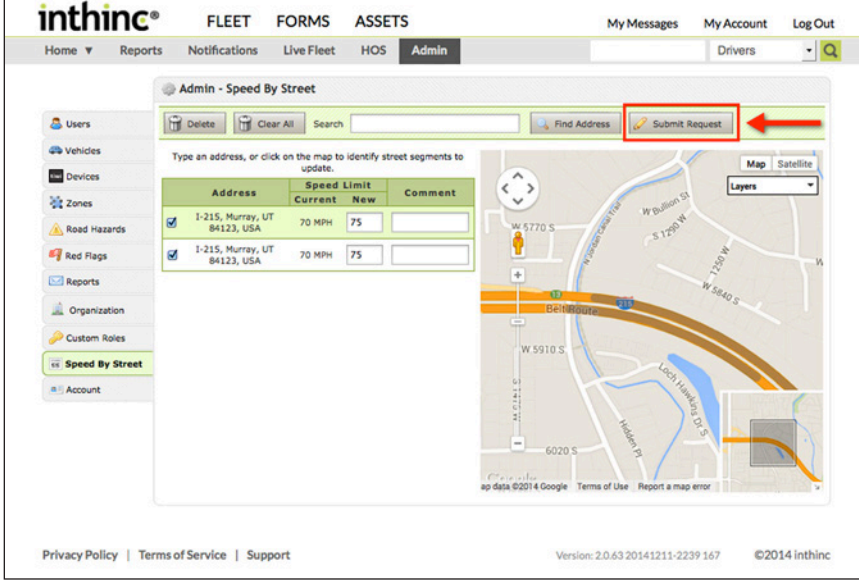

- 9 Verify or type the Email Address you would like communication sent to.
- 10 Click the Submit button to send the Speed Limit Change Request.

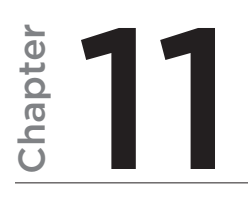

## Text Messages (waySmart® Only)

## In This Chapter...

• waySmart® Text Messaging [page 163](#page-162-0)

#### Overview:

waySmart® units are unique in that they can send and receive 'text messages' from the inthinc portal. This is not text messaging in the traditional sense, however its based on the same technology and principle.

This chapter will provide information on how the waySmart text messaging feature works and how to manage text messages.

## <span id="page-162-0"></span>**waySmart® Text Messaging**

The Messaging tool available through the inthinc Portal uses our communication technology to provide two-way communication between a waySmart vehicle and the inthinc Portal. This communication requires the use of one of the waySmart user interfaces, the Handheld device or Touchscreen device.

## User Tip: Create a Red Flag Alert for Text Messages

It is highly recommended that a Red Flag Alert is created to notify users (in real-time) that a new text message has been received by the portal and is ready to view. For more information, see ["Managing Red Flag Alerts" on page 77](#page-76-0).

#### **View a Text Message**

Use the information in this section to view messages in the portal.

- 1 In the toolbar at the very top of the page, click the My Messages link. The *Text Messages* application page will display with the Inbox selected by default.
- 2 (Optional) Set filters to narrow the list:
	- a. Choose a Team from the drop-down list.
	- b. Set Date Range using the calendar icons to specify the Start and End dates.
	- c. Click Refresh.
- 3 If necessary, use the *pagination* buttons at the bottom of the screen to see all messages in your inbox.
- 4 To reply to one or more message at a time:
	- a. Click each applicable check box to select the message, then click the Reply to Selected link. The *Compose Message* page displays with the address boxes automatically populated.
	- b. Complete the *Compose Message* page (described in *["Compose a Text Message" on page 164](#page-163-0)*.)

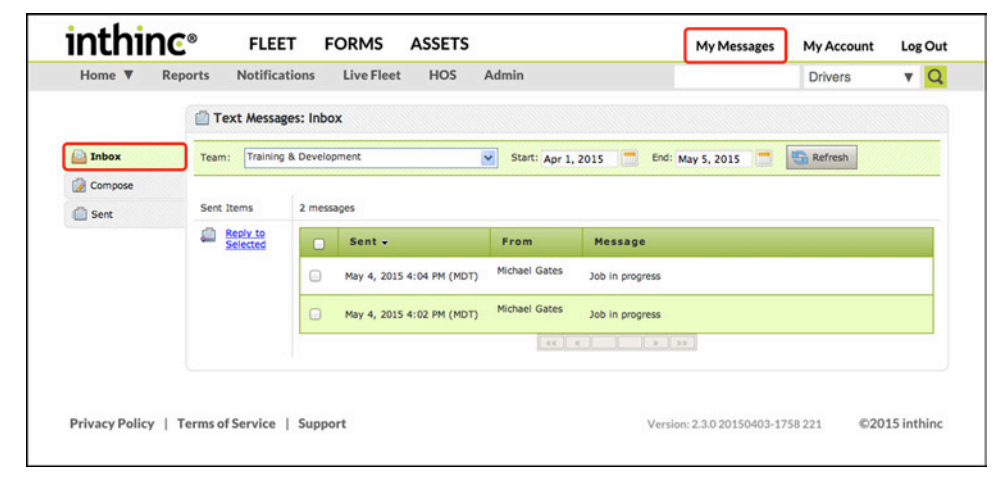

Figure 107 My Messages link highlighted. Inbox is displayed.

## <span id="page-163-0"></span>**Compose a Text Message**

Use the information in this section to create a new message.

- 1 In the toolbar at the top of the page, click the My Messages link. The *Messages* inbox will display by default.
- 2 Click the Compose tab (on the left). The *Compose Message* page will display.
- 3 Create a *distribution list* for this message: Highlight one or more Drivers, Vehicles, or Groups, and then click the right arrow to add the selected items to the list.
- 4 Compose your message OR copy and paste a message into the text entry box.
- 5 Click Send.

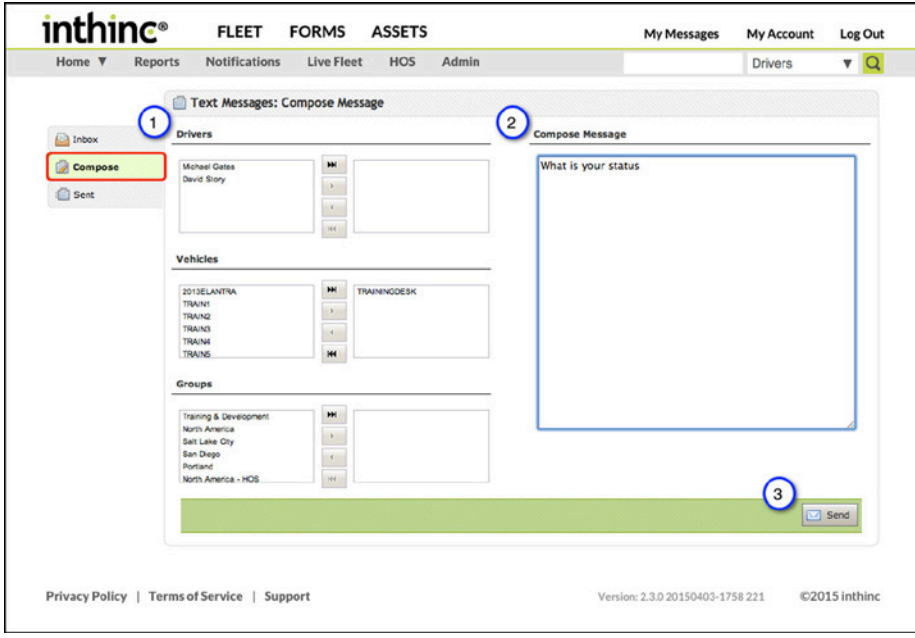

Figure 108 My Messages > Compose Message button highlighted.

#### **Review Sent Messages**

- 1 In the toolbar at the top of the page, click the My Messages link. The *Messages* inbox will display by default.
- 2 Click the Sent tab (on the left). The *Sent Items* page will display.
- 3 (Optional) Set filters to narrow the list:
	- a. Choose a Team from the drop-down list.
	- b. Set Date Range using the calendar icons to specify the Start and End dates.
	- c. Click Apply Filter.
- 4 If necessary, use the *pagination* buttons at the bottom of the page to see all messages in your Sent box.

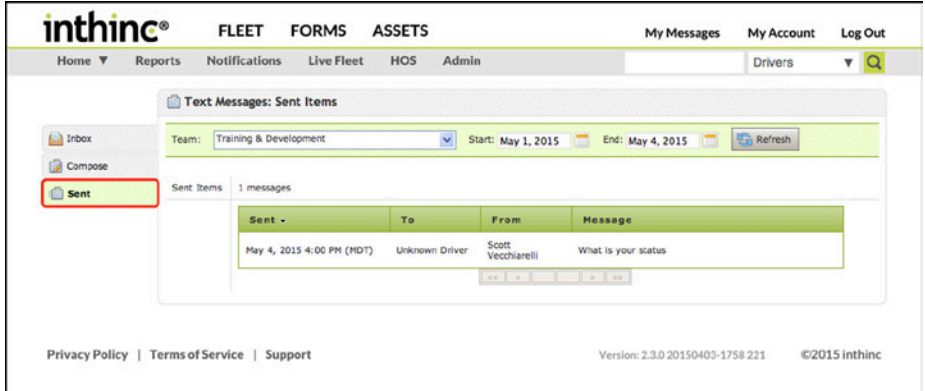

Figure 109 My Messages > Sent button highlighted.

## Chapter 12

## Hours of Service (HOS)

## In This Chapter...

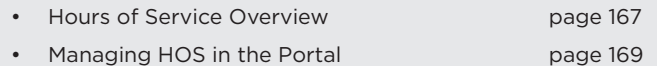

• HOS Driver Kiosk [page 175](#page-174-0)

#### Overview:

This chapter will introduce Hours of Service and how the waySmart device accommodates DOT regulations relative to HOS.

Learn how to view and edit driver logs, download and view HOS reports, and how to access the HOS Driver Kiosk utility that was developed for drivers.

## <span id="page-166-0"></span>**Hours of Service (HOS) Overview**

Hours of Service (HOS) are regulations issued by the Federal Motor Carrier Safety Administration (FMCSA) governing the working hours of anyone operating a commercial motor vehicle (CMV) in the United States for the purpose of "interstate commerce"— moving commercial goods from one U.S. state to another. This includes truck drivers and bus drivers who operate CMVs for motor carriers (their employers). These rules limit the number of daily and weekly hours spent driving and working, and regulate the minimum amount of time drivers must spend resting between driving shifts. For intrastate commerce, the respective state's regulations apply.

The FMCSA is a division of the United States Department of Transportation (DOT), which is generally responsible for enforcement of FMCSA regulations. The driver of a CMV is required to keep a record of working hours using a log book, outlining the total number of hours spent driving and resting, as well as the time at which the change of duty status occurred. In lieu of a log book, a motor carrier may keep track of a driver's hours using an electronic on-board recorder (EOBR),

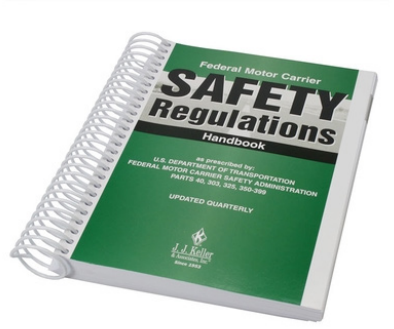

which automatically records the amount of time spent driving the vehicle, which is one component of inthinc's waySmart™ solution.

The HOS's main purpose is to prevent accidents caused by driver fatigue. This is accomplished by limiting the number of driving hours per day, and the number of driving and working hours per week. Fatigue is also prevented by keeping drivers on a 21- to 24-hour schedule, maintaining a natural sleep/wake cycle (or circadian rhythm). Drivers are required to take a daily minimum period of rest, and are allowed longer "weekend" rest periods to combat cumulative fatigue effects that accrue on a weekly basis.

Enforcement of the HOS is generally handled by DOT officers of each state, and are sometimes checked when CMVs pass through weigh stations. Drivers found to be in violation of the HOS can be forced to stop driving for a certain period of time, which may negatively affect the motor carrier's safety rating. Requests to change the HOS are a source of contentious debate, and many surveys indicate some drivers get away with routinely violating the HOS. These facts have started another debate on whether motor carriers should be required to use EOBRs in their vehicles, instead of relying on paper-based log books.

For more information about Hours of Service refer to the following resources:

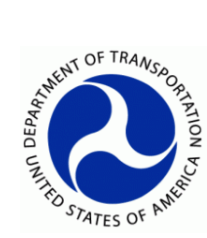

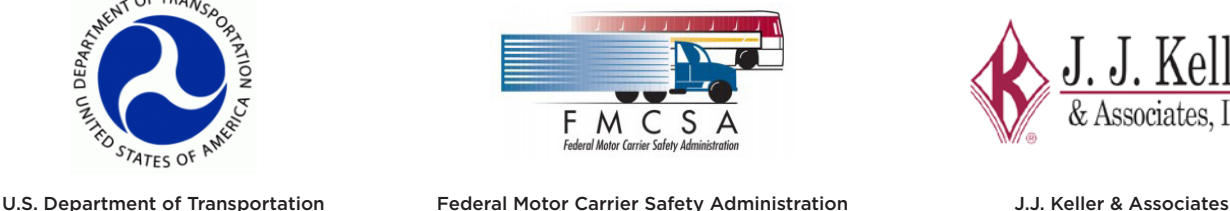

www.transportation.gov www.fmcsa.dot.gov www.jjkeller.com

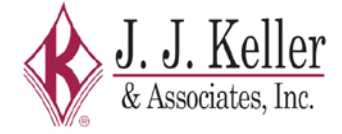

## <span id="page-168-0"></span>**Managing Hours of Service (HOS) in the Portal**

The HOS options in the Main Menu is available only for waySmart users who also have the Hours of Service (HOS) feature enabled. The HOS tab provides access to three types of Hours of Service pages: HOS Driver Logs, HOS Reports, and Fuel Stops.

#### **View Driver Logs**

HOS Driver Logs provides a list of specific time per duty status for the selected driver.

- 1 From the main menu, go to the HOS Tab. The *HOS* page will display with the *Driver Logs* sub-tab selected by default.
- 2 Start typing a driver's name into the *Driver* field, then select the Driver from the list.

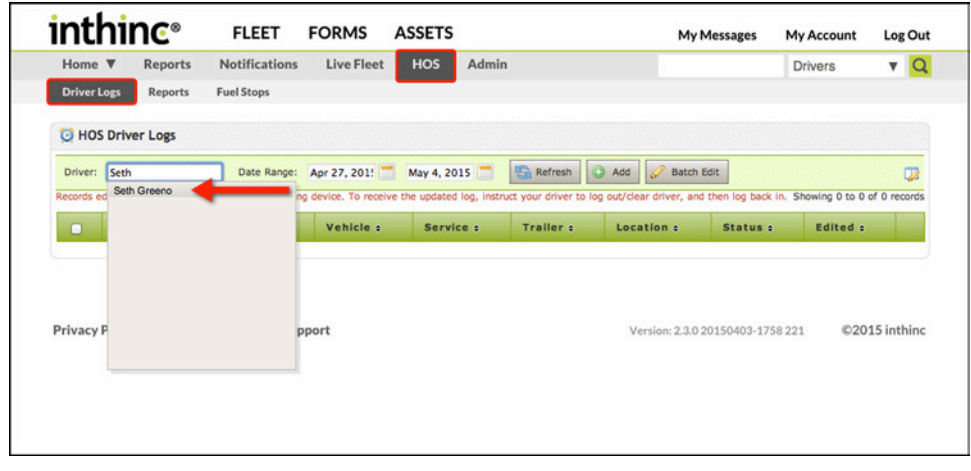

HOS > Driver Logs sub-tab highlighted with driver list displayed

- 3 The Driver's HOS log information will display in a list. You can further refine the list by entering a custom *Date Range* at the top of the list and clicking Refresh.
- 4 At this point your options are:
	- a. Add a new HOS log entry for the driver
	- b. Edit an HOS log entry for the driver
	- c. Send HOS logs to the Handheld or Touchscreen device

|                      | <b>U HOS Driver Logs</b>                                                                                                    |                         |                     |             |           |                                           |                         |                  |      |
|----------------------|----------------------------------------------------------------------------------------------------|-------------------------|---------------------|-------------|-----------|-------------------------------------------|-------------------------|------------------|------|
| Driver:              | Seth Greeno                                                                                                    | Date Range: Jan 1, 2015 |                     | May 4, 2015 | Refresh   | Add<br>$\mathscr{P}$<br><b>Batch Edit</b> |                         |                  | œ    |
| n                    | Records edited here will be sent to the corresponding device. To receive the updated log, instruct your driver to log out/clear driver, and then log back in. Showing 1 to 7 of 7 records<br>Date/Time - | Driver e                | Vehicle a           | Service +   | Trailer e | Location :                                | Status e                | <b>Edited of</b> |      |
| $\Box$               | Feb 27, 2015 10:35:41 AM<br>(MST)                                                                                                    | Seth Greeno             | <b>TRAININGDESK</b> |             |           | West Valley City,<br>ιm                   | Off Duty                | No               | edit |
| $\Box$               | Feb 27, 2015 3:54:12 AM (MST)                                                                                                    | Seth Greeno             | <b>TRAININGDESK</b> |             |           | West Valley City,<br><b>LIT</b>           | On Duty, Not<br>Driving | No.              | edit |
| 0                    | Feb 27, 2015 3:43:34 AM (MST)                                                                                                    | Seth Greeno             | <b>TRAININGDESK</b> |             |           | West Valley City,<br>ιπ                   | Driving                 | No               | edit |
| $\Box$               | Feb 26, 2015 4:03:57 PM (MST)                                                                                                    | Seth Greeno             | <b>TRAININGDESK</b> |             |           | West Valley City,<br><b>UT</b>            | On Duty, Not<br>Driving | No.              | edit |
| $\Box$               | Feb 25, 2015 4:15:15 PM (MST)                                                                                                    | Seth Greeno             | <b>TRAININGDESK</b> |             |           | West Valley City,<br>UΤ                   | Off Duty                | No               | edit |
| $\Box$               | Feb 25, 2015 4:11:10 PM (MST)                                                                                                    | Seth Greeno             | <b>TRAININGDESK</b> |             |           | West Valley City,<br><b>UT</b>            | Driving                 | No.              | edit |
| $\qquad \qquad \Box$ | Feb 25, 2015 4:09:23 PM (MST)                                                                                                    | Seth Greeno             | <b>TRAININGDESK</b> |             |           | West Valley City,<br><b>UT</b>            | On Duty, Not<br>Driving | No               | edit |

Figure 110 HOS > Driver Logs list shown

## **Edit Driver Logs**

There may be situations where a driver will enter incorrect HOS related information, or may forget to change their duty status. The inthinc portal allows administrators the ability to edit a driver's HOS logs when necessary. The *HOS Edits* report will track all log entry edits and the inthinc portal user who made the edits.

- 1 From the main menu, go to HOS Tab. The *HOS* page will display with the Driver Logs sub-tab selected by default.
- 2 Start typing a driver's name into the *Driver* field, then select the Driver from the list.
- 3 The Driver's HOS log information will display in a list. You can further refine the list by entering a custom *Date Range* at the top of the list and clicking Refresh.
- 4 Locate the entry in the list you would like to *edit*, and click the Edit link in the far-right column. The *log entry* will display.
- 5 Edit the *log entry* information as needed. Your options are:
	- Date You can modify the date as needed. Click the calendar icon to select a date.
	- Time You can modify the time as needed.
	- Status Choose a duty status option from the drop-down list.
	- Trailer (Optional) Enter a Trailer number.
	- Service (Optional) Enter a Service number.
	- Driver Choose the driver from the drop-down list.
	- Vehicle Choose the vehicle from the drop-down list.
	- Location Edit the location information as needed.
	- DOT Choose the applicable rule set from the drop-down list.
- 6 When finished, click Save. Or, to exit without saving any changes, click Cancel.

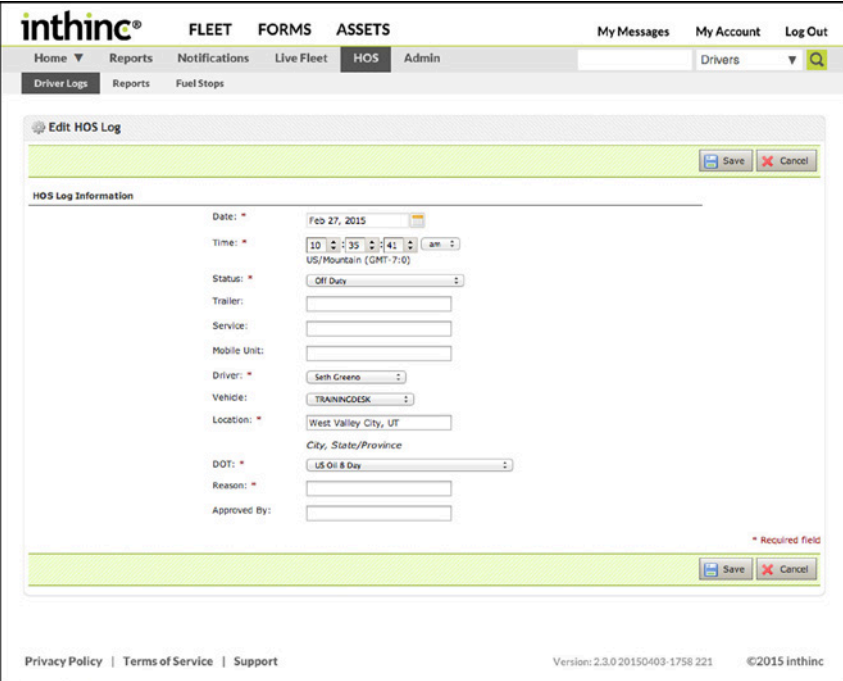

Figure 111 HOS Log detail is shown

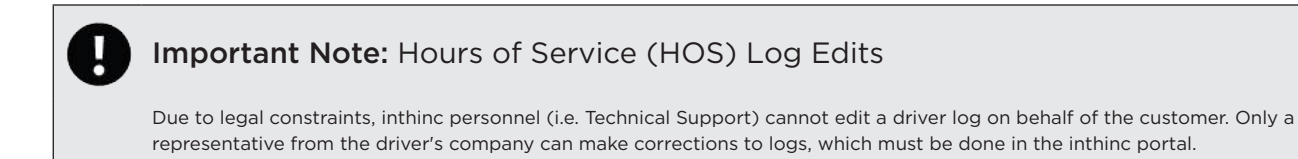

## **View and Export HOS Reports**

The HOS Reports page provides access to a variety of HOS reports that can be viewed and exported in several ways. These reports can also be scheduled for delivery via a report subscription (For more information, see ["Report Subscriptions" on page 147](#page-146-0)).

Each of the available reports have different view and export options, depending on the type of report or what data the report includes. Select the report to view the available view/export options.

To view a report, complete the following:

- 1 From the main menu, go to HOS tab > Reports sub-tab. The *HOS* reports page will display.
- 2 Select a Report to view from the available report options in the drop-down list. For more information, see ["Report Descriptions" on page 150](#page-149-0)
- 3 Depending on the *Report* you have selected, you may need to specify additional criteria, such as: Date Range, Driver, and Group information.
- 4 Select a *Report output* option. See the table below for available options:

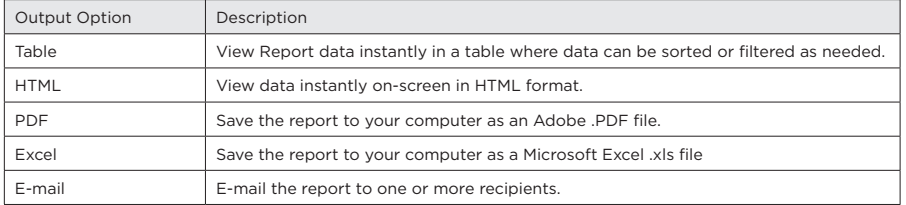

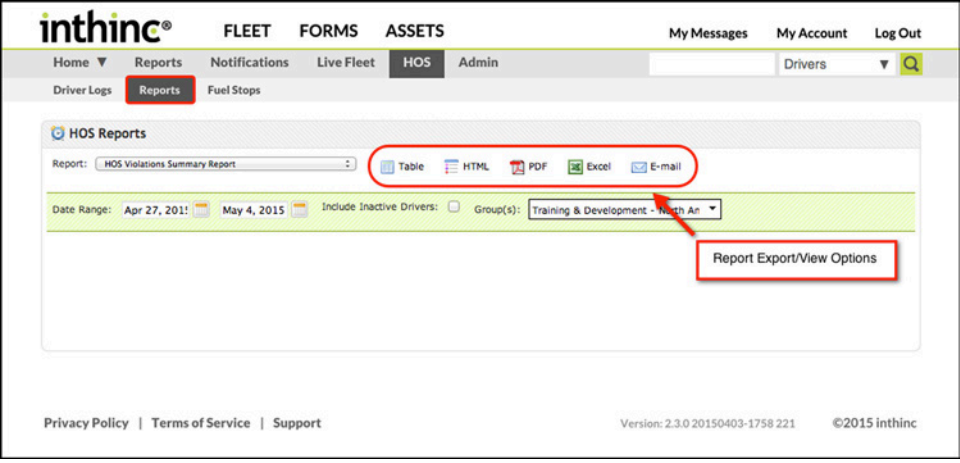

Figure 112 HOS Reports sub-tab with view/export options highlighted

## **View Fuel Stops**

The waySmart device allows drivers to input the amount of fuel that is added to the vehicle and trailer at fuel stops. Administrators have the ability to view and edit fuel stop data as needed.

- 1 From the main menu, go to HOS > Fuel Stops sub-tab. The *Fuel Stops* page will display.
- 2 Start typing a Vehicle name into the *Vehicle* field, then select the Vehicle from the list.
- 3 Specify the amount of data you want to view by selecting a Date Range
- 4 Click the Refresh button. A list of all *Fuel Stops* will display for the selected vehicle.

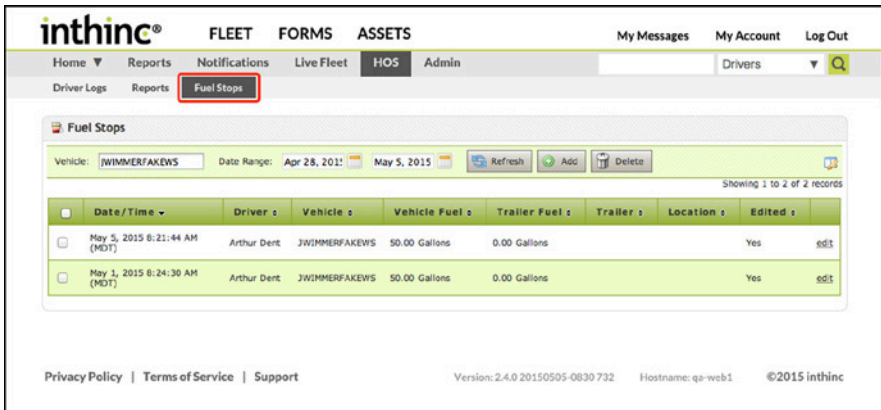

Figure 113 Fuel Stops sub-tab highlighted with Fuel Stops list shown

#### **Add a Fuel Stop**

- 1 From the main menu, go to HOS > Fuel Stops sub-tab. The *Fuel Stops* page will display.
- 2 Start typing a Vehicle name into the *Vehicle* field, then select the Vehicle from the list.
- 3 Specify the amount of data you want to view by selecting a Date Range.
- 4 Click the Refresh button. A list of all *Fuel Stops* will display for the selected vehicle.
- 5 Click the Add button at the top of the list. The *Add Fuel Stop* form will display.
- 6 Complete the information on the form as needed.
- 7 When finished completing the form, click Save. To exit without saving any changes, click Cancel.

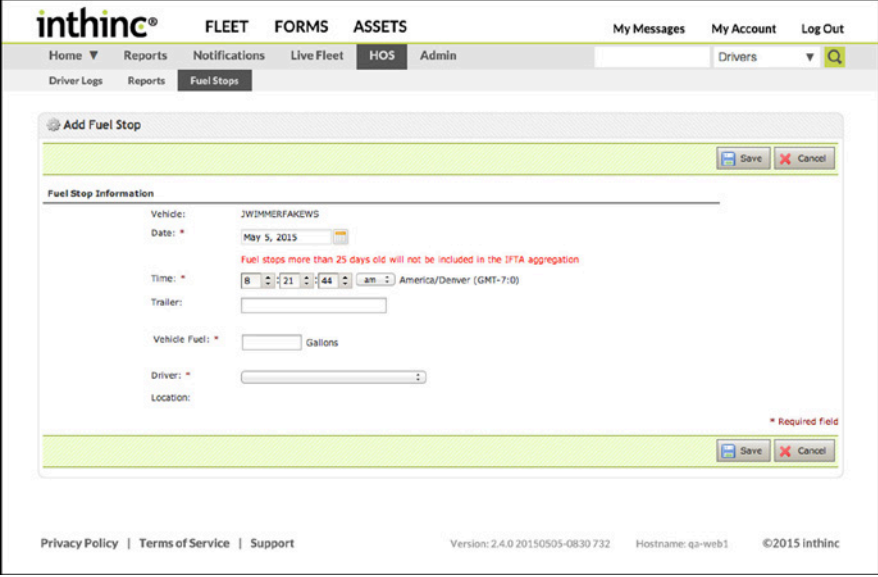

Figure 114 Add Fuel form page shown

## **Edit a Fuel Stop**

Use the information in this section to edit a fuel stop.

- 1 From the main menu, go to HOS > Fuel Stops sub-tab. The *Fuel Stops* page will display.
- 2 Start typing a Vehicle name into the *Vehicle* field, then select the Vehicle from the list.
- 3 Specify the amount of data you want to view by selecting a Date Range.
- 4 Click the Refresh button. A list of all *Fuel Stops* will display for the selected vehicle.
- 5 Locate the Fuel Stop in the list that you want to *edit*, and click the Edit link in the far-right column.
- 6 Edit the Fuel Stop information as needed.
- 7 When finished, click the Save button. To exit without saving any changes, click Cancel.

| Home $\Psi$<br><b>Driver Logs</b> | <b>Reports</b><br><b>Reports</b> | <b>Notifications</b><br><b>Fuel Stops</b> | <b>Live Fleet</b>        | HOS<br>Admin   |                           |                 |            | <b>Drivers</b>              | $\mathbf{v}$ Q |
|-----------------------------------|----------------------------------|-------------------------------------------|--------------------------|----------------|---------------------------|-----------------|------------|-----------------------------|----------------|
| <b>Fuel Stops</b>                 |                                  |                                           |                          |                |                           |                 |            |                             |                |
|                                   | Vehicle: MIMMERFAKEWS            |                                           | Date Range: Apr 28, 201! | May 5, 2015    | $\circ$<br>Refresh<br>Add | <b>F</b> Delete |            |                             | 03             |
|                                   |                                  |                                           |                          |                |                           |                 |            | Showing 1 to 2 of 2 records |                |
| п                                 | Date/Time -                      | Driver :                                  | Vehicle :                | Vehicle Fuel : | <b>Trailer Fuel of</b>    | Trailer :       | Location : | <b>Edited c</b>             |                |
| $\qquad \qquad \Box$              | May 5, 2015 8:21:44 AM<br>(MDT)  | <b>Arthur Dent</b>                        | <b>JWIMMERFAKEWS</b>     | S0.00 Gallons  | 0.00 Gallons              |                 |            | Yes                         | edit           |
| $\Box$                            | May 1, 2015 8:24:30 AM<br>(MDT)  | <b>Arthur Dent</b>                        | <b>JWIMMERFAKEWS</b>     | 50.00 Gallons  | 0.00 Gallons              |                 |            | Yes                         | edit           |

Figure 115 Fuel Stops list with Edit link highlighted.

## **Delete a Fuel Stop**

Use the information in this section to delete a fuel stop.

- 1 From the main menu, go to HOS > Fuel Stops sub-tab. The *Fuel Stops* page will display.
- 2 Start typing a Vehicle name into the *Vehicle* field, then select the Vehicle from the list.
- 3 Specify the amount of data you want to view by selecting a Date Range.
- 4 Click the Refresh button. A list of all *Fuel Stops* will display for the selected vehicle.
- 5 Locate the *Fuel Stop* in the list that you want to delete, and select the Fuel Stop by checking the box in the far-left column.
- 6 With all Fuel Stops you want to delete selected, click the Delete button.

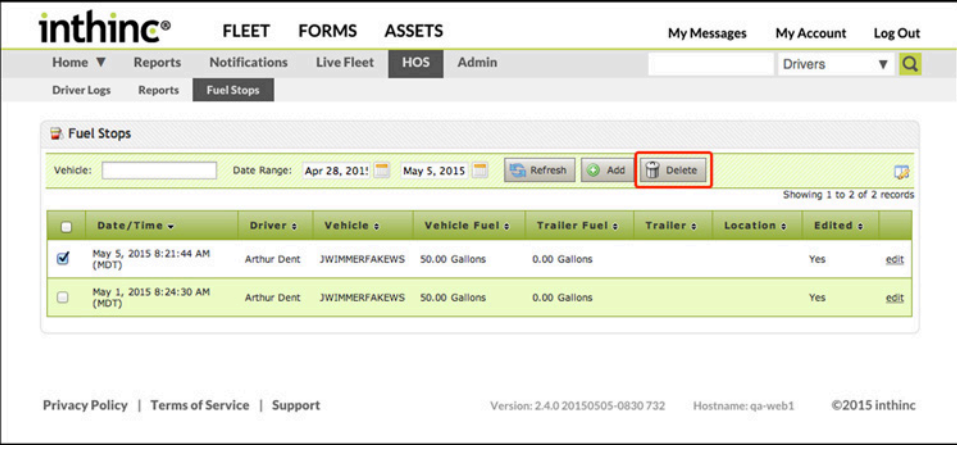

Figure 116 Fuel Stops list with Delete button highlighted.

## <span id="page-174-0"></span>**HOS Driver Kiosk**

inthinc has developed an HOS Driver Kiosk, which is a secure web site where drivers can update their duty status, print HOS logs, or export HOS logs to a USB storage drive. Access this utility at:<https://my.inthinc.com/hoskiosk>

Note: In some cases your company may have a unique web address to access the HOS Driver Kiosk utility. If you do not know the web address, speak to your system administrator or contact inthinc Technical Support.

#### **Access the HOS Driver Kiosk**

- 1 Navigate to the HOS Driver Kiosk at the following web address: <https://my.inthinc.com/hoskiosk>
- 2 Enter your *Driver ID* and *Last Name*, then click Login. Note: The spelling of the last name is case sensitive, you may need to capitalize the first letter.
- 3 You will now be logged in. From here you can either:
	- a. Change your HOS Duty Status
	- b. Print HOS Logs
	- c. Export HOS Logs to USB Storage Drive

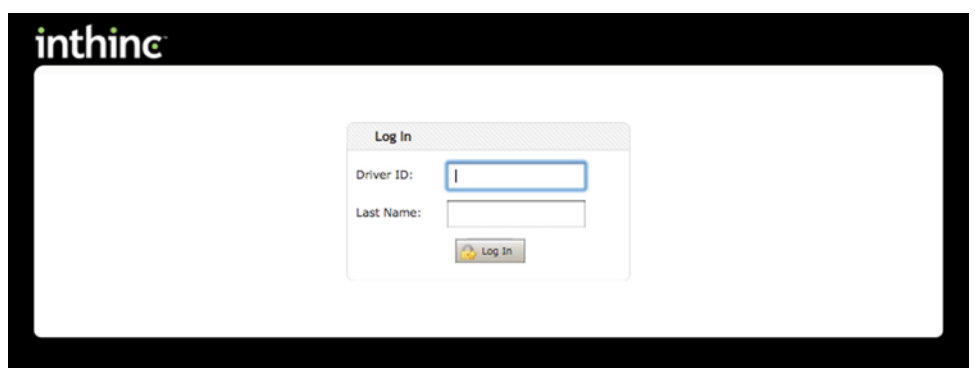

Figure 117 HOS Driver Kiosk Login Page is shown

## **Print HOS Logs**

- 1 Navigate to the HOS Driver Kiosk > Print Logs sub-tab.
- 2 Enter a Start and End date for the logs you would like to print.
- 3 Click Print Report.

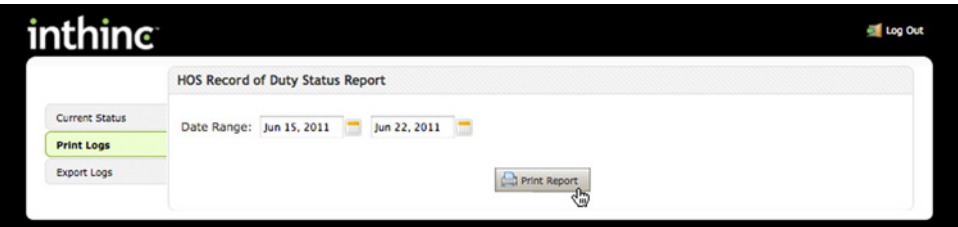

Figure 118 HOS Driver Kiosk > Print HOS Logs option is shown

## **Change HOS Duty Status**

- 1 Navigate to the HOS Driver Kiosk. The Current Status tab will display by default.
- 2 Enter your current City and State/Province in the required Location field.
- 3 Select either *"On Duty Not Driving"* or *"Off Duty"* as your current HOS duty status.
- 4 Your HOS duty status will be changed. You can view your current duty status and on-duty time details in the *Current HOS Information* section.

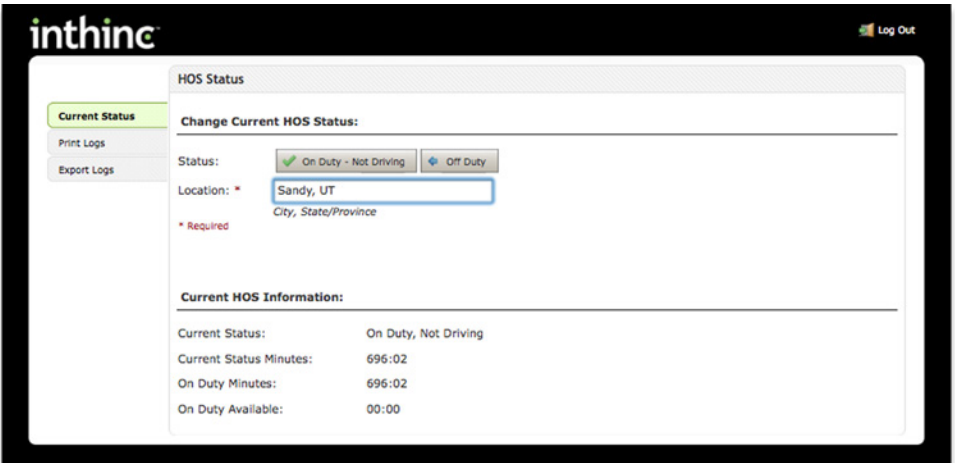

Figure 119 HOS Driver Kiosk > Current Status tab is shown

## **Export HOS Logs**

- 1 Navigate to the HOS Driver Kiosk > Export Logs sub-tab.
- 2 Read the on-screen instructions on how to download and save the file to your USB Storage drive.
- 3 Click Download Logs button.

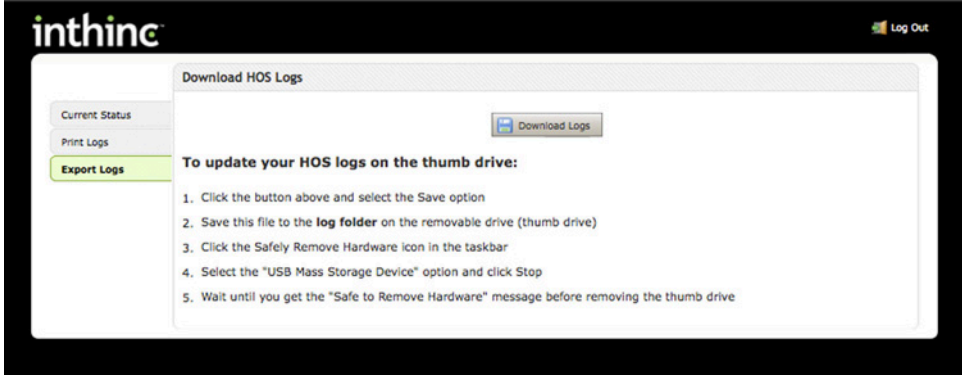

Figure 120 HOS Driver Kiosk > Download Logs page is shown.

# Chapter 13

## Manage Crash History

## In This Chapter...

• Crash Introduction **[page 179](#page-178-0)** 

• Manage Crash History **[page 181](#page-180-0)** 

#### Overview:

Both the tiwiPro and the waySmart devices are capable of detecting a potential crash event.

This chapter will introduce users to our Crash technology, including what data is recorded and available within the inthinc portal for administrative review.

## <span id="page-178-0"></span>**Introduction to Crash History**

Both the tiwiPro and waySmart devices are capable of Crash and Rollover detection. Meaning that when a potential crash event occurs, crash data will be captured and sent back to the inthinc portal. A potential crash is an impact event where velocity data exceeds the hardware and software thresholds. When this type of an even occurs, the system will capture and record 20 seconds prior to the impact and 10 seconds after the impact, and send this Crash Data back to the inthinc portal.

In addition to capturing the crash data, when this type of an event occurs, a Crash Notification is sent to the inthinc portal to alert administrators and supervisors of the potential crash situation (assuming a Red Flag alert has been created for Crash notifications). For more information on this notification type, see For more information, see ["Notifications" on page 89](#page-88-0)

The waySmart system goes one step beyond just crash detection, in that the system captures enough information that the data can be used to provide a Crash Reconstruction report. This chapter is going to focus on the crash data available in the inthinc portal, if crash reconstruction data is needed, contact your inthinc Account Manager or Technical Support.

## **Crash Detection vs. Rollover Detection**

Crash Detection - A crash on the tiwiPro or waySmart device is defined as an impact event whose velocity data exceeds the hardware and software thresholds.

Note: During a crash the Vehicle BUS is mostly concerned with deploying the airbag, so it is common that OBD information during a crash is not available. The data prior to the crash is accurate and should provide a relatively good idea of what the driver was doing, but the point of impact represented in the crash data may be slightly different than the actual point of impact.

Rollover Detection - A rollover on the tiwiPro device is defined as the presence of a constant acceleration of at least 0.7G for twenty seconds in any axis except for the downward axis. The downward axis is the axis of gravity for a vehicle when it is parked.

Note: It is possible to have a crash and a rollover both occur, so long as the criteria for each event are met.

#### **Crash Reconstruction**

The waySmart® 820 device collects crash data during a crash that can be used to reconstruct a crash on charts or in a computer program (such as software programs used by insurance companies or law enforcement). For more information about Crash Reconstruction reports contact your inthinc Account Manager or Technical Support.

## **Crash Data**

Crash Data in the inthinc Portal is a 30 second snapshot of vehicle history sent when a crash or rollover event is detected. (The snapshot is 20 seconds pre-event and 10 seconds post.) Crash data consists of the following information:

- GPS Speed Speed as measured by the device GPS.
- OBD Speed Speed as read by the device from the Vehicle Bus.
- GPS Location Latitude and Longitude (address) of the event.
- Time Time of the event.
- RPM RPM as read by the device from the Vehicle Bus.
- Seat Belt Availability If Seat Belt is being monitored by the device.
- Seat Belt State If available, whether the seatbelt was buckled or unbuckled.

Note: If the device is only using GPS, no vehicle data will be gathered. OBD speed and RPM fields will be 0. If seat belt data is not available, the field will be N/A.
## **Manage Crash History**

This section will cover how to view all Crash History for a group/team within the organization. In addition, administrative users will have the ability to Edit crash history or Add a new crash to the list, all of which will be covered in this section.

#### **View Crash History**

- 1 From the main menu, go to Notifications > Crash History sub-tab. The *Crash History* page will display.
- 2 Select a Team from the *Team* drop-down list. Note: You can also use the Search tool to search for a specific driver or vehicle.
- 3 Select a Timeframe of data to view from the *Timeframe* drop-down list.
- 4 Click Refresh. A list of all *Crash History* notifications will display for the team and timeframe selected.
- 5 Click the Details link in the far-right column to see the *Crash Report*.

|                                                                                                    |                                 | Emergency        | <b>Crash History</b>     | <b>Driver Logins</b>               |                  |                                                    |
|----------------------------------------------------------------------------------------------------|---------------------------------|------------------|--------------------------|------------------------------------|------------------|----------------------------------------------------|
|                                                                                                    |                                 |                  |                          |                                    |                  |                                                    |
|                                                                                                    | $\check{ }$                     |                  | Search<br>$\mathbb{Q}_k$ |                                    | Add Crash Report | ×                                                  |
| Group of                                                                                                    | Driver o                        | Vehicle a        |                          | Status o                           | Weather o        |                                                    |
| Salt Lake City                                                                                                    | <b>Steve Forsling</b>           | 2001CIVIC        |                          | New                                |                  | details                                            |
| Salt Lake City                                                                                                    | <b>Steve Forsling</b>           | 2001CIVIC        |                          | New                                |                  | details                                            |
| Salt Lake City                                                                                                    | <b>Steve Forsling</b>           | <b>2001CIVIC</b> |                          | Confirmed                          |                  | details                                            |
| Salt Lake City                                                                                                    | Scott Vecchiarelli              | 2001FOCUS        |                          | New                                |                  | details                                            |
| Crash History<br>Date/Time<br>Oct 29, 2012 9:44 AM (MDT)<br>Oct 29, 2012 9:43 AM (MDT)<br>Oct 26, 2012 5:32 PM (MDT)<br>Mar 1, 2012 2:28 PM (MST) | Training & Development - Nort v | Time Frame All   | Refresh                  | Search 2001 Civic<br># Occupants o |                  | <b>Edit Columns</b><br>Showing 1 to 4 of 4 records |

Figure 121 Notifications > Crash History tab highlighted. Crash List is shown.

Once the Crash History list displays, you can:

- Customize the columns displayed in the table and on the report.
- View the list of crashes in the Crash History list for your respective organizational level.
- Search for Crash Reports by: date, time, group, driver, vehicle, status, or weather.
- View individual Crash detail.
- Export the information in a variety of different formats including: E-mail, PDF, and Excel.

If you are an Administrator, or if you have the appropriate user rights, you can:

- Add a new Crash to the list
- Edit individual Crash details

Note: In order to view the Crash History page for your team or division, you must have permission to access this information. If you do not have the appropriate permissions, contact your system administrator.

#### **Crash Report at a glance**

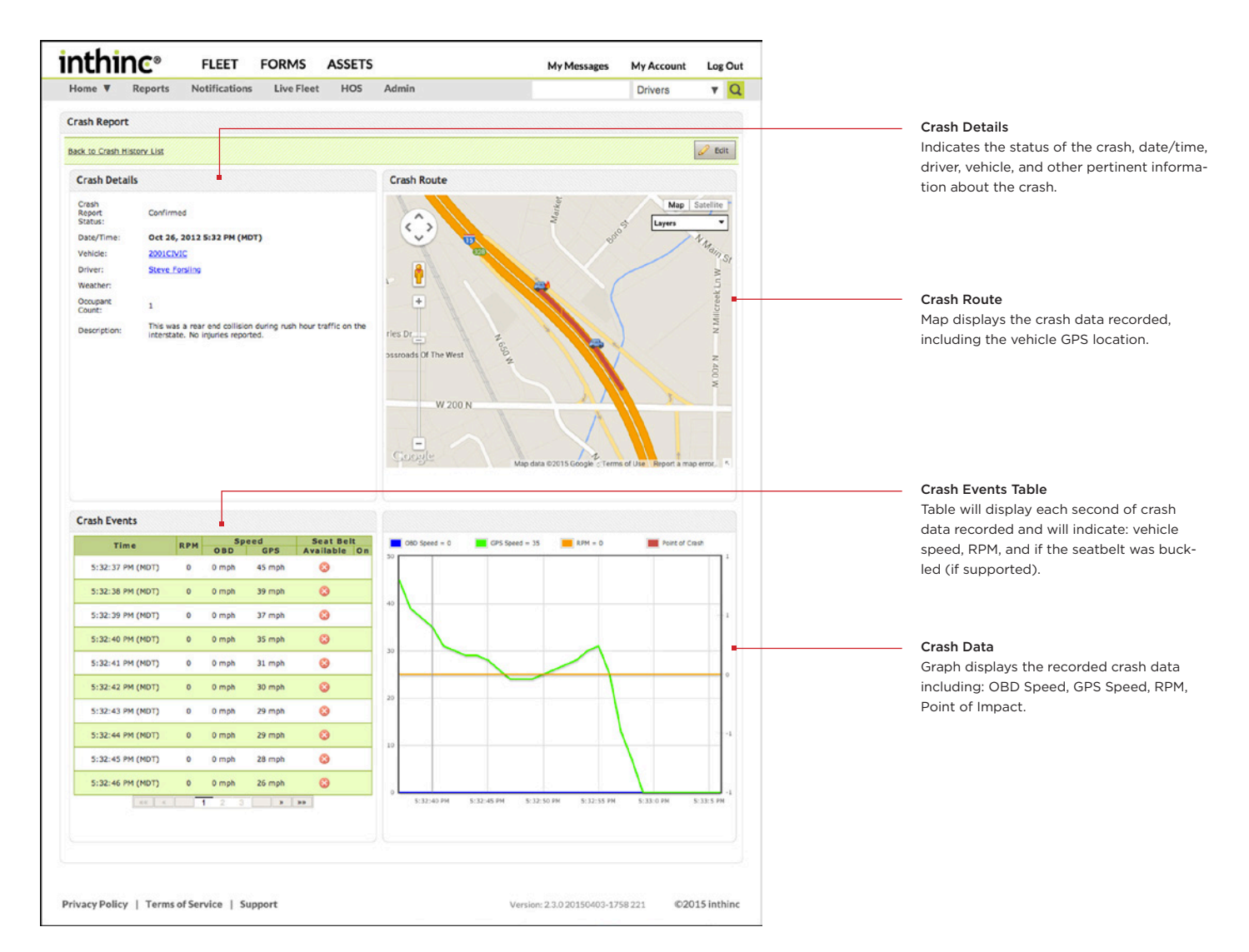

#### **Edit a Crash Report**

- 1 From the *Crash History List* (Notifications > Crash History), click the Details link in the far-right column. The *Crash Report* will display.
- 2 From the Crash Report, click the Edit button in the upper-right corner of the page.
- 3 Edit the Crash Report as needed.
- 4 When finished editing the form, click the Save button.

| Home <b>V</b><br><b>Red Flags</b> |                      | <b>Reports</b><br>Safety   | <b>Notifications</b><br><b>Diagnostics</b> | Zones          | <b>HOS Exceptions</b> | <b>HOS</b><br>Emergency | <b>Crash History</b> | Driver Logins  |                     | <b>Drivers</b>              | PQ      |
|-----------------------------------|----------------------|----------------------------|--------------------------------------------|----------------|-----------------------|-------------------------|----------------------|----------------|---------------------|-----------------------------|---------|
|                                   | <b>Crash History</b> |                            |                                            |                |                       |                         |                      |                |                     |                             |         |
| <b>Team</b>                       |                      |                            | Training & Development - Nort ~            | Time Frame All | v                     | Refresh                 | Search 2001 Civic    | Search         | <b>Edit Columns</b> | <b>Add Crash Report</b>     | ×       |
|                                   |                      |                            |                                            |                |                       |                         |                      |                |                     | Showing 1 to 4 of 4 records |         |
|                                   |                      | Date/Time +                |                                            | Group a        | Driver <sub>a</sub>   |                         | Vehicle a            | # Occupants :  | Status 4            | Weather <sub>s</sub>        |         |
| X                                 |                      | Oct 29, 2012 9:44 AM (MDT) |                                            | Salt Lake City | <b>Steve Forsling</b> | 2001CIVIC               |                      |                | New                 |                             | details |
| $\overline{\mathbf{x}}$           |                      | Oct 29, 2012 9:43 AM (MDT) |                                            | Salt Lake City | <b>Steve Forsting</b> | 2001CIVIC               |                      | $\overline{1}$ | New                 |                             | details |
| Χ                                 |                      | Oct 26, 2012 5:32 PM (MDT) |                                            | Salt Lake City | <b>Steve Forsling</b> | 2001CIVIC               |                      | 1              | Confirmed           |                             | details |
| 図                                 |                      | Mar 1, 2012 2:28 PM (MST)  |                                            | Salt Lake City | Scott Vecchiarelli    | 2001FOCUS               |                      | $\overline{1}$ | New                 |                             | details |

Figure 122 Notifications > Crash History list with Details link highlighted.

#### **Add a Crash Report**

- 1 From the *Crash History List* (Notifications > Crash History), click the Add Crash Report link at the top of the page. The *Add Crash Report* form will display.
- 2 In the *Crash Summary* Section, you can edit the following fields as needed:
	- a. Crash Report Status: Select a status for the crash (new, confirmed, excluded, potential, rollover, stop, panic, aggressive driving).
	- b. Date/Time: Select the date/time of the incident.
	- c. Vehicle: Vehicle will automatically be selected based on the vehicle the crash notification was sent from.
	- d. Driver: Driver will automatically be selected based on who was logged in to the vehicle at the time of the incident.
	- e. Weather: You can specify the weather conditions during the time of the incident.
	- f. Occupant Count: Select a number of occupants in the vehicle during the incident.
- 3 In the *Description* Section, type a description of the incident.
- 4 In the *Crash Location* Section, you will locate and specify where the incident occurred on the map. Complete one of the following:
	- a. Select Location by Trips When you select trips, you can specify whether to search for driver or vehicle trips. You will specify the location of where the incident occurred by using the driver/vehicle trip data.
	- b. Select Location by Address When you this option, you will need to manually indicate on the map where the incident occurred. Click the map to place the 'vehicle icon', indicating where the incident occurred.
- 5 When finished completing the form, click the Save button. The Crash Report will be available in the *Crash History List*.

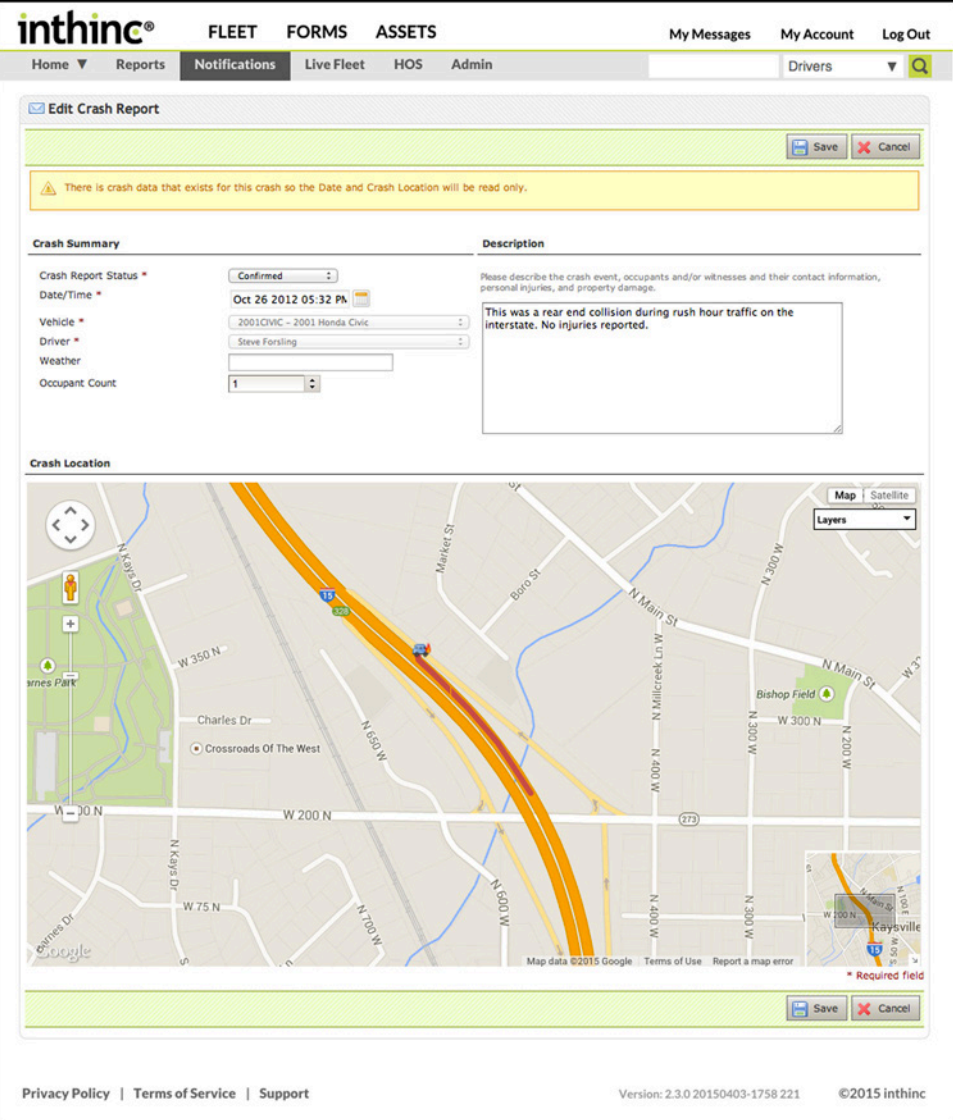

Figure 123 Notifications > Crash History > Add Crash Report page is shown.

#### **Export Crash Report**

- 1 From the Crash History list page, click the Tools Menu (wrench icon) on the upper-right side of the page.
- 2 Select one of the available export options (E-mail, PDF, Excel).
- 3 Choose to *save* the file to your computer or *open* the file.

| <b>Red Flags</b> | Reports<br>Safety<br><b>Diagnostics</b> | <b>Notifications</b><br>Zones | <b>HOS Exceptions</b> | Emergency                    | <b>Crash History</b> | <b>Driver Logins</b> | <b>Drivers</b>                           | $\mathbf{v}$ Q |
|------------------|-----------------------------------------|-------------------------------|-----------------------|------------------------------|----------------------|----------------------|------------------------------------------|----------------|
|                  | Crash History                           |                               |                       |                              |                      |                      |                                          |                |
| Team             | Training & Development - Nort v         | Time Frame   All              | $\checkmark$          | Refresh<br>Search 2001 Civic | Search               | <b>Edit Columns</b>  |                                          |                |
|                  |                                         |                               |                       |                              |                      |                      |                                          |                |
|                  | Date/Time o                             | Group o                       | Driver o              | Vehicle a                    | # Occupants o        | Status o             | Showing 1 to 4 of 4 records<br>Weather o |                |
| N                | Oct 29, 2012 9:44 AM (MDT)              | Salt Lake City                | <b>Steve Forsling</b> | 2001CIVIC                    |                      | New                  |                                          | details        |
| Ν                | Oct 29, 2012 9:43 AM (MDT)              | Salt Lake City                | <b>Steve Forsling</b> | 2001CIVIC                    |                      | New                  |                                          | details        |
| Ν                | Oct 26, 2012 5:32 PM (MDT)              | Salt Lake City                | <b>Steve Forsling</b> | 2001CIVIC                    | ĭ                    | Confirmed            |                                          | details        |
|                  | Mar 1, 2012 2:28 PM (MST)               | Salt Lake City                | Scott Vecchiarelli    | 2001FOCUS                    |                      | New                  |                                          | details        |

Figure 124 Notifications > Crash History page with Export link highlighted.

#### **Disable Crash Events, Rollover Events, or Crash Data**

Crash events, Rollover events, and the Crash data can be disabled if you don't have a business need for receiving that information. To do so, contact inthinc Technical Support or your inthinc Account Manager. They can help configure the units to enable/disable the desired feature.

## Chapter 14

## Frequently Asked Questions (FAQ)

#### In This Chapter...

• Frequently Asked Questions **[page 187](#page-186-0)** 

#### Overview:

This chapter will provide frequently asked questions as it relates to the inthinc portal and the tiwiPro or waySmart device. Many driver questions or simple issues may be resolved with the information provided in this FAQ list.

If there is no answer to your specific question, or you have an issue that requires immediate attention, contact inthinc Technical Support.

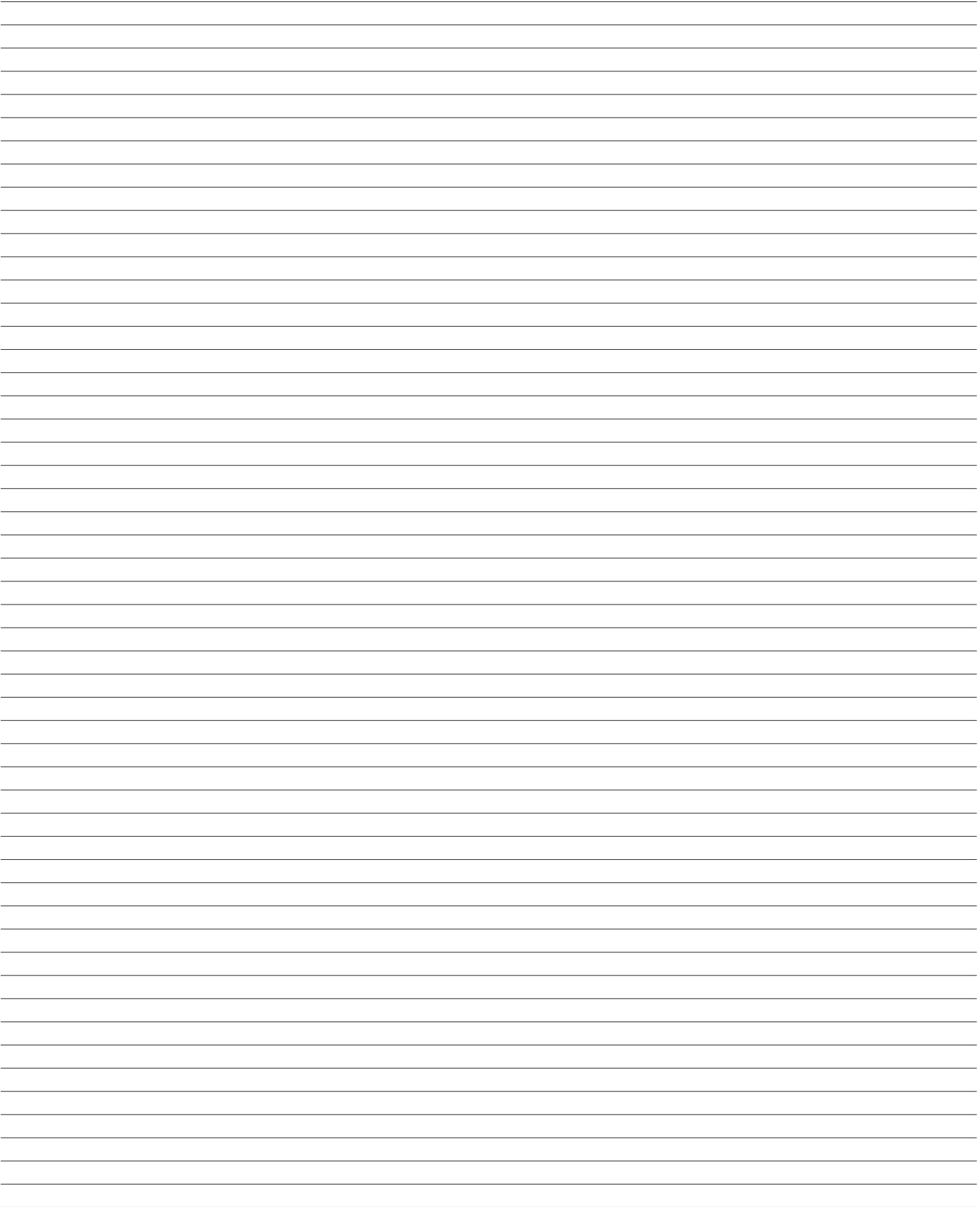

## <span id="page-186-0"></span>**Portal FAQ**

Review the following list of Frequently Asked Questions (FAQ) to help you better understand the inthinc portal.

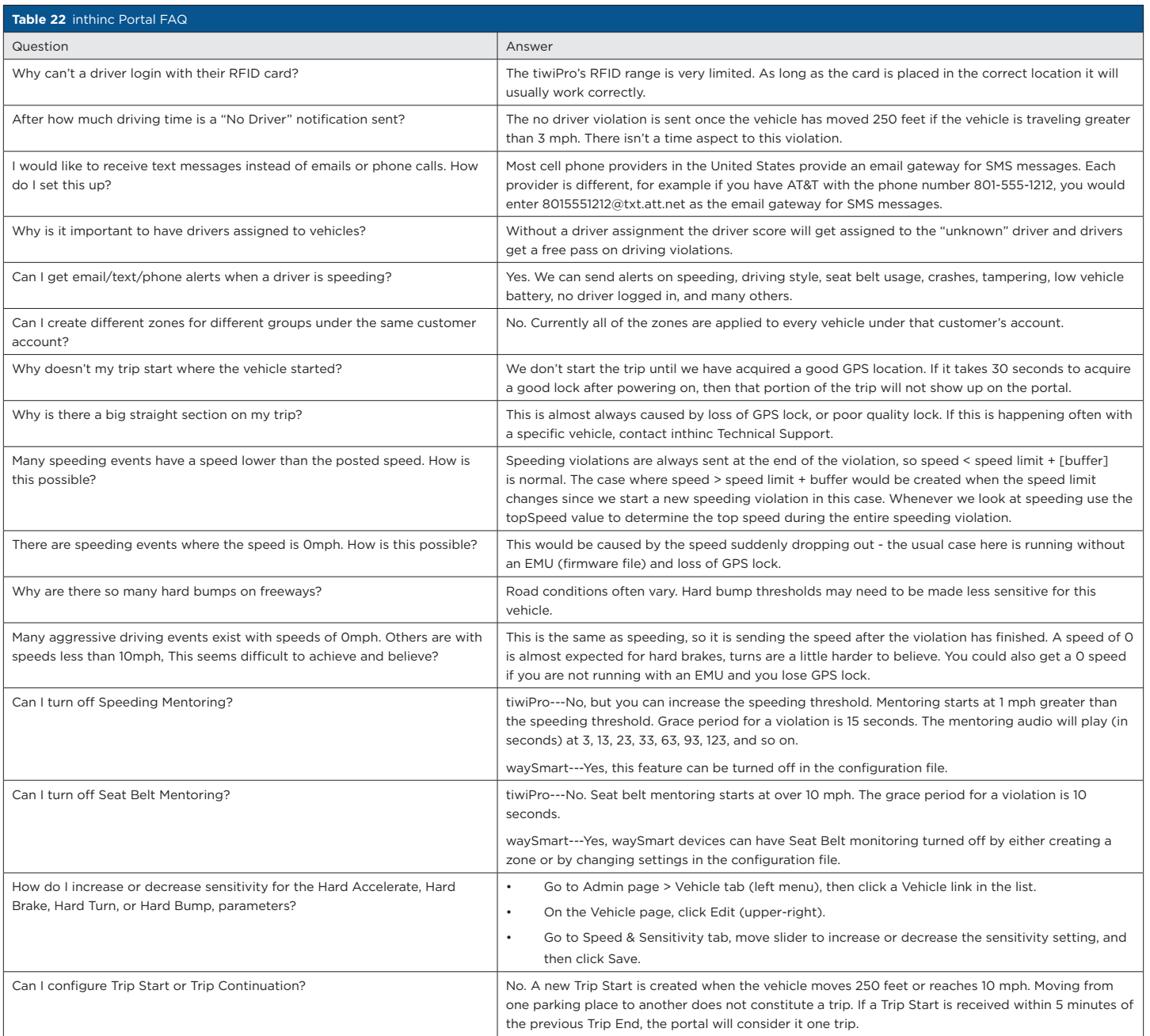

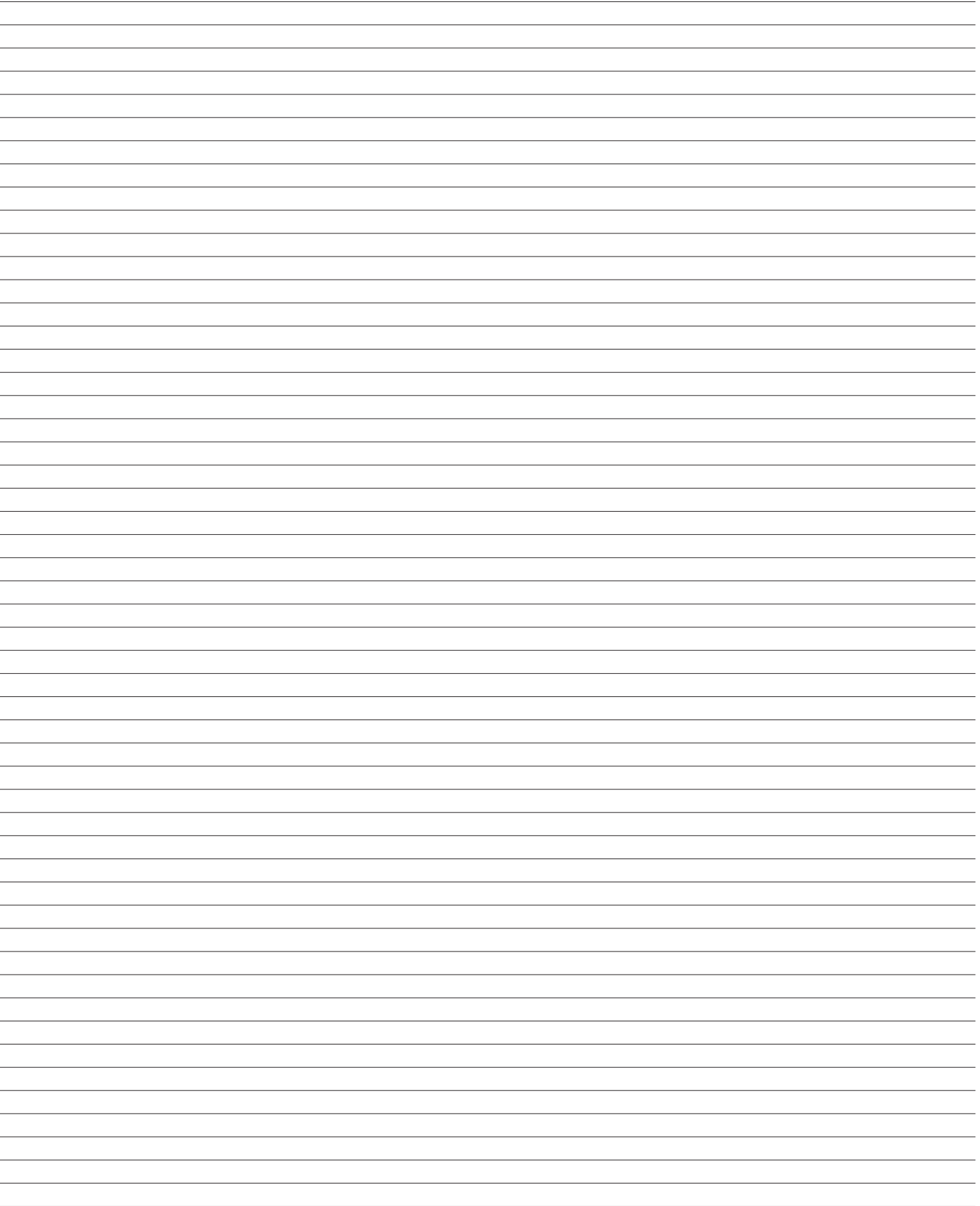

# Chapter<br>
15

Privacy Policy

## In This Chapter...

• Privacy Policy [page 191](#page-190-0)

#### Overview:

This chapter provides legal disclaimers and information about the inthinc Privacy Policy.

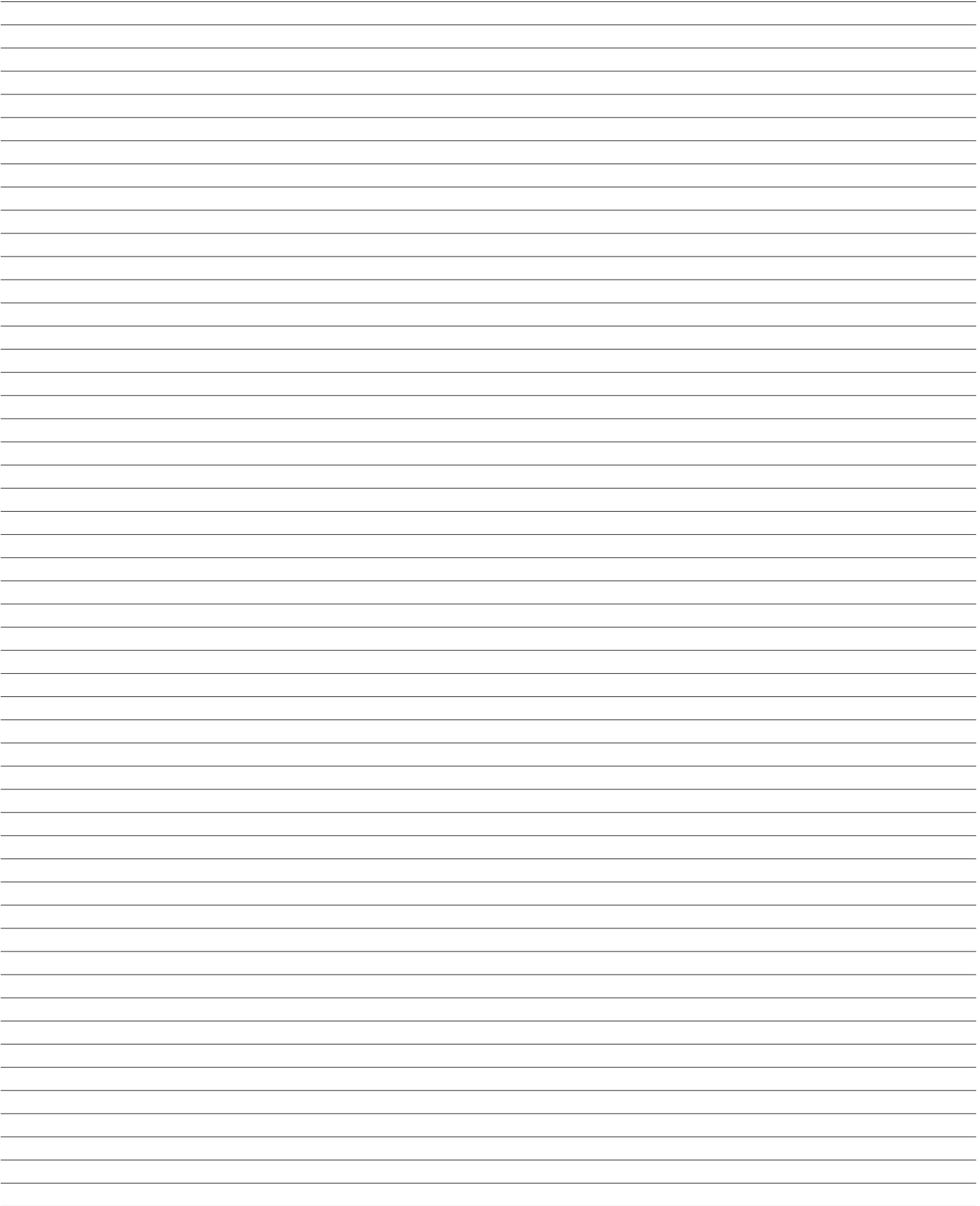

## <span id="page-190-0"></span>**Privacy Policy**

We at inthinc take your privacy very seriously. This Privacy Policy describes how we handle personally identifiable information ("Personal Information") and other information that we collect or receive through the operation of inthinc products and services, any web sites, portals, telecommunications, technical or customer service support or information and as part of any of our other business activities. "Personal Information" in this context is information that is identifiable to a particular person, including when the information is combined with other information about that individual. We endeavor to carefully guard and protect the privacy of any Personal Information that we collect or otherwise receive

#### General

This Privacy Policy is intended to cover collection and use of Personal Information by inthinc and any of its affiliates. This Privacy Policy does not apply to any company or business outside the care or control of inthinc. This privacy statement applies solely to information collected by us in whatever format and through any medium including web sites, telephones, portals, products and any other source. inthinc is not responsible for the privacy policies of, or the handling or protection of Personal Information by third parties, including but not limited to third parties who are acting on behalf of or together with inthinc, as well as third party web sites linked to any inthinc web site or portal.

inthinc does not require that you register or otherwise provide any Personal Information in order to visit or browse its web site or communicate with the company. However, inthinc does collect certain Personal Information if and when you request information from us through a web site or make a purchase through a web site.

inthinc is the sole owner of the information collected on this site. We will not sell, share, or rent this information to others in ways different from what is disclosed in this statement. inthinc collects information from our users at several different points on our web site. inthinc may collect or receive information from your browser IP address and cookie information and browsing history.

#### Information Collection

#### a. Web site Use Information

When you or other customers visit an inthinc website, we collect your Internet Protocol ("IP") address (the unique set of numbers used to identify a visitor's computer) and your registered domain or home server. We do this with "Web beacons" (also known as "Web Bugs") but this information does not identify you as an individual, but only the computer that is being used to view the site. We use this information for internal statistical analysis only, such as, to analyze trends, administer the site, track users' movement, and gather broad geographic and demographic information for aggregate use. We do not link the information automatically logged by such means with any Personal Information. IP addresses and domain names are not linked to any personally identifiable information. We do not place Web beacons that link to Personal Information on other sites, nor do we permit third parties, other than those working on inthinc's behalf, and only for purposes related to the third parties' work for inthinc, to place them on any of inthinc's sites.

#### b. Information Collected Through Web "Cookies"

"Cookies" are small pieces of data stored by your browser on your computer's hard-drive. The cookies we use do not collect any personally identifying information about you or provide us with any way to contact you, and the cookies do not extract any information from your computer. We use cookies on our web sites in conjunction with the automatically collected unique anonymous identifiers referred to above for web traffic statistics purposes only. Many commonly available browsers permit you to reject cookies from our sites, and you may use our sites with that feature of the browser enabled, by following the instructions on the "Help" menu bar of the browser. However, if you choose to reject all cookies, you may be unable to use some of the features and content on the web sites.

Information Automatically Collected Through inthinc Products

inthinc services are provided using in-vehicle or attached electronics, wireless communication, global positioning satellite, Internet and other technologies. We may thereby collect information regarding the vehicle's location and speed, seat belt usage, aggressive driving or operating behavior, accidents or crashes, and other similar information. This information is not itself Personal Information; however, it may be associated with the Personal Information you provided at the time of registration or activation of the inthinc product used to collect it.

The information automatically collected through an inthinc product is associated with the vehicle in which the inthinc product is placed.

Upon activation of an inthinc product, you may have to provide us with the name of an individual, including yourself, who will be the designated operator of the associated vehicle. Our records will reflect such designation until you communicate a different designated operator. Accordingly, to ensure accuracy of our records at all times, you are responsible for notifying us of any changes to the designated operator so as to indicate the actual operator of the vehicle or asset at any particular time.

d. Information You Submit to Us

When you request information from us through any web sites, telecommunications, technical or customer service support or as part of any of our other business activities, or if you use those features of the site that allow you to communicate with us by electronic mail or otherwise, we collect some of your Personal Information to respond to your request. You are under no obligation to provide us with this information, but without it, we may not be able to take the action requested.

You will always have the option to unsubscribe from further receipt of inthinc electronic communications on each occasion that we contact you by email.

We also collect certain of your Personal Information if you purchase an inthinc product. To process your purchase and deliver the product, we collect your name, address, and any credit or debit card information you may use for the purchase. When you activate the product, we collect your name, e-mail address, telephone number, vehicle make model, year and Vehicle Identification Number ("VIN"). We safeguard such Personal Information with strict security protections to ensure its confidentiality, consistent with this Privacy Policy.

#### Uses of Information

If you order inthinc products or services or activate the product through this web site, an inthinc portal, by sending us an e-mail, or in any other way, we will use the e-mail address and any other information that you provide, including credit/debit card or other financial information, in order to process your order.

This information may be used by us or one of our inthinc affiliated companies (our "Affiliates") to provide the requested services or products and to contact you in the future to convey information about our or our Affiliates' products and services.

Once you have purchased an inthinc product, we may use your Personal Information in a number of ways, including: (a) to allow you to use the inthinc product, and to allow us to deliver inthinc services to you and to bill you for such uses of the inthinc product and inthinc services (including sharing that information with roadside assistance providers, emergency service providers or others); (b) to communicate with you about your inthinc account; (c) to check, maintain, or update your inthinc hardware and software; (d) to help you to maintain the vehicle or asset based on diagnostic information; (e) to evaluate and improve inthinc's products and services; (f) to enforce the terms and conditions of any user agreement or license between you and inthinc or any of its affiliates; (g) to prevent fraud or misuse of inthinc products and services;

(i) to comply with legal requirements, court orders or criminal investigations; (j) to develop and offer you new or additional products or services; (k) to confirm your eligibility for car insurance discount programs, if applicable and available; and (l) to perform market research.

Any Personal Information we receive from you in applying for a job at inthinc will be used only for the internal application review process. Unless you ask us not to, if your application is not successful for a particular job, we will retain the application for a period of time in the event that a suitable new vacancy arises in which you might be interested.

#### Information Sharing & Disclosure

We may share Personal Information with our agents, affiliates or advisors who help us operate and improve inthinc's business and who act pursuant to confidentiality commitments and under the protection terms of this Privacy Policy. We may disclose or sell Personal Information in conjunction with a merger or sale of the equity of inthinc to a third party or in conjunction with the sale of all or a portion of inthinc's assets.

Other than Personal Information, inthinc may license, sell, or otherwise share aggregated information collected through the use of inthinc products and services to third parties, including insurers. This aggregated information may include information, about a type of vehicle or asset's performance, the driving experience of particular age group, or other reported events on an aggregated basis that is completely anonymous and not identifiable to any individual.

We may respond to subpoenas, court orders, legal process and other official demands and may use information to enforce or exercise our legal rights or defend against legal claims.

We may share information in order to investigate, prevent or take action regarding illegal activity, suspected fraud, situations involving potential threats to the physical safety of any person, violations of inthinc's terms and conditions, or as otherwise required by law.

#### Confidentiality, Security & Retention

Except as otherwise provided in the Privacy Policy, we limit access to your information to employees, agents, affiliates or advisors who we reasonably believe need such information in order to provide products and services to you.

In addition, inthinc takes every reasonable precaution to protect the confidentiality of your information using currently available physical, electronic and procedural safeguards and any sensitive information submitted via the web site is protected both online and off-line. We use a variety of physical, technical, and procedural safeguards to guard against loss, misuse, and alteration of collected information. In addition, we require customers to use user identification and passwords to access Personal Information. Similarly, when visitors to the web site conduct payment card transactions with inthinc, we employ procedures required by the Payment Card Industry Data Security Standards.

We cannot guarantee the security of any information collected from the web site or the use of inthinc products and services. Although we take reasonable steps to secure such information, there remains the possibility that it could be accessed, disclosed, altered, made unavailable to you, or destroyed by a breach of inthinc's physical, technical, and procedural safeguards. If inthinc learns that your Personal Information has been disclosed without authorization, we will attempt to notify you of such security breach at your last known email and address.

If a users' personally identifiable information changes (leg. zip code), or if a user no longer desires our service, we will endeavor to provide a way to correct, update or remove that users' personal data provided to us. This can be done by sending us a letter via postal mail to: Director of Customer Care at 4225 West Lake Park Blvd. Suite 100, West Valley City, UT 84120 USA. We maintain the Personal Information we collect from registration or activation of an inthinc product for as long as the product is registered for use and for any period during which there is a dispute between us and the person in whose name the product is registered. We maintain aggregated information collected from the use of inthinc products and services at our discretion.

#### Your Responsibility to Others When You Activate an inthinc Product

As noted above, the information acquired automatically by or in connection with the use of inthinc products is associated with the vehicle or asset monitored by the activated inthinc product. Other than through the Personal Information provided to us by the person who purchases, registers or activates a inthinc product, inthinc maintains no direct relationship or means of communication (other than through automatic messages conveyed by the inthinc product concerning vehicle or asset behavior) with individuals who may operate or otherwise occupy or use a vehicle or asset monitored by the inthinc product. Accordingly, inthinc necessarily disclaims responsibility for informing or satisfying the expectations or demands of any individuals, other than inthinc customers, regarding Personal Information or privacy protection.

If you activate an inthinc product, you assume full responsibility for meeting the privacy expectations and demands of all individuals who may operate or otherwise occupy or use the vehicle or asset monitored by the inthinc product and its related inthinc services.

#### Your Right to Opt-out of Receiving Offers and Solicitations

If you do not want to receive offers or solicitations from inthinc or its affiliates, you may "opt-out" of such communications by either sending an email to optout@inthinc.com or sending a letter to inthinc, Director of Customer Care at 4225 West Lake Park Blvd. Suite 100, West Valley City, UT 84120 USA.

#### Enforcement

If you believe that your rights as described in this Privacy Policy have been violated by inthinc, you should e-mail our Director of Customer Care at privacy@inthinc.com or send a letter to inthinc, Director of Customer Care at 4225 West Lake Park Blvd. Suite 100, West Valley City, UT 84120 USA. We will attempt to resolve your complaint as quickly as possible.

#### Amendments To This Privacy Policy

inthinc reserves the right, at its sole discretion, to change, modify, add to, or remove any portion of this Privacy Policy, in whole or in part, at any time. We will include such amendments on the version of this Policy that is posted on the inthinc web site (www.inthinc.com) and, for those customers for whom we have e-mail addresses, we will notify customers by e-mail that the Privacy Policy has been amended. Amendments to the Privacy Policy will take effect immediately upon being posted to the web site. A customer's continued use of the inthinc web site or any inthinc products or services after inthinc posts an amendment constitutes the customer's acceptance of and consent to the amendment. If a customer does not accept such an amendment, the customer must notify inthinc within 30 days after being notified of that amendment that the customer is electing to terminate use of inthinc's products and services. We will not charge a customer a termination fee for such termination of use.

#### Contact Us

For more information about our Privacy Policy and practices, e-mail us at privacy@inthinc.com or call 1.888.776.0452.

#### Acknowledgment

By using any of the inthinc™ products or services or the inthinc web site, you acknowledge that you have read and accepted this Privacy Policy. If you do not accept this Privacy Policy, please do not use any inthinc product or service or the inthinc web site.

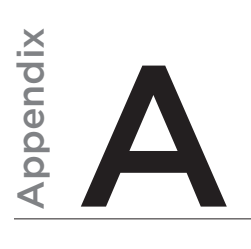

## Appendix A > Report Examples

## In This Chapter...

• Report Examples [page 195](#page-194-0)

#### Overview:

This chapter will provide examples of various reports that are available within the inthinc web portal.

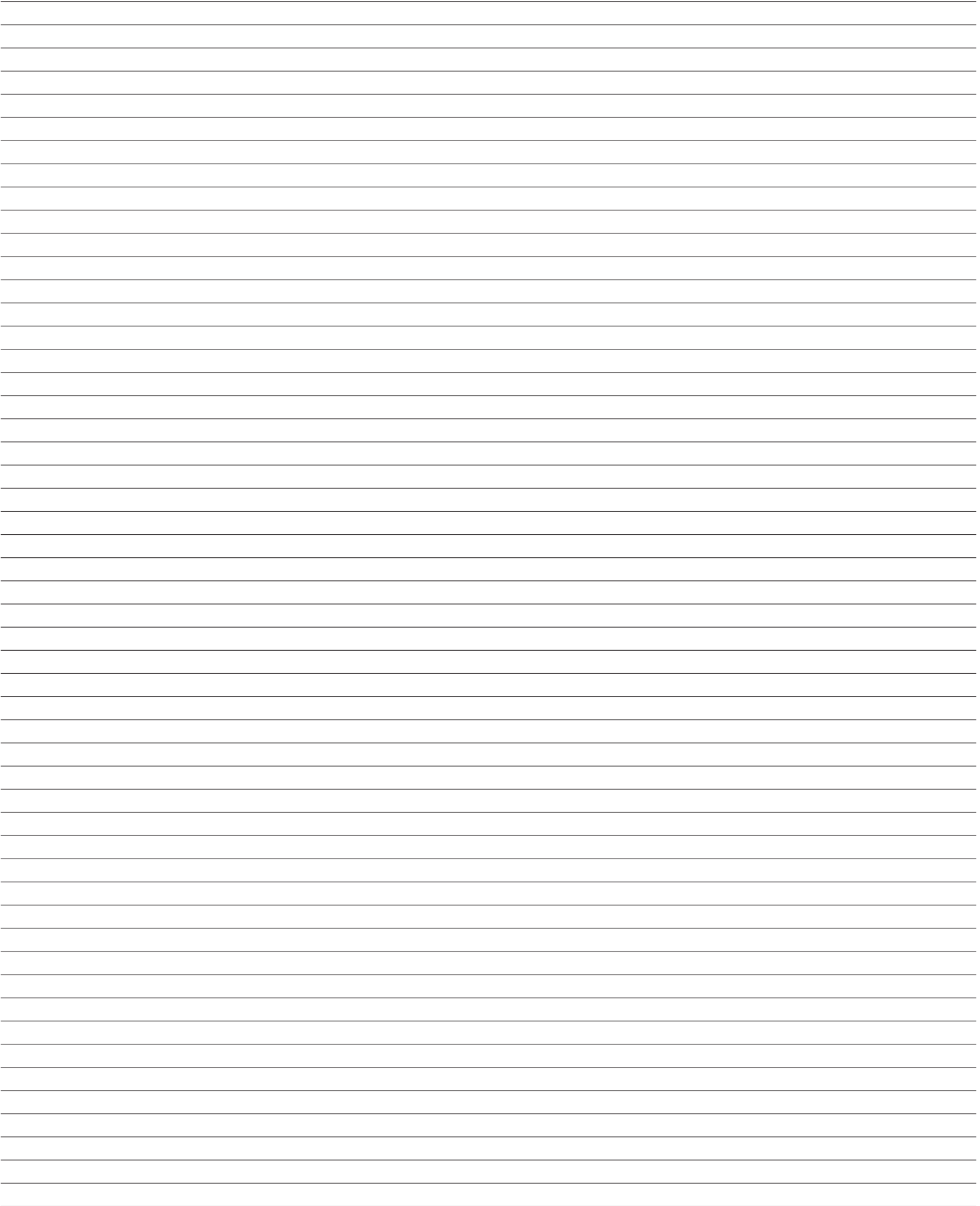

## <span id="page-194-0"></span>**Reports > Performance**

#### **Fleet/Division Report**

#### Description:

The Fleet/Division report is a high-level summary report providing detail on the fleet's performance in key metrics including: Overall Score, Team/Division Trend, Fuel Efficiency, Speeding Performance, and Idle Performance. This data is the same data visible on the Fleet Dashboard page visible to certain users within the inthinc Portal. This report is intended for anyone who would like to understand how the fleet is performing at a high-level.

#### Intended Audience:

Leadership Team, System Administrators, Division Managers, etc.

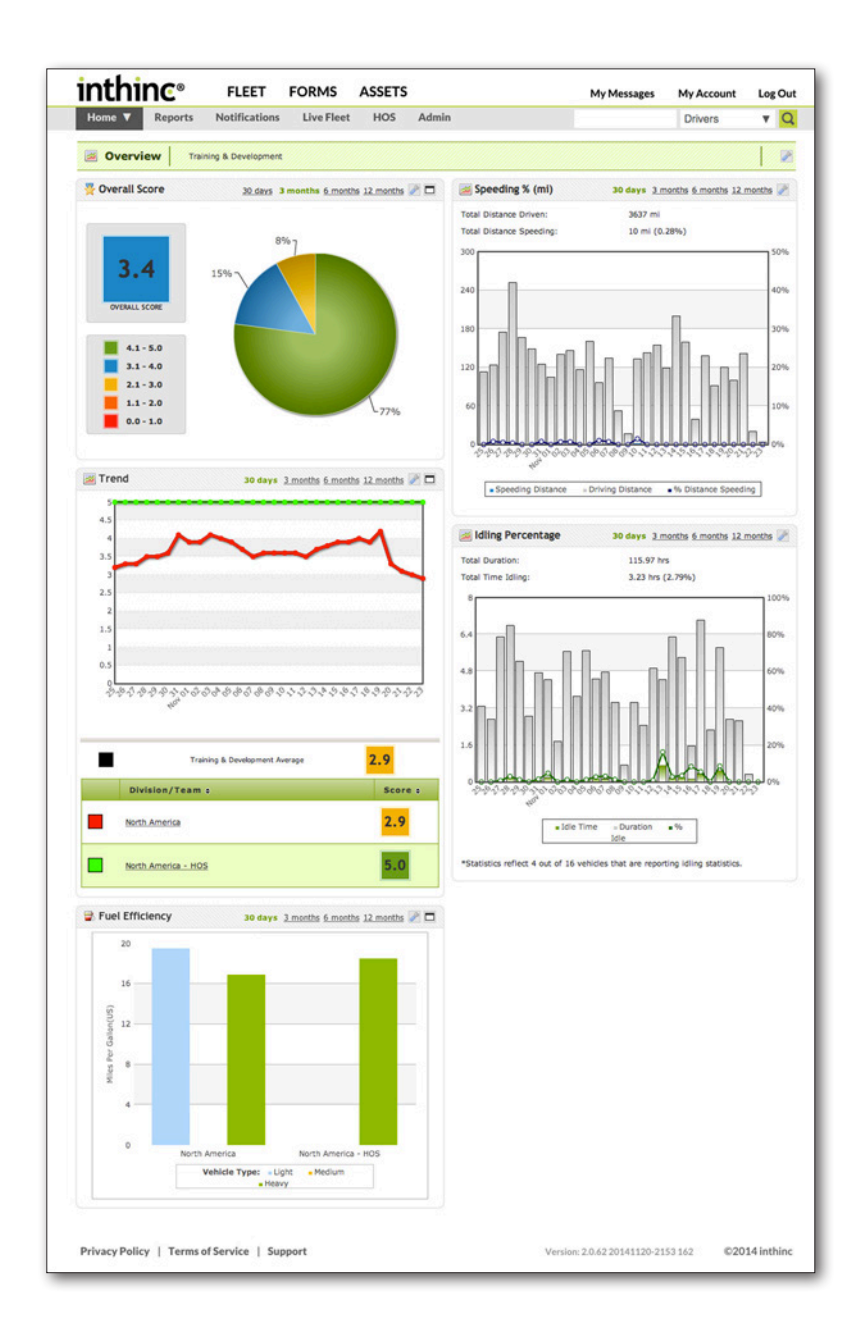

#### **Team Statistics Report**

#### Description:

The Team Statistics Report is intended for managers who are responsible for a group/team of drivers. This report provides high-level statistics on Team and Driver performance. Statistics include the Team and Driver performance score, distance driven, idle time, number of safety violations, and more. Best practice is to schedule this report to be automatically delivered to managers/supervisors on a regular on-going basis. Note: This data is the same data visible on the Team Dashboard page visible to most users within the inthinc Portal.

#### Intended Audience:

Division Managers, Team Managers/Supervisors

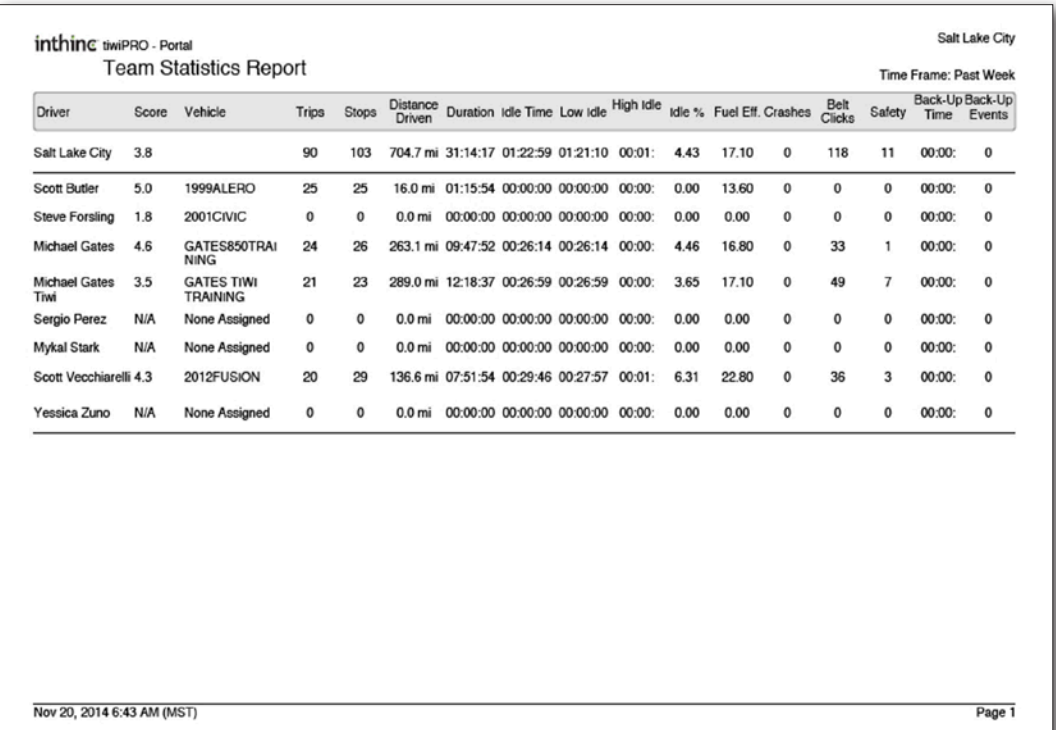

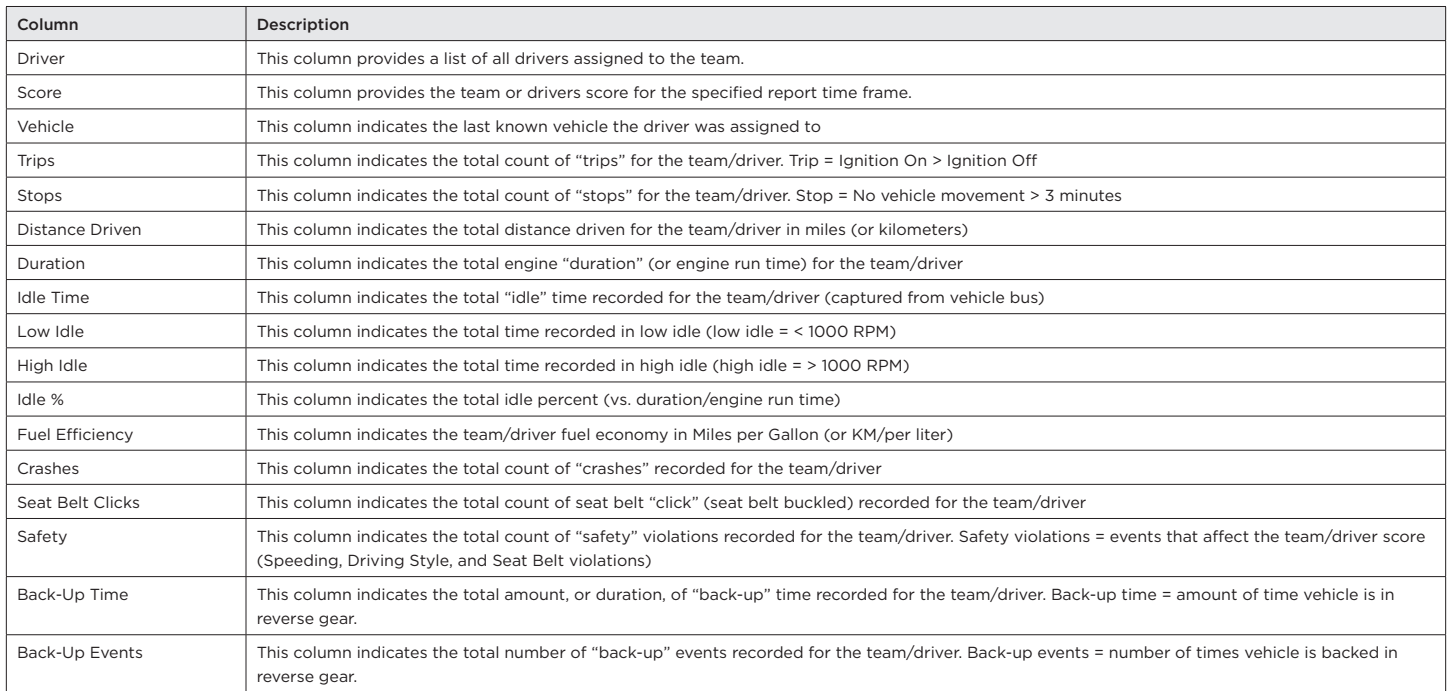

#### **Driver Report**

#### Description:

The Driver Report is a high-level performance report that will indicate the drivers overall performance score and performance score for each weighted category (Speed, Driving Style, Seat Belt) over the past 12 months. This report is a great way to visualize driver performance by score ranking.

#### Intended Audience:

Leadership Team, HSE, Team Managers/Supervisors

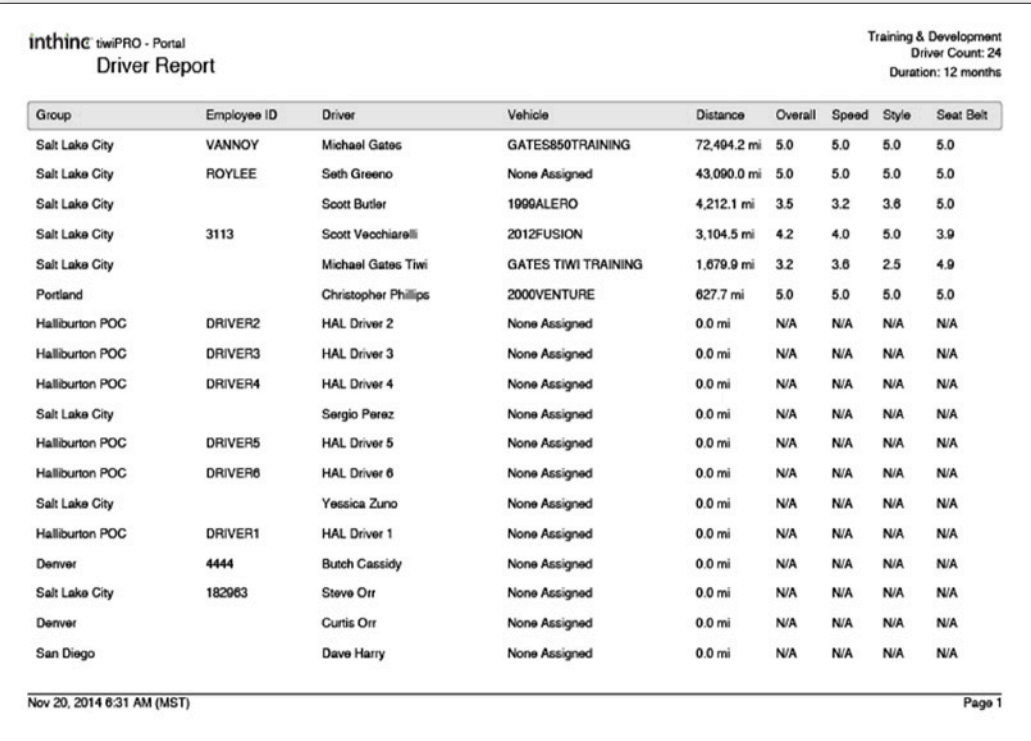

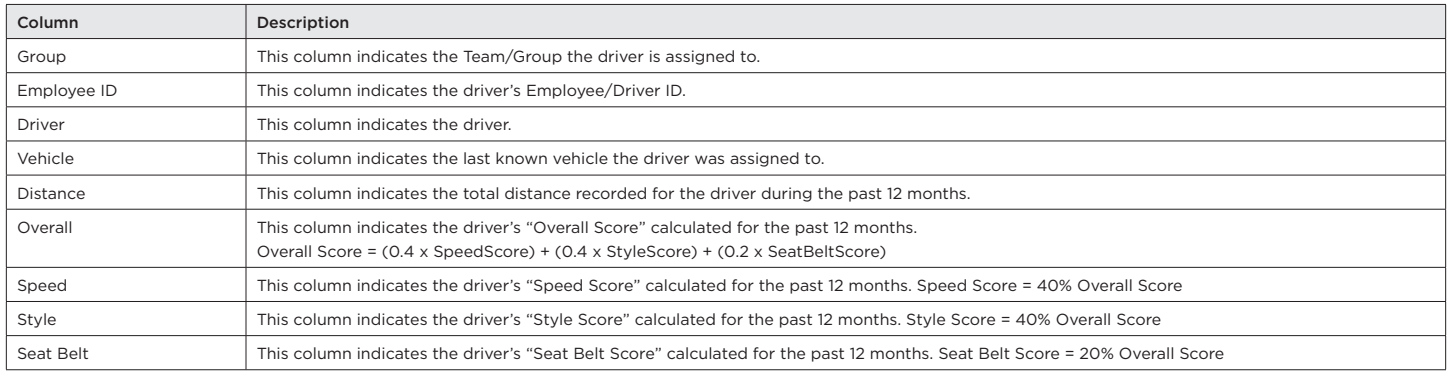

#### **Vehicle Report**

#### Description:

The Vehicle Report is a detailed report that will indicate the vehicle's overall performance score and performance score for each weighted category (Speed, Driving Style) over the past 12 months. Other data on this report includes the vehicle make/model/year, distance driven, and odometer information.

#### Intended Audience:

System Administrators, Division/Team Managers, HSE, and Maintenance

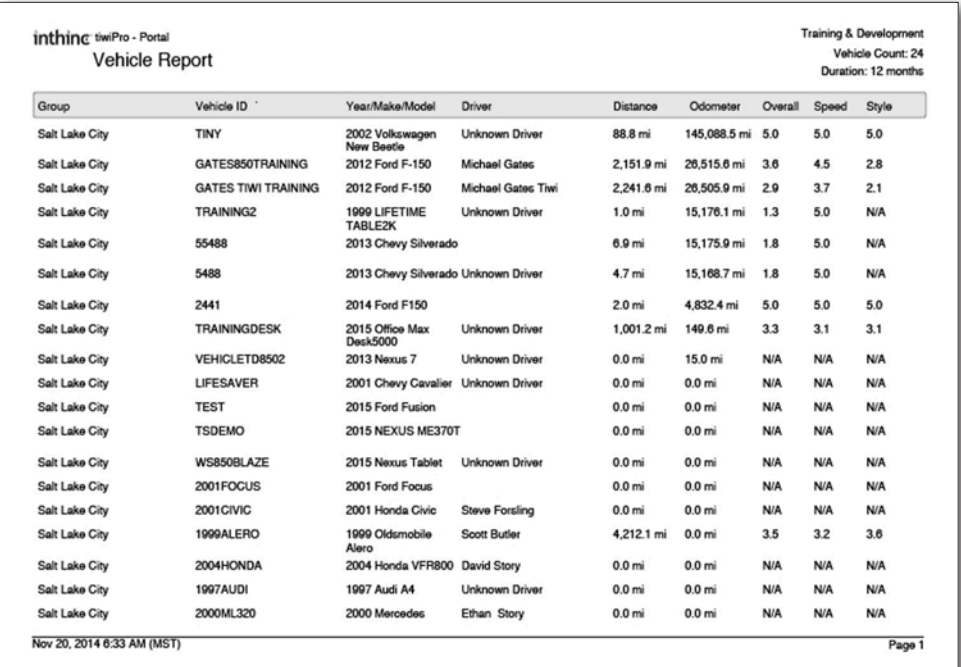

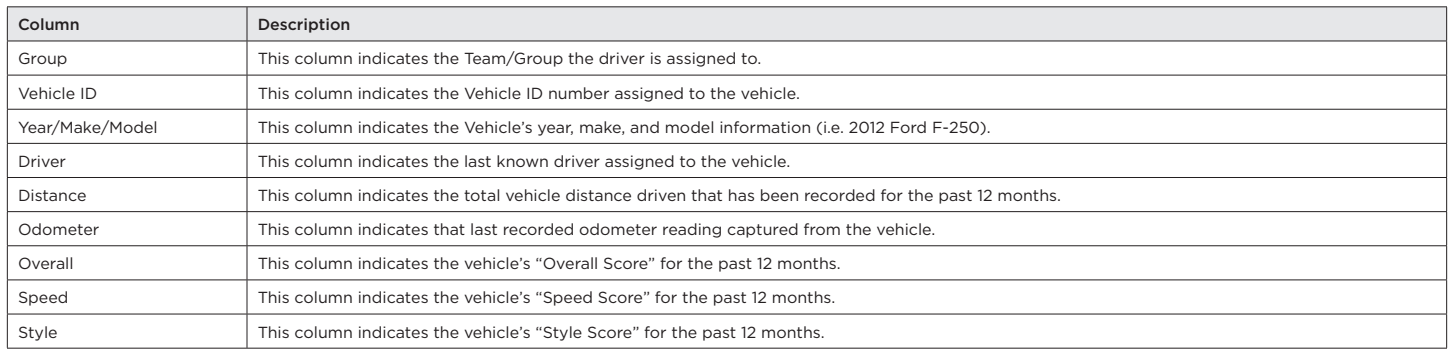

#### **Driver Performance RYG per Group Report**

#### Description:

The Driver Performance RYG (Red, Yellow, Green) per Group Report ranks Driver performance into Red, Yellow, and Green categories over a specified time frame. Data on this report includes the Team/Driver Overall score, miles driven, count of Speeding violations, count of Seat Belt violations, and count of Aggressive Driving violations. Best practice is to send this report to Group/Team managers on a regular basis. Managers can use this report to quickly identify any driver's not meeting performance expectations.

#### Intended Audience:

HSE, Division Managers, Team Managers/Supervisors, Drivers

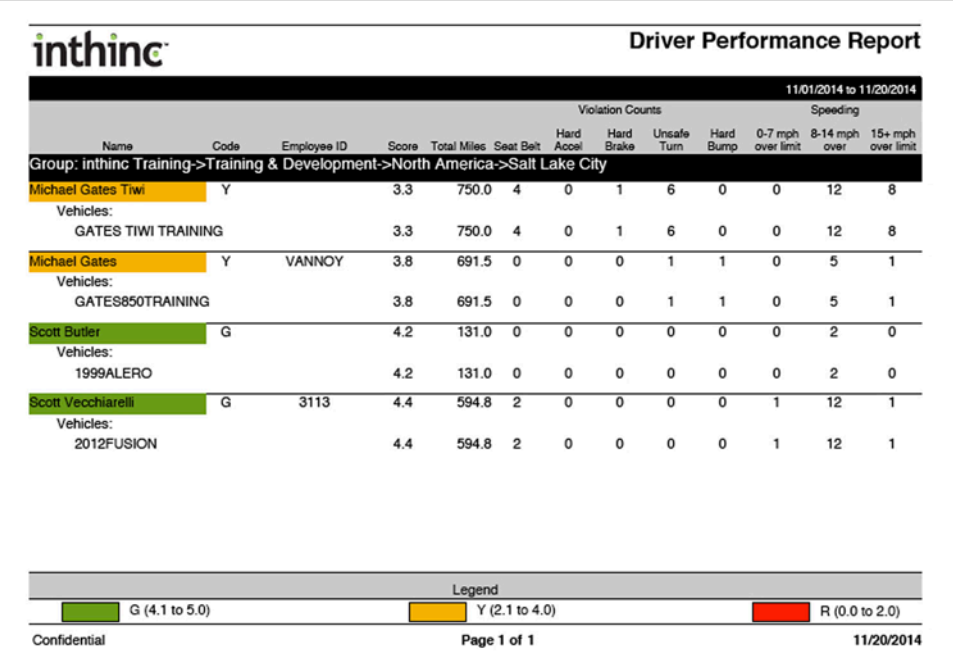

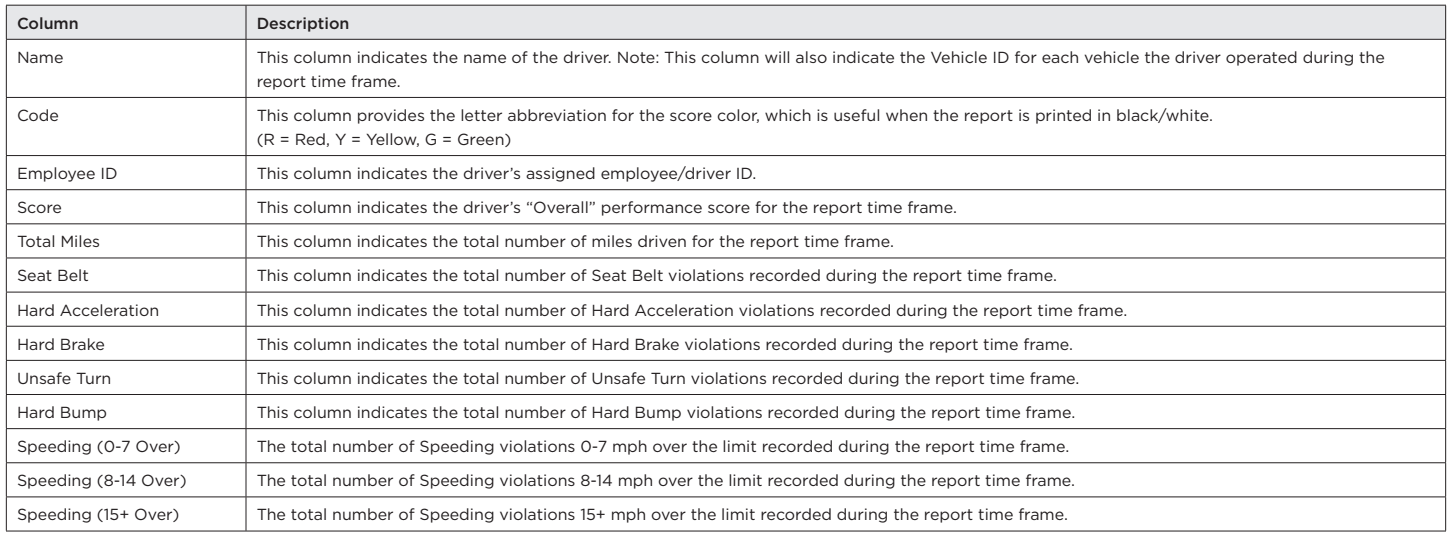

#### **Driver Performance Key Metrics RYG Time Frame Report**

#### Description:

The Driver Performance Key Metrics RYG (Red, Yellow, Green) Time Frame Report provides high-level performance information for a Group/Team of drivers. Driver performance is ranked and color-coded by score, allowing manager the ability to quickly identify drivers that are not meeting performance expectations. Data on the report includes Overall Score, Speed Score, Style Score, Seatbelt Score, Distance Driven, and Idle statistics.

#### Intended Audience:

HSE, Division Managers, Team Managers/Supervisors, Drivers

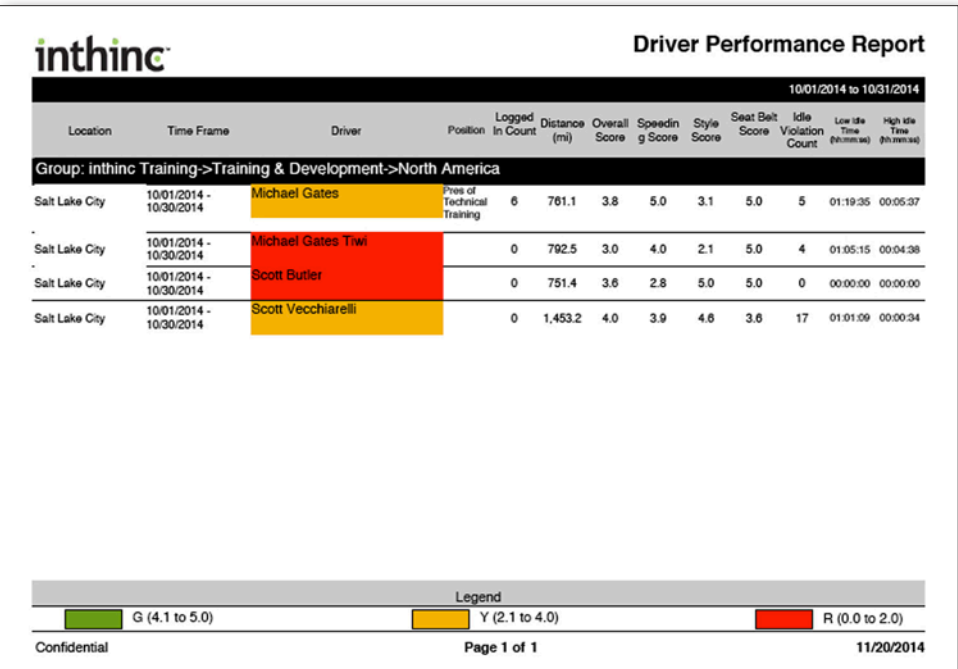

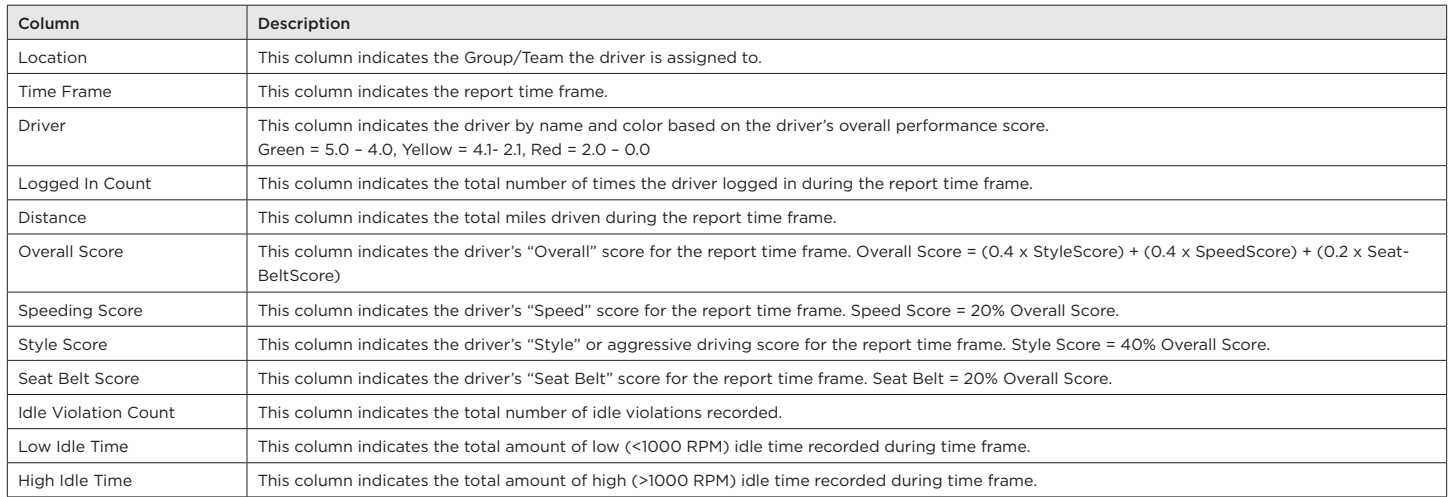

#### **Driver Coaching Report**

#### Description:

The Driver Coaching report is a document that provides the driver's Violation summary over a specified time frame. The report also includes a blank space intended for an action plan and signature rows at the bottom of the document. This document can be used as a tool for managers and supervisors if/when they need to have performance conversations with drivers.

#### Intended Audience:

HSE, Team Managers/Supervisors, Drivers

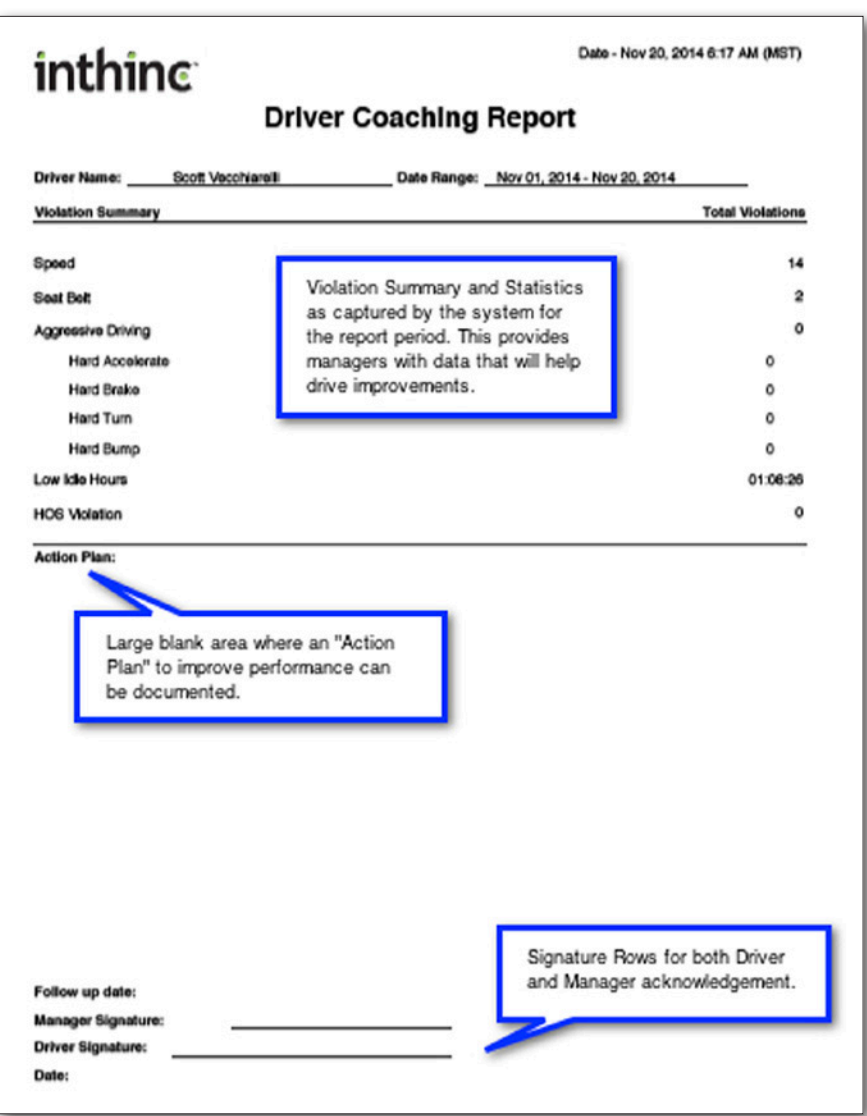

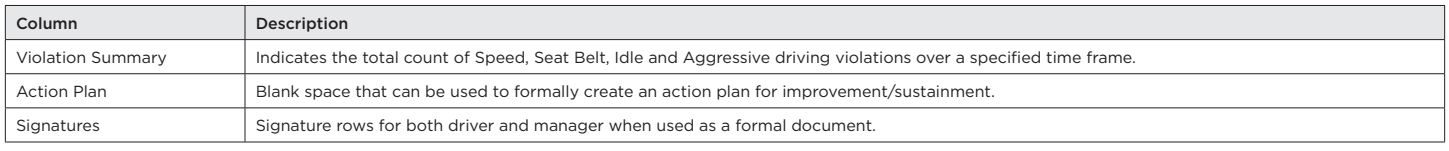

#### **Driver Coaching with Score Report**

#### Description:

The Driver Coaching with Score report is identical to the Driver Coaching report, however, it includes the driver's 1-day, 7-day, 30-day, and 3-month performance score. This document can be used as a tool for managers and supervisors if/when they need to have performance conversations with drivers.

#### Intended Audience:

HSE, Team Managers/Supervisors, Drivers

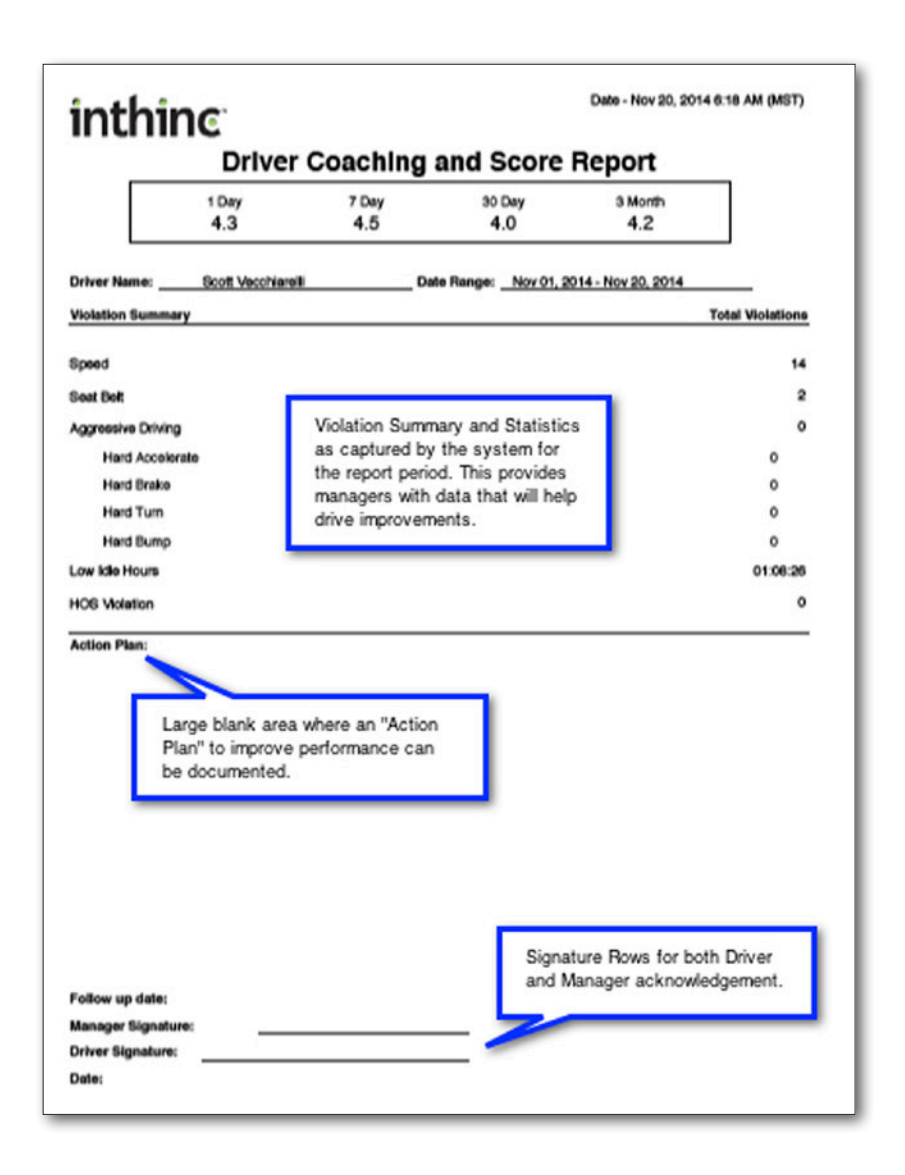

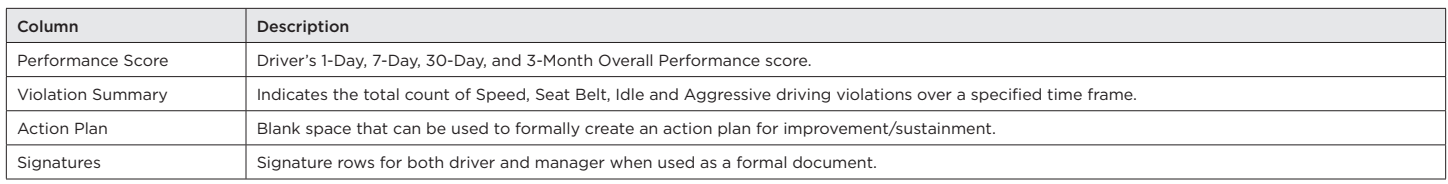

#### **Seat Belt Clicks Report**

#### Description:

The Seat Belt Clicks report indicates the total number of miles driven and trips for each driver, along with the total number of seat belt clicks. Mangers commonly use this report, as a tool to help identify potential seat belt tampering.

#### Intended Audience:

System Administrators, HSE, Team Managers

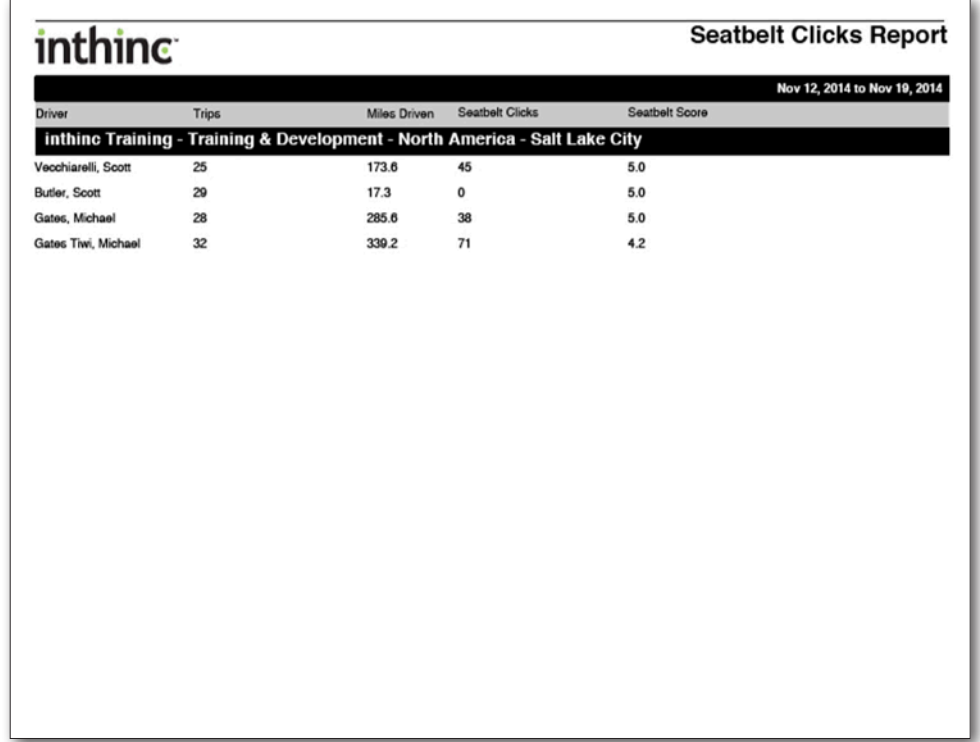

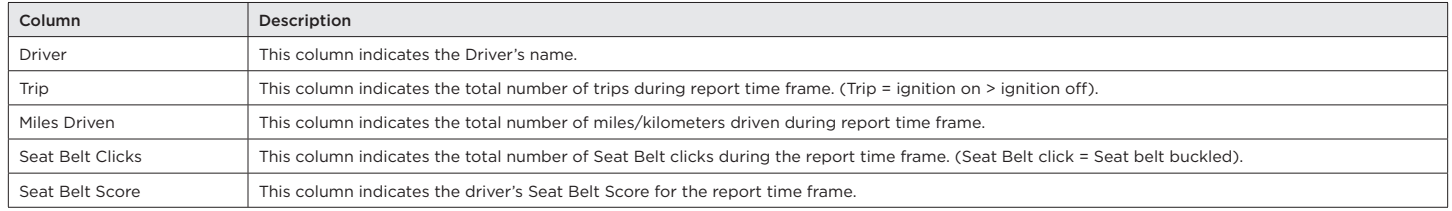

#### **Team Stops Report**

#### Description:

The Team Stops report provides a chronological breakdown of the stops recorded for each driver on a team, during a specific time frame. This report will list the address for each stop recorded during a driver's day, including the time they arrive, the time they depart, how long it took to get to the stop, and how long the vehicle is idling at each stop. Managers commonly use this report to measure driver efficiency.

#### Intended Audience:

System Administrators, HSE, Group/Team Managers

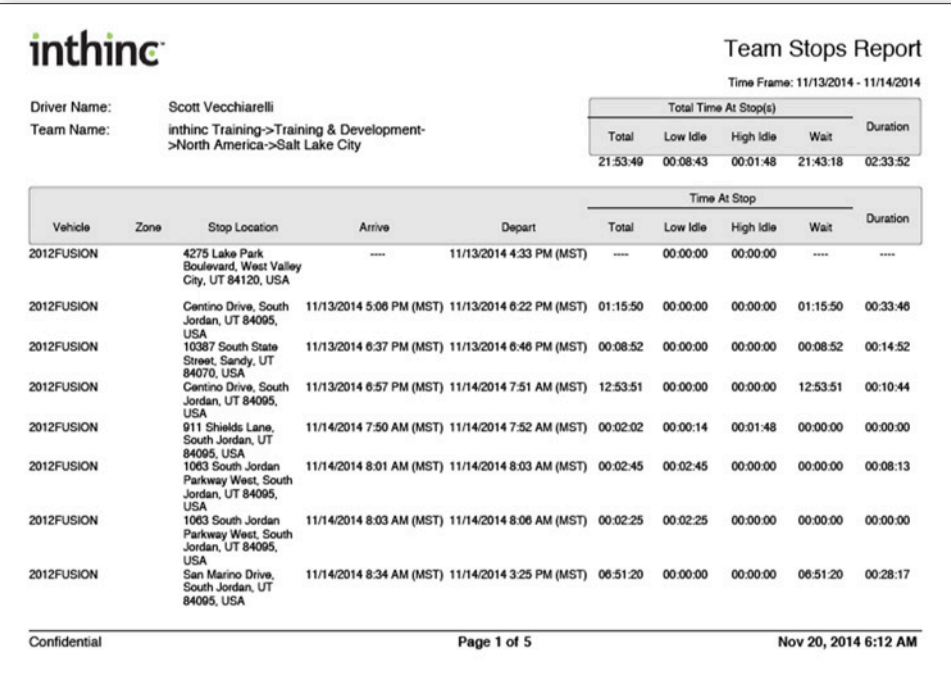

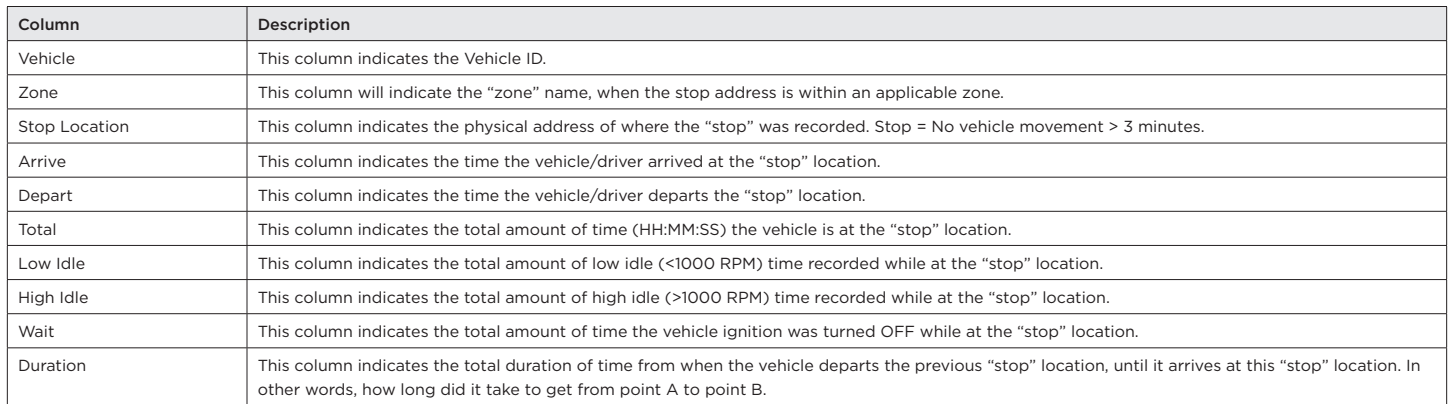

#### **Vehicles Not Communicating Report**

#### Description:

The Vehicles Not Communicating report is a device "health" report that will help administrators and managers understand if any vehicles/devices have not communicated in an excessive period of time due to potential tampering, device malfunction, or communication not being available.

#### Intended Audience:

System Administrators, HSE, Group/Team Managers, and Maintenance

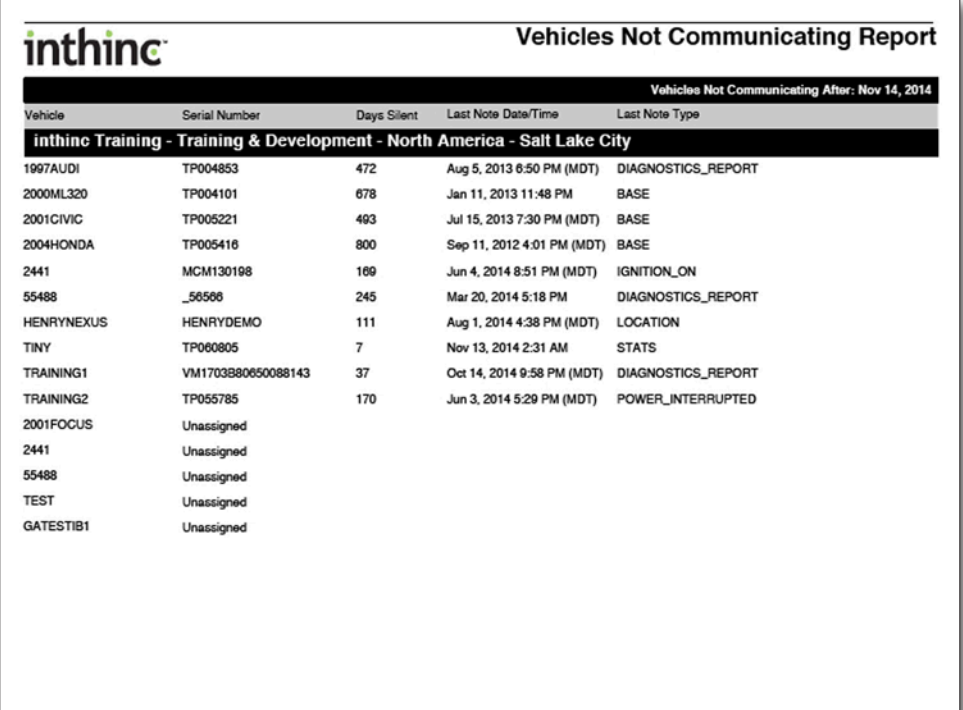

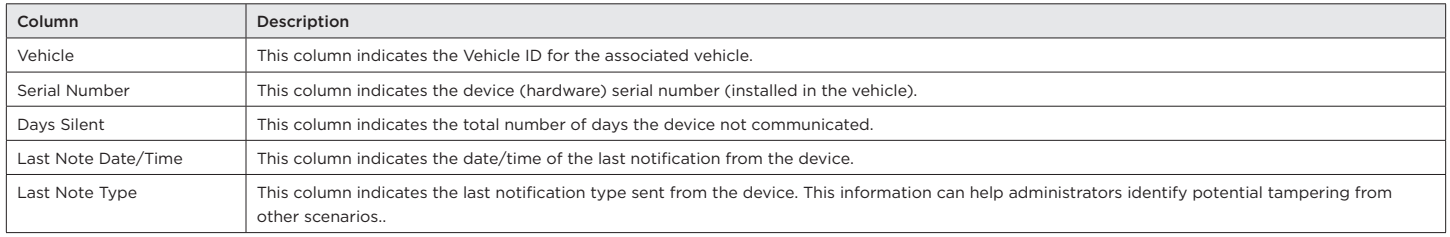

## **Reports > IFTA**

#### **IFTA - Mileage by Vehicle Report**

#### Description:

The IFTA - Mileage by Vehicle report provides a breakdown of total miles driven by vehicle over a specified period of time.

#### Intended Audience:

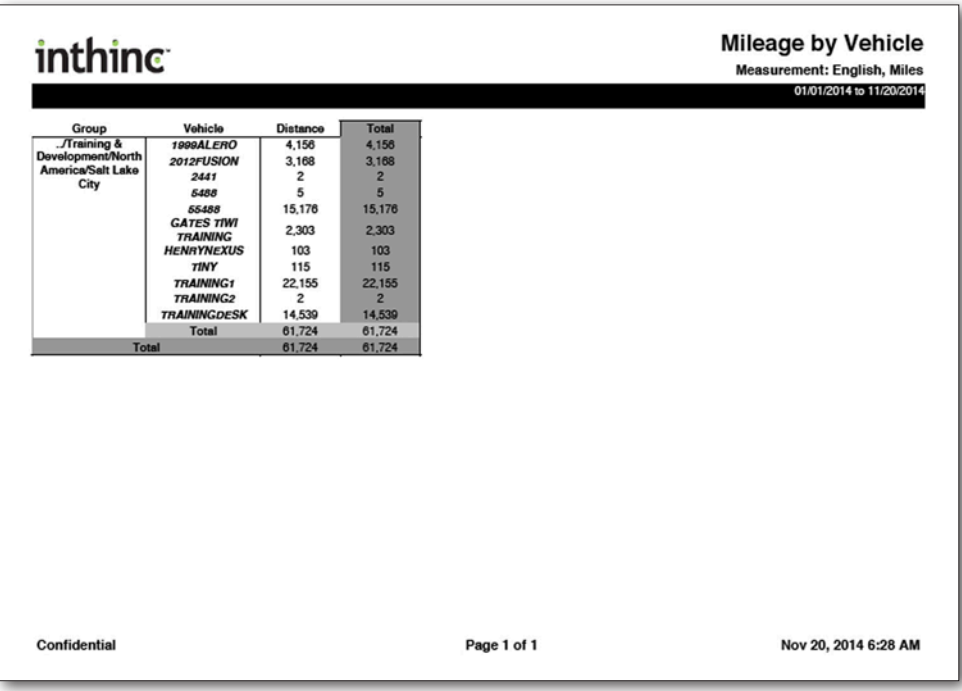

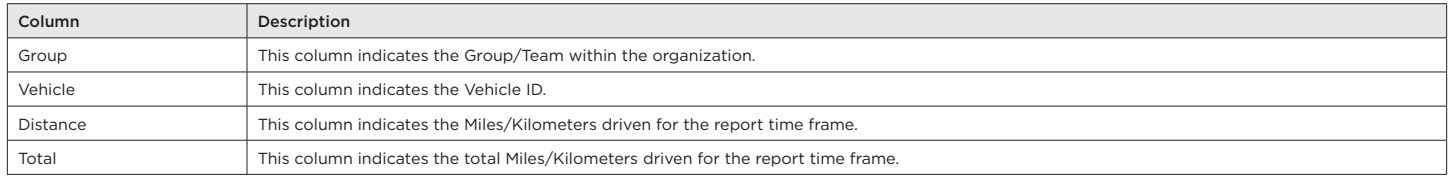

#### **IFTA - State Mileage by Vehicle Report**

#### Description:

The IFTA – State Mileage by Vehicle report provides a breakdown of total miles driven by vehicle in each state over a specified period of time.

#### Intended Audience:

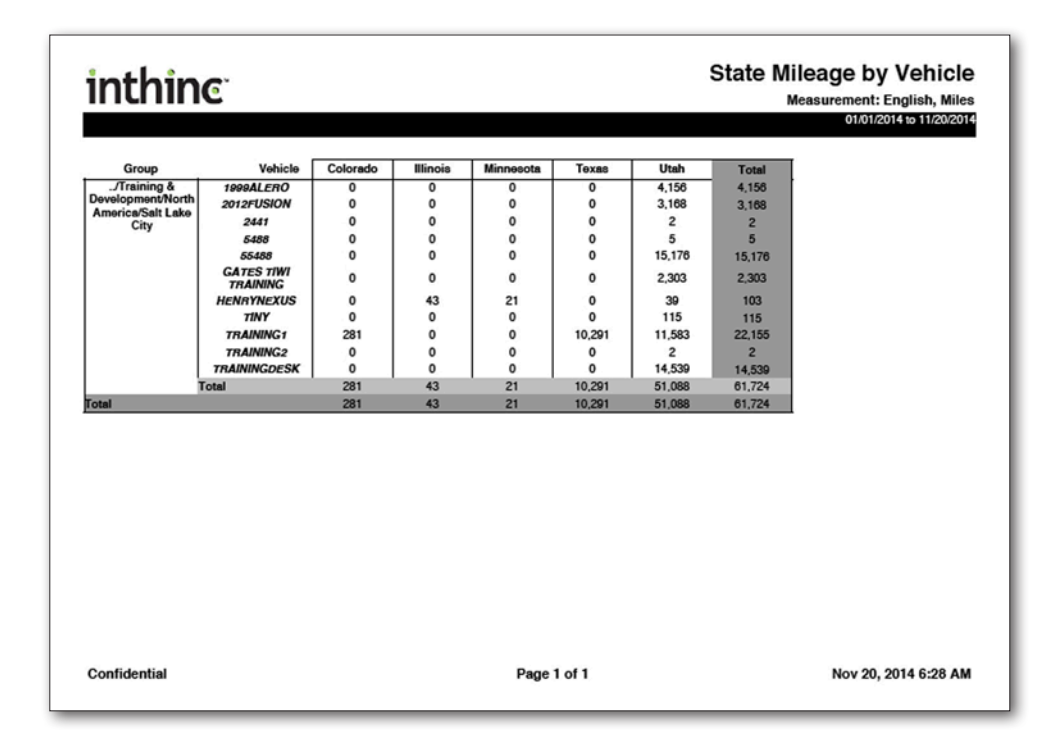

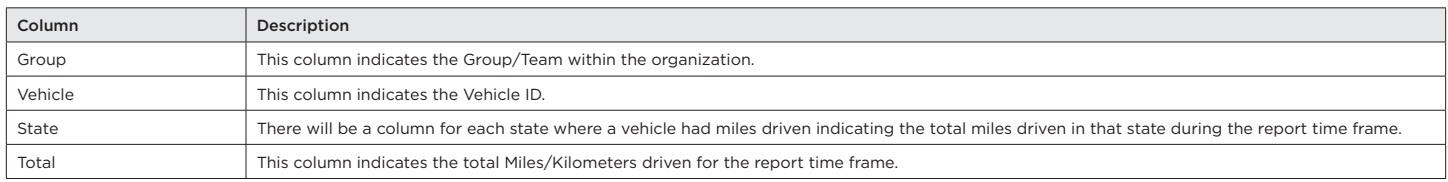

#### **IFTA - State Mileage by Vehicle Road Status Report**

#### Description:

The IFTA – State Mileage by Vehicle Road Status report expands upon the State Mileage by Vehicle report by adding columns to indicate total miles driven On-Road vs. Off-Road in each state. This data can help establish the true total miles driven on-road (or on public roads, less off-road miles) for tax purposes.

#### Intended Audience:

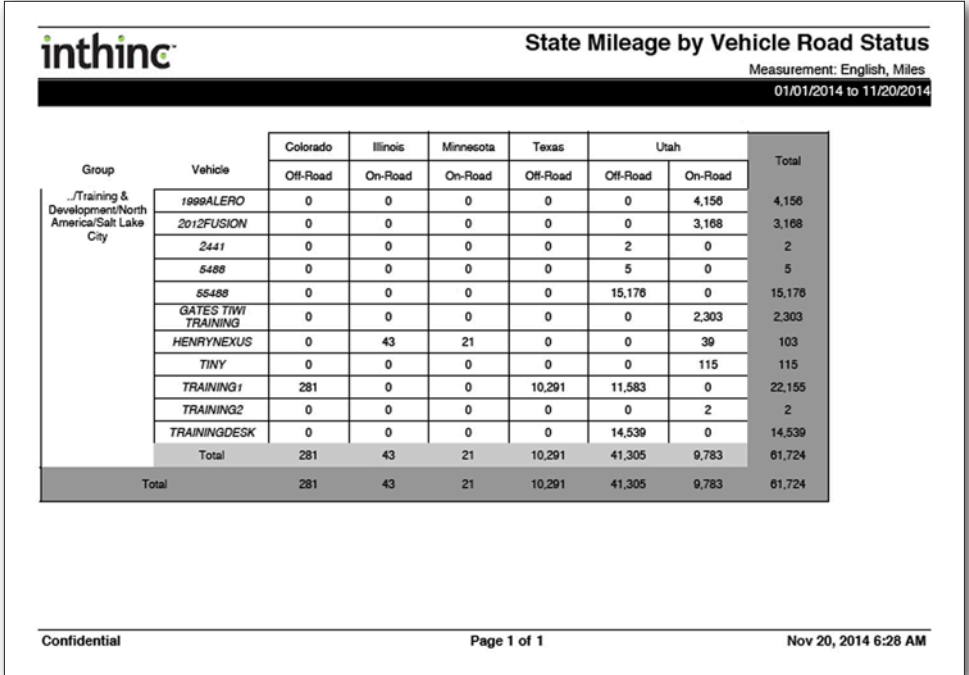

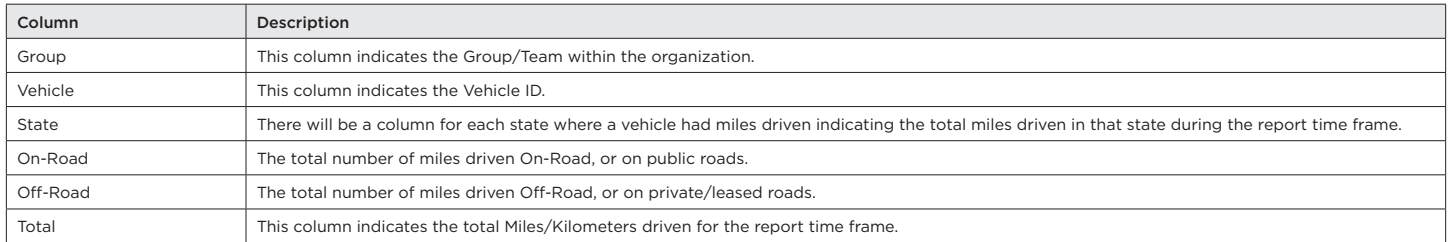

#### **IFTA - State Mileage by Month Report**

#### Description:

The IFTA – State Mileage by Month report provides a breakdown of total miles driven in each state by month over a specified period of time.

#### Intended Audience:

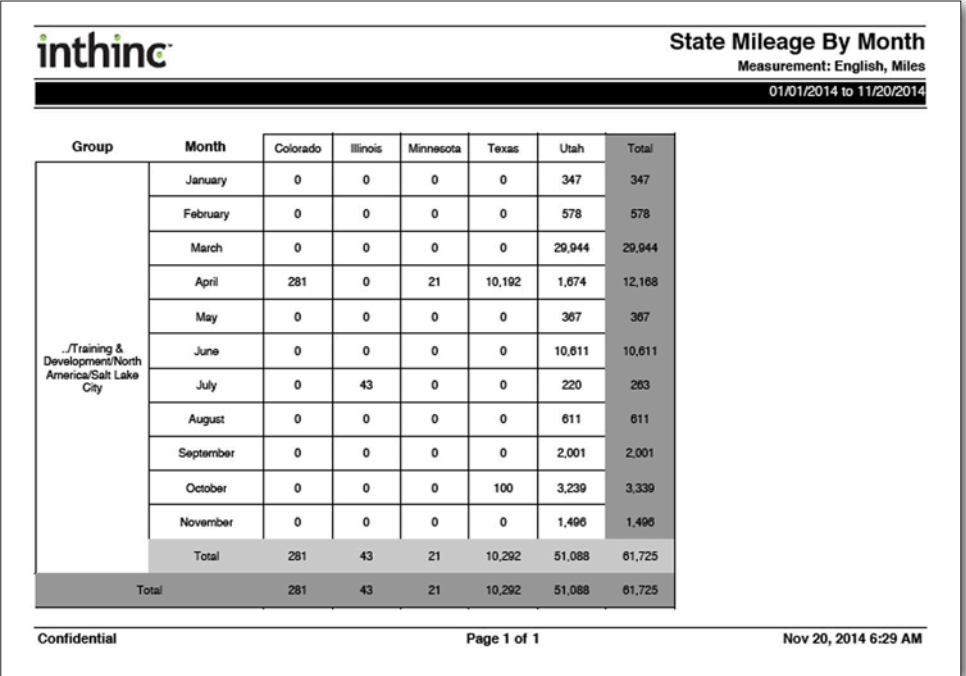

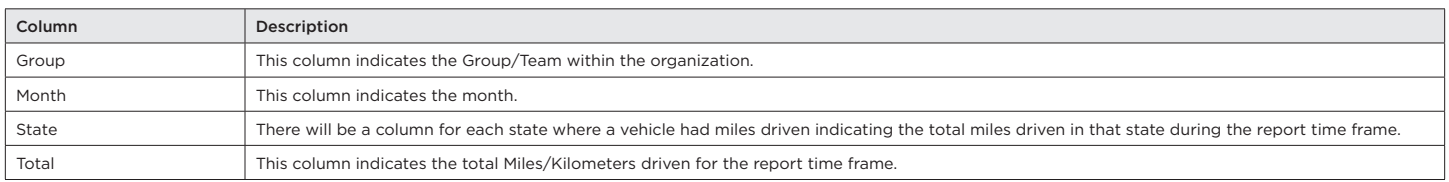

#### **IFTA - Group Comparison by State/Province Report**

#### Description:

The IFTA – Group Comparison by State/Province report provides a breakdown of total miles driven in each state/province for each Group/Team in the organization over a specified period of time.

#### Intended Audience:

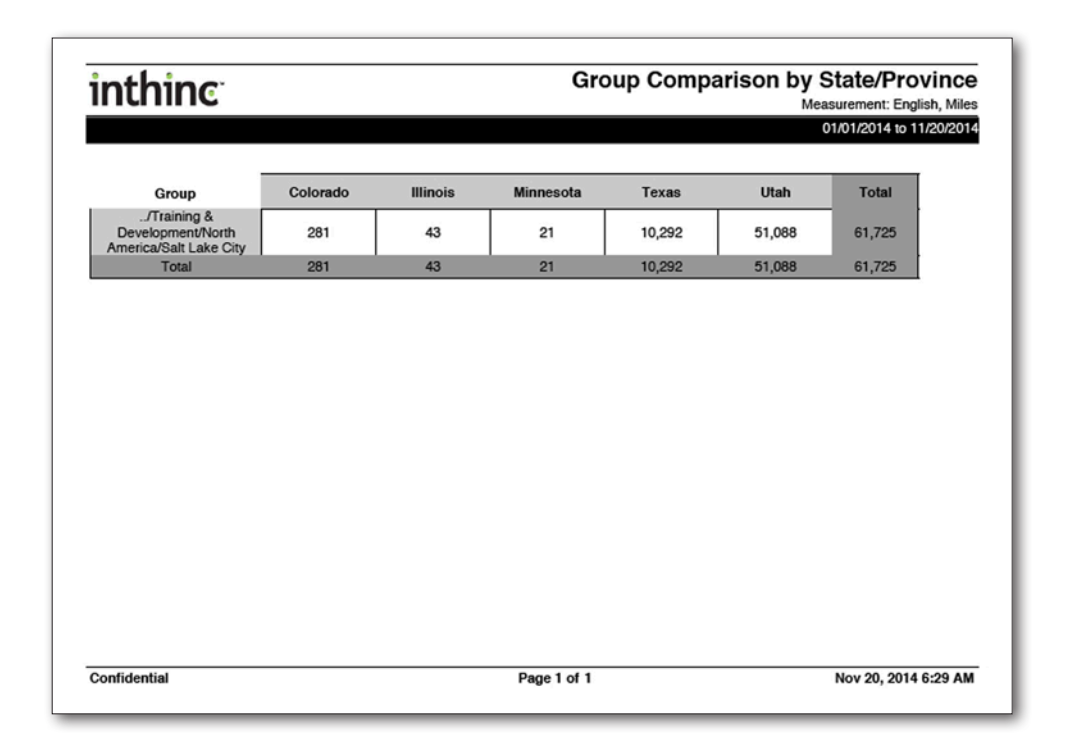

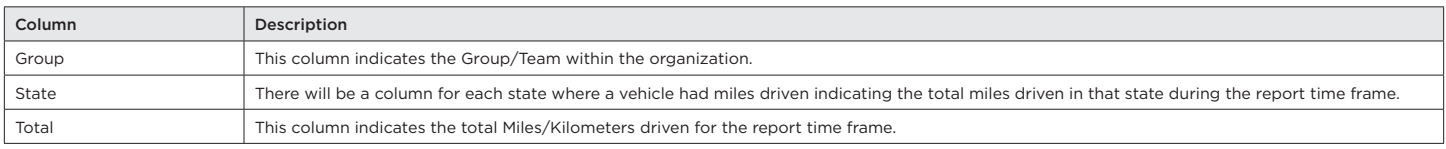

## **Reports > Hours of Service (HOS)**

#### **HOS - Record of Duty Status Report**

#### Description:

The Record of Duty Status report is a printable document that drivers can use as their logbook. This document includes an HOS Log chart that will indicate time in various duty states, a recap that will indicate total hours worked and total hours remaining, and a remarks section that includes all required summary information.

#### Intended Audience:

System Administrators, HSE, Team Managers, and Drivers

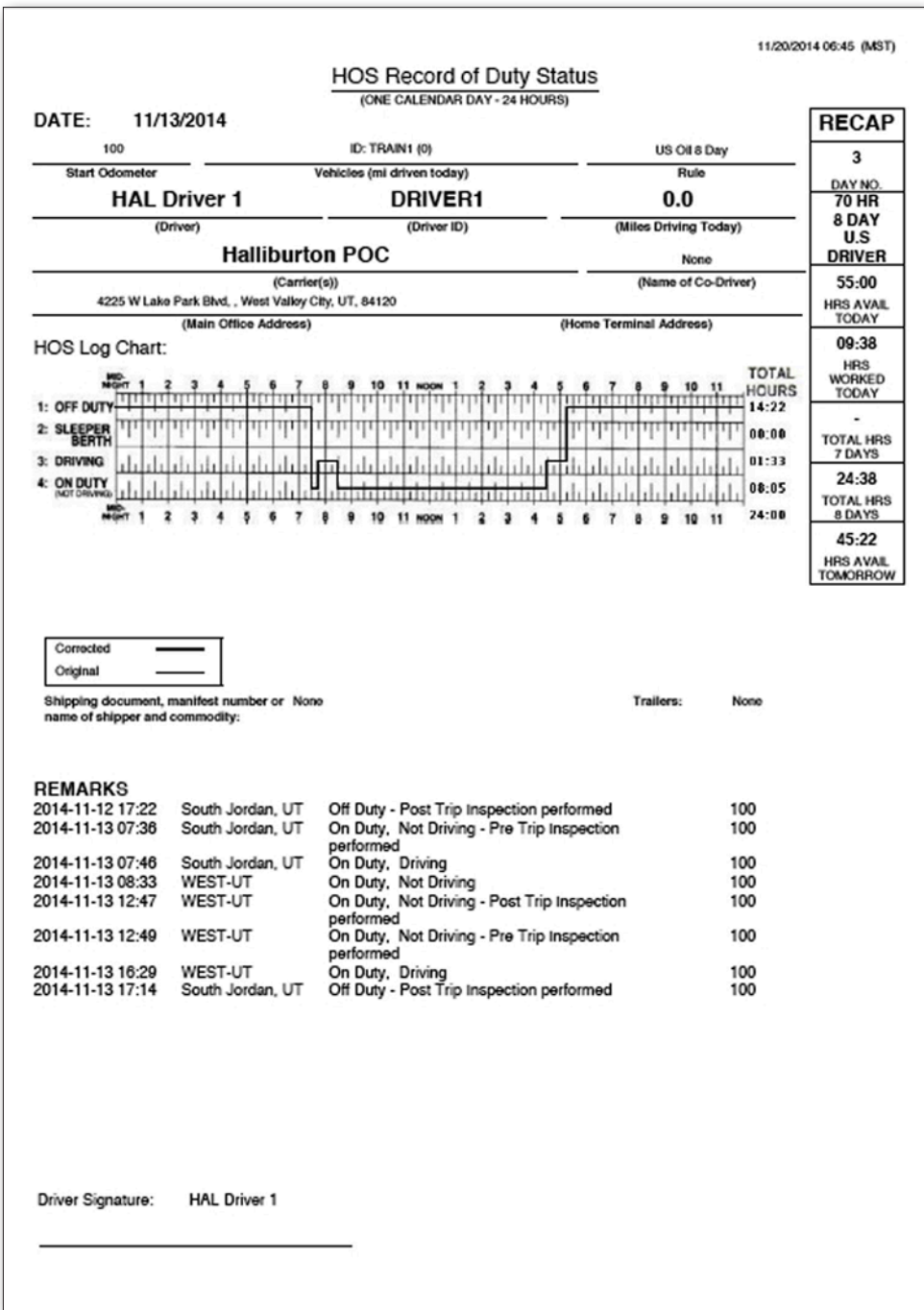

#### **HOS - Violations Summary Report**

#### Description:

The HOS (Hours of Service) Violations Summary report will indicate if there are any HOS violations, and if so, for what category. Categories include, Driving/Rest Break rules, On-Duty rule, Cumulative rule, and the Off-Duty/Elapsed rule. HOS managers should view this report often to understand if there are any HOS violations that need to be reviewed.

#### Intended Audience:

HOS Administrators, HSE, Team Managers, Drivers

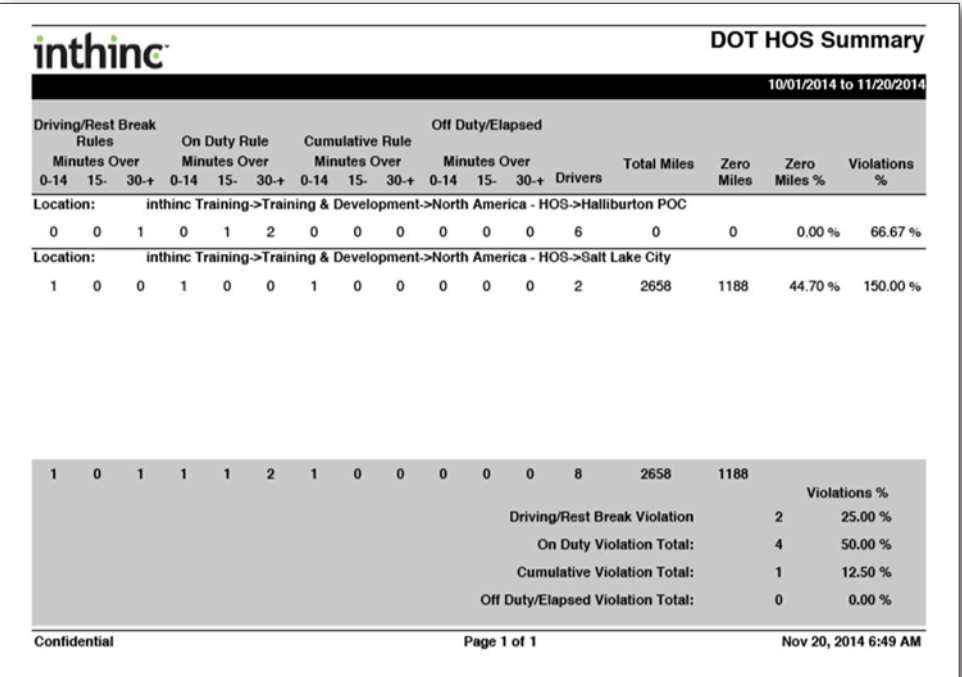

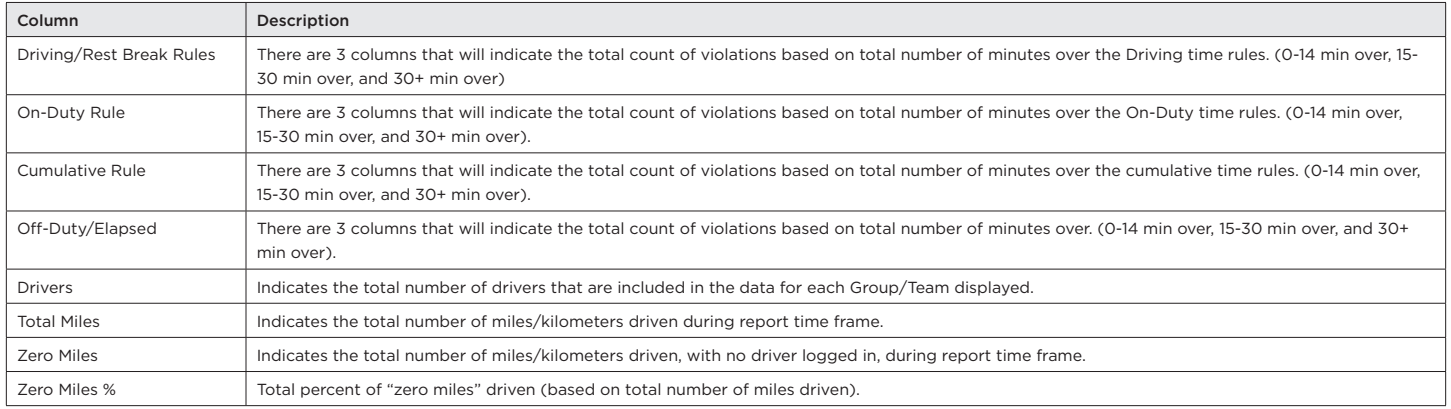

#### **HOS - Violations Detail Report**

#### Description:

The HOS (Hours of Service) Violations Detail report will provide detailed information about any HOS violation, including the Type, length, date/time, driver, vehicle, and more. HOS managers can use this report to research violations for validity.

#### Intended Audience:

HOS Administrators, HSE, Team Managers, Drivers

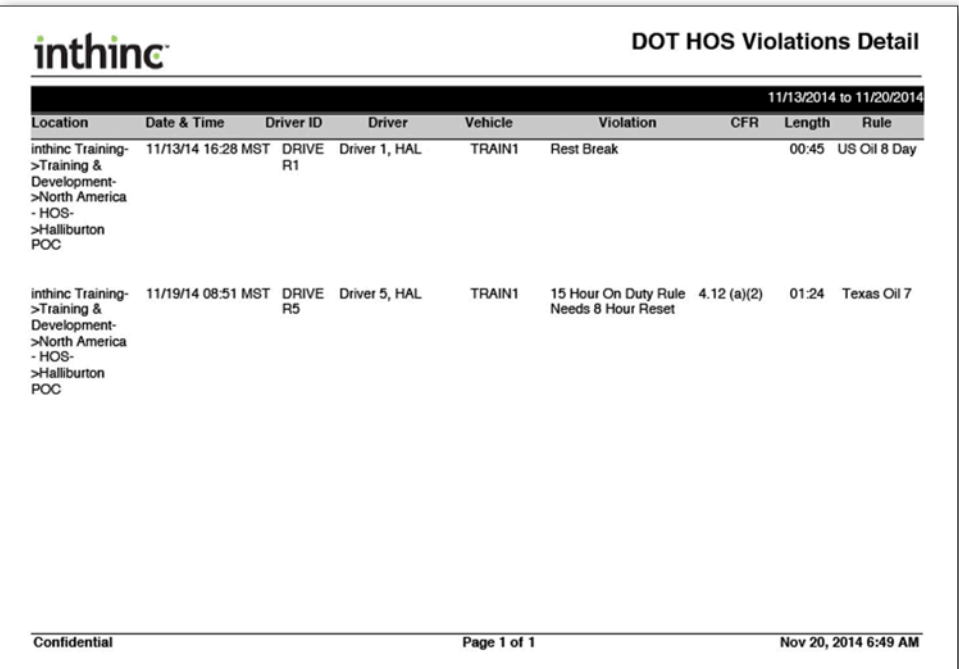

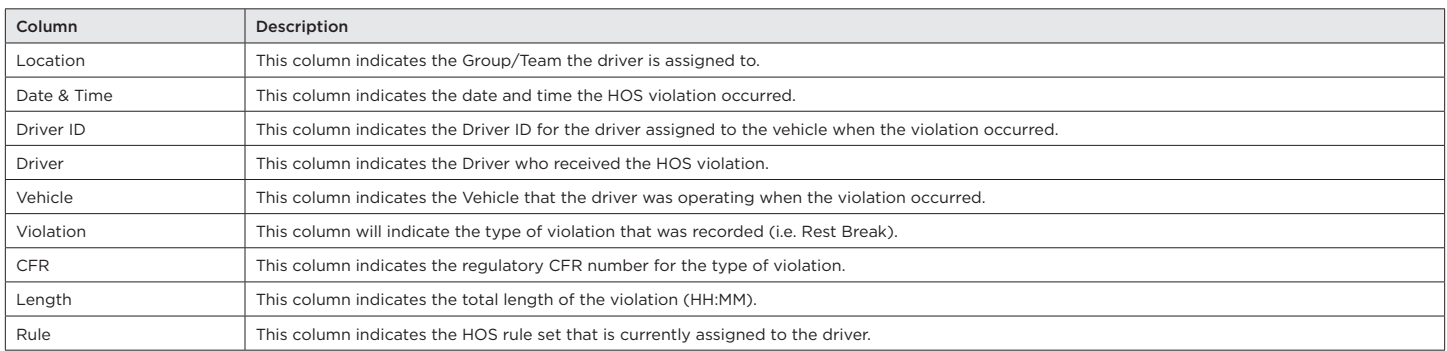

#### **HOS - Driver Log Report**

#### Description:

The HOS Driver Log report is a chronological list of driver Hours of Service logs, or duty status changes. HOS managers can use this information when researching or validating HOS violations as this data will provide a record of all driver/system interactions.

#### Intended Audience:

HOS Administrators, HSE, Team Managers, Drivers

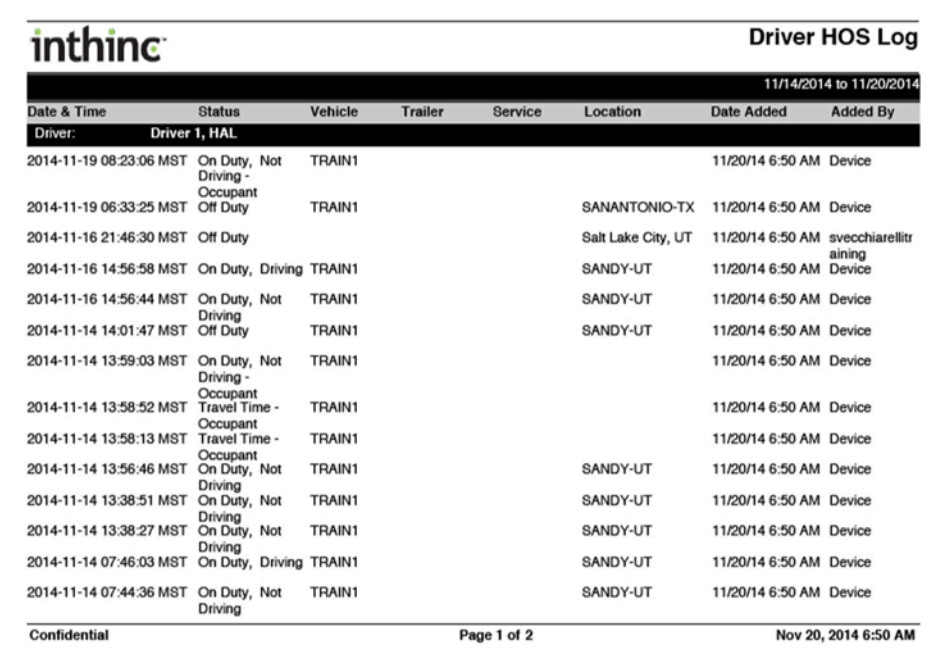

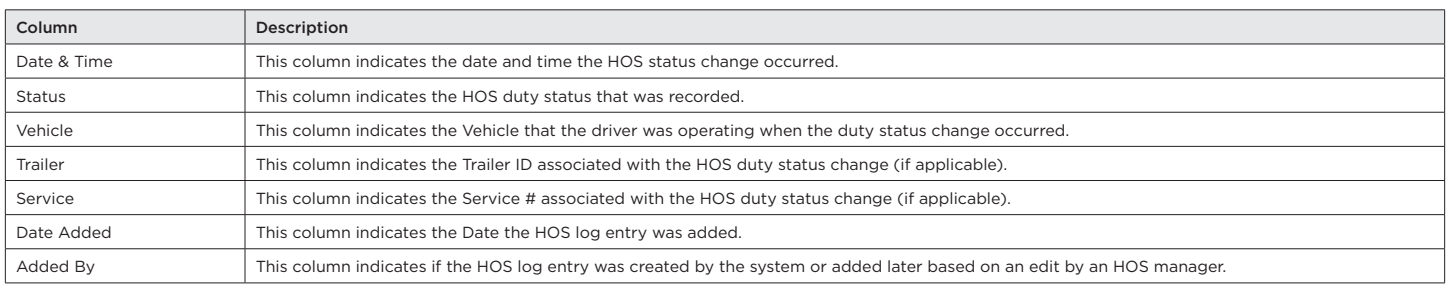

#### **HOS - DOT Time Remaining Report**

#### Description:

The HOS DOT Time Remaining report will provide detailed information on the hours remaining for each driver assigned to a specific Group/Team. Information on the report includes the Driver's DOT rule set, hours remaining today, cumulative hours remaining, and a day-by-day breakdown of a drivers Driving and On-Duty Not Driving time. This report is commonly used for dispatch and journey management purposes, when they need to understand how many hours a driver has remaining for proper trip routing.

#### Intended Audience:

HOS Administrators, HSE, Team Managers, Journey Management/Dispatch

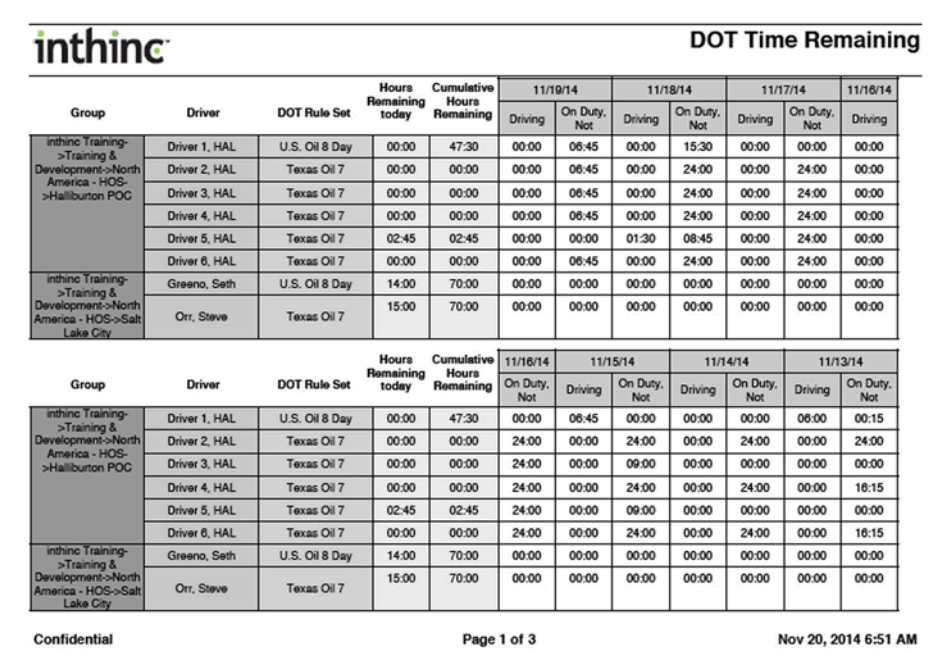

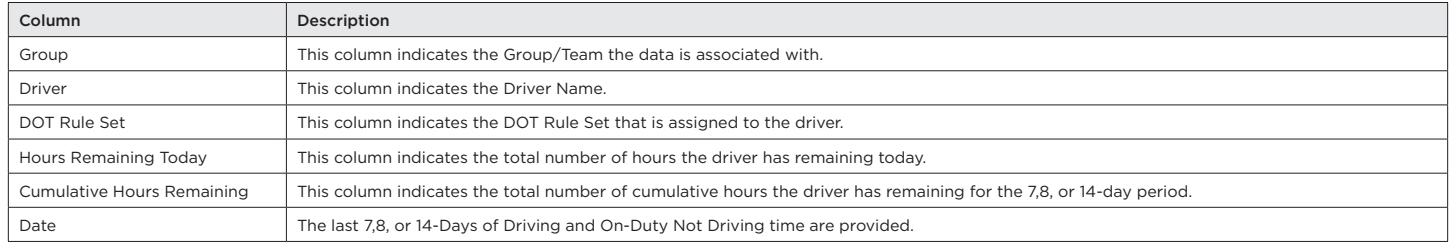

#### **HOS - Edits Report**

#### Description:

The HOS Edits report will provide detailed information about any HOS log edits that were made, including who made the edit, the date/ time the edit was made, and more. HOS administrators will commonly use this report to get information such as the quantity and frequency of HOS log edits.

#### Intended Audience:

HOS Administrators, HSE, Team Managers

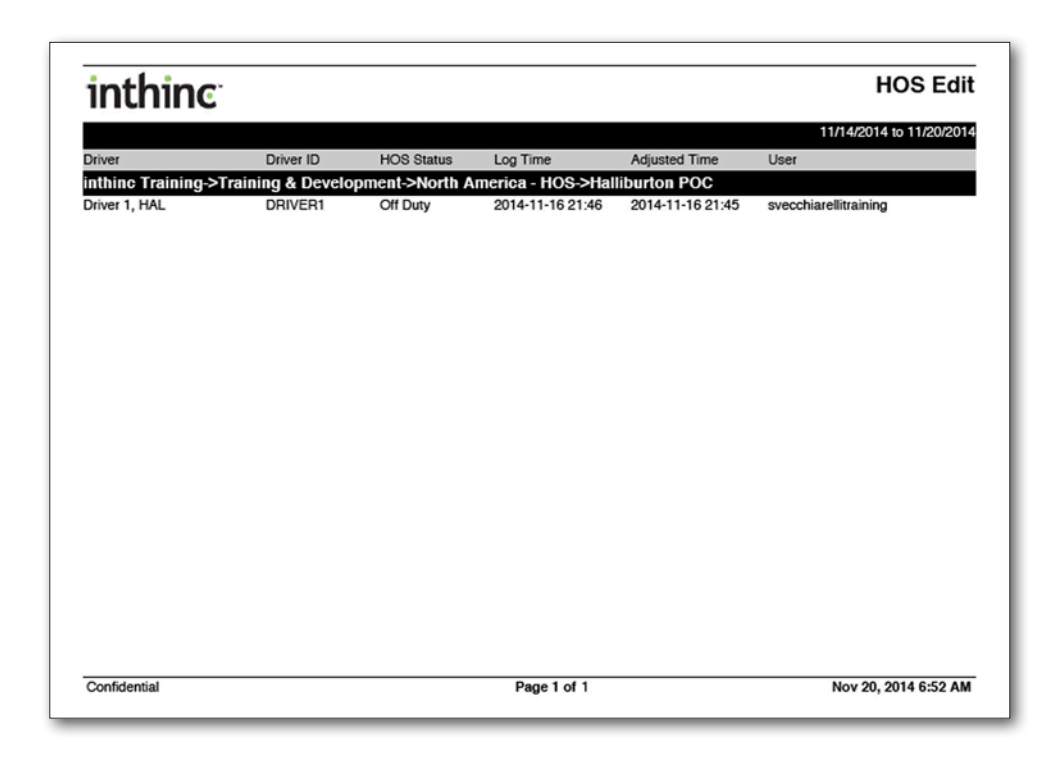

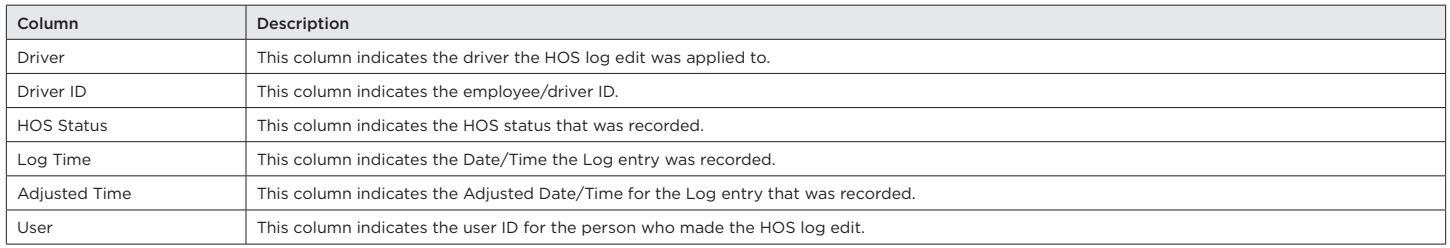
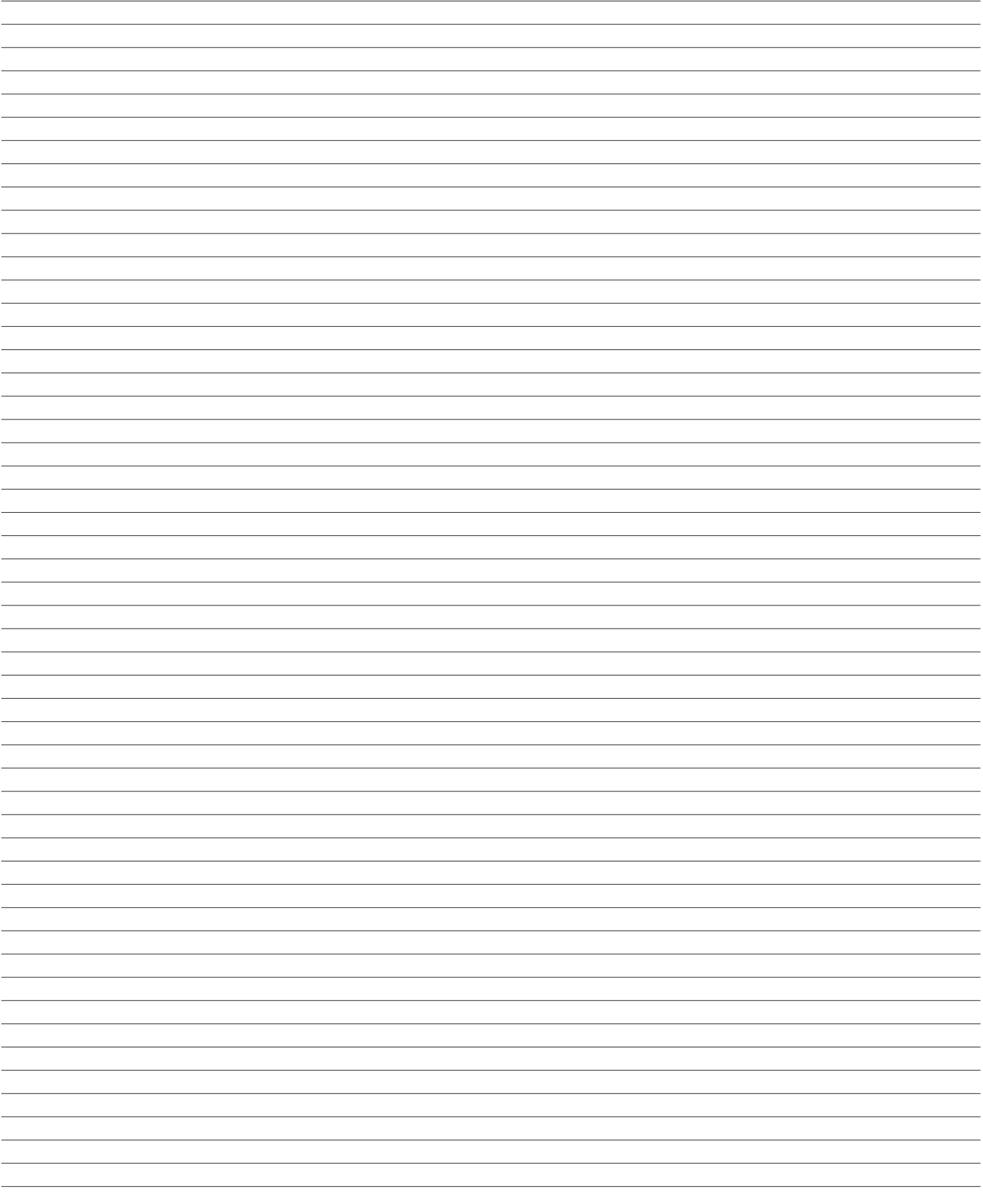

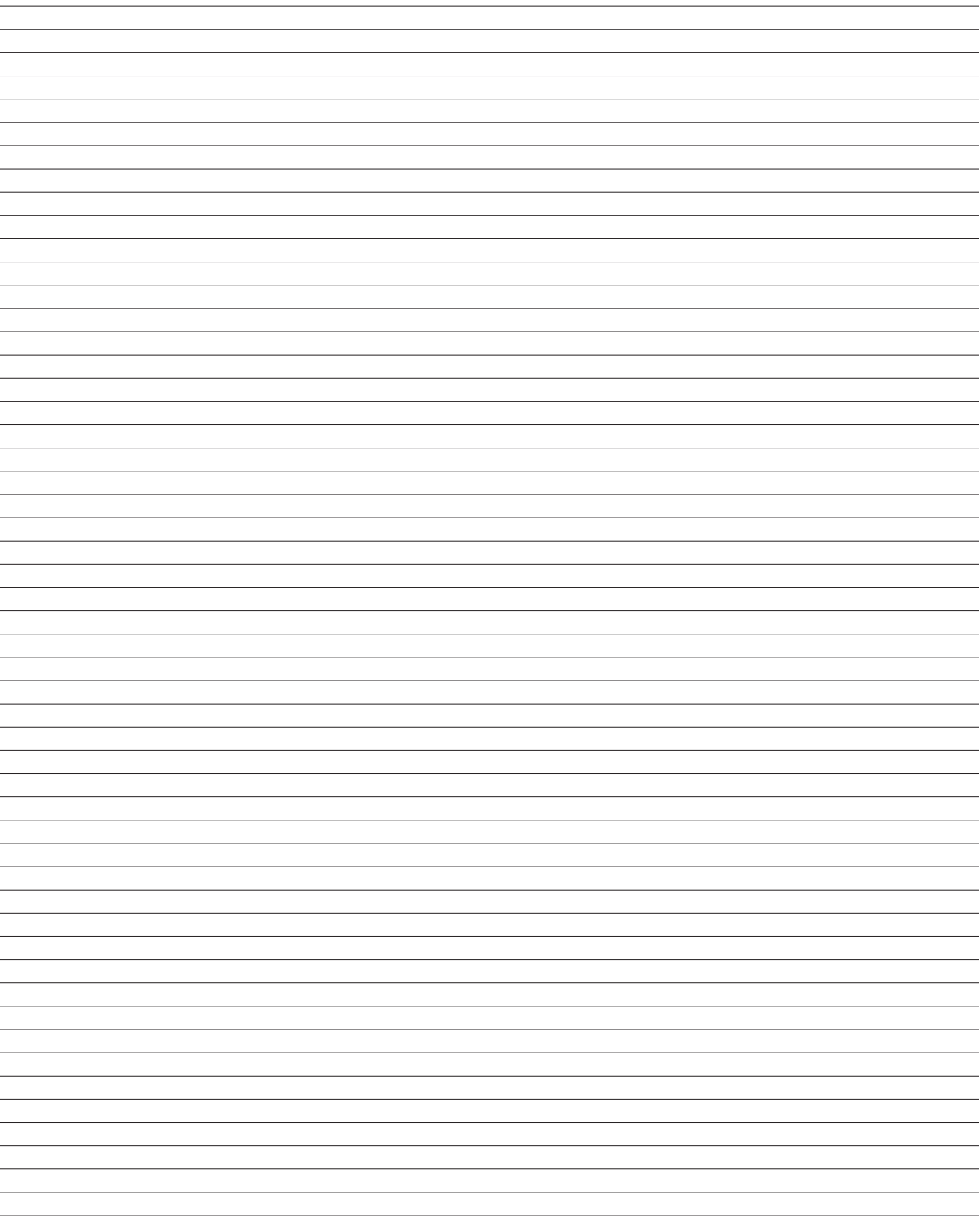